# AFJ-24S User Manual

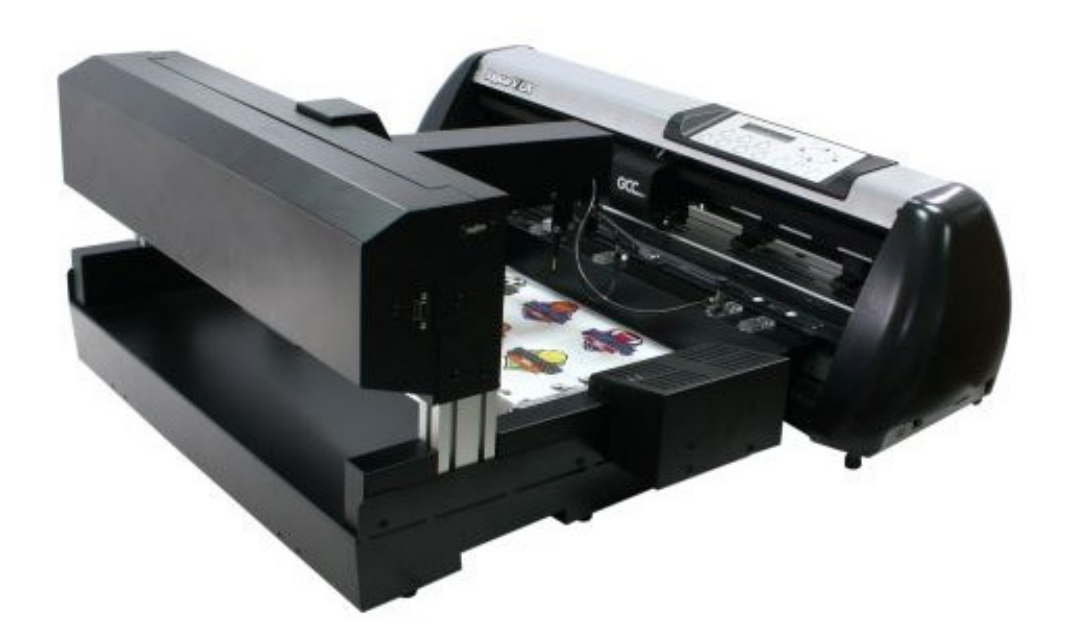

http://www.GCCworld.com

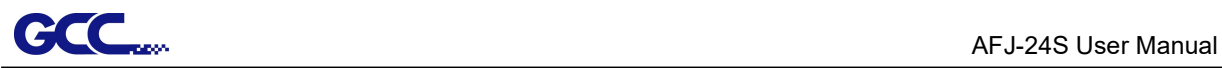

### **NOTICE**

GCC reserves the right to modify the information contained in this user manual at any time without prior notice; un-authorized modification, copying distribution or display is prohibited. All comments, queries or suggestions concerning this manual please consult with your local dealer.

## **Table of Contents**

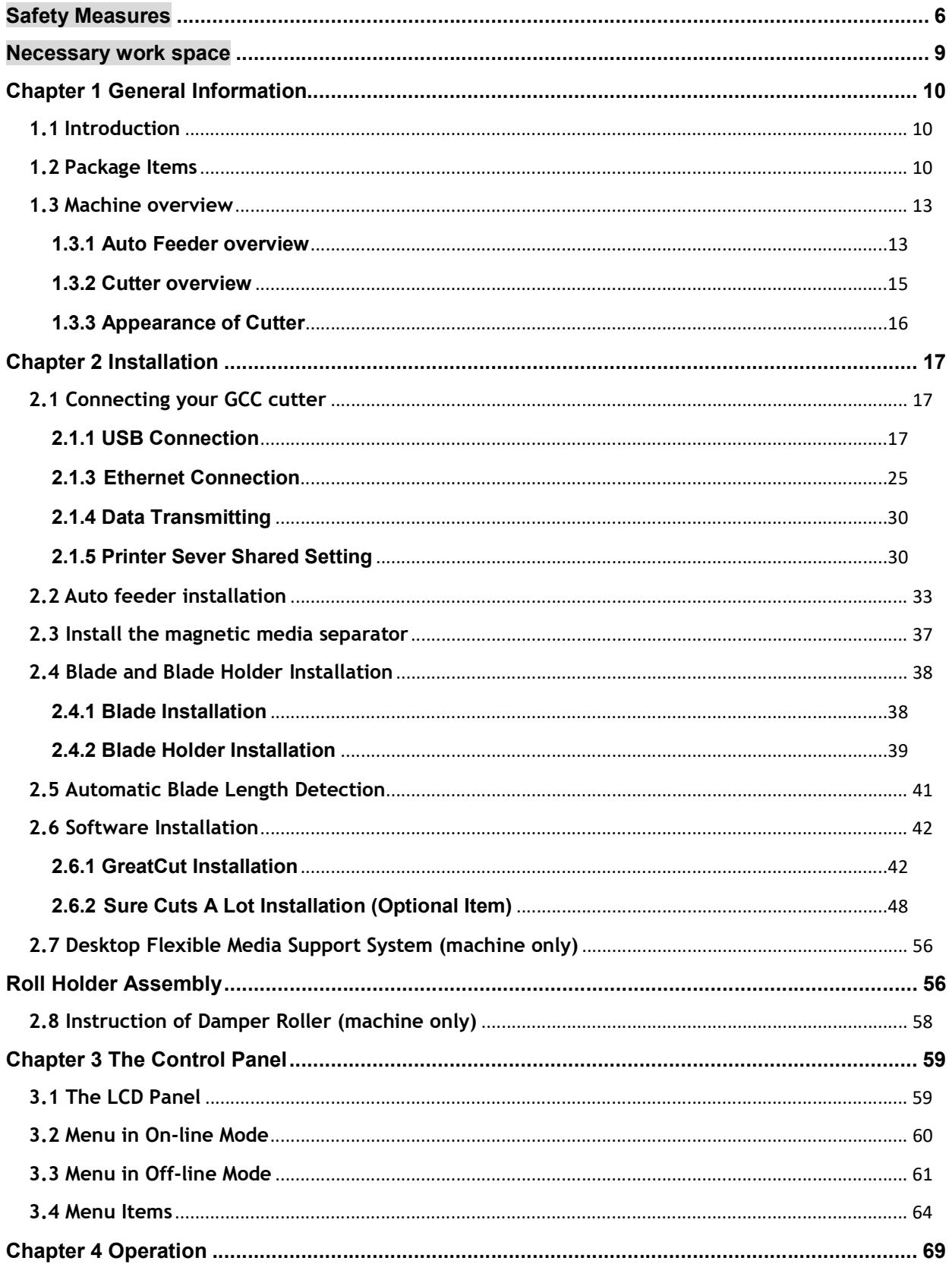

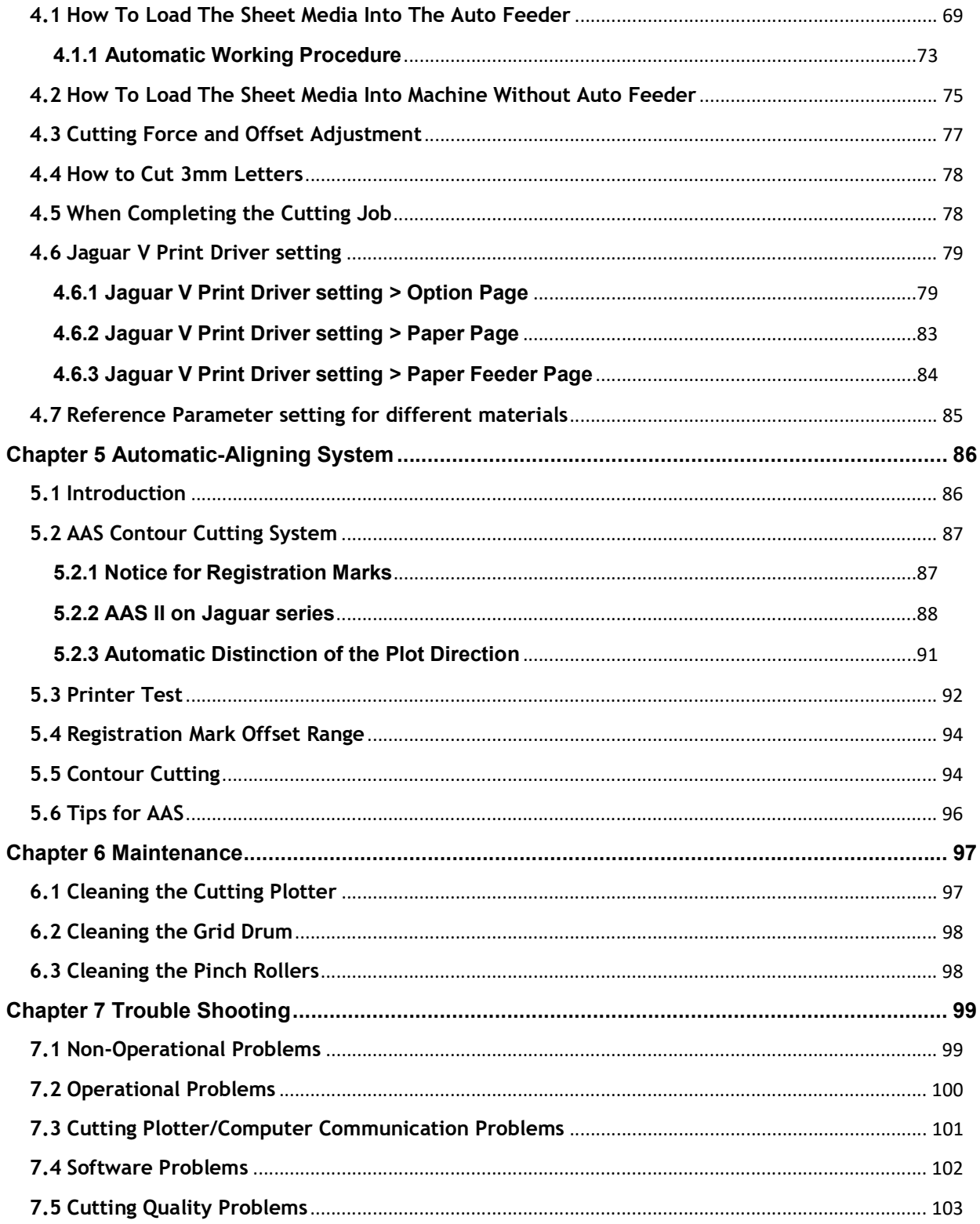

## Appendix

- AFJ-24S Specification  $A-1$
- A-2 Blade Specification

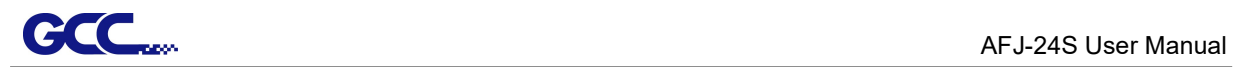

- A-3 CorelDraw
- A-4 CorelDRAW Plug-in
- A-5 Illustrator Plug-In
- A-6 GreatCut Plug-In
- A-7 SignPal
- A-8 Sure Cuts A Lot

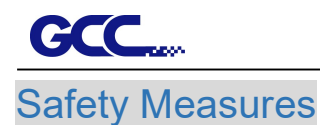

Before you start installation, please read below information carefully to avoid potentially hazardous situations.

### **General safety**

- Use the voltage of the power source is identical to the voltage of the machine to prevent any damage or failure.
- Make sure that the plug is fully inserted in the power outlet. Do not use outlet that is loose.
- Do not touch the machine during a lightning storm.
- Do not overload the power cord.
- Do not place heavy objects on, or damage the power cord or plug.
- Do not forcibly bend or pull the power cord.
- Do not allow the machine / AC adapter / power plug to get wet, for example, by handling them with wet hands or spilling beverages onto them.
- Disconnect the AC adapter and stop using the device if you notice abnormal odor, heat, discoloration, deformation or anything unusual while using it.

#### Operating precaution

- Avoid environments where the machine is exposed to high levels of dust, temperature (temperature exceeding 30°C or 85°F) or humidity (humidity exceeding 75% or where the ambient temperature is near the dew point).
- Keep the working area stable and avoid sever vibration.
- Do not use or store the product is exposed to direct sunlight, water or oil splashes, salty air or saltwater, dust or humidity, flammable gas and strong air current.
- Select a location that is large enough to accommodate the machine.
- Do not touch the paper sheets and moving parts of this machine during operation. Also be careful to make sure that clothing and hair do not get caught.
- Do not apply force or object weights on the moving arm.
- Be sure to grasp the plug, not the cable, when disconnecting the power supply from an electric form an electric socket.

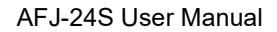

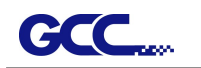

## 【Important Information】

 For safety concern, please always hold the cutter firmly from the bottom while moving it. Do not move the cutter by clasping the depression area on both sides.

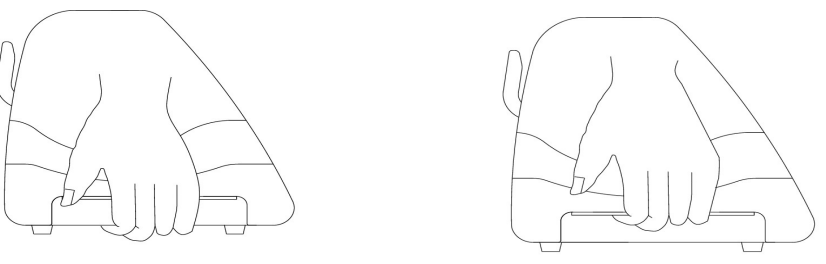

O (Correct) Hold from the bottom

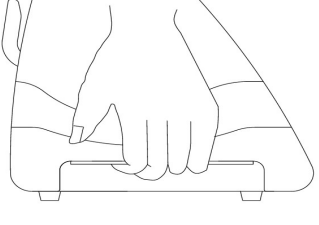

- Do not shake or drop the blade holder, a blade tip can fly out.
- During an operation, do not touch any of the moving parts of this machine (such as the carriage). Also be careful to make sure that clothing and hair do not get caught.
- Always connect the power cable to a grounded outlet.
- Always use the accessory power cable which is provided. Do not wire the power cable so that it becomes bent or caught between objects.
- Do not connect the power cable to branching outlet to which other machines are also connected, or use an extension cable. There is danger of overheating and of mis-operation of the machine.
- Keep the tools away from children where they can reach.
- Always put the pinch rollers within the white marks.

## 【Note】

The following situations will automatically turn on the buzzer alarm and rings for 3 seconds:

- 1. Fail to load the media into cutter for three consecutive loading.
- 2. Paper jam after sizing
- 3. Paper feed errors when running out paper
- 4. Motor crashed
- 5. Fail to detect the registration mark

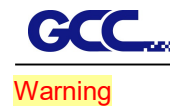

### AFJ (Jaguar)

• Never press the top release grip and pull the bottom release grip at the same time as the pictures shown below:

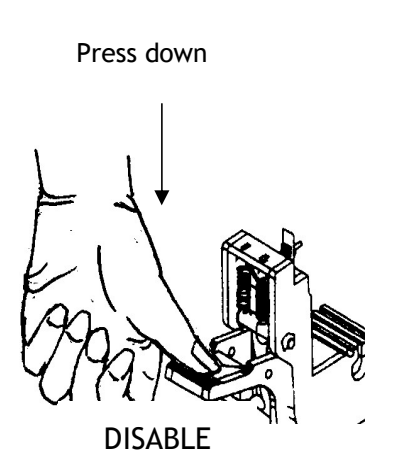

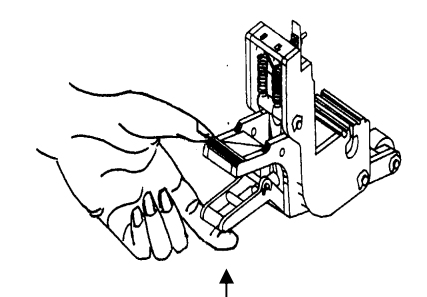

## O (CORRECT) X (INCORRECT)

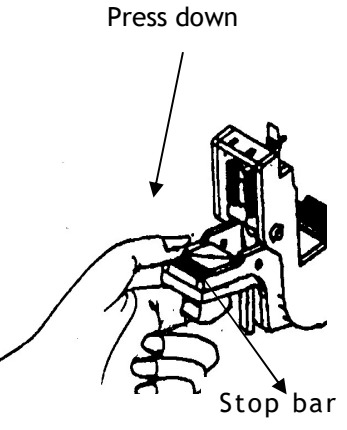

### Note:

In case the grips clipped together due to the wrong operation, please use a pair of tweezers to pull out the stop bar when pressing down the top release grip. Keep the stop bar outside then release the grips as the right figure.

**Warning** 

ENABLE

Pull up bottom to release grip

## **CCC**<sub>con</sub> AFJ-24S User Manual

## Necessary work space

Prepare a working table that accommodates your Jaguar V 61 LX with auto feeder. The required working table should be larger than 1,050 mm in width, 842 mm in length and 420 mm in height.

Prepare three outlets for your Jaguar V 61LX, auto feeder and your computer.

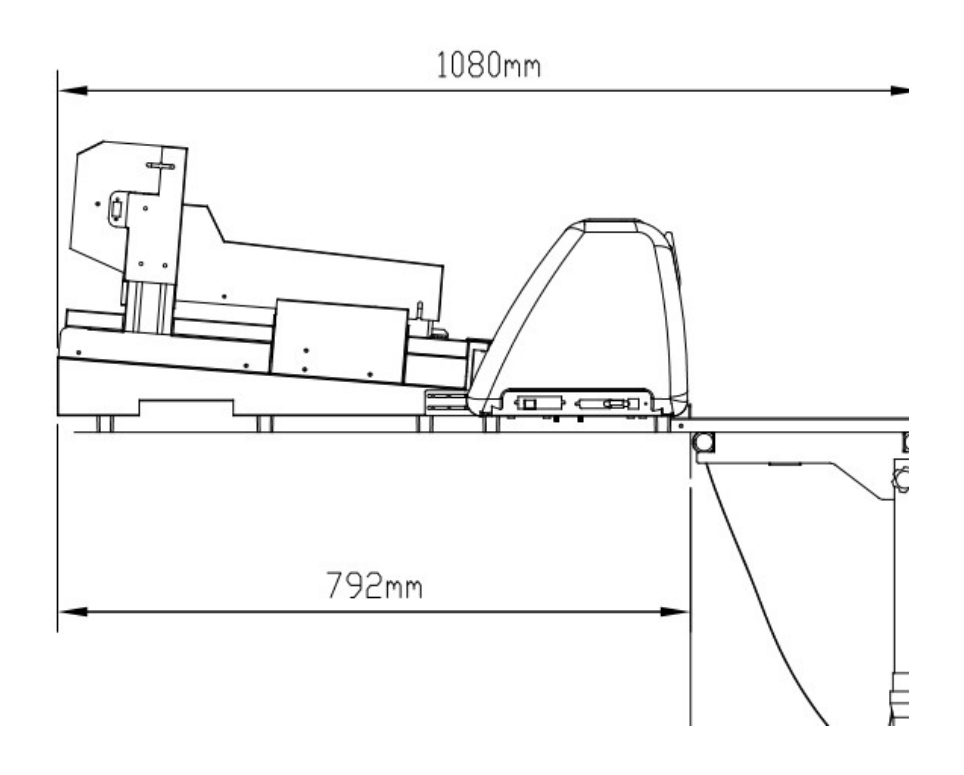

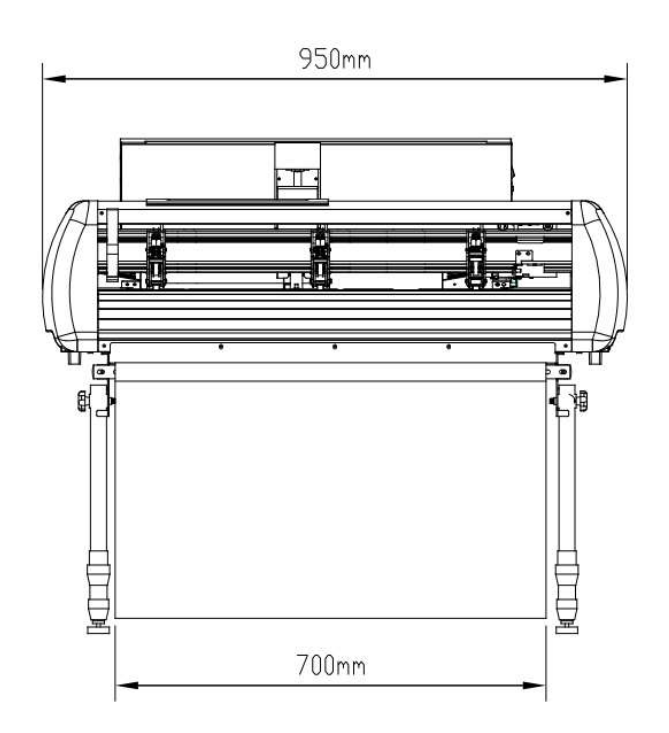

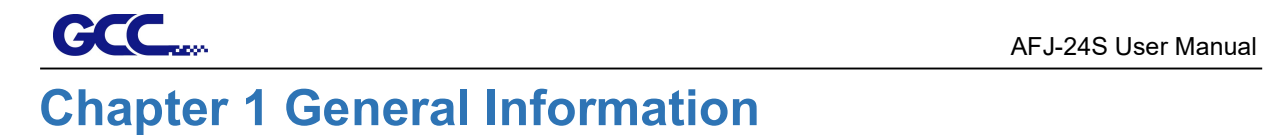

## 1.1 Introduction

In combination of a cutter and an auto sheet feeder, AFR-24S provides the advantage of creasing function with dual tool holder up to 600gsm cutting force and 1,530 mm/s cutting speed in the digital sheet feed solution that can crease and cut at one time sheet by sheet instead of manually operation to optimized process with versatility capability for short run production that simplifies your operation through automatic working procedure and create maximum profit in sampling, folding carton packaging, customization cards, labels and stickers.

## 1.2 Package Items

The package of the cutter and Auto Feeder content the items listed below, please check carefully. If you find any item missing, please consult your local dealer for further assistance.

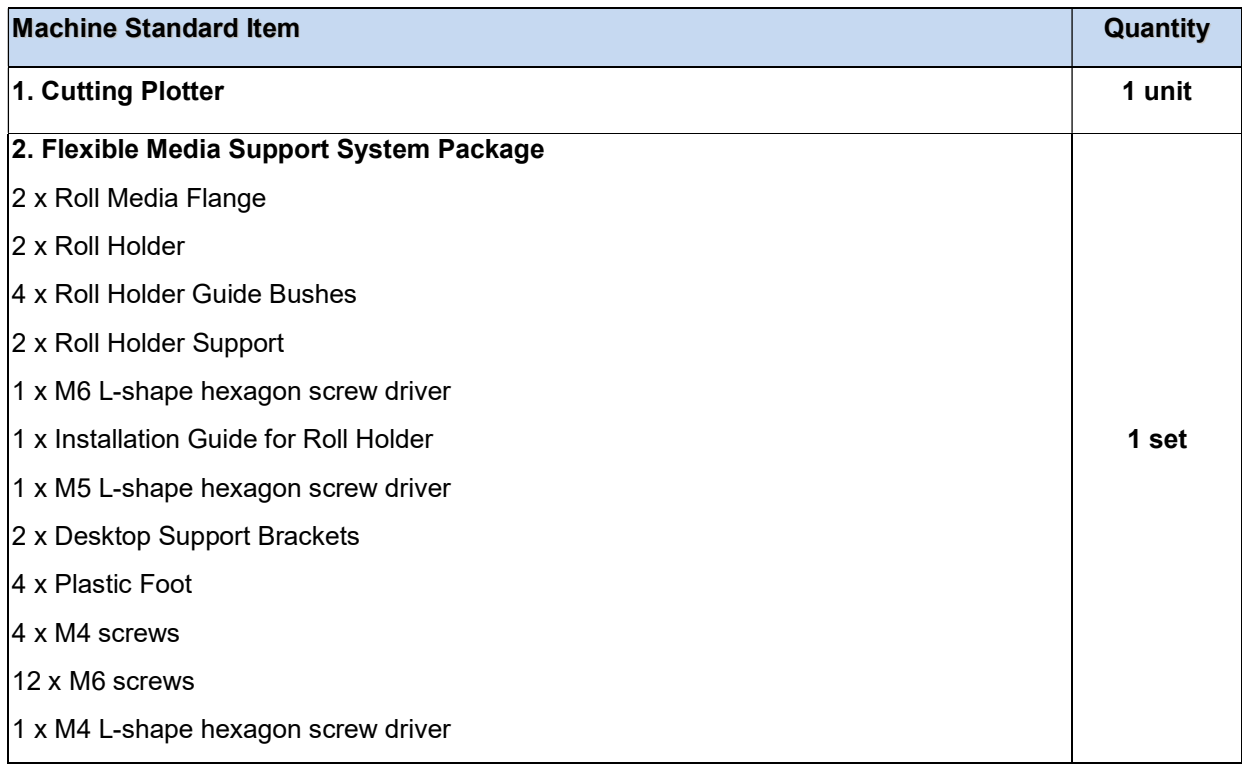

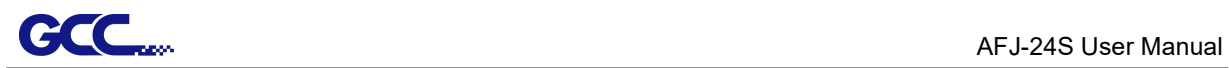

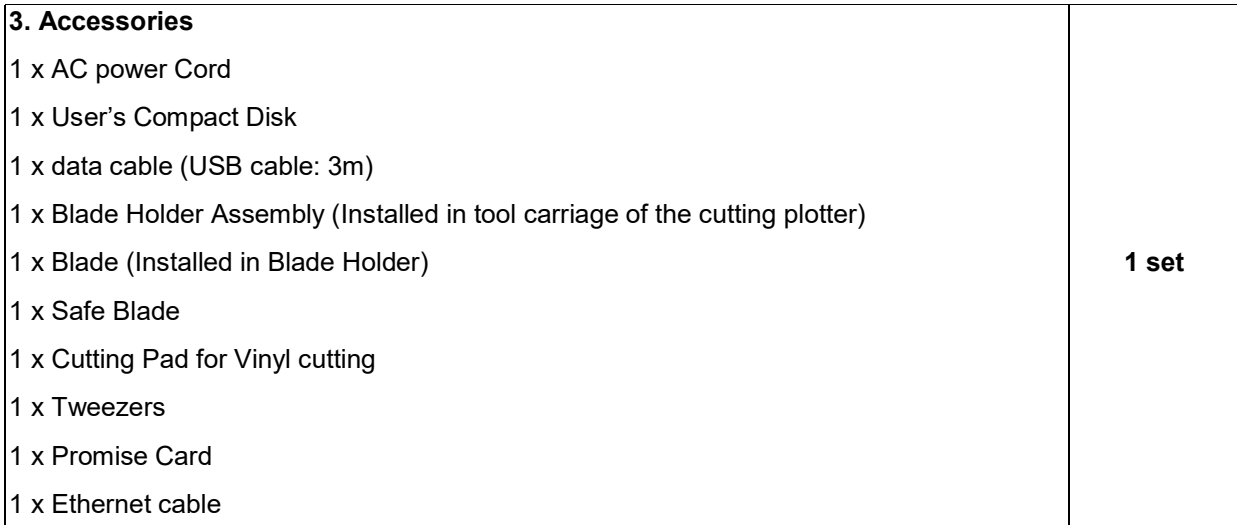

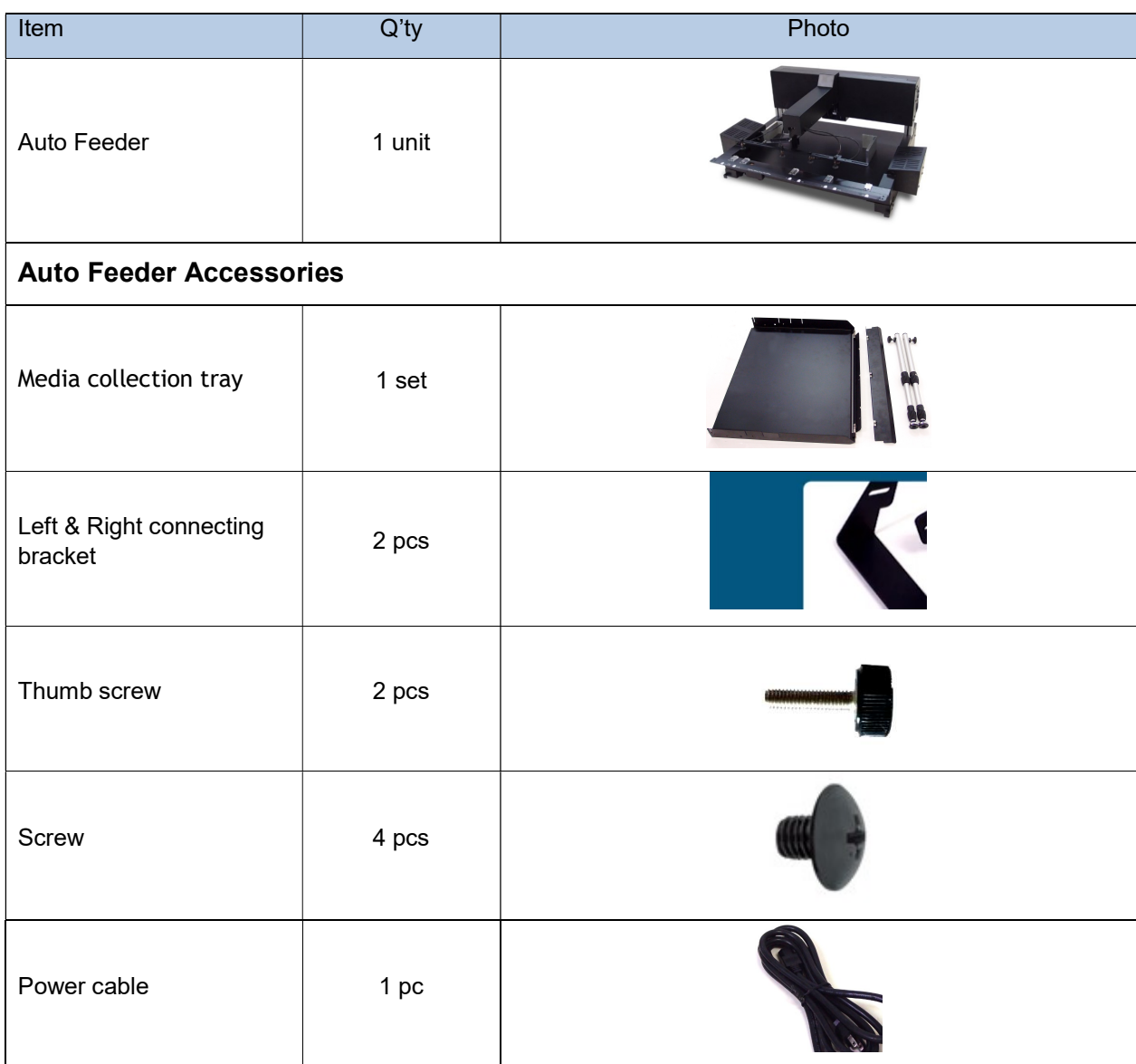

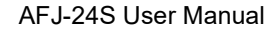

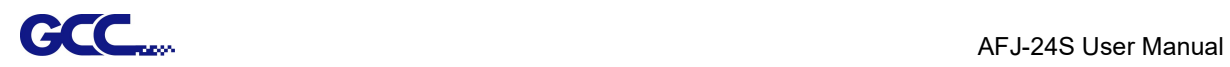

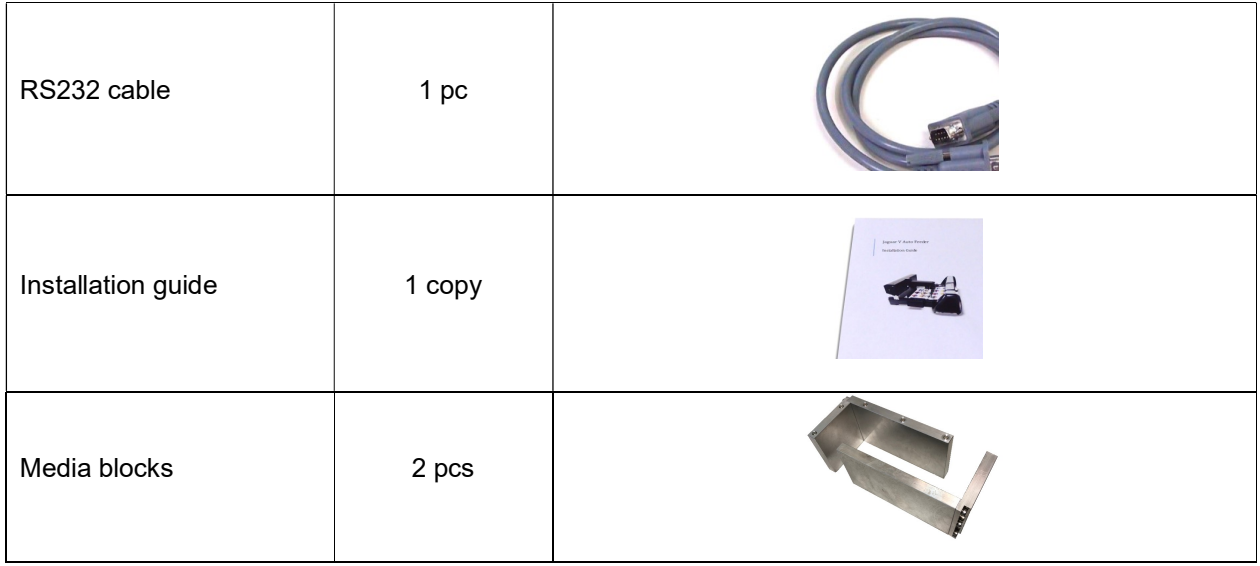

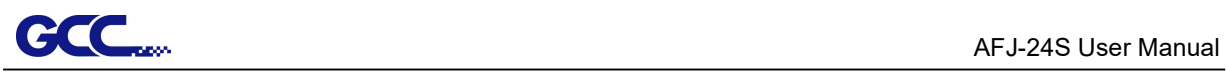

1.3 Machine overview

1.3.1 Auto Feeder overview

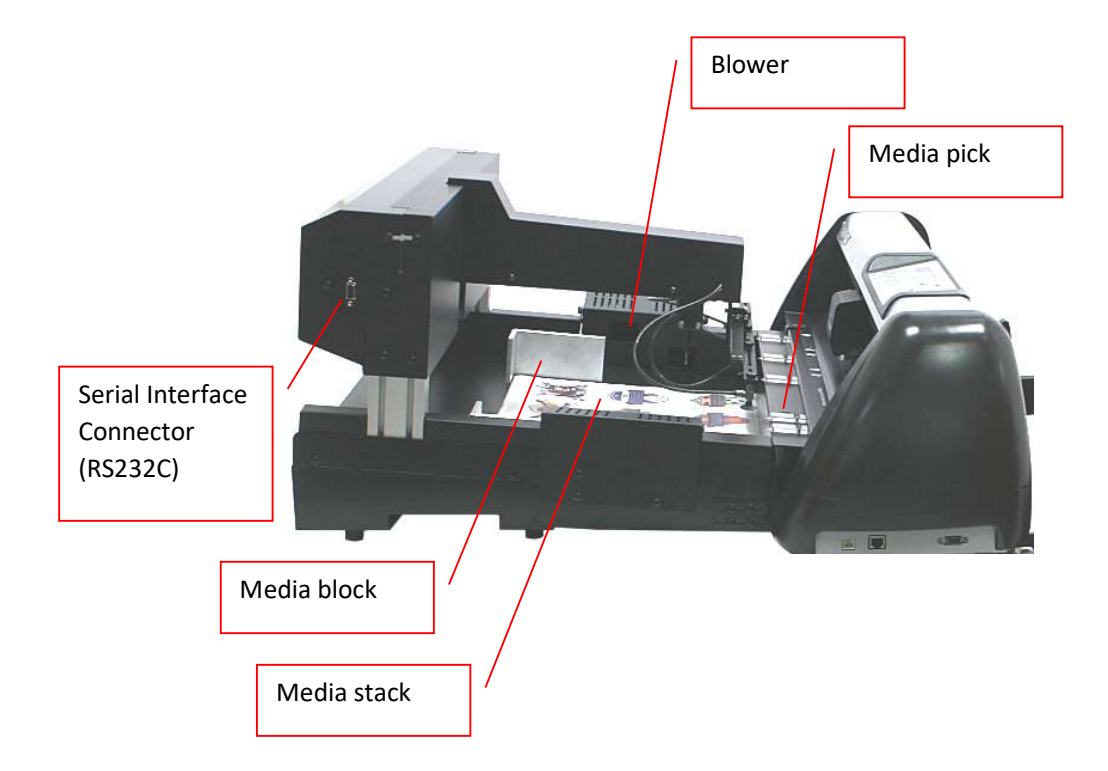

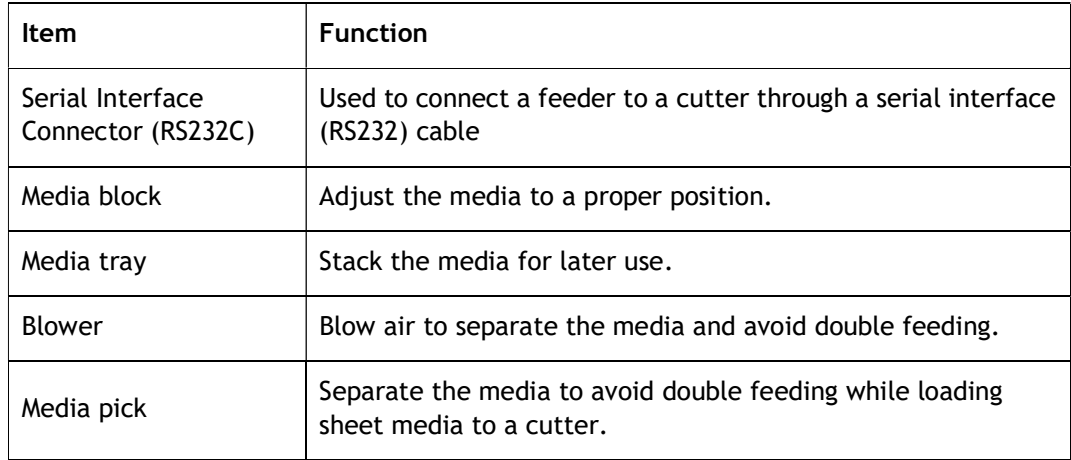

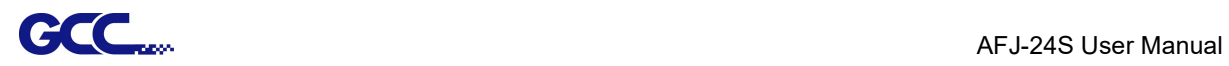

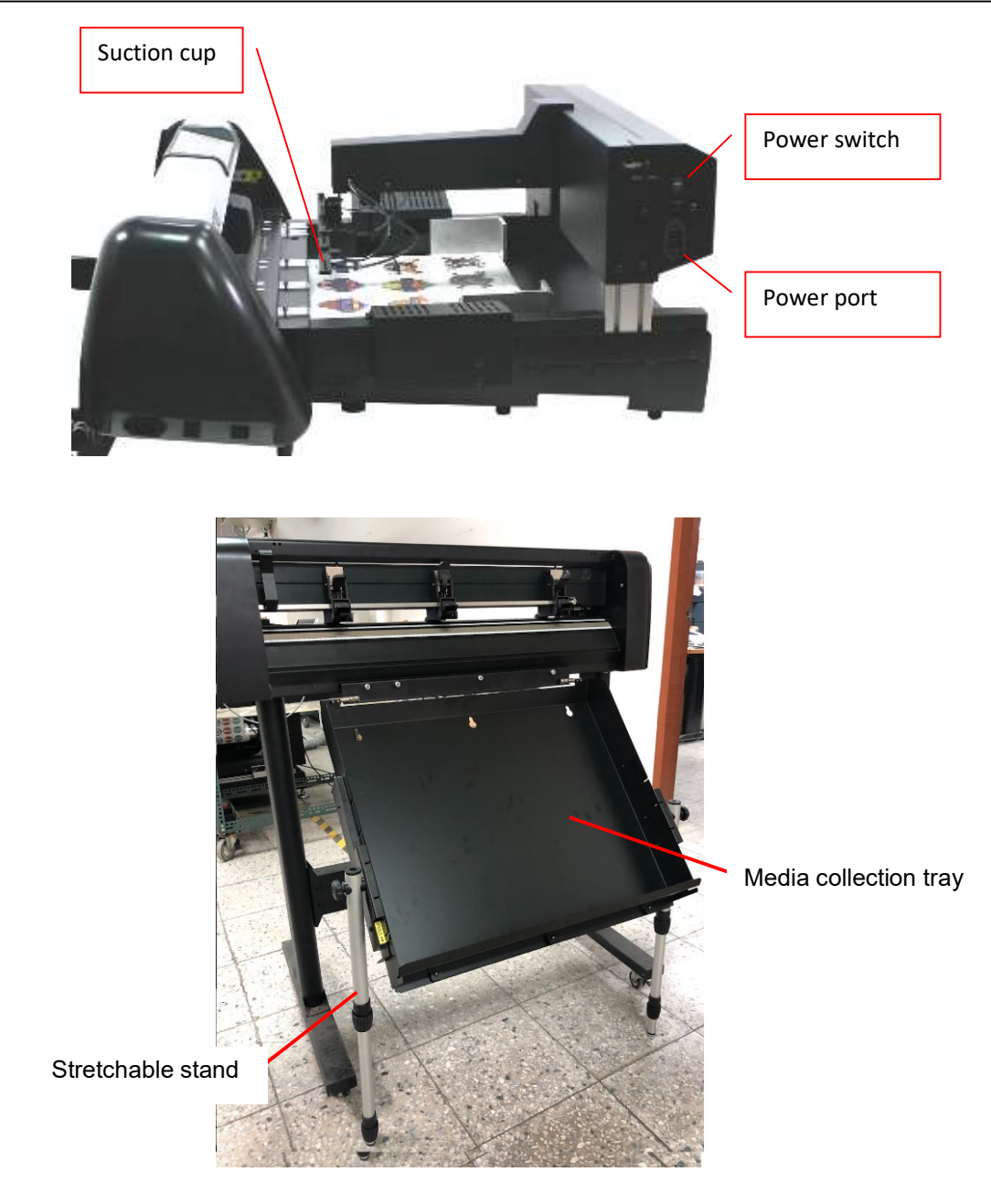

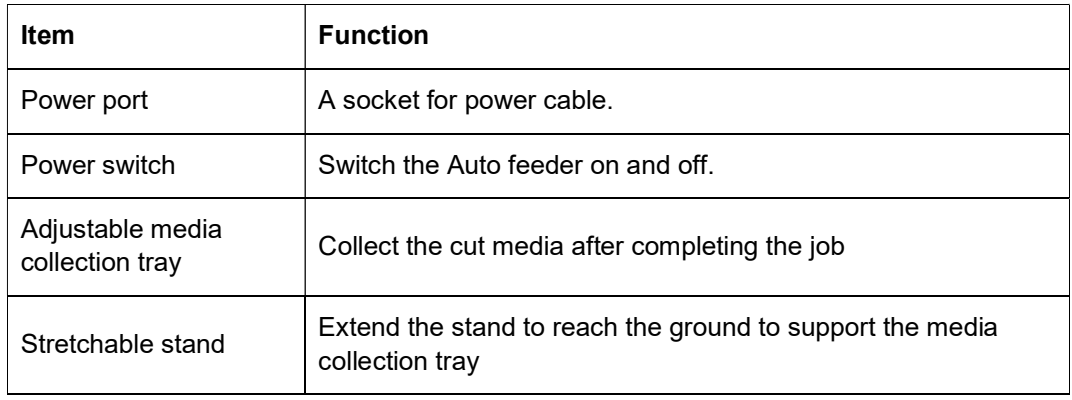

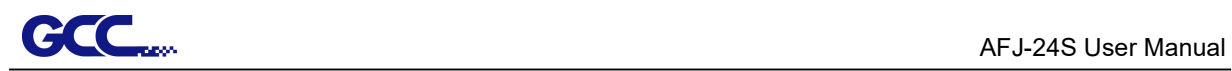

## 1.3.2 Cutter overview

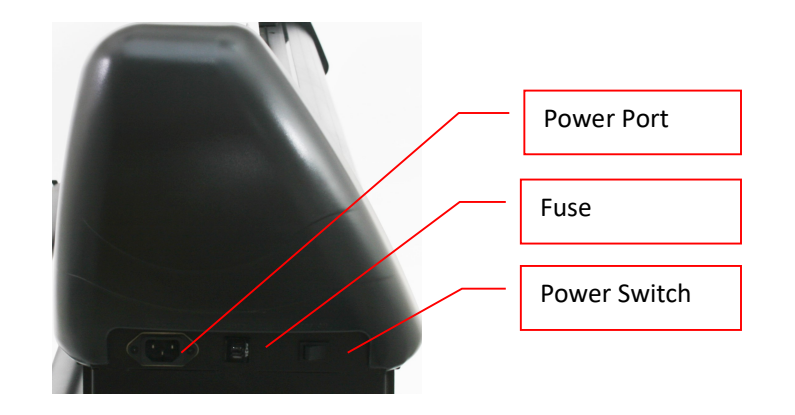

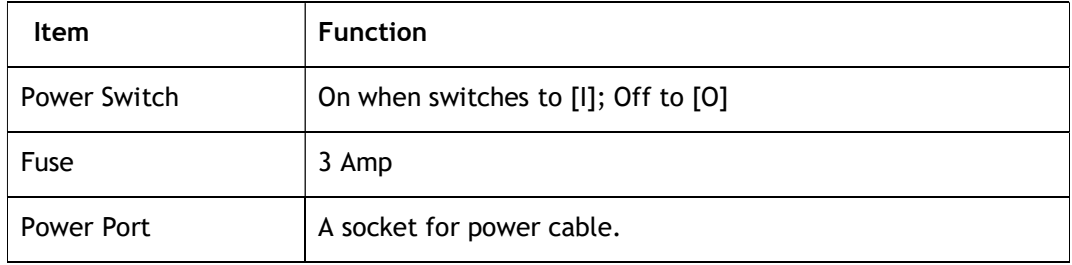

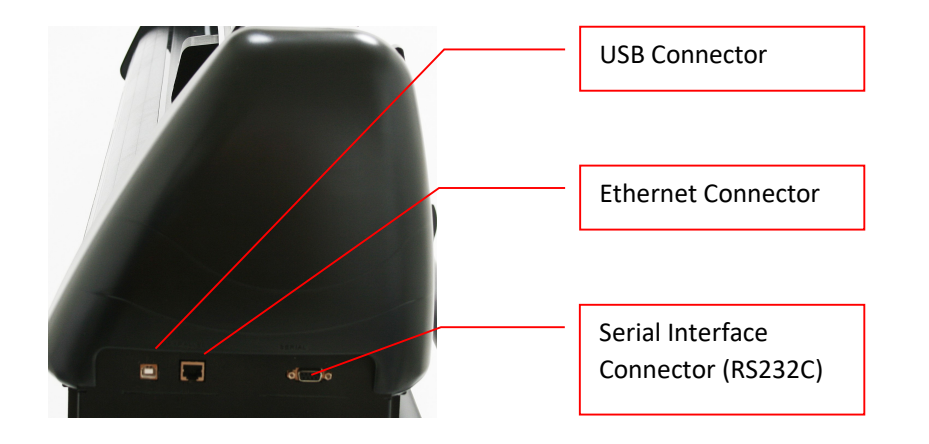

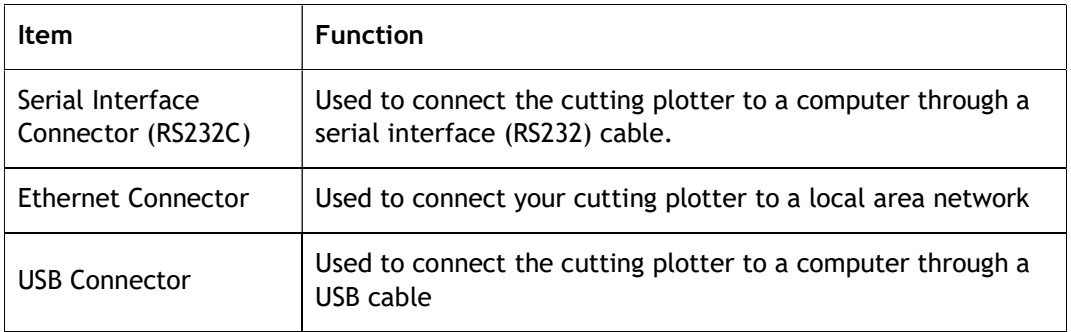

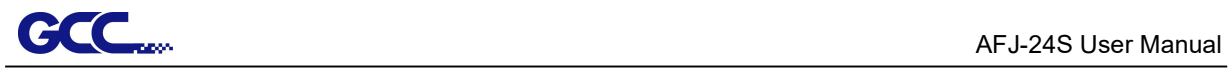

#### 1.3.3 Appearance of Cutter

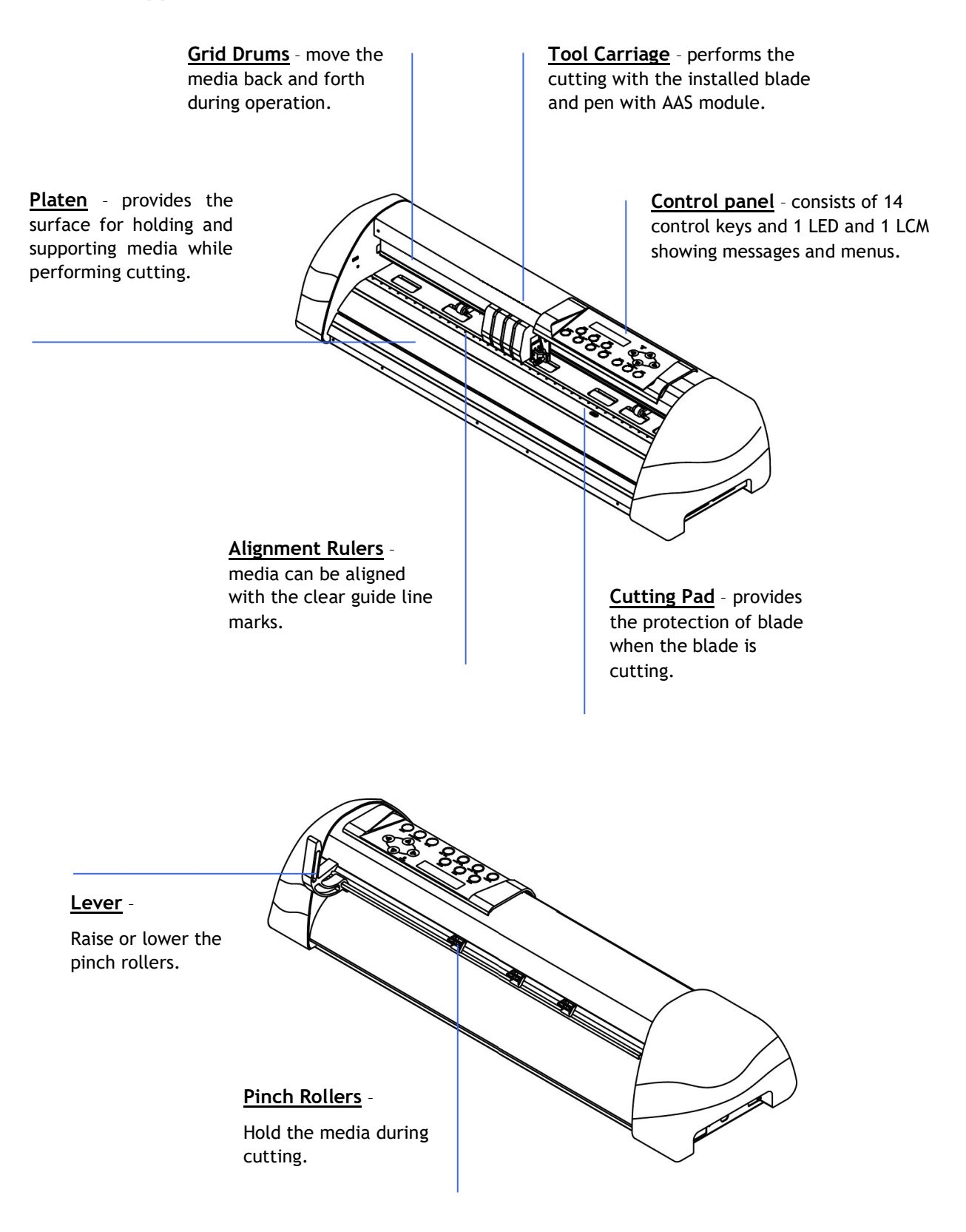

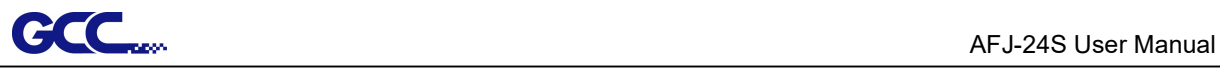

## Chapter 2 Installation

The following instruction will lead you how to install and operate in the regular plotter (RXII-61 Creasing) and AFR separately.

## 2.1 Connecting your GCC cutter

The cutting plotter communicates with a computer through a USB (Universal Serial Bus), a Serial port (RS-232C) or Ethernet. The following section shows you how to connect the cutting plotter to a host computer and how to set up the computer/cutting plotter interconnection.

Note:

1. When USB connection is enabled, serial port will be disabled automatically.

## 2.1.1 USB Connection

- 1. Turn on the machine.
- 2. Connect the USB connector to the machine and then USB driver will be installed automatically. It will take a few minutes to find the device. Please DO NOT disconnect the USB cable until the installation has completed.
- 3. You can double click the USB icon on the taskbar to make sure the USB device is detected

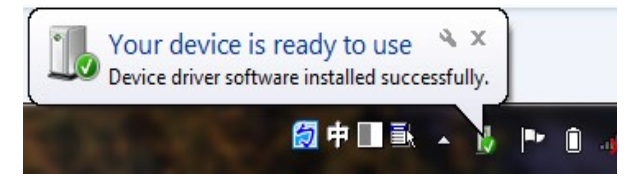

## 2.1.1.1 Driver Installation

Use the USB One-click Installation for quick driver installation. Follow the simple steps below for driver setup.

### Caution!!

 If you are using Windows 7 and above as your operating system, make sure you log in using the "Administrator" account.

Step 1 Visit GCC website and go to "SUPPORT" page to download the user manual, driver and software (https://www.gccworldnew.com/download.php).

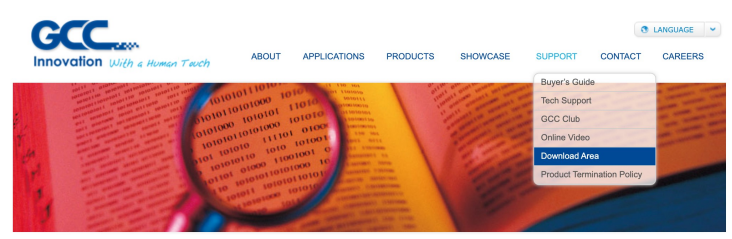

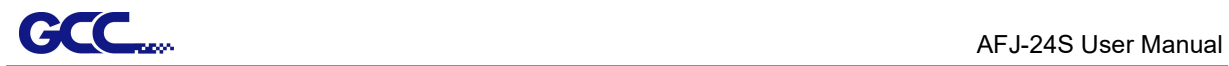

Step 2 You may use search function or directly click the product category to choose the model you want.

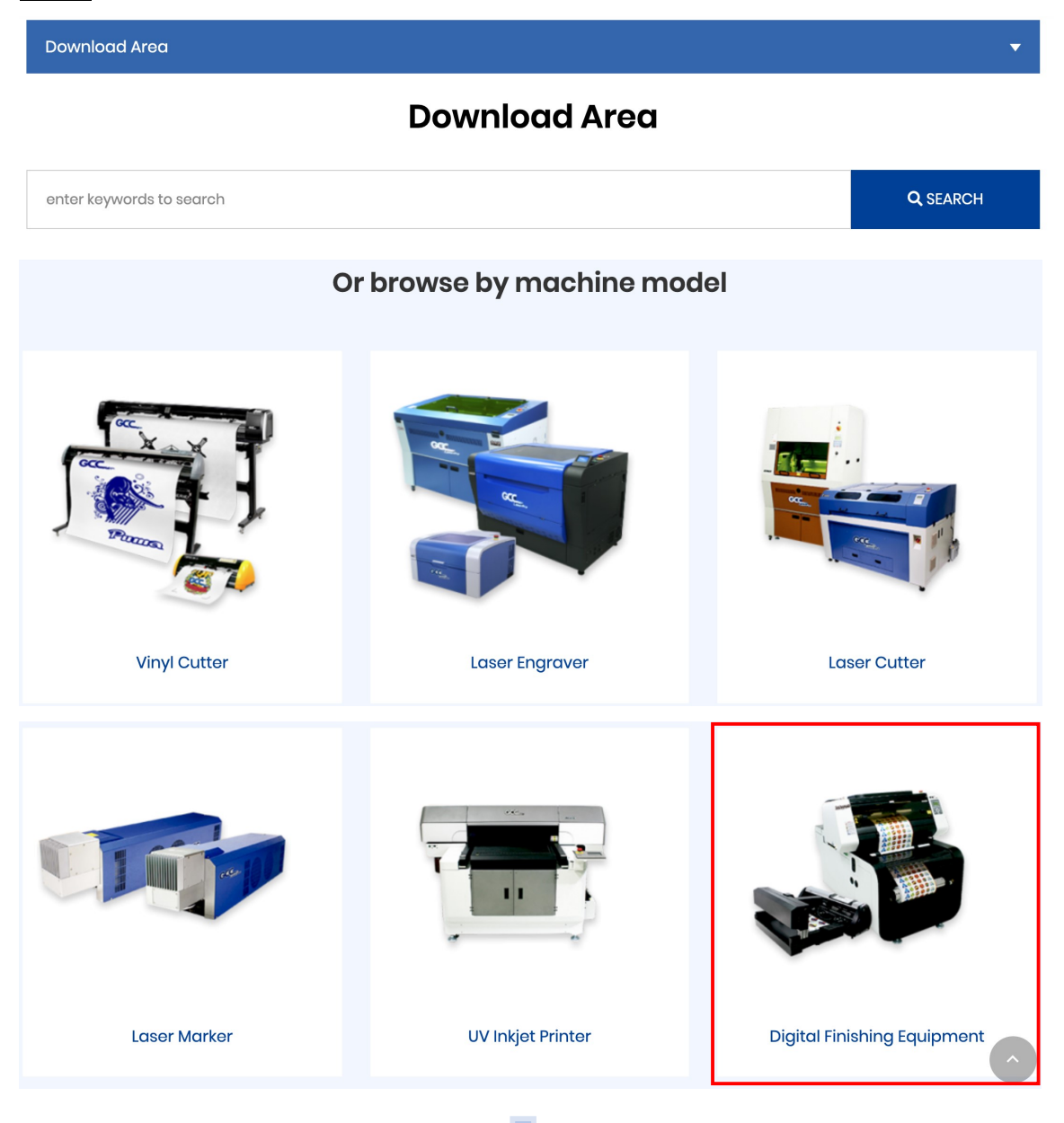

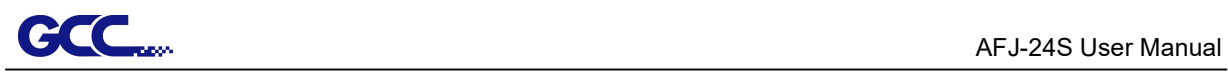

## | Digital Finishing Equipment

Digital Finishing Equipment v

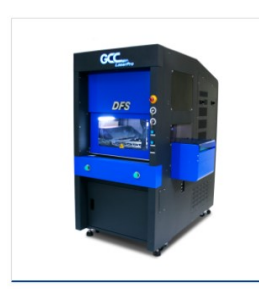

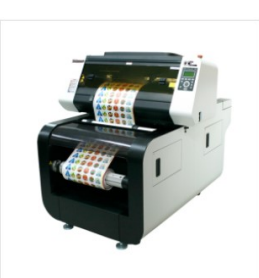

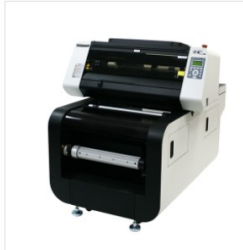

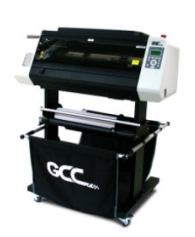

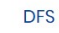

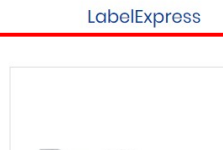

DecalExpress

DecalExpress-ECO

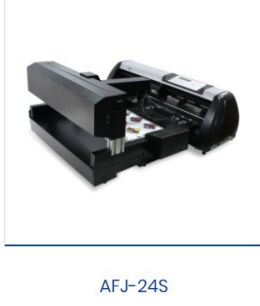

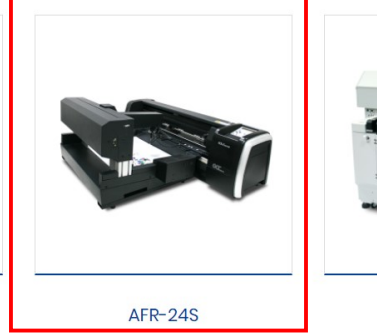

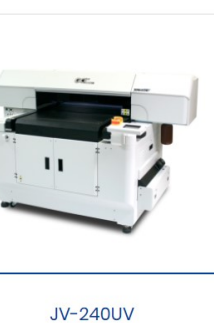

Download the driver according to the type of connection.

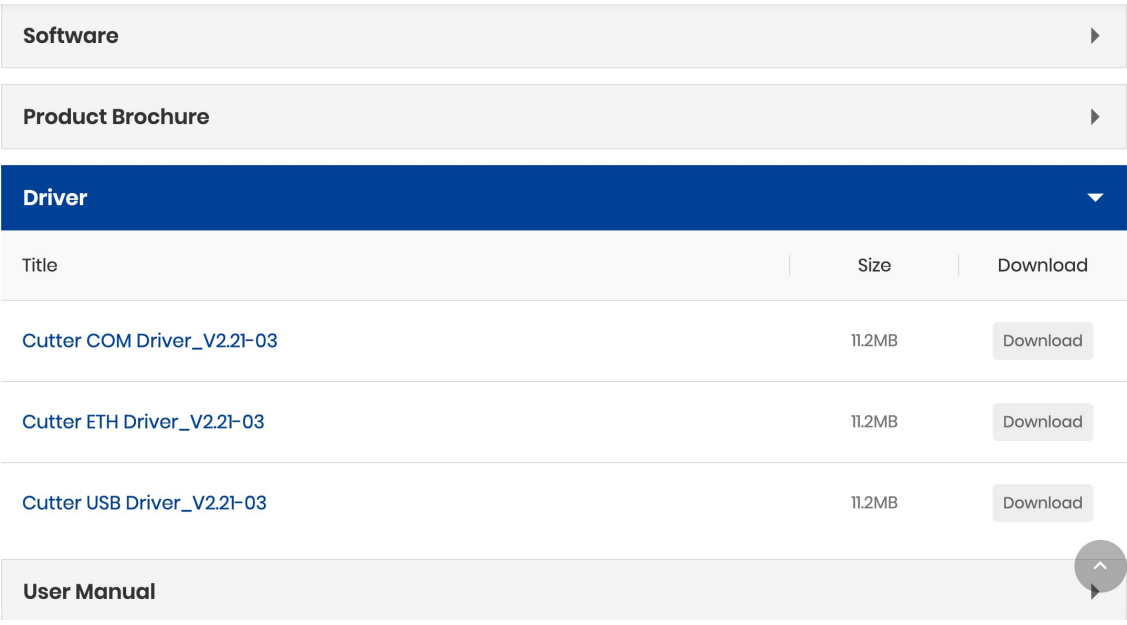

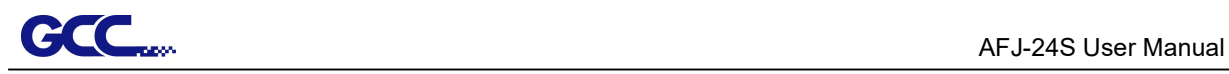

Step 3 Unzip the file and double clip the driver.exe to start installing the Driver and AAS plug-in.

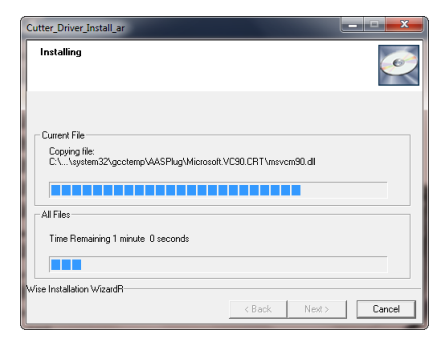

Step 4 If you were Windows 7 and above users, please click on the red words to instruct you how to disable Windows Update to allow success driver installation. And then click OK to next step.

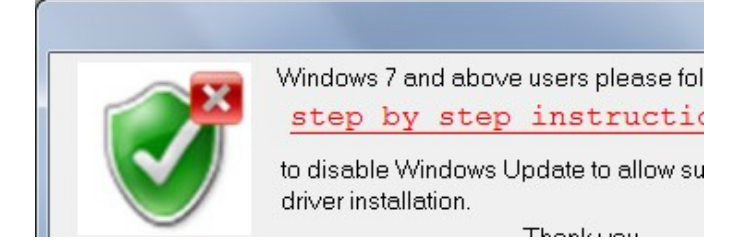

Step 5 Please make sure the cutting plotter is powered on and connected to the USB device, and then click OK to next step.

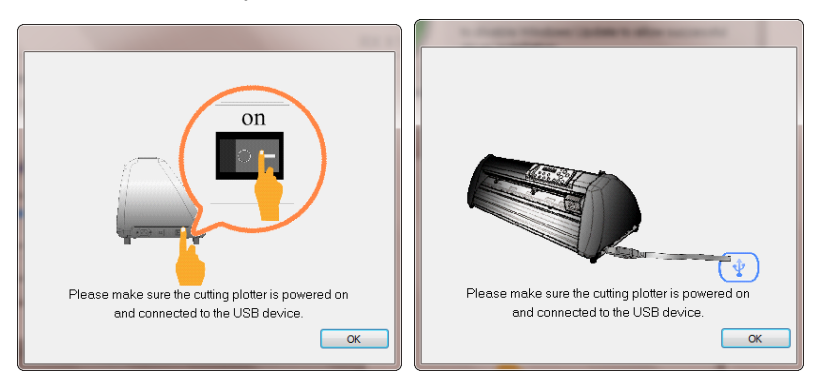

Step 6 Confirm to close all running application programs before you start installing the driver, and then click OK.

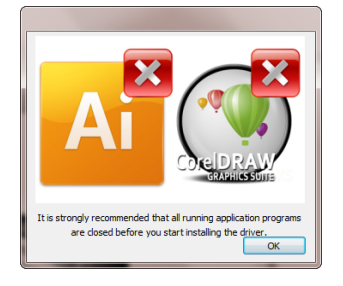

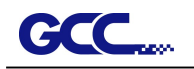

Step 8 If you want to install AASII VBA on CorelDRAW and Adobe Illusatrator, exit CorelDRAW and Adobe Illusatrator program, and then click on "Install."

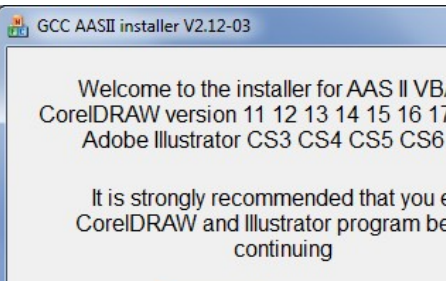

Step 9 Check Install Message to confirm CorelDRAW and AI version and then click OK.

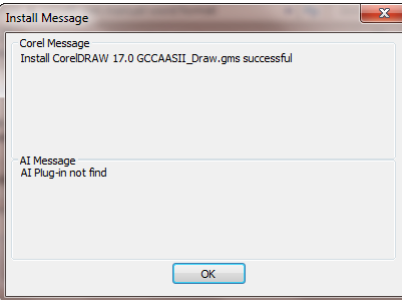

### Note:

(1) If the driver is being installed for a second time, the user will be prompted as to whether a second copy of the driver installation is required.

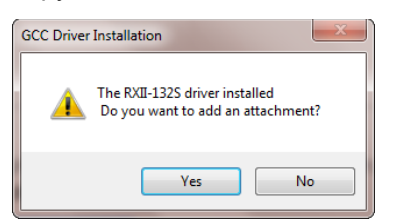

(2) If the user selects yes, a second copy of the driver will be installed.

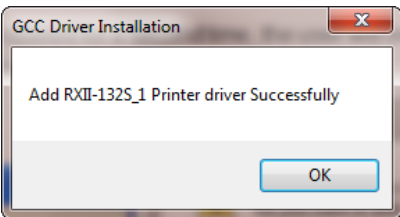

(3) For users who have upgraded Adobe Illustrator or CorelDRAW, please go to the AAS Installer page in the Printer Properties window and click "Install" to access the latest version of GCC AAS Plug-in.

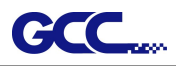

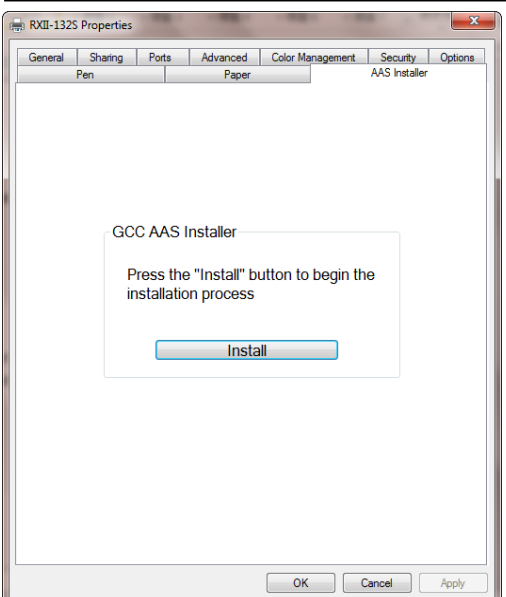

## 2.1.1.2 Driver Un-installation

You have to remove previous version driver installed on your PC system completely before you can install the latest version successfully. Please refer to below steps.

Step 1 Go to Control Panel\Hardware and Sound\Devices and Printers window. Right click the printer and select "Remove device."

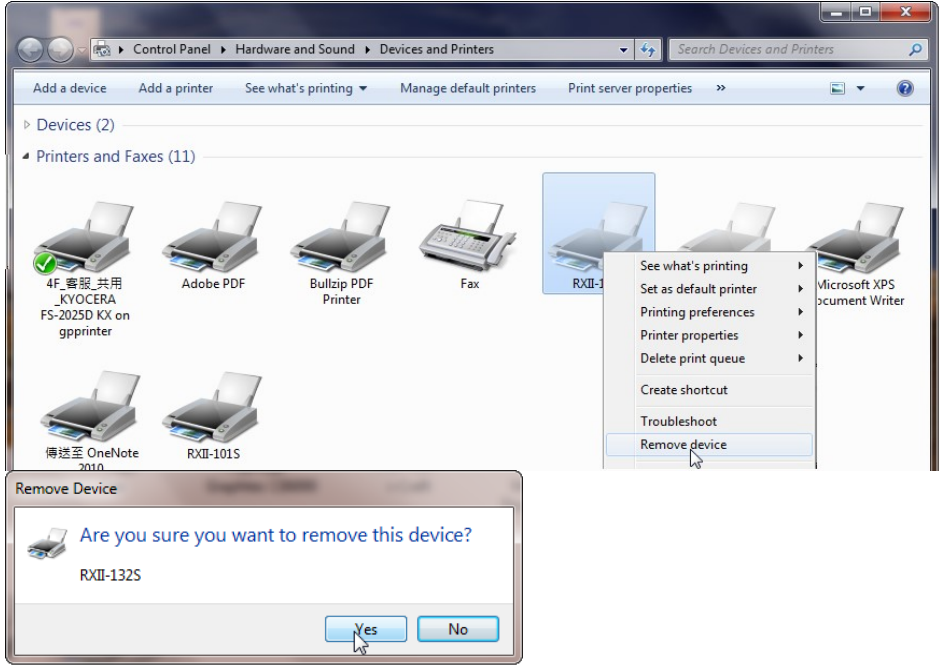

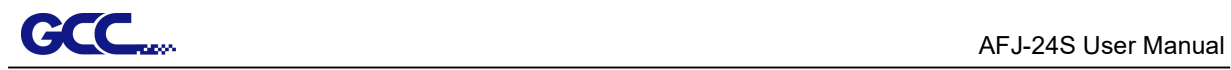

Step 2 After removing the unit, click on any printer on the page and select "Print server properties." (For Win 7 and above) or right click on blank space and then select "Print server properties." (For Windows XP)

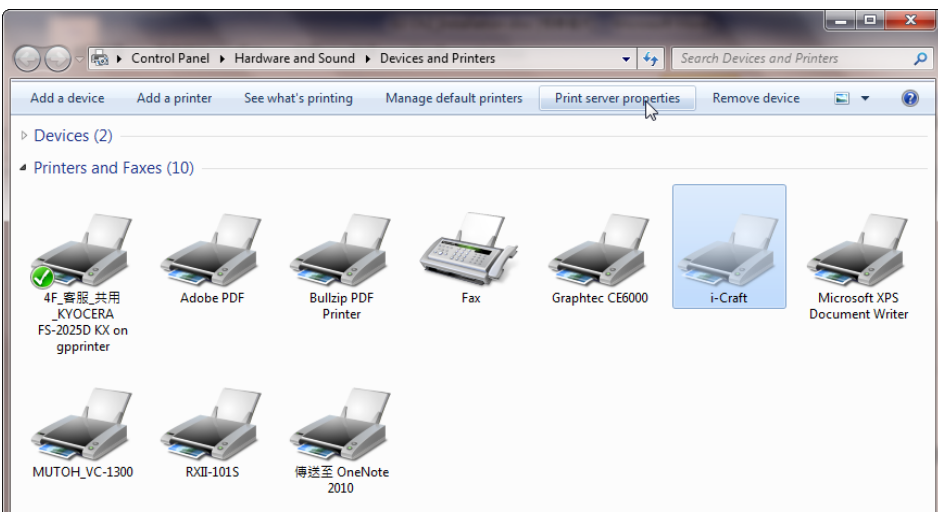

## Step 3 Select "Driver" page

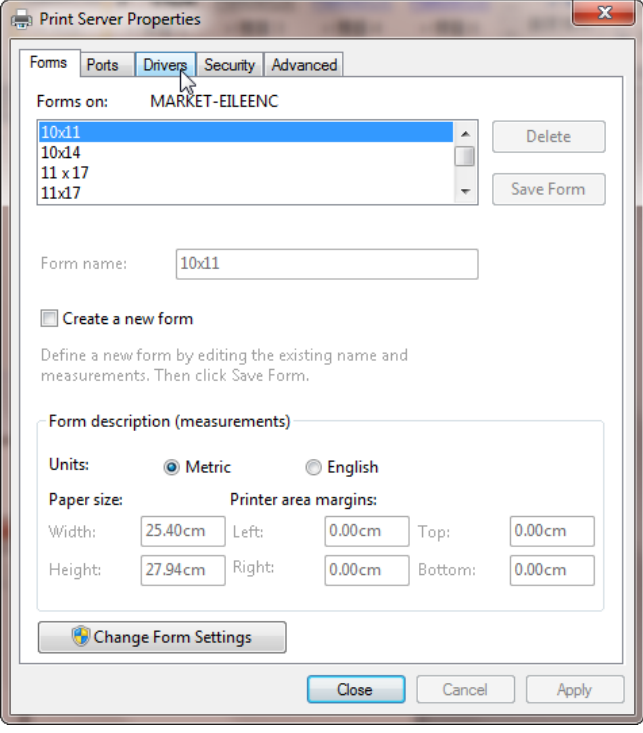

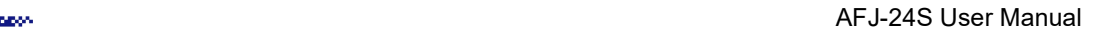

Step 4 Select the model and click on "Remove".

CCC

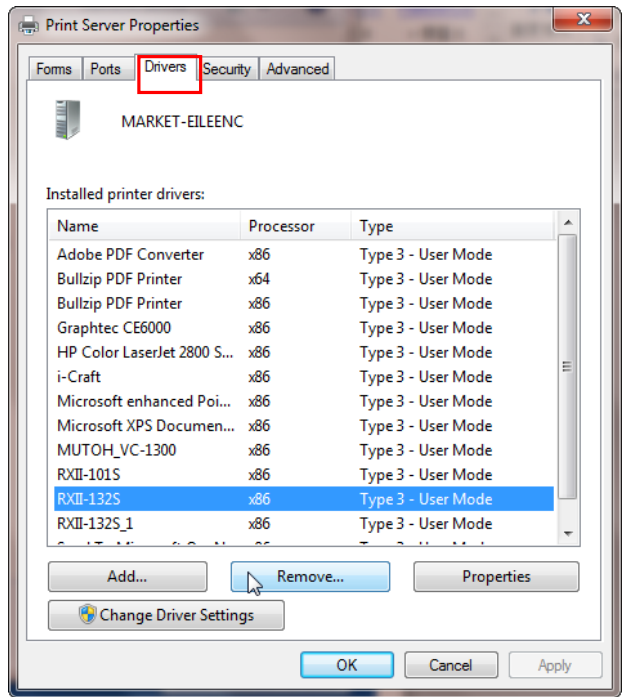

Step 5 Select "Remove driver and driver package" and click OK.

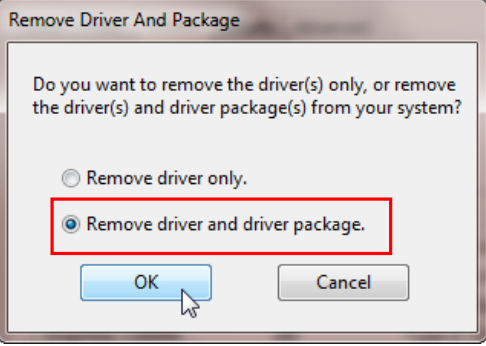

Step 6 Click Yes and then click "Delete" and "OK," and the driver installed on PC is completely removed.

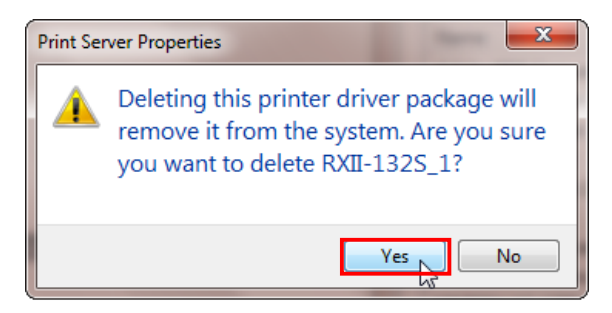

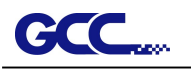

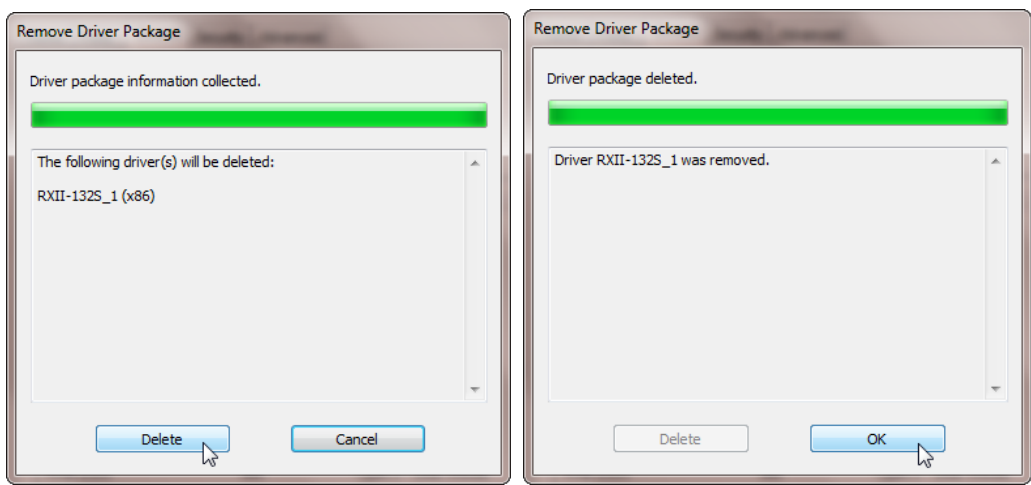

## 2.1.2 RS-232 Connection

- Connecting to the RS-232 (Serial) Port
- 1. For IBM PC, PS/2 users or compatibles, connect the RS-232C cable to the serial connector of the assigned serial port (COM1 or COM2) of your host computer.
- 2. Set up the communication parameters (Baud Rate and Data Bits/Parity) to match the setting of software package, refer to chapter 3 – "Misc" key description.

Caution!! Please turn off the plotter before plugging the RS-232C cable

## 2.1.3 Ethernet Connection

### A) Networking Connectivity Setup

Step 1 Connect the LAN port and Ethernet port on GCC cutting plotter with RJ45 Ethernet cable, and turn on the machine.

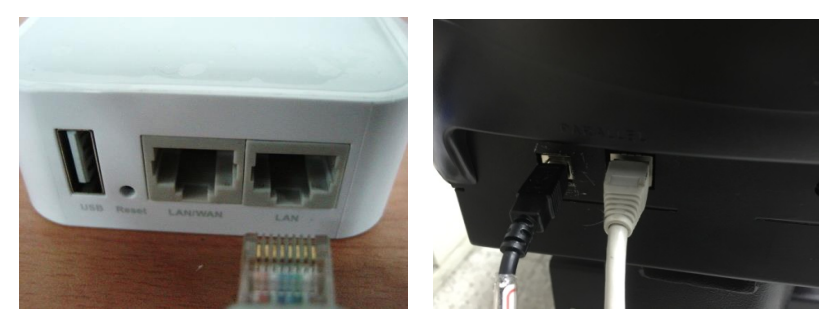

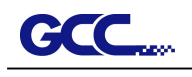

Step 2 Press On/Off line and then MISC button on your control panel.

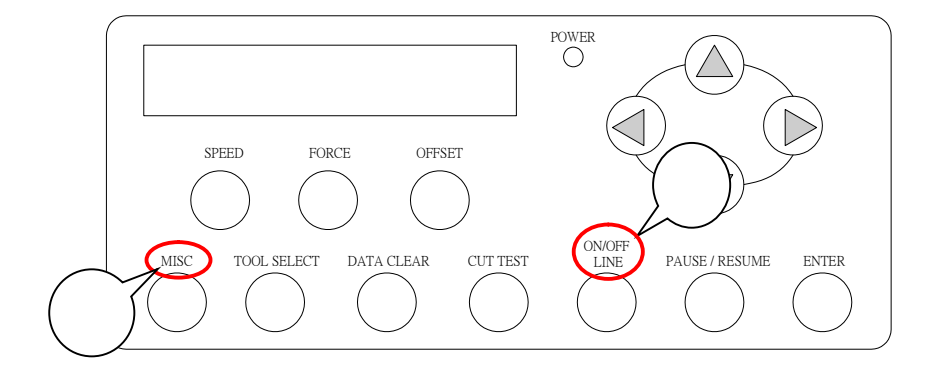

Step 3 Go to the DHCP page and select Enable through the up and down arrow keys, then press Enter.

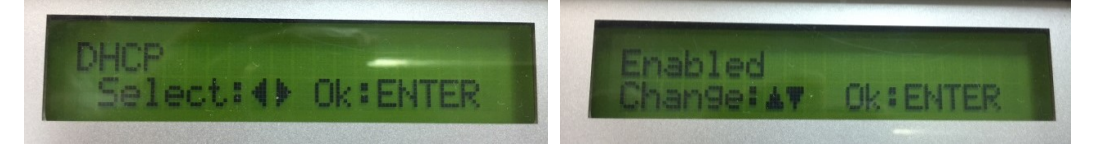

Step 4 The IP Address will be shown on the screen automatically. Please make notes of it.

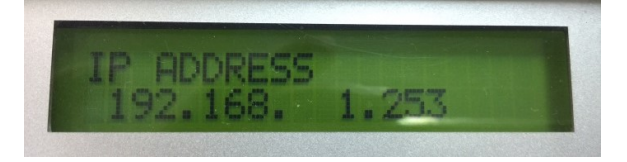

### B) Ethernet Connectivity Setup

There are two ways to output your plot through Ethernet. If you output your plot through GreatCut, please follow the instruction I. Output through GreatCut; if you output your plot through Adobe Illustrator or CorelDRAW, please follow the instruction II. Output through the Ethernet Driver.

I. Output through GreatCut

Instruction of Ethernet settings for GreatCut:

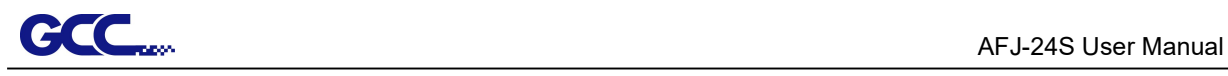

Step 1 Open GreatCut and create a new file and cutting line.

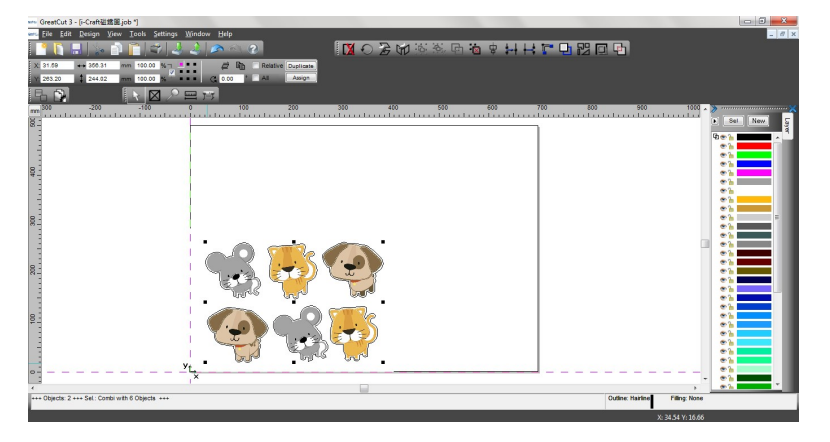

**Step 2** Go to Output Devices under Settings.

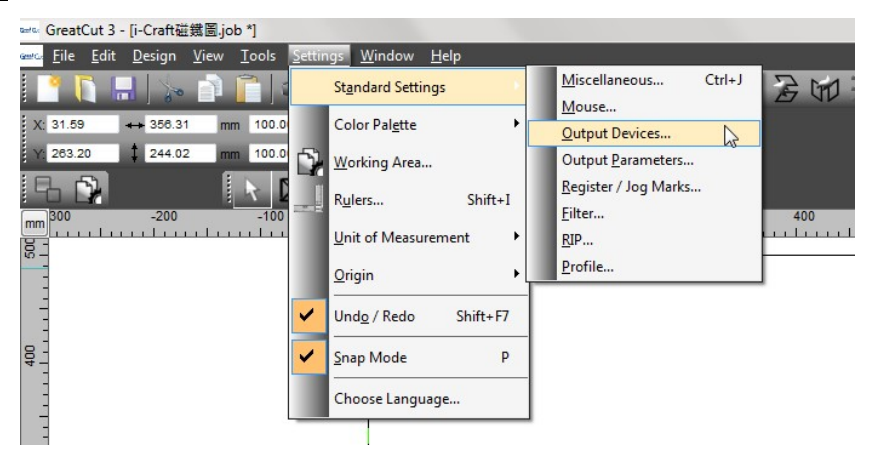

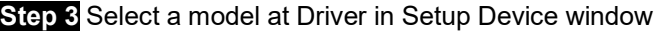

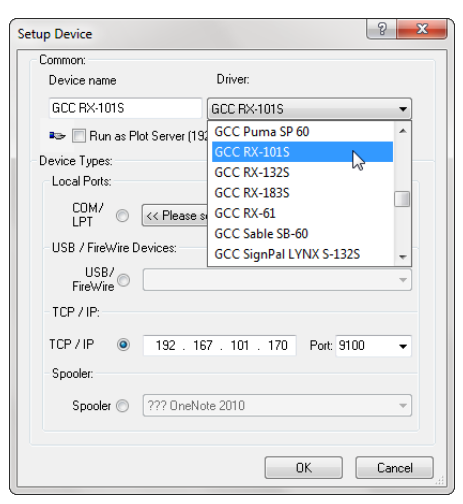

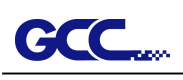

Step 4 Input the IP address you had acquired from the control panel to the TCP/IP. Click OK to complete settings.

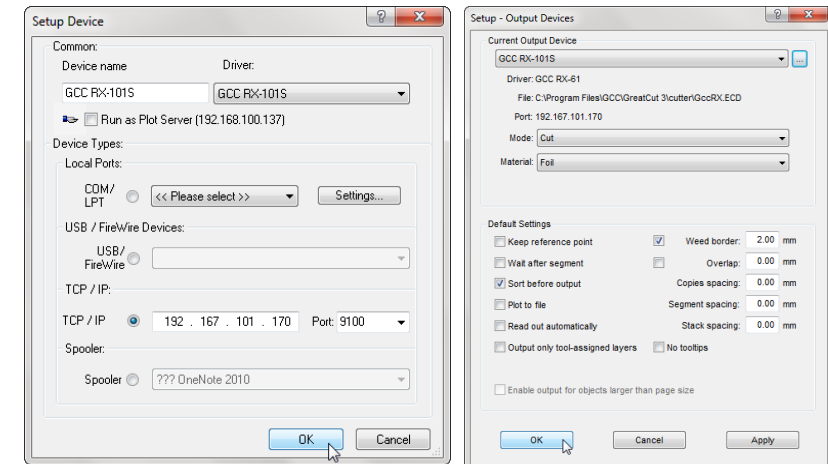

Step 5 Go to Output under File to check the settings.

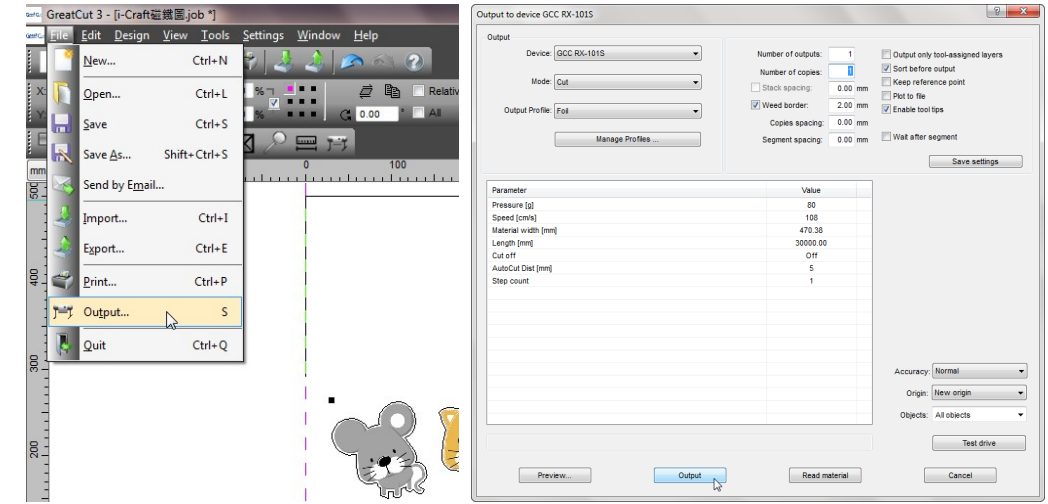

Complete the driver installation process and your GCC Cutting Plotter is now allowed to network.

Note: If you want to add new local device, please go to Output Devices under Settings, and press the button on the right of Current Output Device and select Add local device (if the device has been installed but you wanted to output through another device, please select Change to set the IP address of another device).

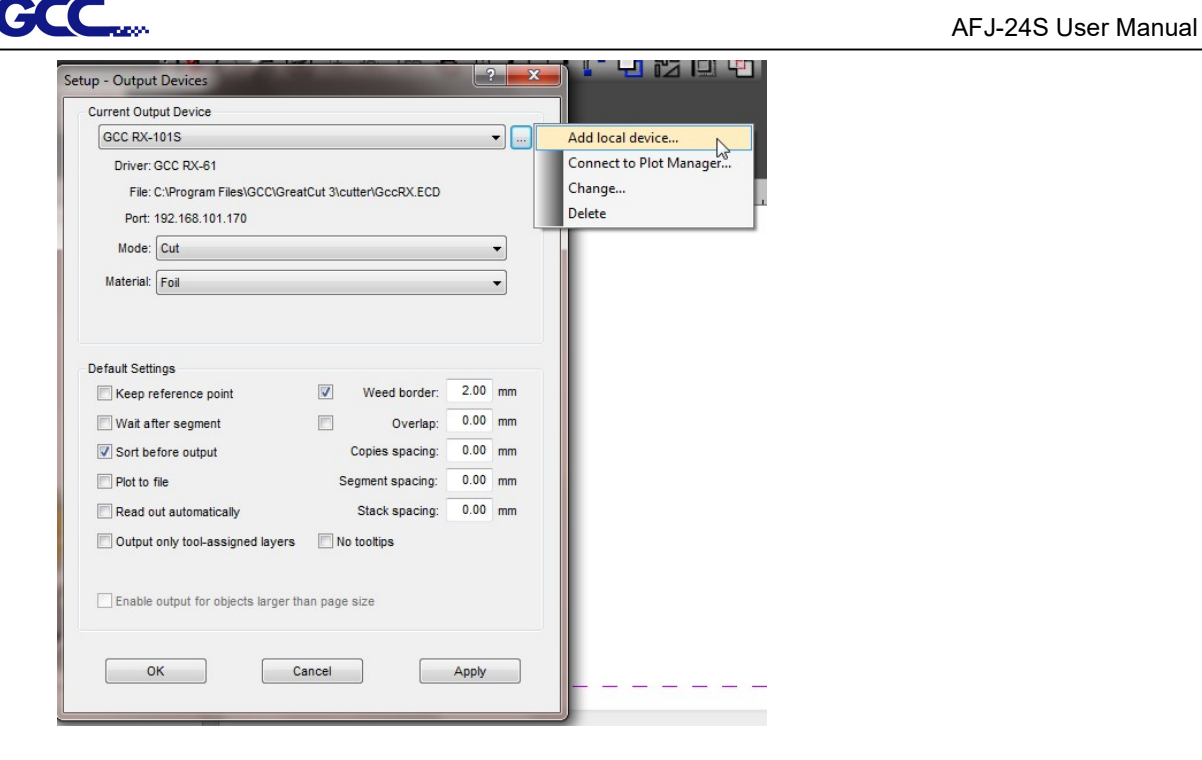

### II. Output through Ethernet Driver

Step 1 Connect Ethernet cable to PC and install Cutter Ethernet driver. Then click OK to continue.

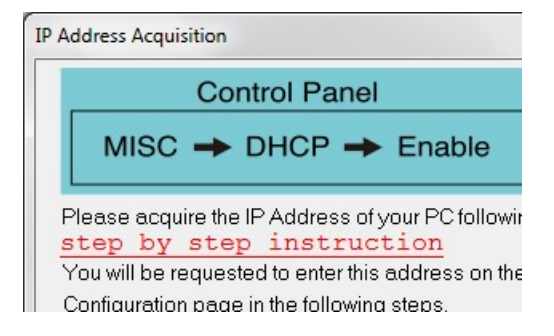

Step 2 Enter the IP Address shown on the control panel and select the model. (Please refer part 1 instruction.)

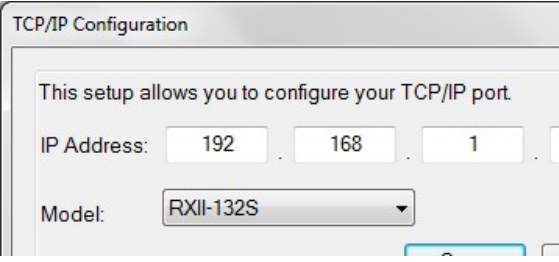

29

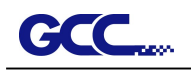

Step 3 The driver is installed. You can output from AI or CorelDRAW directly now.

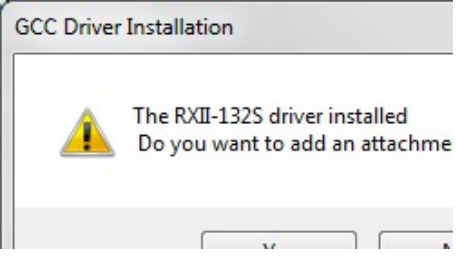

#### 2.1.4 Data Transmitting

There are two options to transmit the data from the computer to the cutting plotter:

**Option 1:** With proper interface settings, the data can be transmitted from your application software package to the cutting plotters directly.

Option 2: Most cutting software packages are able to emulate HP-GL or HP-GL/2 commands. As long as the file is HP-GL or HP-GL/2 format, the cutting plotter can output the data precisely.

#### 2.1.5 Printer Sever Shared Setting

In "A-PC", set the printer driver as a shared printer, then use B-PC to connect A-PC's printer driver via Intranet.

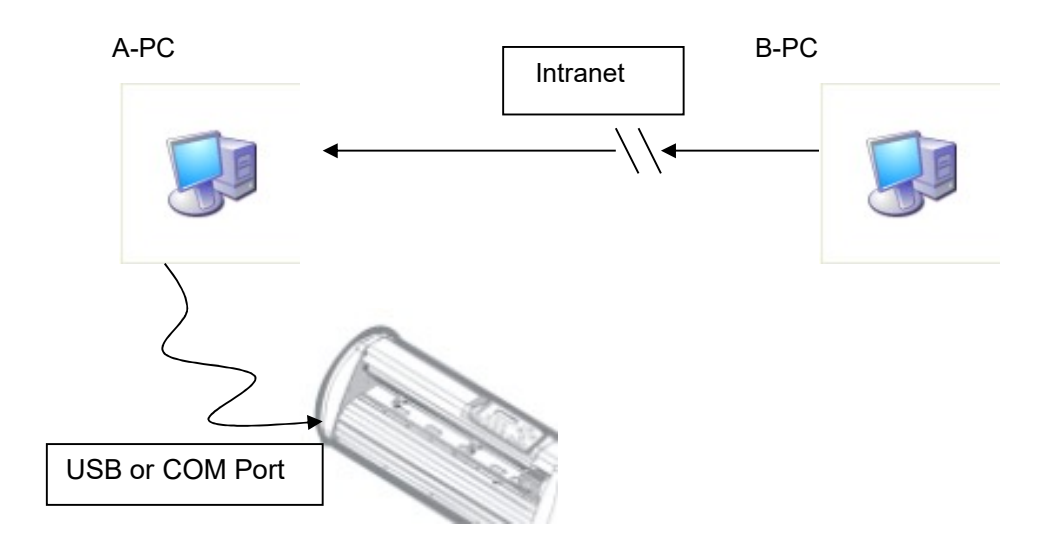

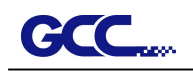

Step 1 Set A-PC's printer driver as a shared printer (Right-click on printer icon, choose "Printer properties". Click "Sharing" tab then check "Share this printer.")

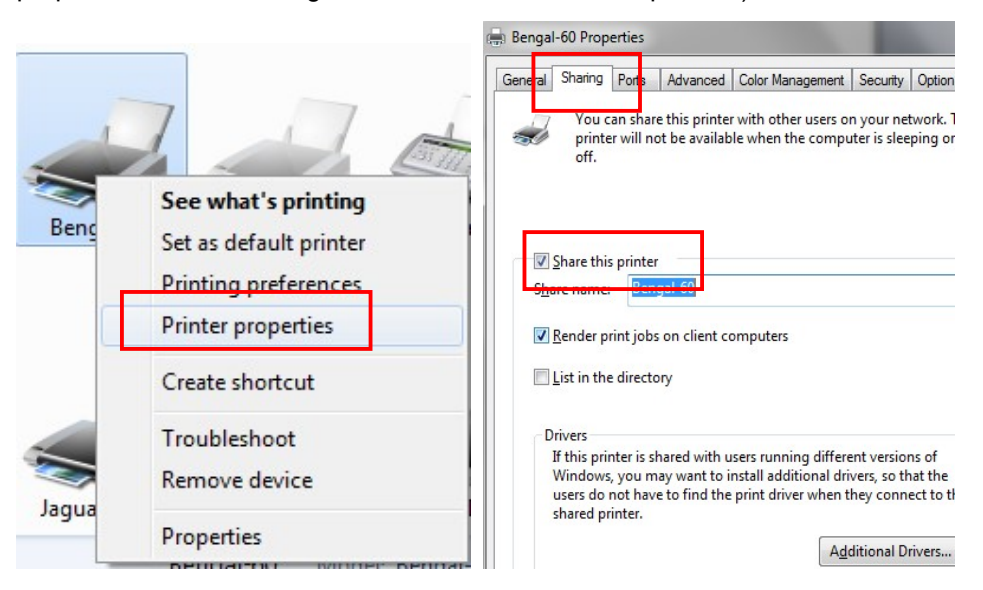

Step 2 Click "Advanced" tab, then choose "Print directly to the printer" option.

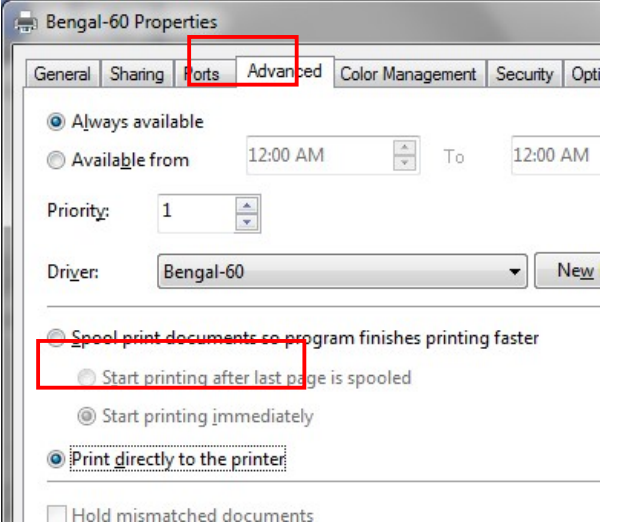

Step 8 Send a job from A-PC to the machine to check if A-PC is connected to the machine.

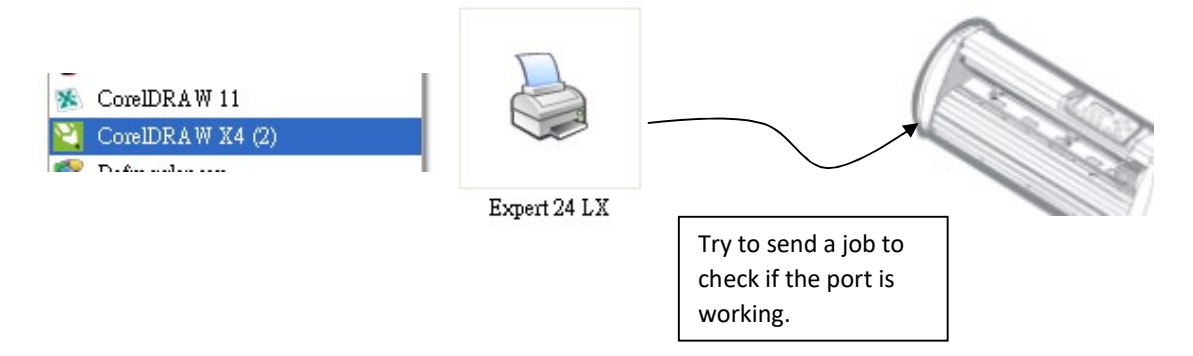

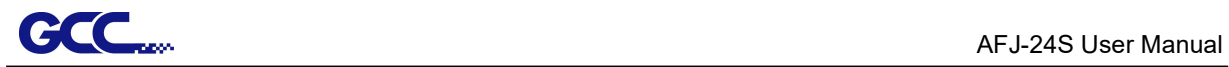

Step 4 Activate A-PC's Printer Driver from B-PC's Network.

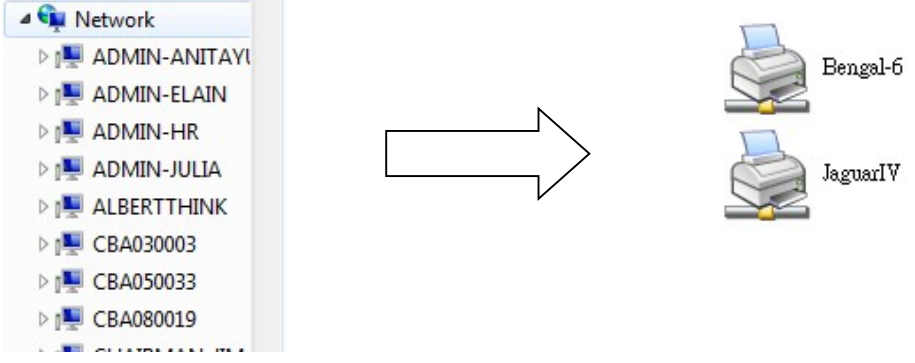

Step 5 Right-click on the printer icon, and select "Connect" to A-PC's printer.

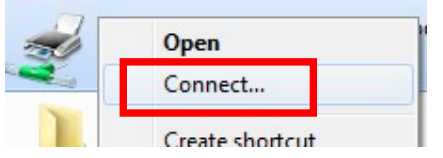

## 2.2 Auto feeder installation

1. Assemble the right and left connecting brackets on both side of the auto feeder with screws to fix the auto feeder to Jaguar V/RXII.

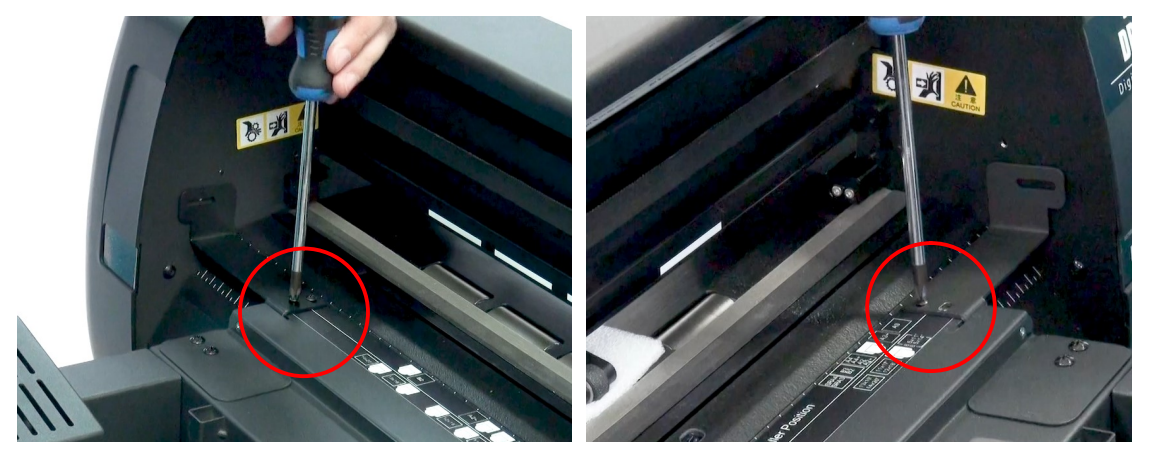

2. Tighten the thumb screw to fix the connecting brackets to the side plate of the Jaguar V/RXII.

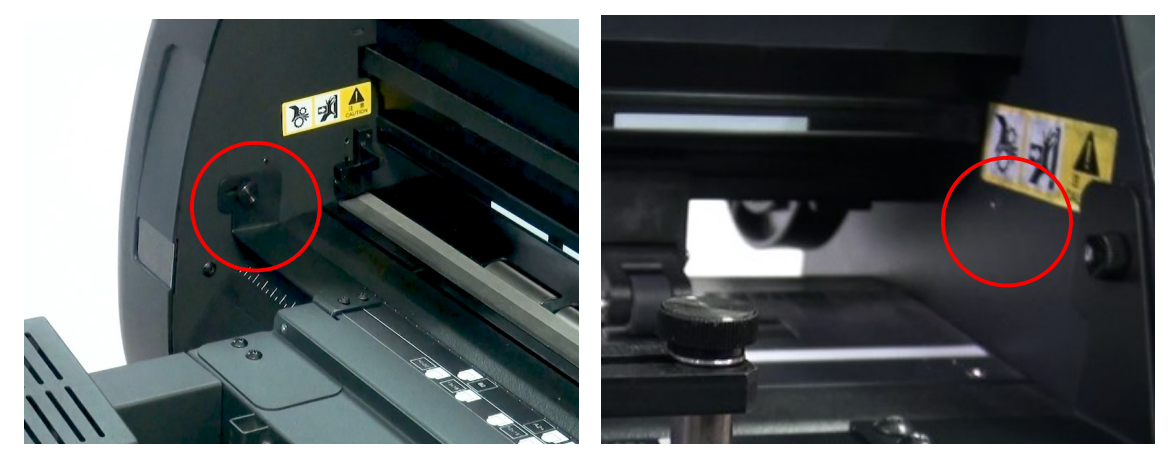

3. Loose the screws on the side brackets of auto feeder.

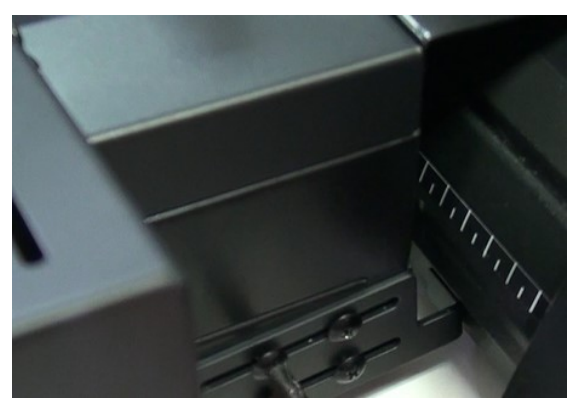

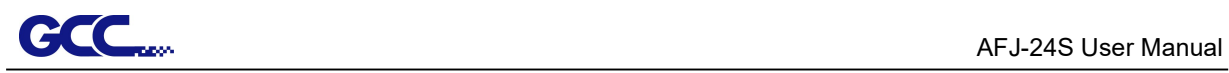

4. Push the side brackets to closely lean against the cutter, and then tighten up the screws.

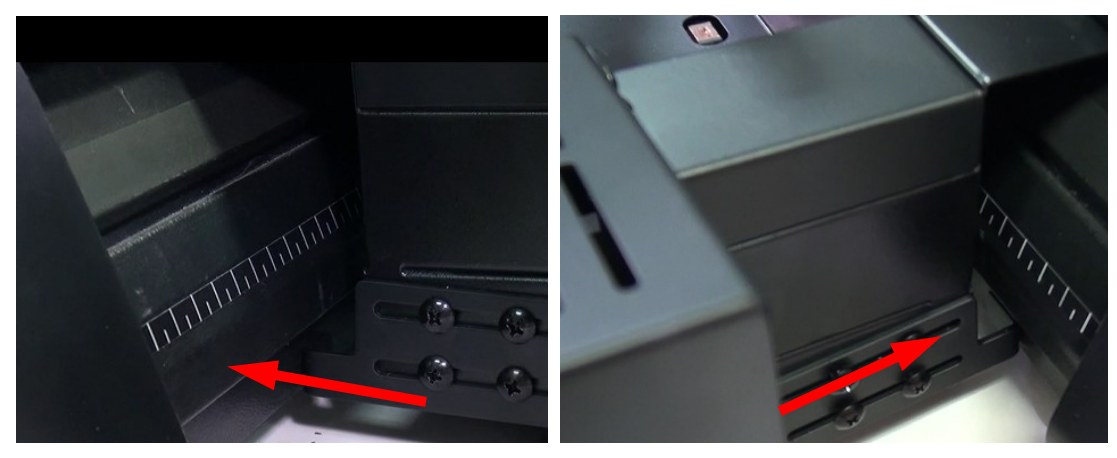

5. Loose the screw on the rear platen.

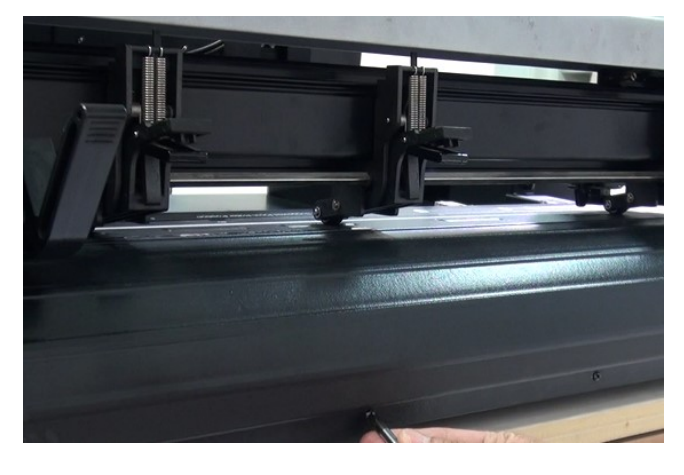

6. Fix the connecting bracket on the rear platen with screws.

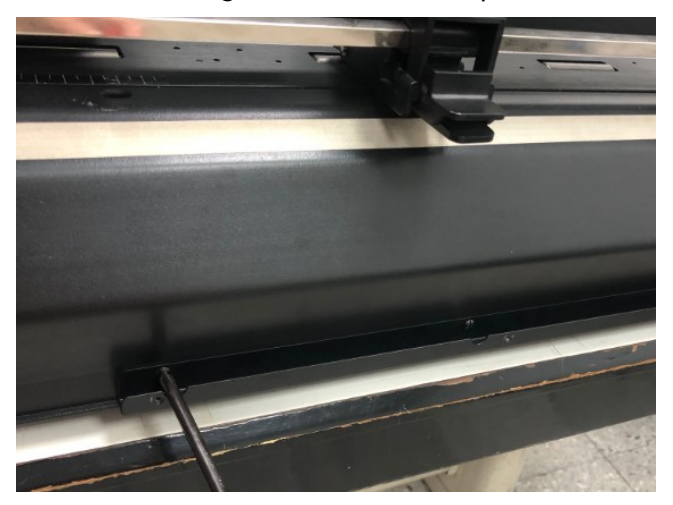

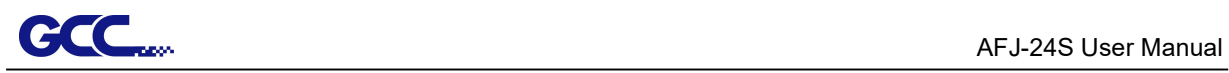

7. Assemble the stretchable stands

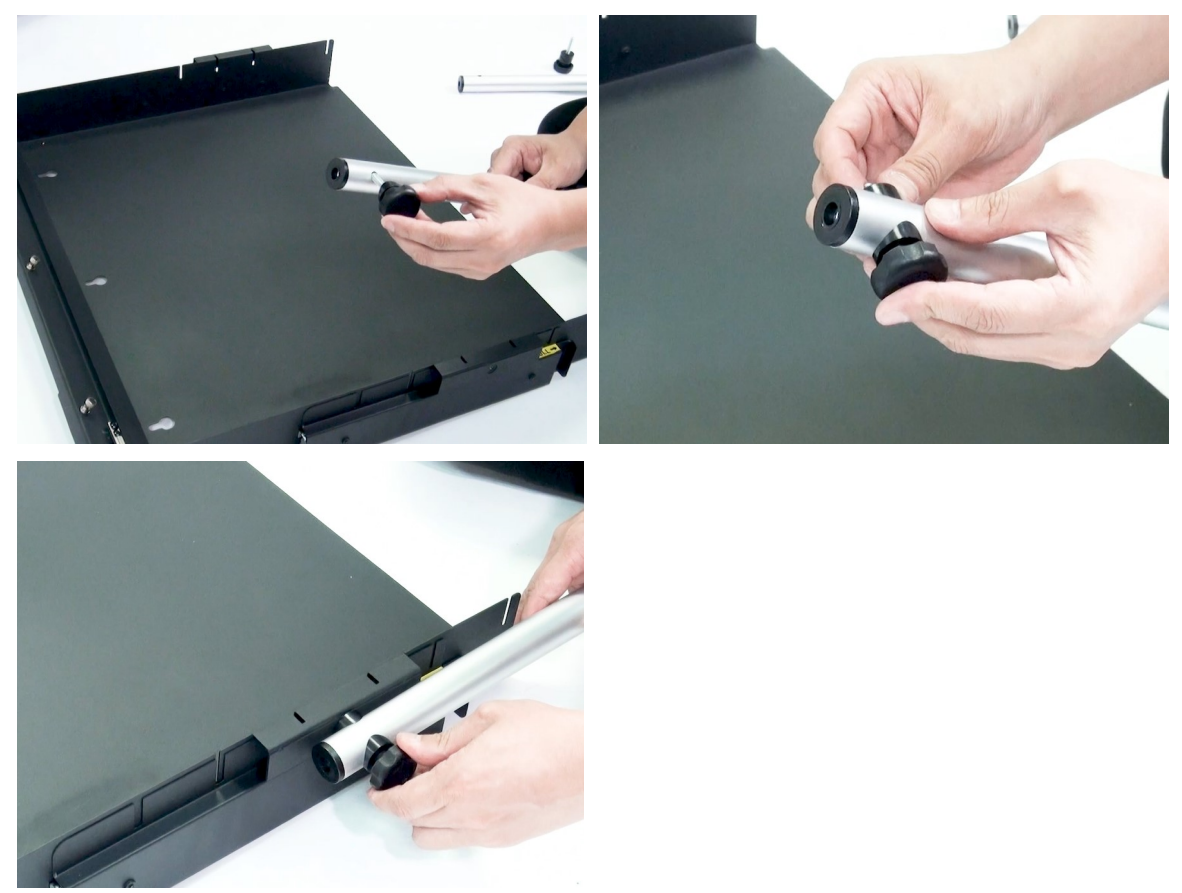

8. Hang the media collection tray onto the connecting holder and tighten it up with hand screw.

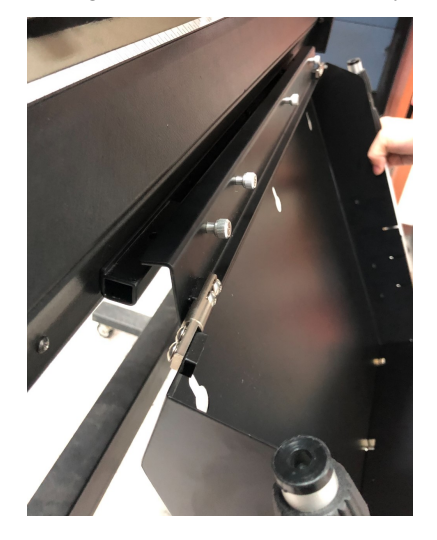

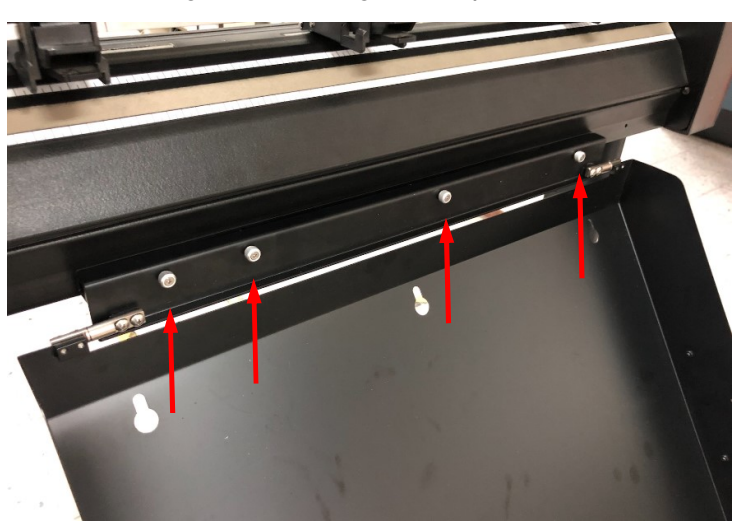

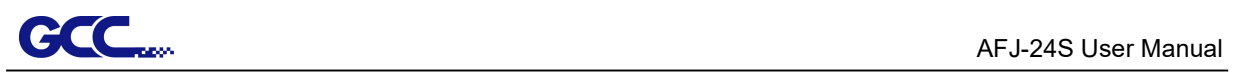

9. Put down the stretchable stands on both side reach the ground, then the installation is completed.

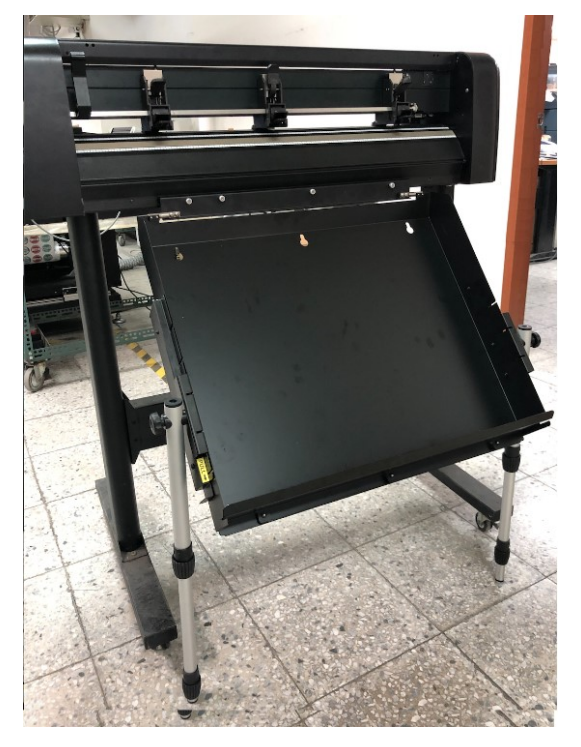
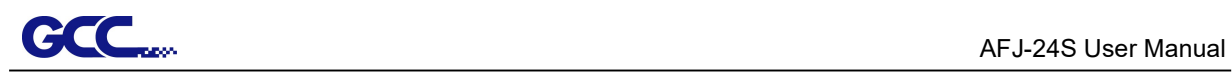

# 2.3 Install the magnetic media separator

The function of a magnetic media separator is to prevent sheet media from double feeding while loading sheet media to a cutter.

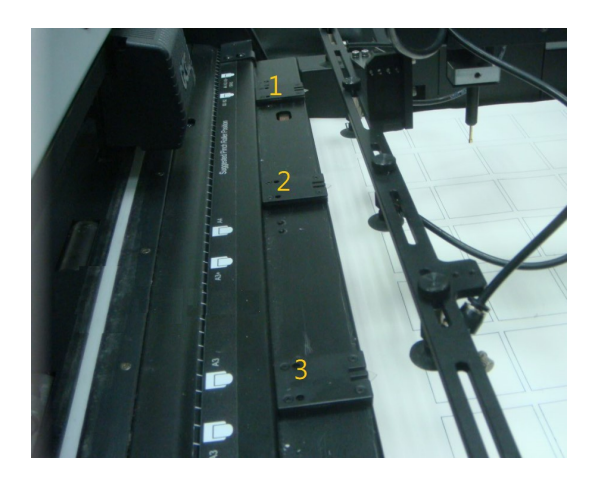

A magnetic media separator contains a magnet which is used to attach the media separator to a feeder. Users can move the magnetic media separators to a proper position whenever needed.

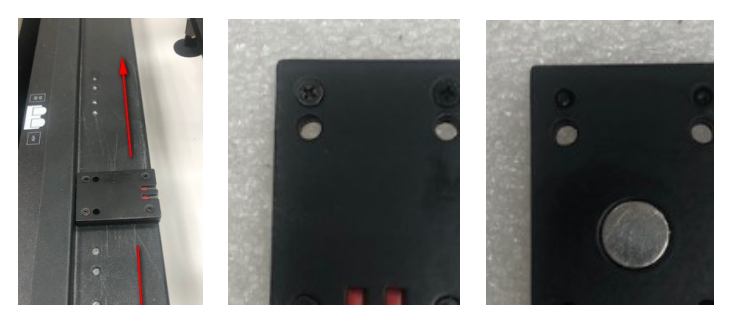

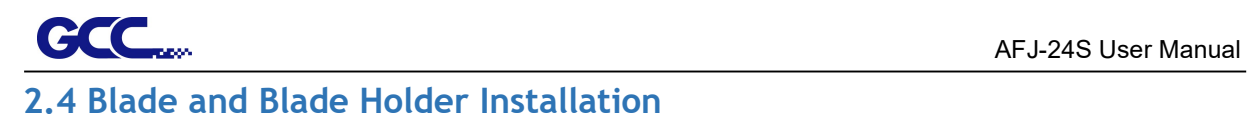

### 2.4.1 Blade Installation

Insert a blade into the bottom of the blade holder and remove the blade by pushing the pin. Make sure that your fingers are away from the blade tip.

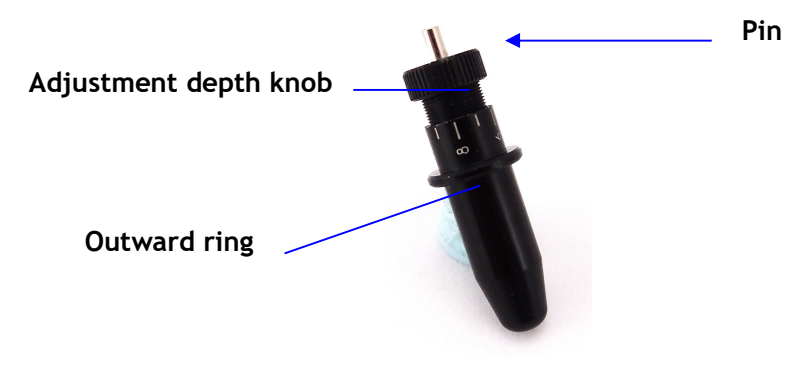

Step 1 Install blade.

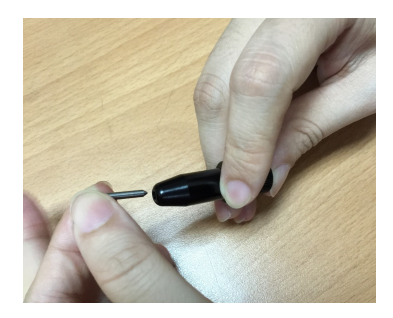

Step 2 Push the blade to the bottom of the blade holder.

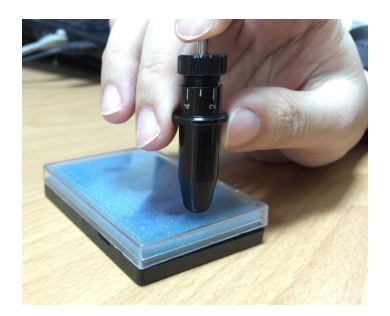

Step 3 Adjust the blade tip to suitable length by screwing "Blade tip adjustment screw" clockwise or count-clockwise.

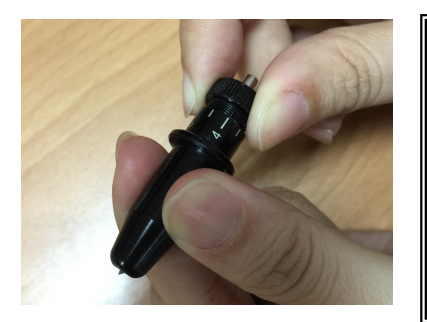

### Tips:

"The proper length" means the blade's length is adjusted 0.1mm more than film's thickness. That is, if the thickness of film is 0.5mm, then blade's length is properly adjusted 0.6mm and it can completely cut through the film layer yet avoid penetrating the backing.

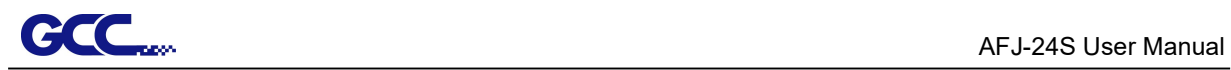

### 2.4.2 Blade Holder Installation

Step 1 Loosen thumb screw and insert the blade holder into extension holder

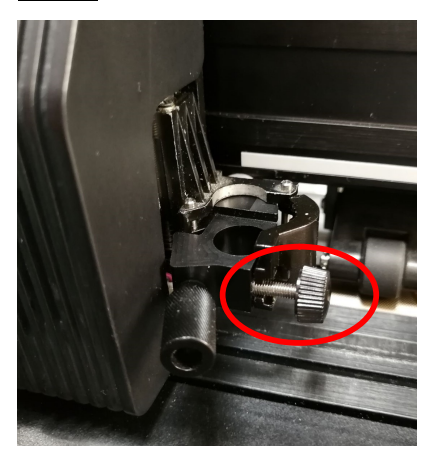

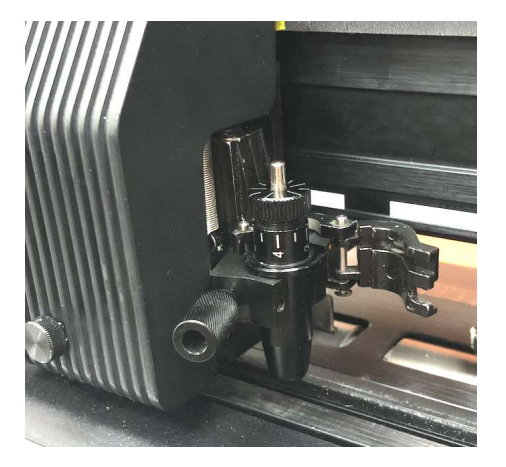

**Step 2** Fasten the thumb screw to fix the tool carriage.

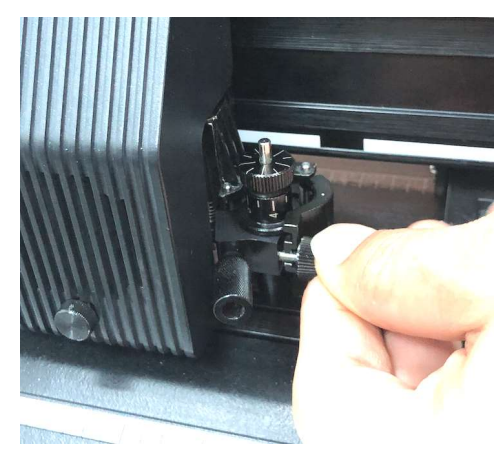

Step 3 The machine is ready to use.

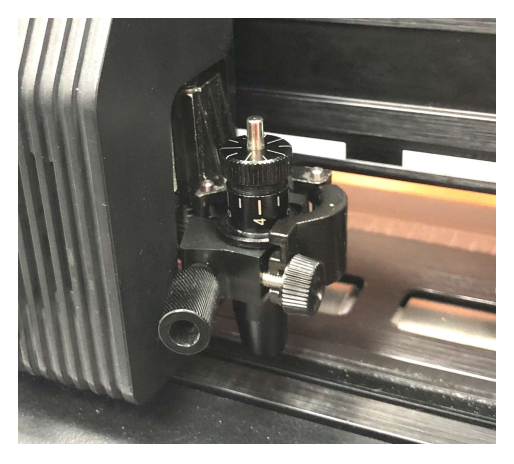

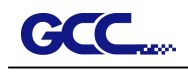

Step 4 Use the reversing steps to remove the blade holder.

Step 5 Eject the blade. Push "Blade eject pin" to eject blade when the blade needs to be replaced.

### **Caution**

The blade will lose its sharpness after a period of usage; the cutting quality might be affected.

By increasing the cutting force, it might do the trick. However, once the blade is worn out and no longer provides a reliable cutting, you should replace a new one. The blade is consumable and must be replaced as often as necessary to maintain the cutting quality. The quality of the blade deeply affects cutting quality. So be sure to use a high quality blade to ensure good cutting results.

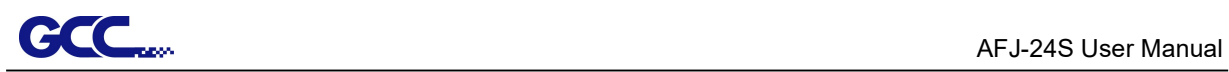

# 2.5 Automatic Blade Length Detection

The photos show a new blade holder with a scale and a carriage with a mark. This blade holder detects blade length automatically and shows how the knob needs to be turned on the LCM.

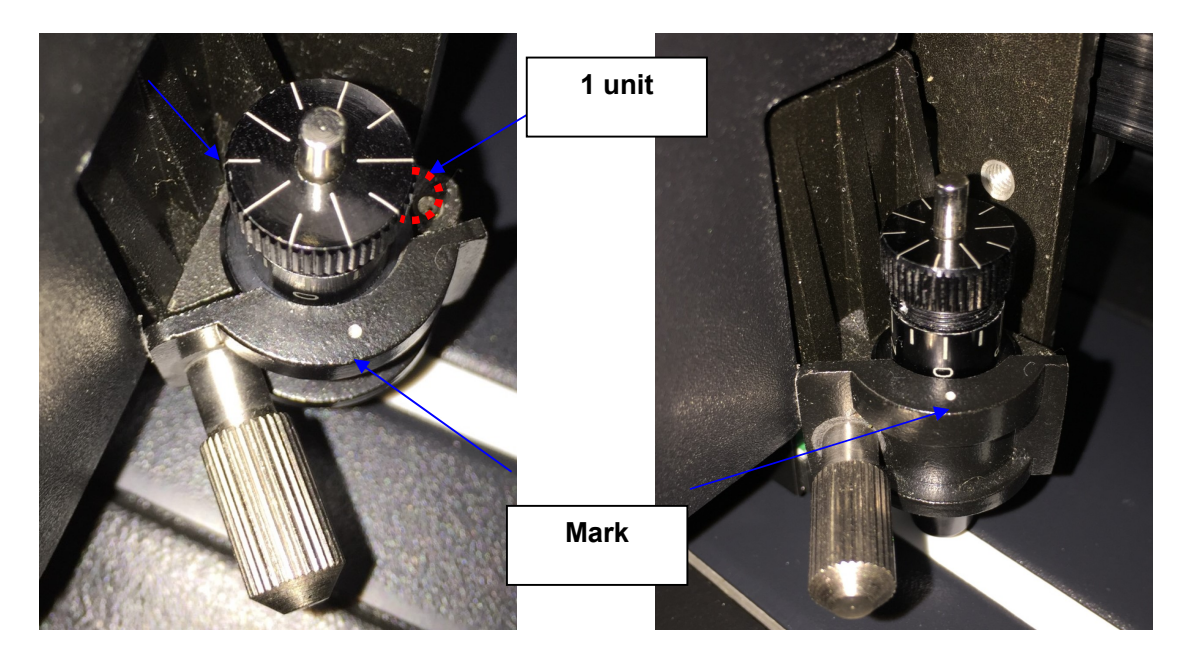

There are 10 units on the scale; each unit equals to 0.05 mm, allowing you to adjust the blade length for 0.00mm-5.00mm.

Follow the steps below to adjust the length of the blade:

- 1. Keep the blade tip within the blade holder before you start adjusting.
- 2. Align one of the scales on the blade holder to the mark on the carriage
- 3. Select "Blade Length Adjust" under "CUT TEST" on the LCM, and enter the blade length wished in "Set Length"; test the blade holder first and then test the blade length by pressing ENTER.

Note: Keep the blade holder at the same position when you perform blade holder and blade length tests.

4. When blade holder and blade length tests are finished, the screen will show you to what degree (the unit of the value following "CW" or "CCW" is "circle") and in which direction [CW (clockwise) or CCW (counterclockwise)] you should turn the adjustment knob.

e.g. Turn CW 5 means to turn the knob for 5 units clock-wisely.

5. The screen will show "Adjustment completes" when the value on the screen is 0, the blade length is perfect and no more adjustment needs to be made. Press "Enter" now to complete the process and you may start cutting at this point.

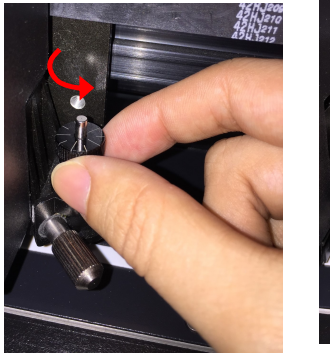

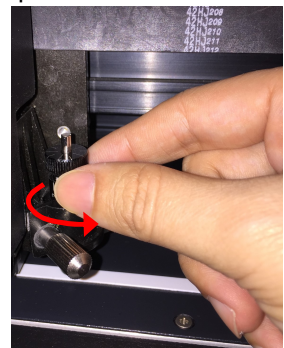

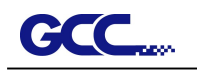

# 2.6 Software Installation

### 2.6.1 GreatCut Installation

Step 1 Visit GreatCut online registration page http://gccvoucher.eurosystems.lu/, enter your voucher code provided when purchasing GreatCut and click "Go on!"

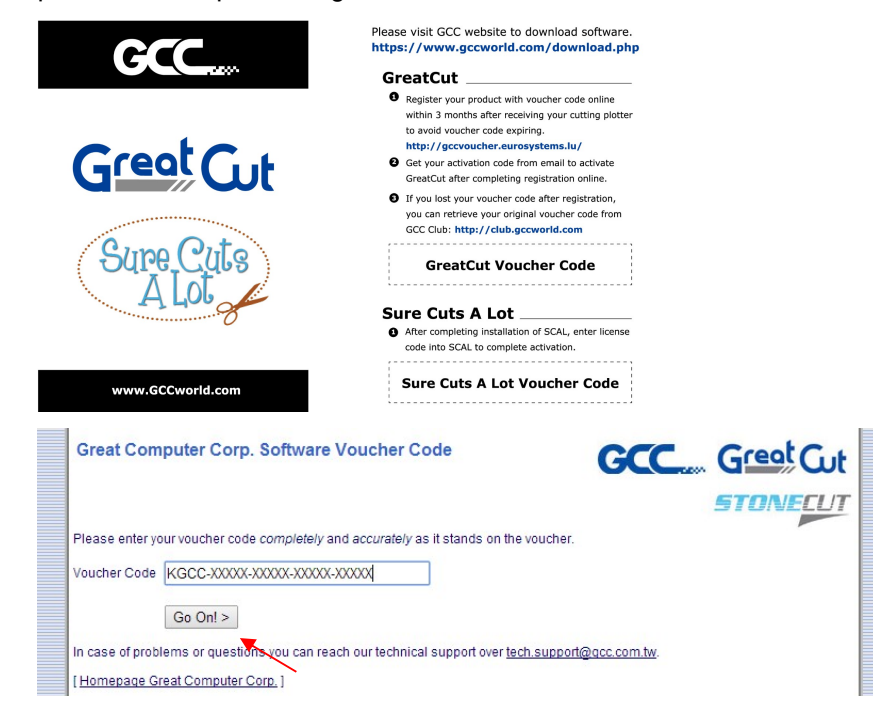

Step 2 Click "Request" to go to registration page.

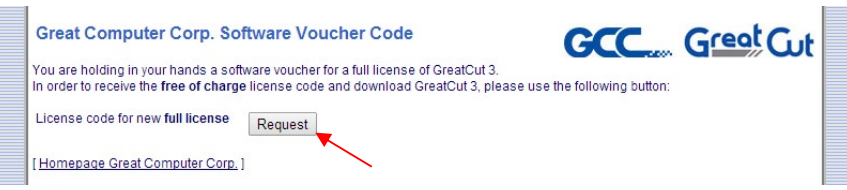

Step 3 Fill in the required information and click "Request license code."

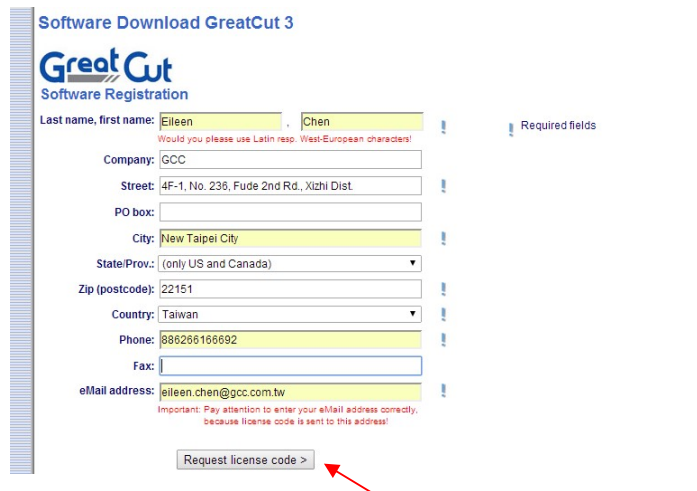

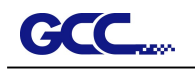

Step 4 The registration is completed; you should receive two emails, one is registration confirmation with activation link and another is your license data with .ecf file.

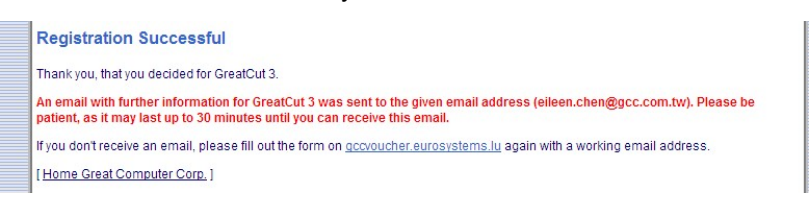

Step 5 Check your email to see if you receive the activation link and click the link that will direct you the link for GreatCut download.

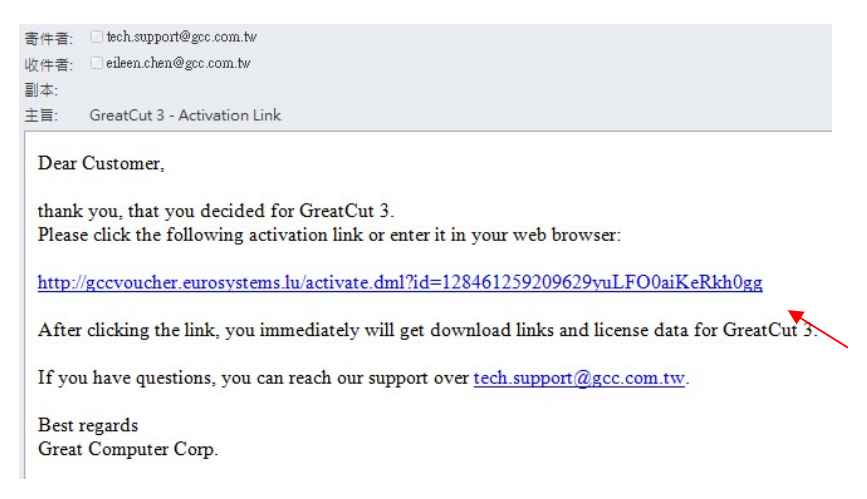

Step 6 Visit GCC website and go to "SUPPORT" page to download the user manual, driver and software (https://www.gccworldnew.com/download.php).

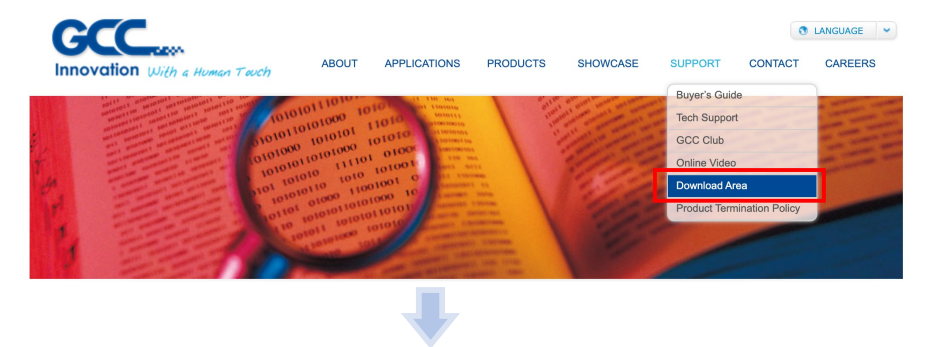

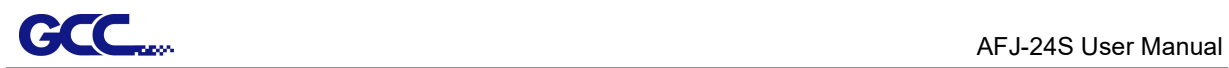

### Or browse by machine model

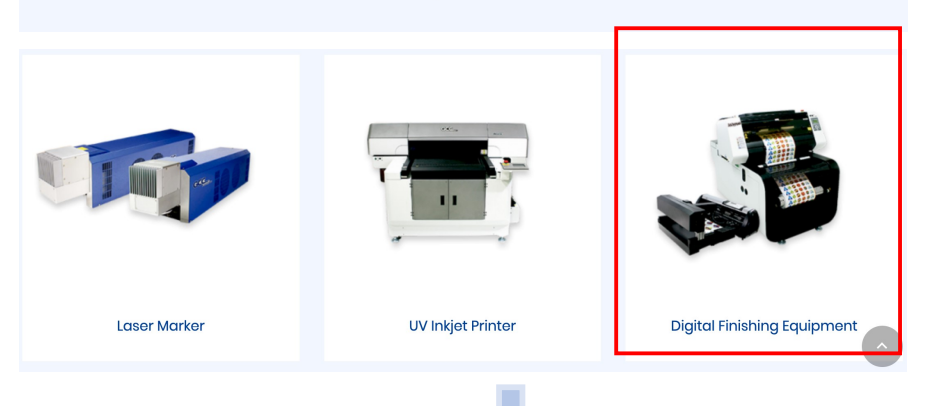

# | Digital Finishing Equipment

Digital Finishing Equipment v

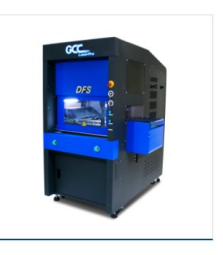

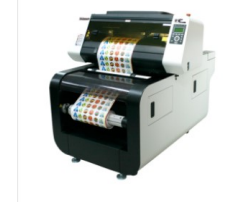

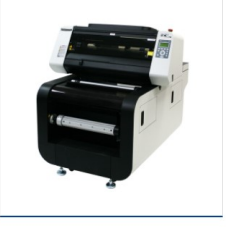

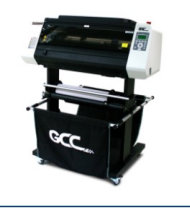

**DFS** 

LabelExpress

DecalExpress

DecalExpress-ECO

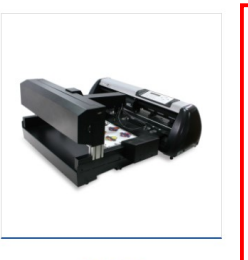

 $AFJ-24S$ 

.

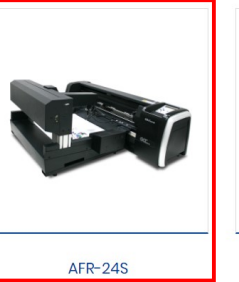

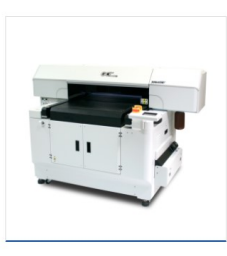

**JV-240UV** 

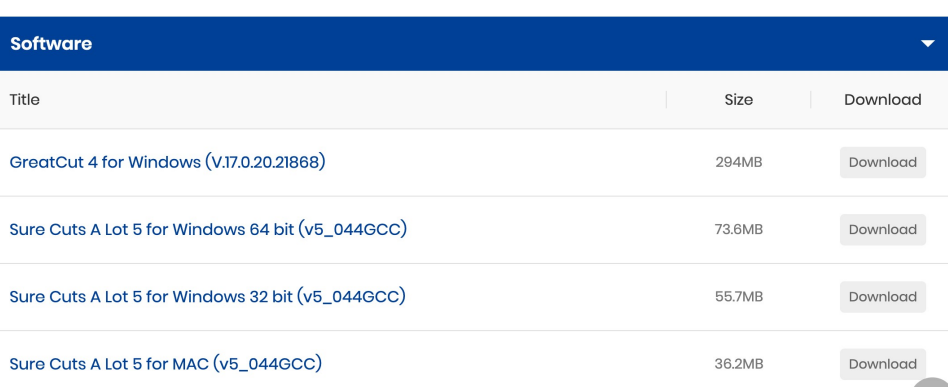

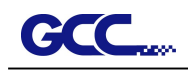

Step 7 Double click the .exe fie and select a destination folder.

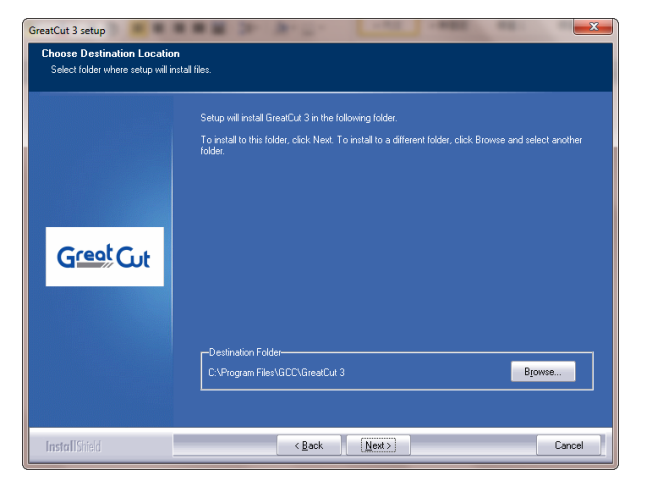

### Step 8 Select "Typical" and click "Next".

Note: You may select custom setup to install additional drivers.

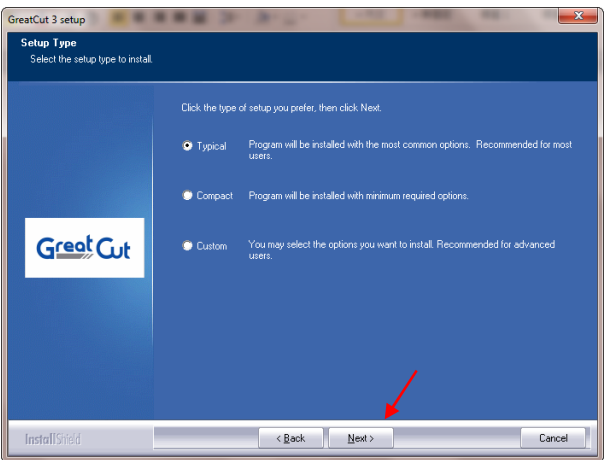

**Step 9 Select the folder and click Next.** 

Default program folder in the start menu is GCC\GreatCut 3.

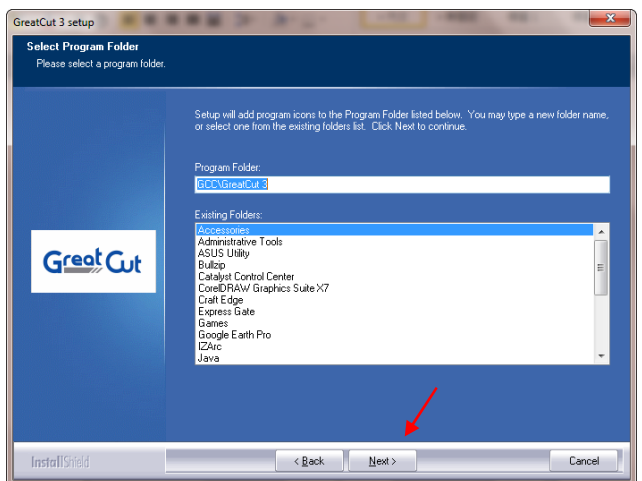

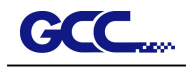

**Step 10 GreatCut is installing.** 

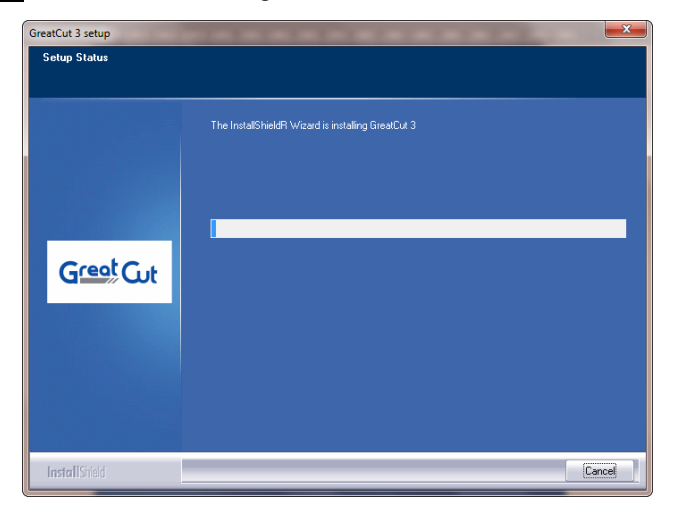

Step 11 Click "Finish" to complete installation.

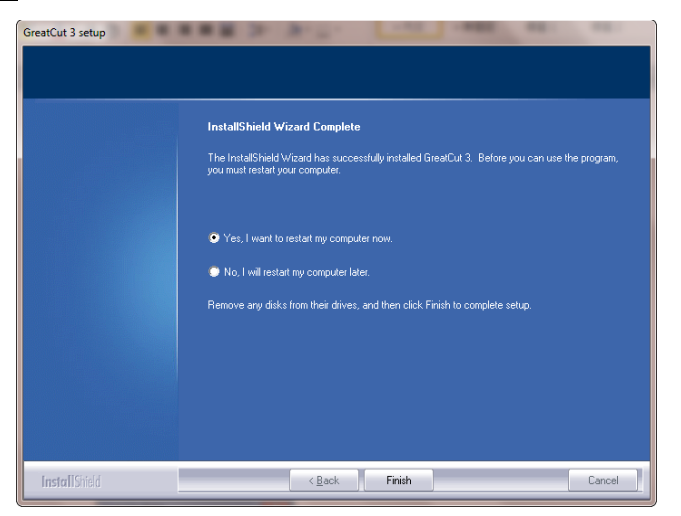

Step 12 Before you launch GreatCut, open the .ecf attached to the license data email to install your license data to GreatCut so that you don't need to fill in your information again.

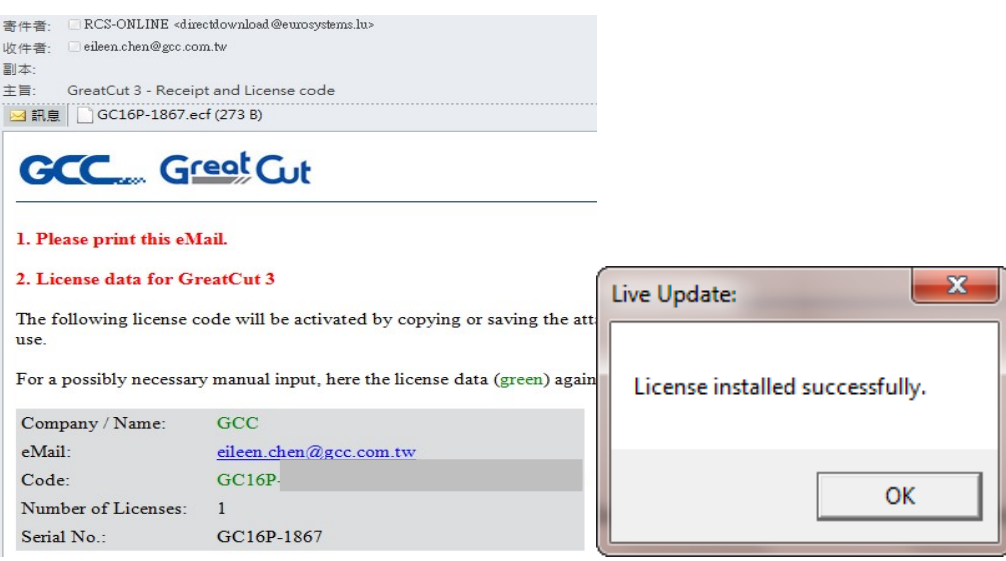

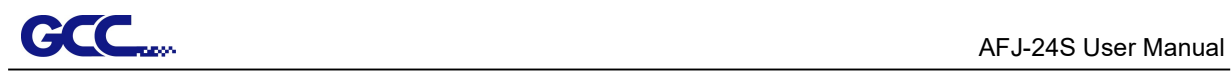

Step 13 If the license do not install successfully, you will need to fill in your license data manually. You can find the details of your license data from the email.

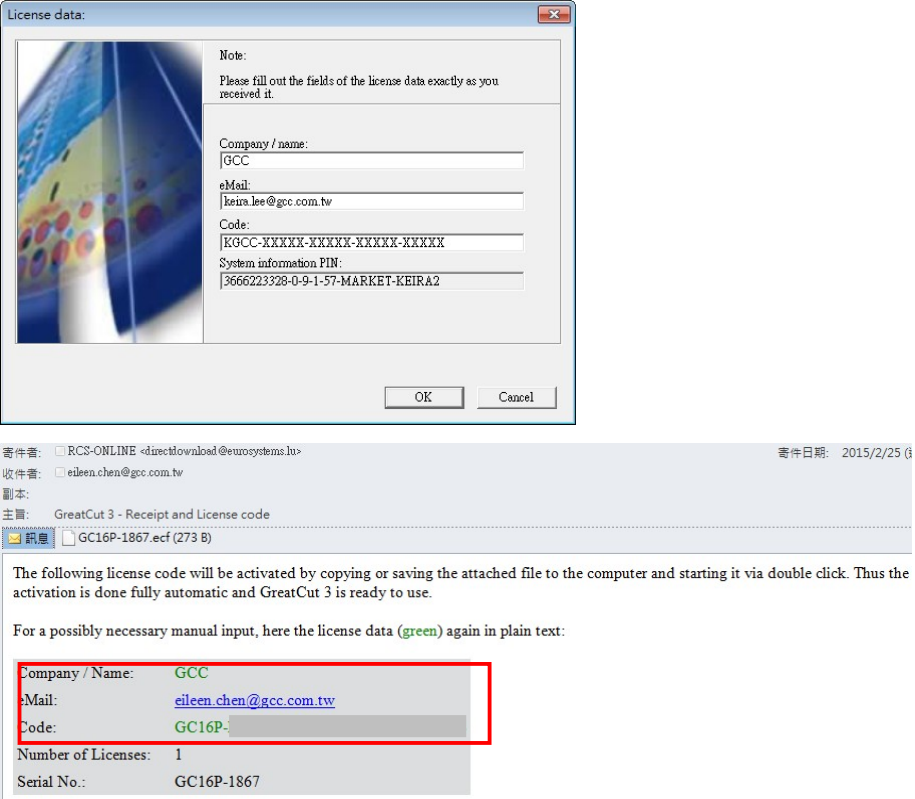

Step 14 GreatCut is ready to use now.

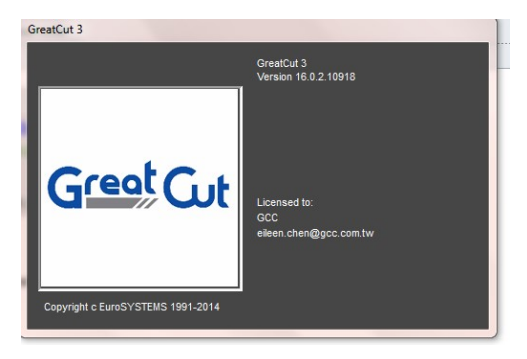

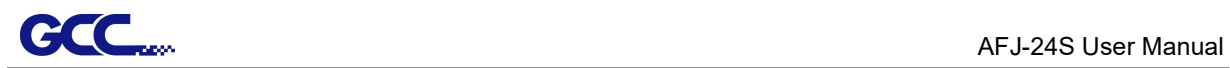

### 2.6.2 Sure Cuts A Lot Installation (Optional Item)

### 2.6.2.1 Auto Installation

Step 1 Visit GCC website and go to "SUPPORT" page to download the software (https://www.gccworldnew.com/download.php). The software is compatible with Windows 7 and above and Macintosh OSX 10.6 and above.

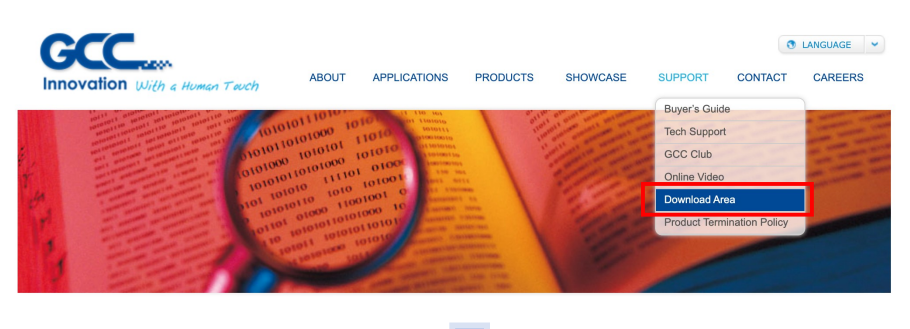

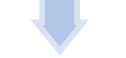

Or browse by machine model

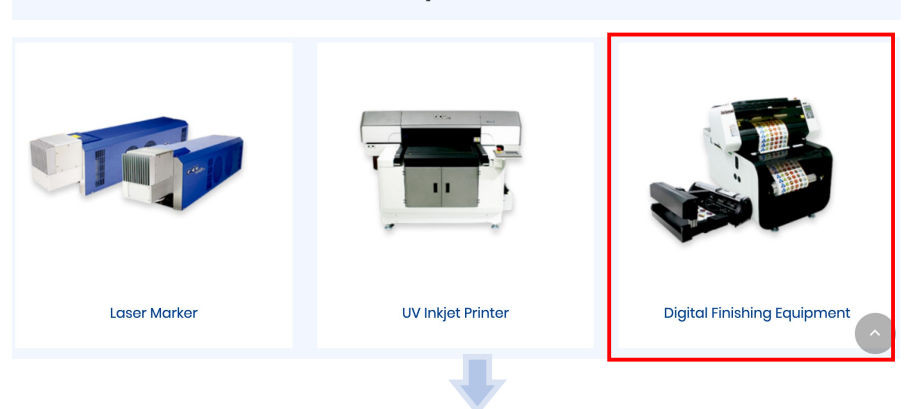

# | Digital Finishing Equipment

Digital Finishing Equipment v

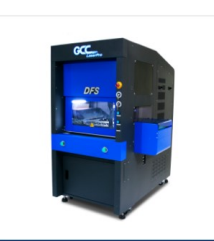

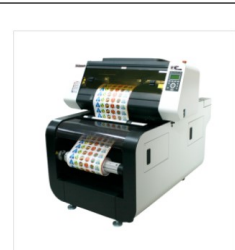

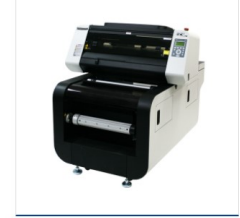

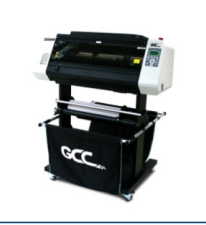

**DFS** 

LabelExpress

**DecalExpress** 

DecalExpress-ECO

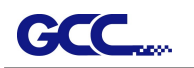

.

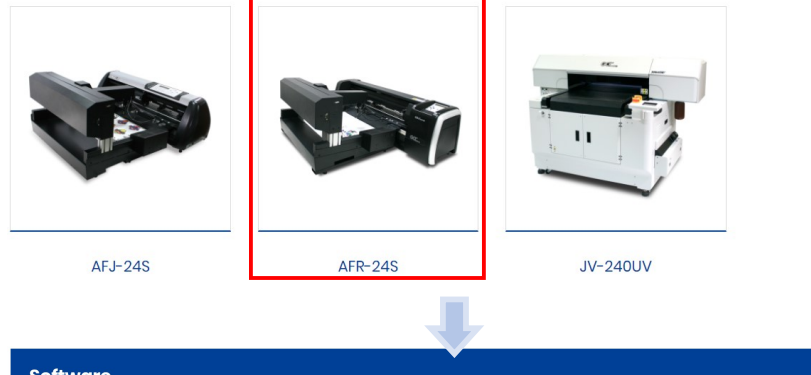

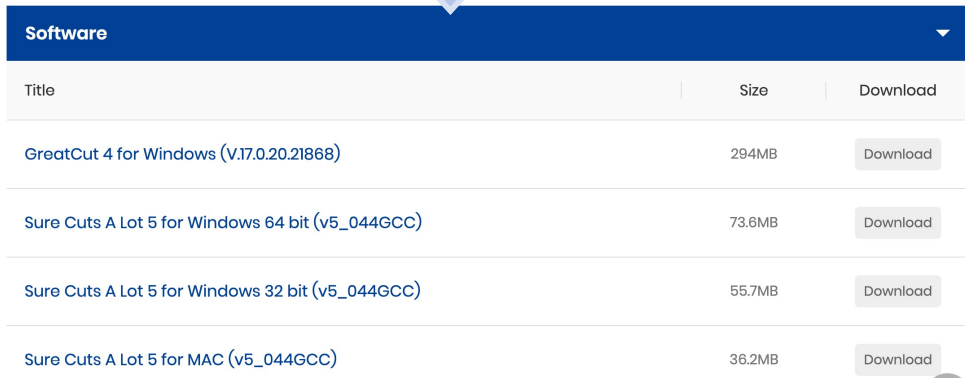

Step 2 Download "Sure Cuts A Lot" to start the installation.

Step 3 Press Next to continue.

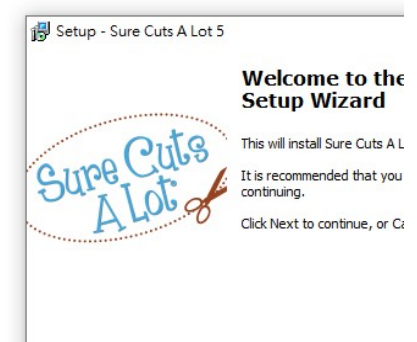

#### Step 4 Select "I accept the agreement" and press "Next."

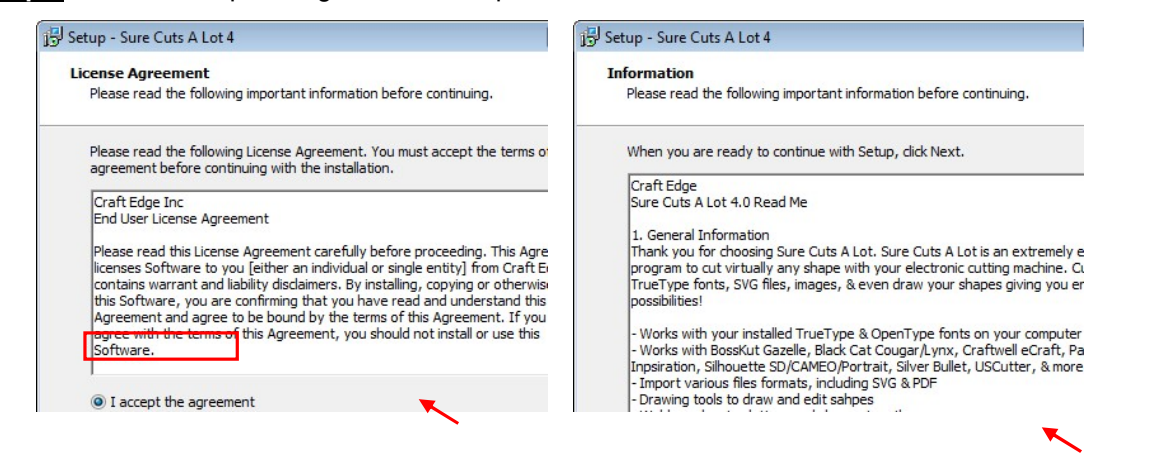

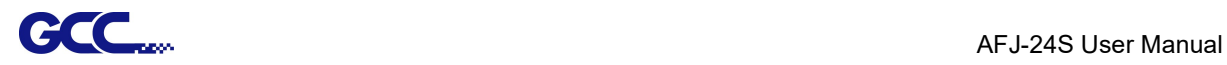

Step 5 Use the default folder (suggested) or select a folder you want to install the Sure Cuts A Lot and press "Next."

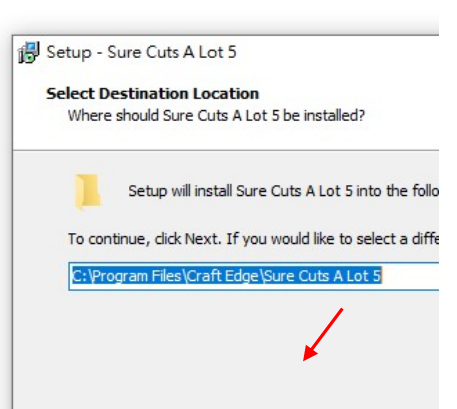

Step 6 Tick "Create a desktop icon" if you want to create a shortcut on your desktop, and tick "Associated scut4 extension" to associate the scut4 extension file with Sure Cuts A Lot software. Then press "Next" to start the installation.

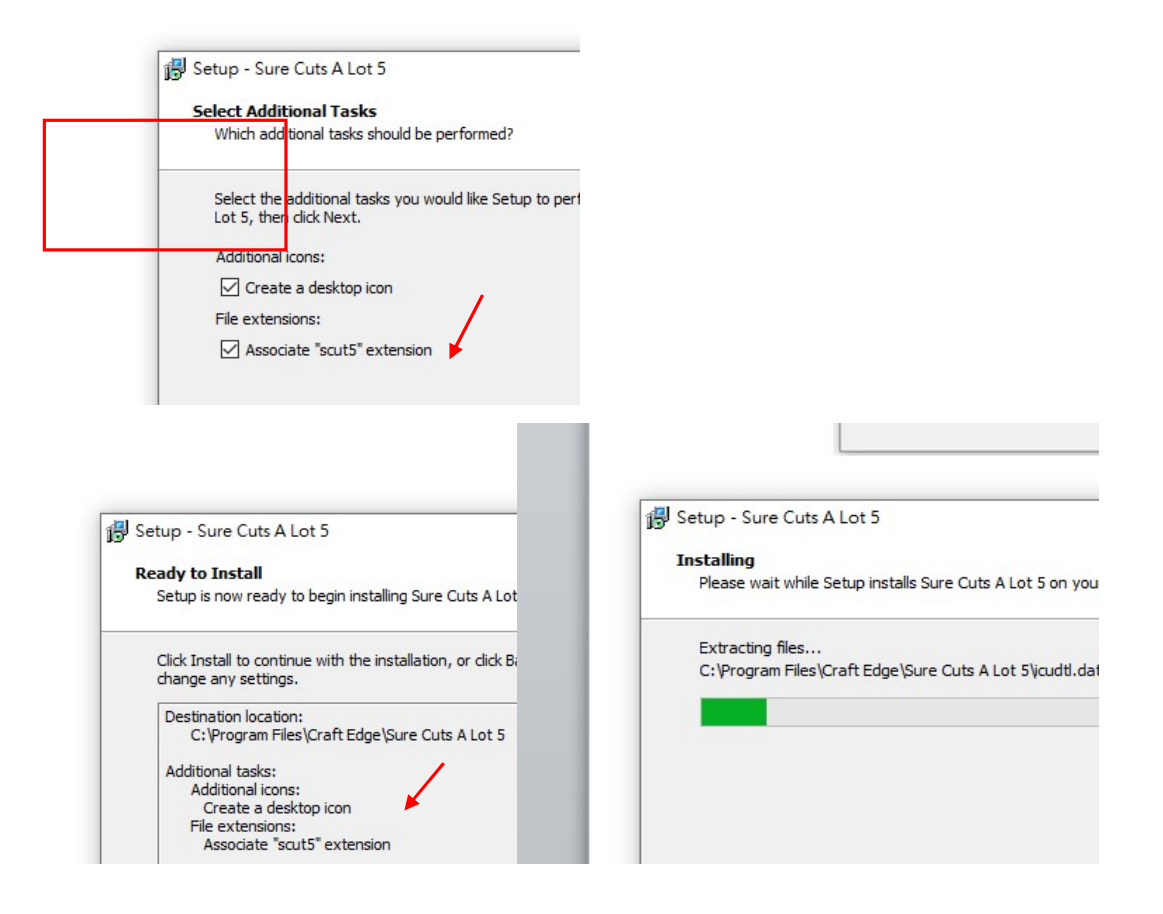

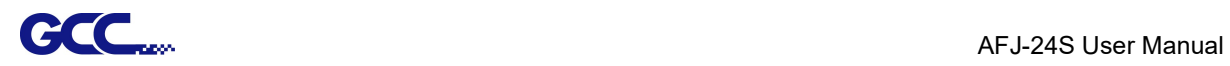

Step 7 Tick "Launch Sure Cuts A Lot" but Don't tick "Install USB Driver", and then press "Finish" to compete installation.

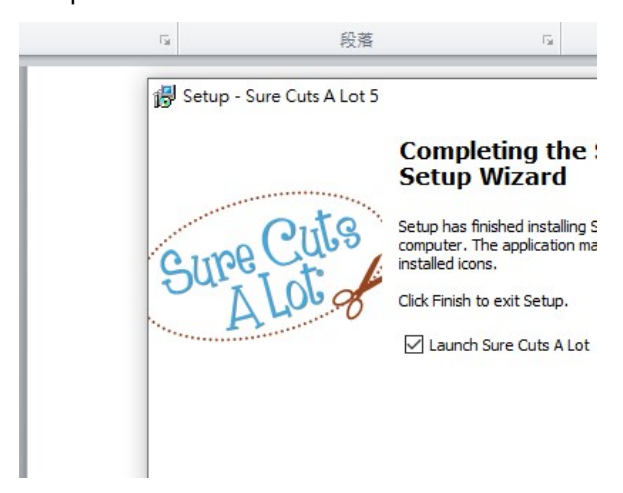

Step 8 Run Sure Cuts A Lot.

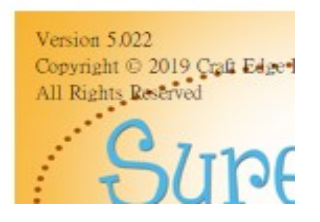

Step 9 Press "Activate..."to activate Sure Cuts A Lot. Please make sure it is connected to the internet.

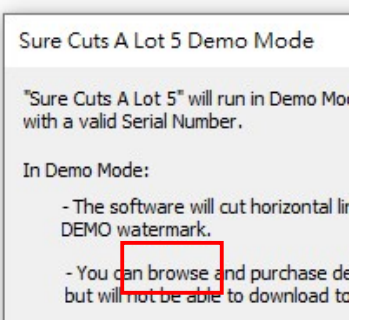

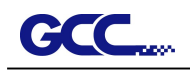

Step 10 Put your name in the Name column and enter the 25-letter software key to the Serial column and press "OK" to complete the activation.

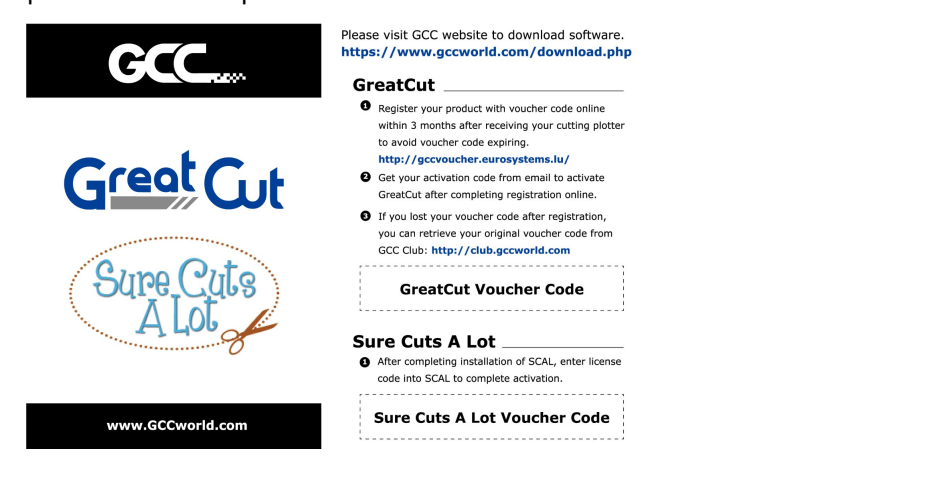

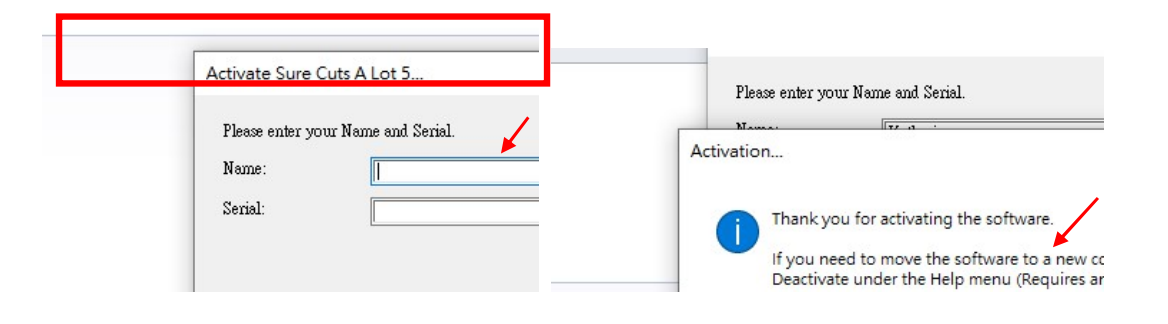

Step 11 Launch Sure Cuts A Lot, select "My Cutter" under "Cutter" and select "Manage Cutters."

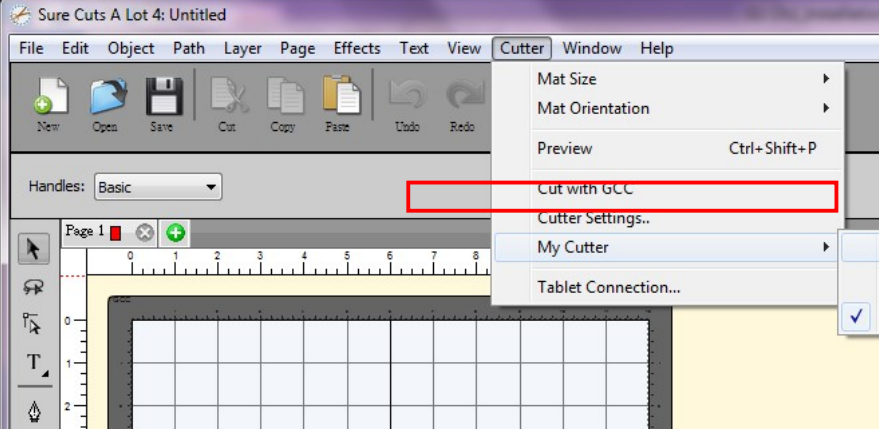

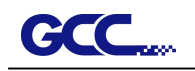

Step 12 Select Company/ Brand as "GCC" and the model you want to output, and then click the "Add to list" button and "Done."

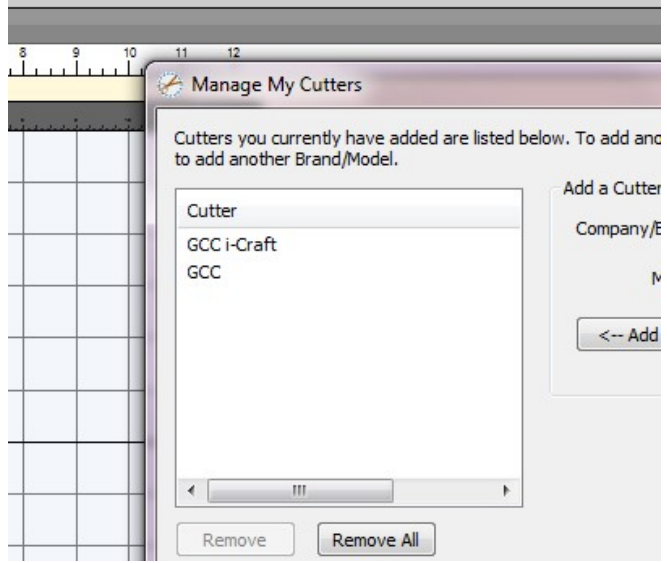

Note If you use a trial version to output graphics, meaning you do not enter the software key to activate the Sure Cuts A Lot mentioned above, there will be two extra lines cut through the design, therefore, make sure the Sure Cuts A Lot software is activated before implementing cutting jobs.

### 2.6.2.2 Manually Activate Software

If the computer connected to cutter doesn't have internet connection to accomplish above software activation process, you can use "Activate manually" function alternatively to enter the "Activation Code" to start the usage of Sure Cuts A Lot. Meanwhile, you need to find another computer that has internet access to obtain the "Activation Code" in advance following below instructions.

Step 1 Check the "Activate manually" checkbox and you should see the Site Code and Activation Code fields appear. The Site Code field will be pre-filled in and cannot be changed.

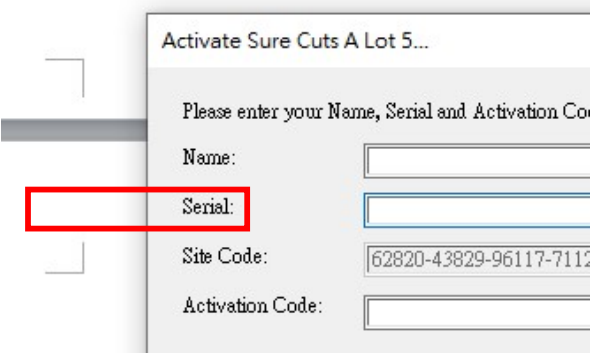

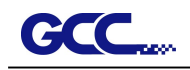

Step 2 Visit http://www.craftedge.com/activation/surecutsalot via an internet connected computer. Enter your name, serial (software key shows on the voucher code card) and site code.

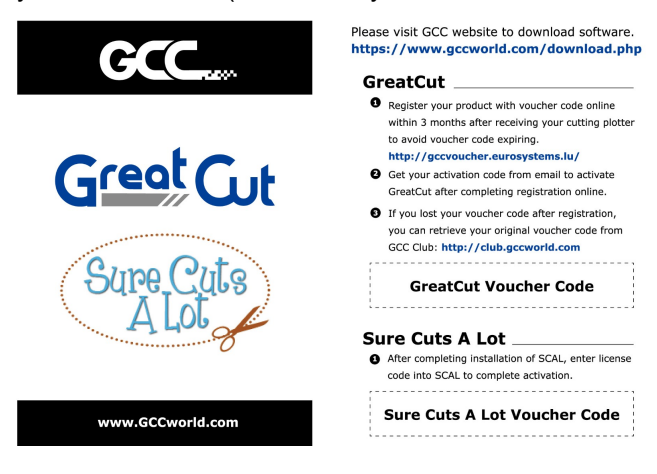

Step 3 Click on the "Generate Activation Code" button and your activation code will be shown in the Activation Code field.

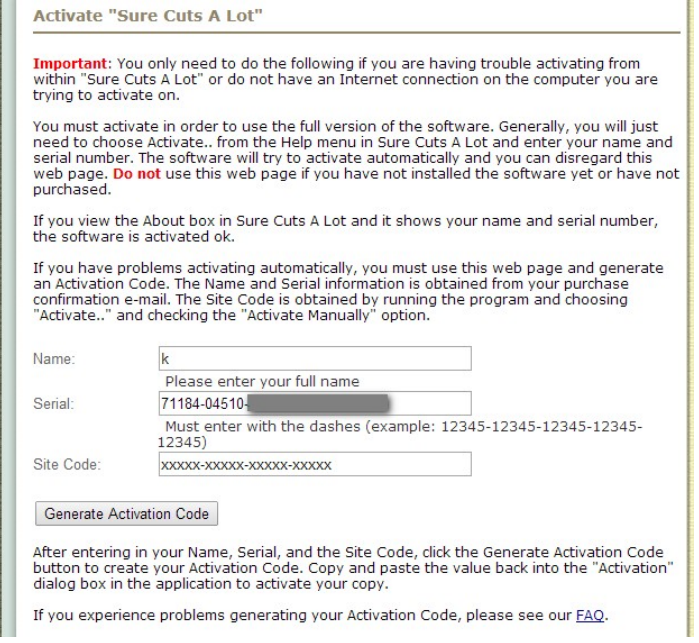

Step 4 Copy and paste the activation code back into the activation dialog box of Sure Cuts A Lot program and hit ok.

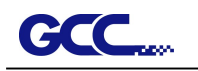

### 2.6.2.3 Re-install Sure Cuts A Lot Software

If you change a new computer, you may need to deactivate your Sure Cuts A Lot software and re-install it on your new device.

Go to "Deactivate…" under Help and press Yes to confirm, then follow the installation procedure and use the same code to activate it on another computer.

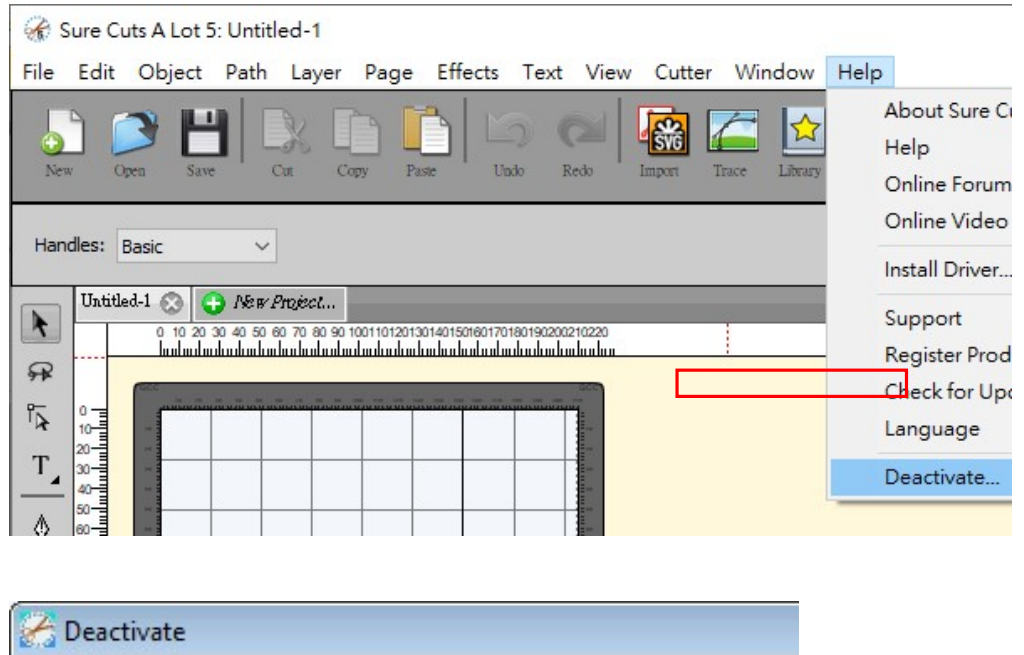

Are you sure you want to deactivate the software?

Deactivating will allow you to re-install on a different co (Requires an Internet connection)

# Desktop Flexible Media Support System (machine only)

The following installation of desktop flexible media support system is only used in the machine individually without assembling with auto feeder.

## Step 1

Put the 4 Plastic Foot under the Roll Holder Support and insert the M4 screw into the hole of Plastic Foot and tighten them with the M4 L-shape screw driver. (Figure 2-13)

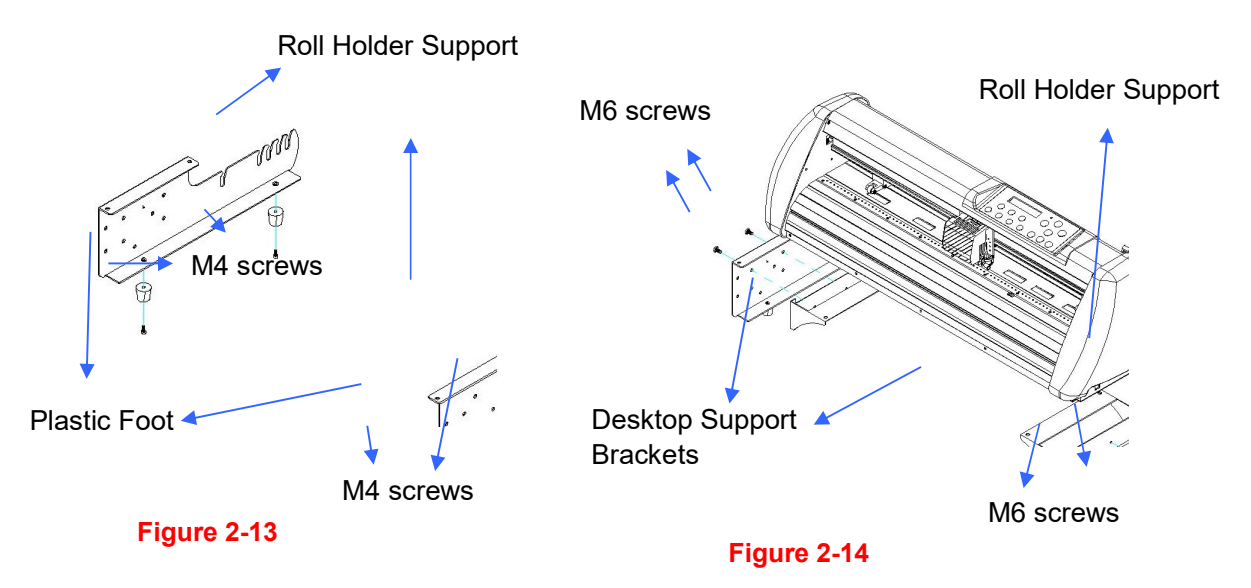

### Step 2

Position the Desktop Support Brackets beside the Roll Holder Support and insert M6 screws into the Roll Holder Support and tighten them with M6 L-shape screw driver. (Refer to Figure 2-14).

### Step 3

Put the bottom of machine in lateral, and position the Roll Holder Assembly beside the bottom of the machine. Then, insert the M6 screws into the holes of Roll Holder support assembly and tighten them with M6 L-shape screwdriver. Like Figure 2-15.

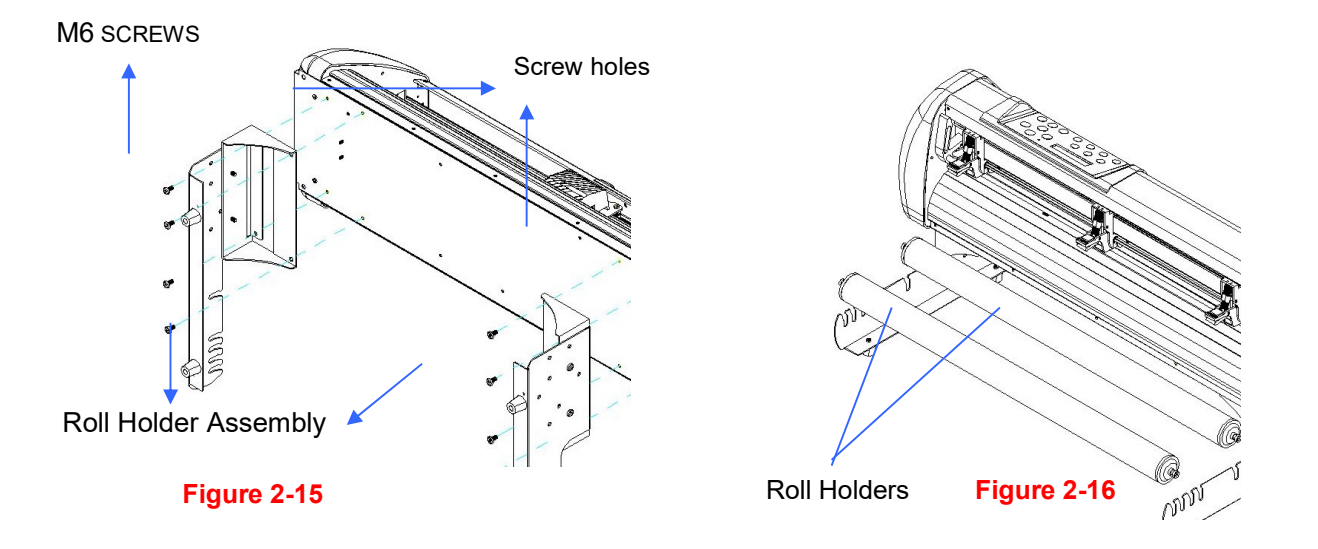

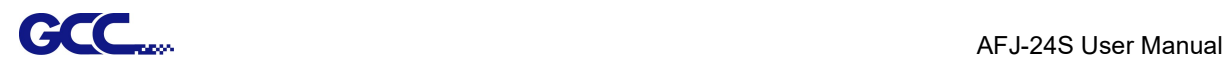

### Step 4

Place the two roll holders into the holes of Roll Holder Support (Figure 2-16).

## Step 5

The complete Desktop Media Support System will be shown as in Figure 2-17.

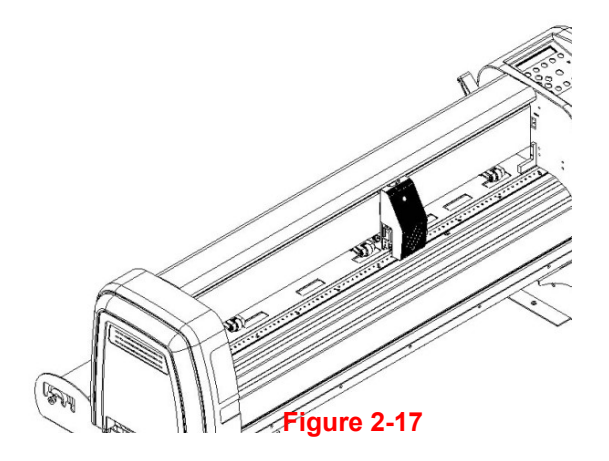

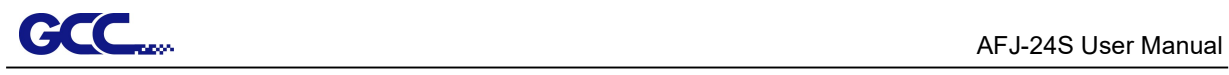

# 2.8 Instruction of Damper Roller (machine only)

Turn the wheel as instructed below to adjust damping. The bigger the number is, the stronger the damping. The volume symbol sticker indicates the damping level (Figure 2-18,19).

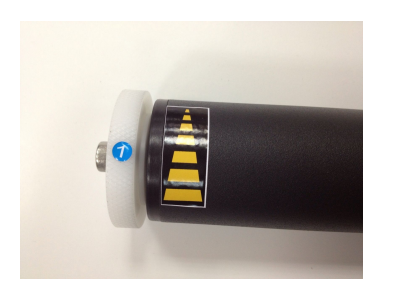

Figure 2-18

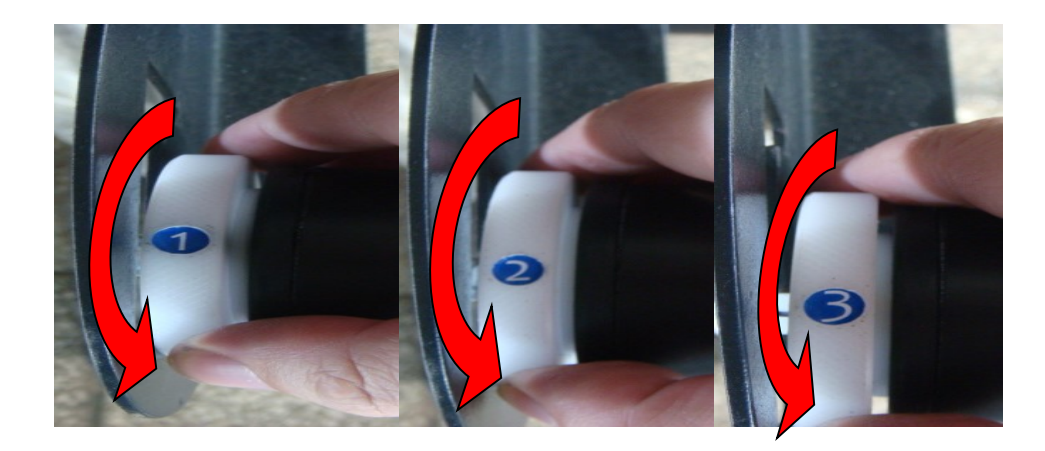

Figure 2-19

# **CCC**<sub>con</sub> AFJ-24S User Manual Chapter 3 The Control Panel

This chapter describes the button operations with the LCM menu flowcharts of Jaguar V. When the cutting plotter is ready for use as described in Chapter 1 & 2, all functions are under default parameters

# 3.1 The LCD Panel

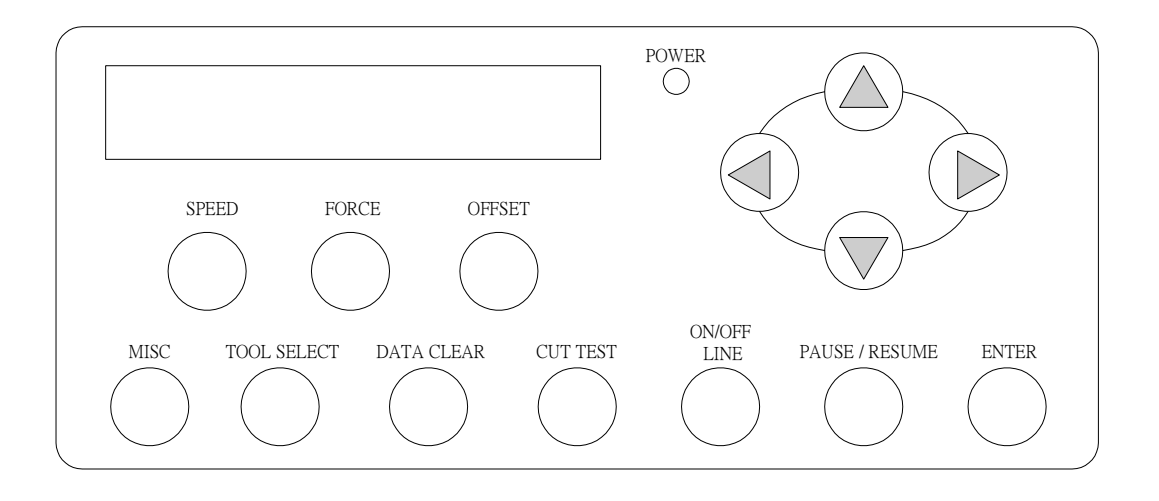

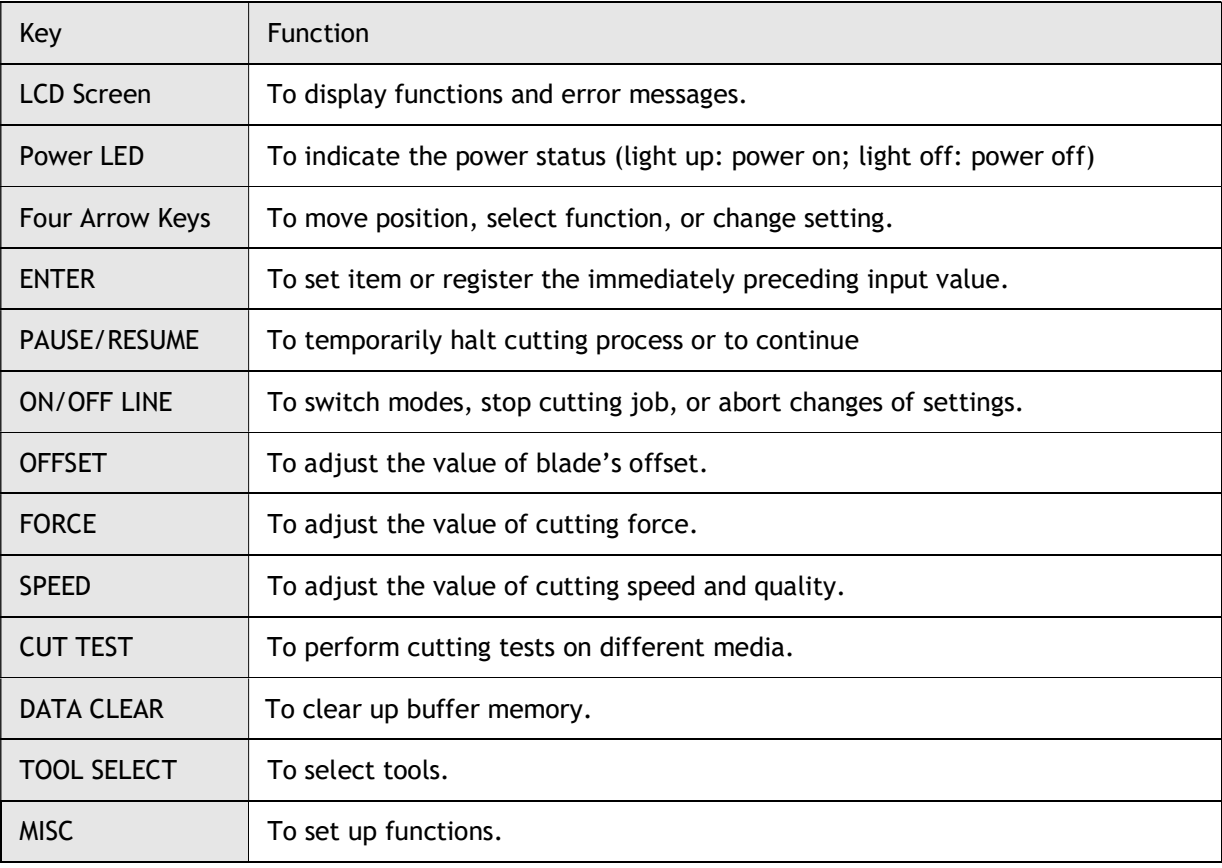

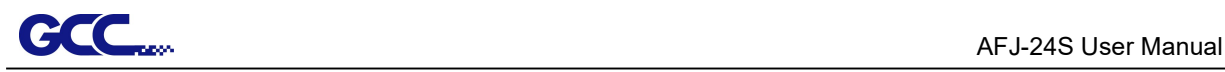

# 3.2 Menu in On-line Mode

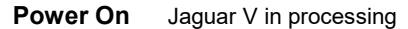

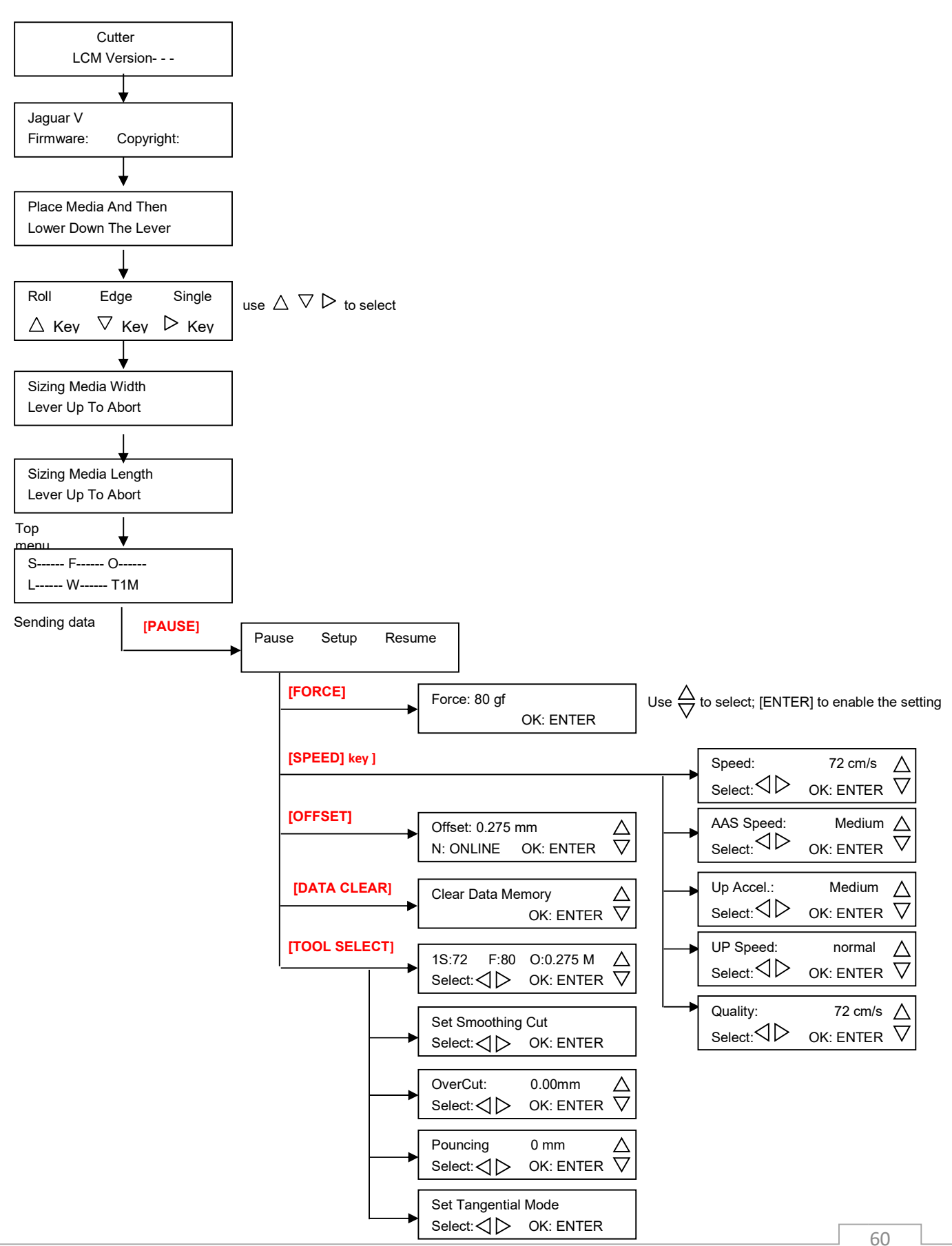

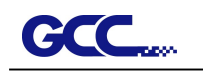

]

## 3.3 Menu in Off-line Mode

#### Press [ON/OFF LINE] to switch to the offline mode

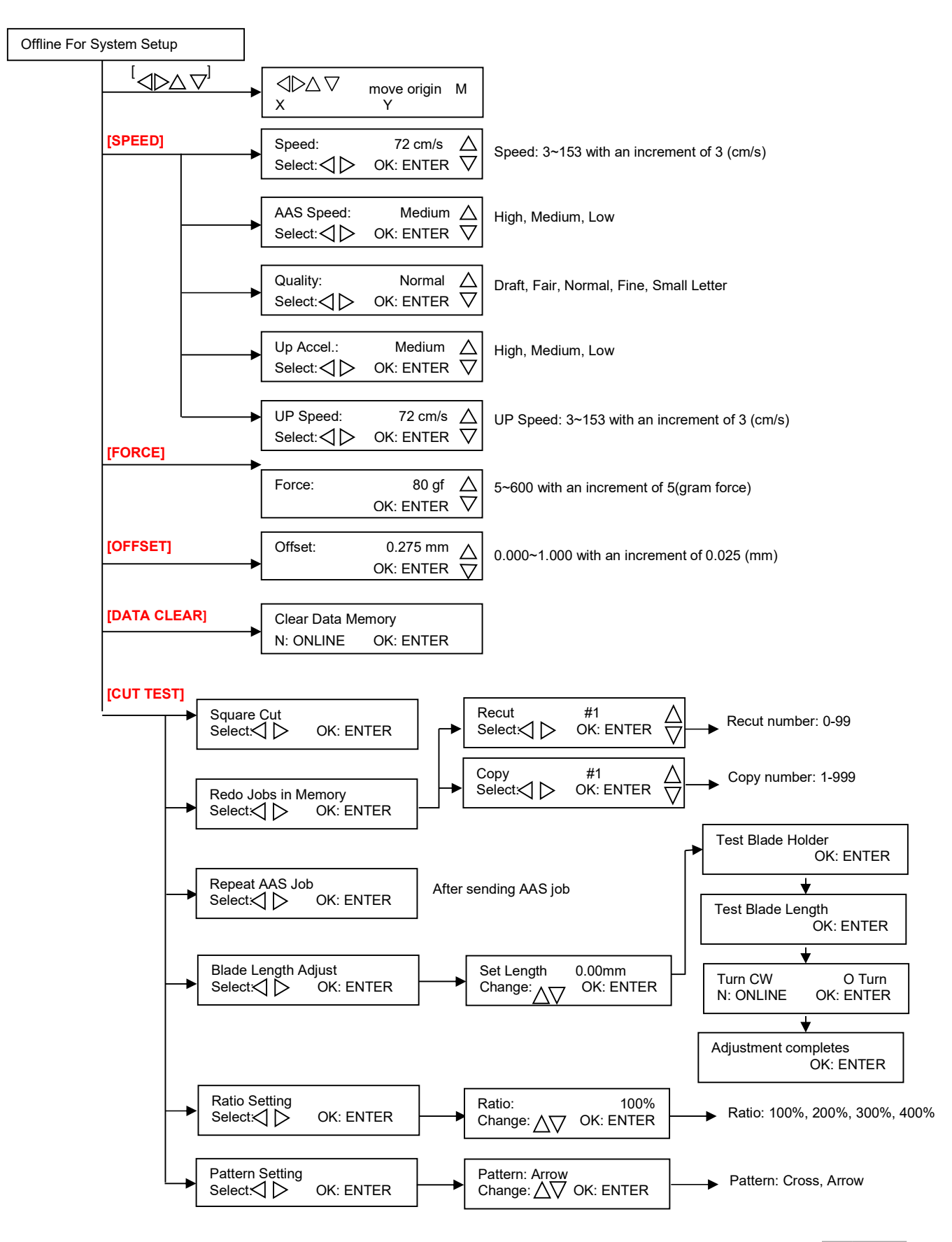

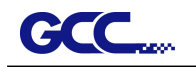

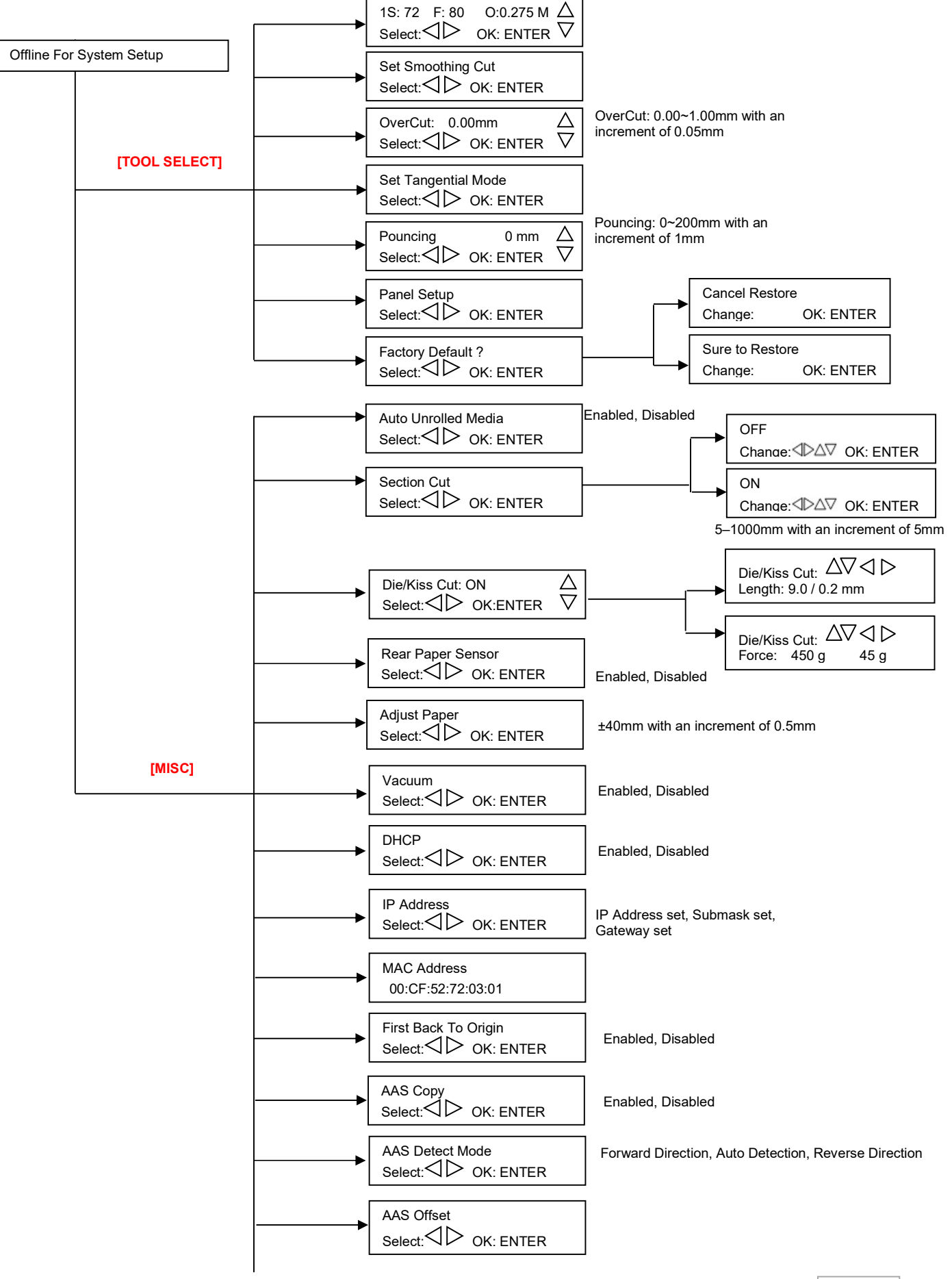

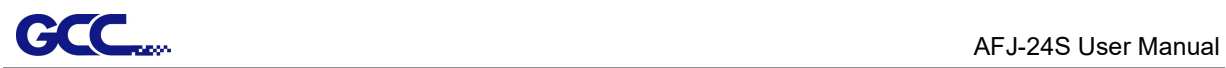

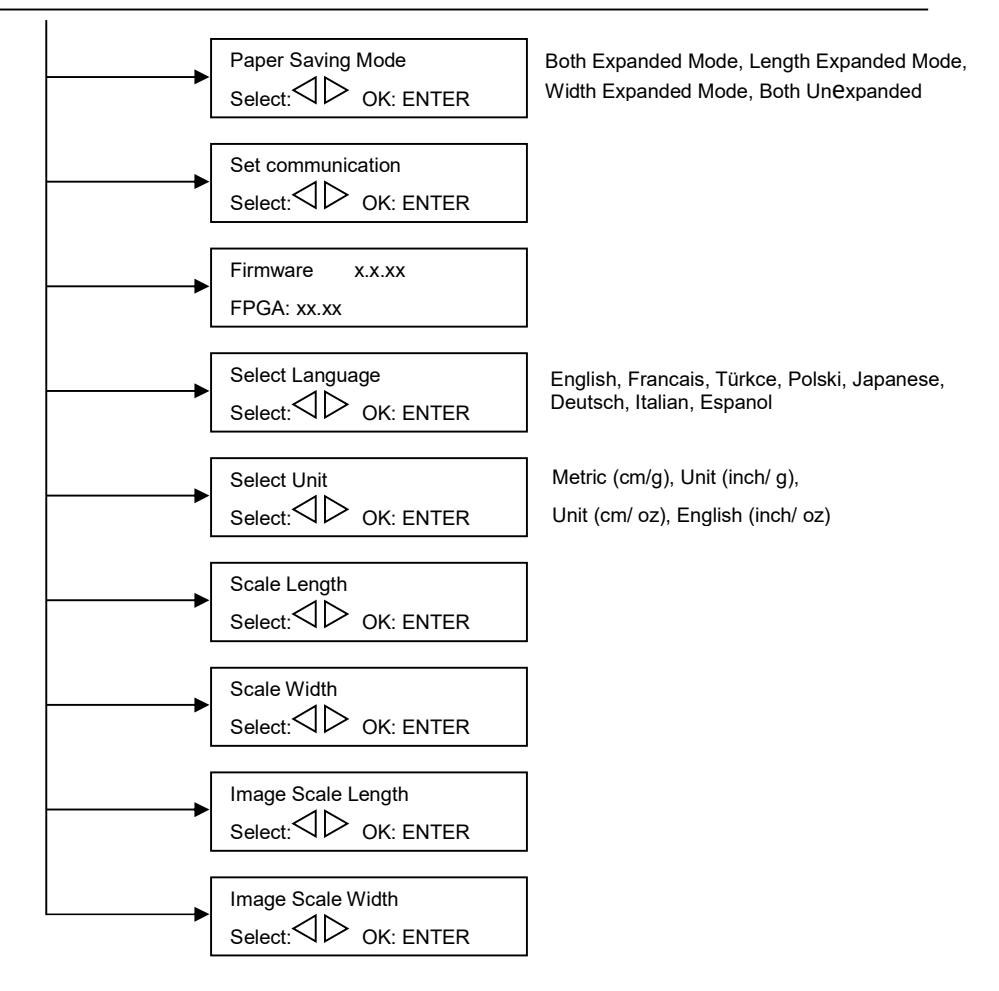

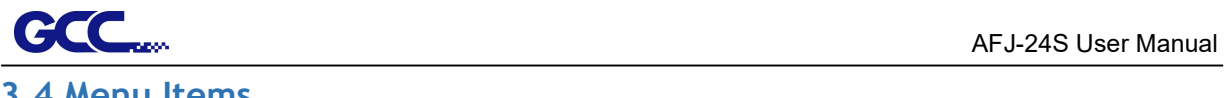

# 3.4 Menu Items

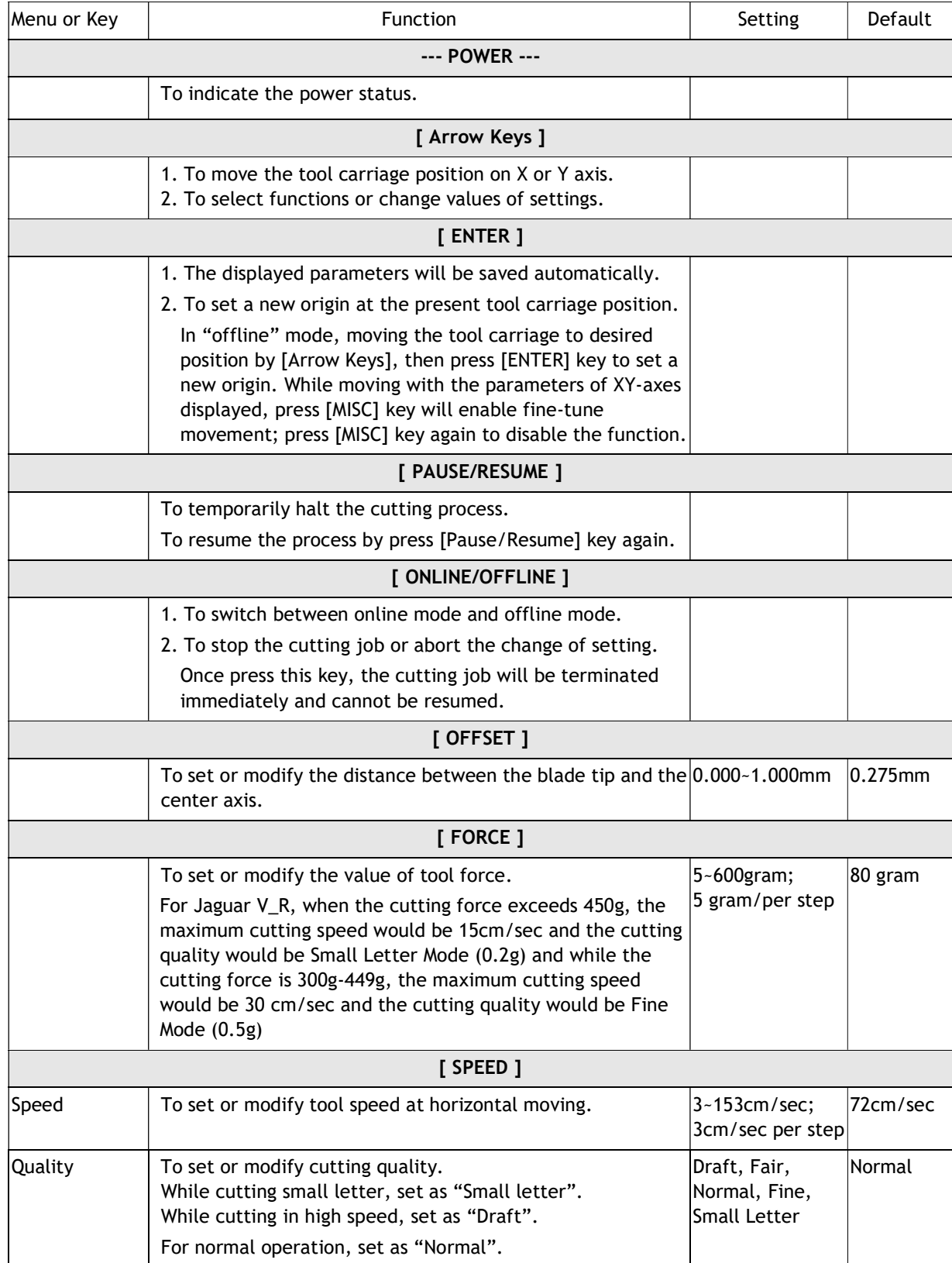

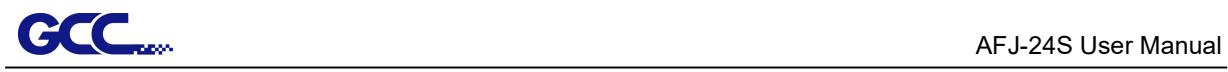

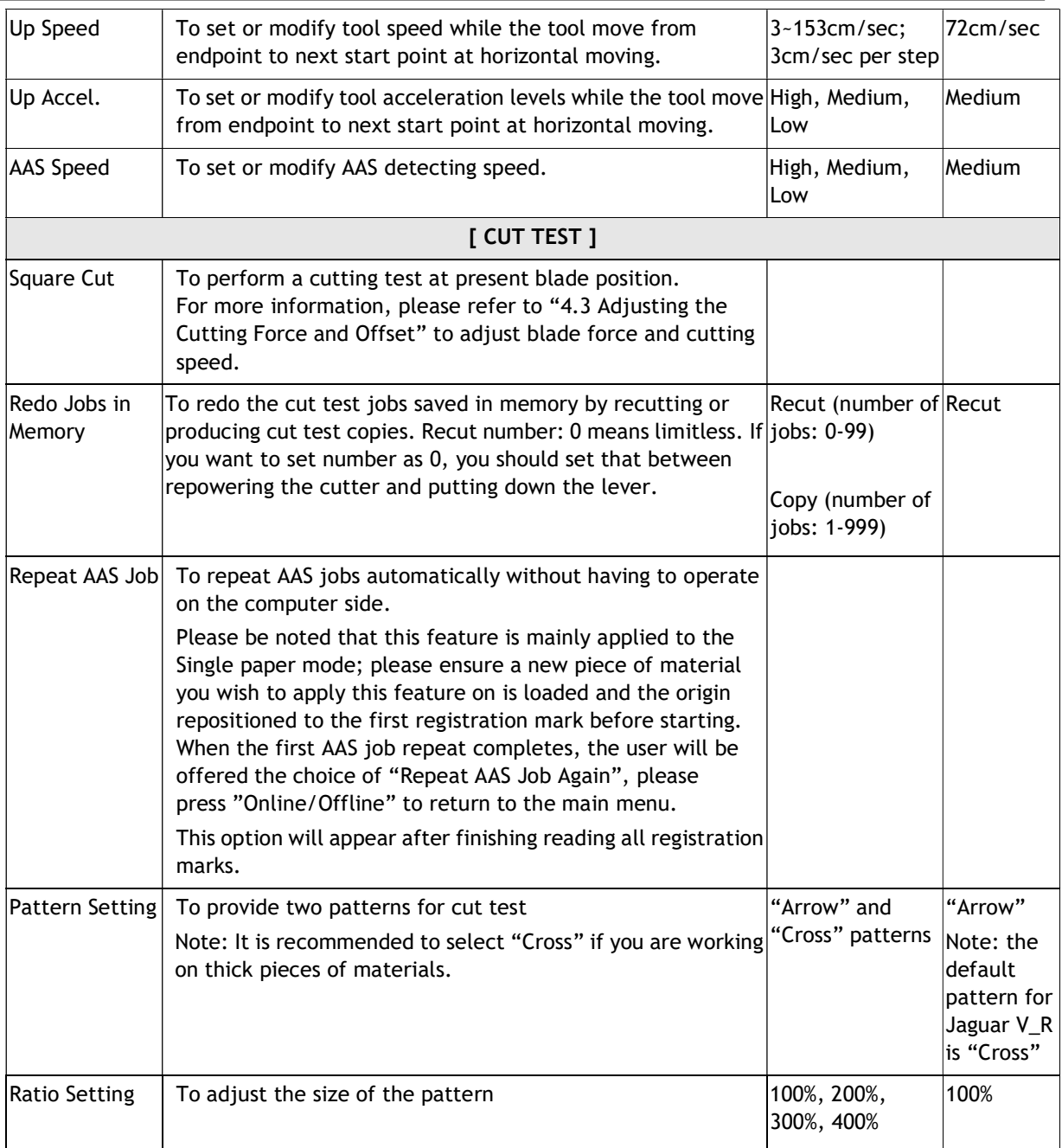

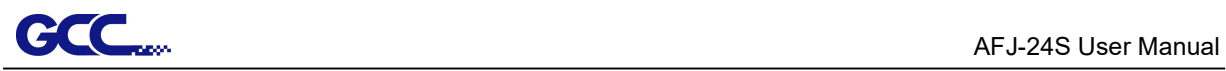

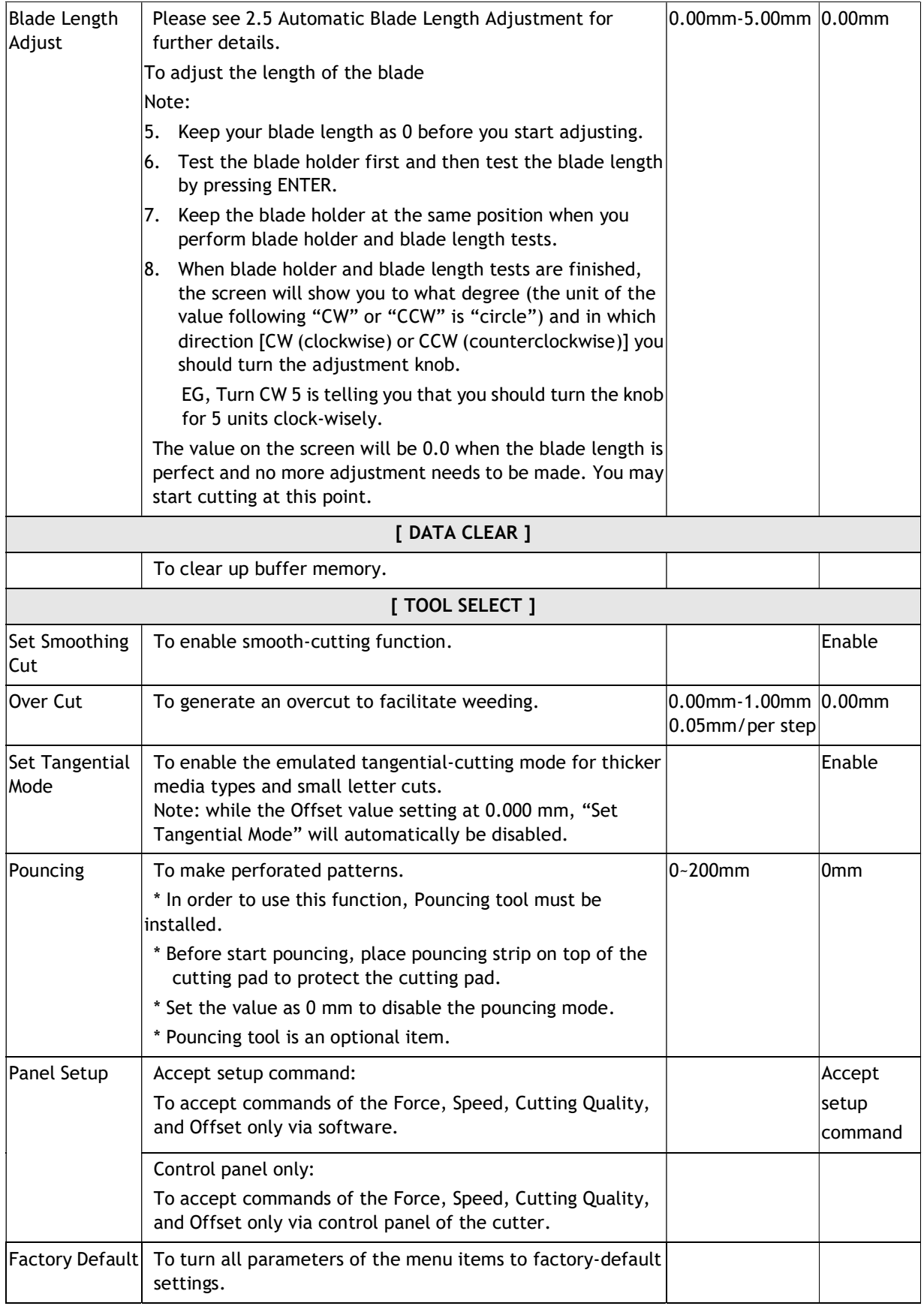

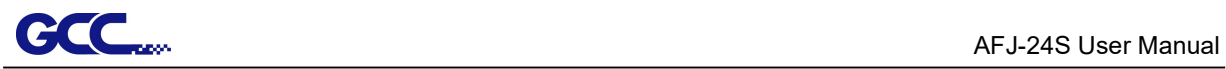

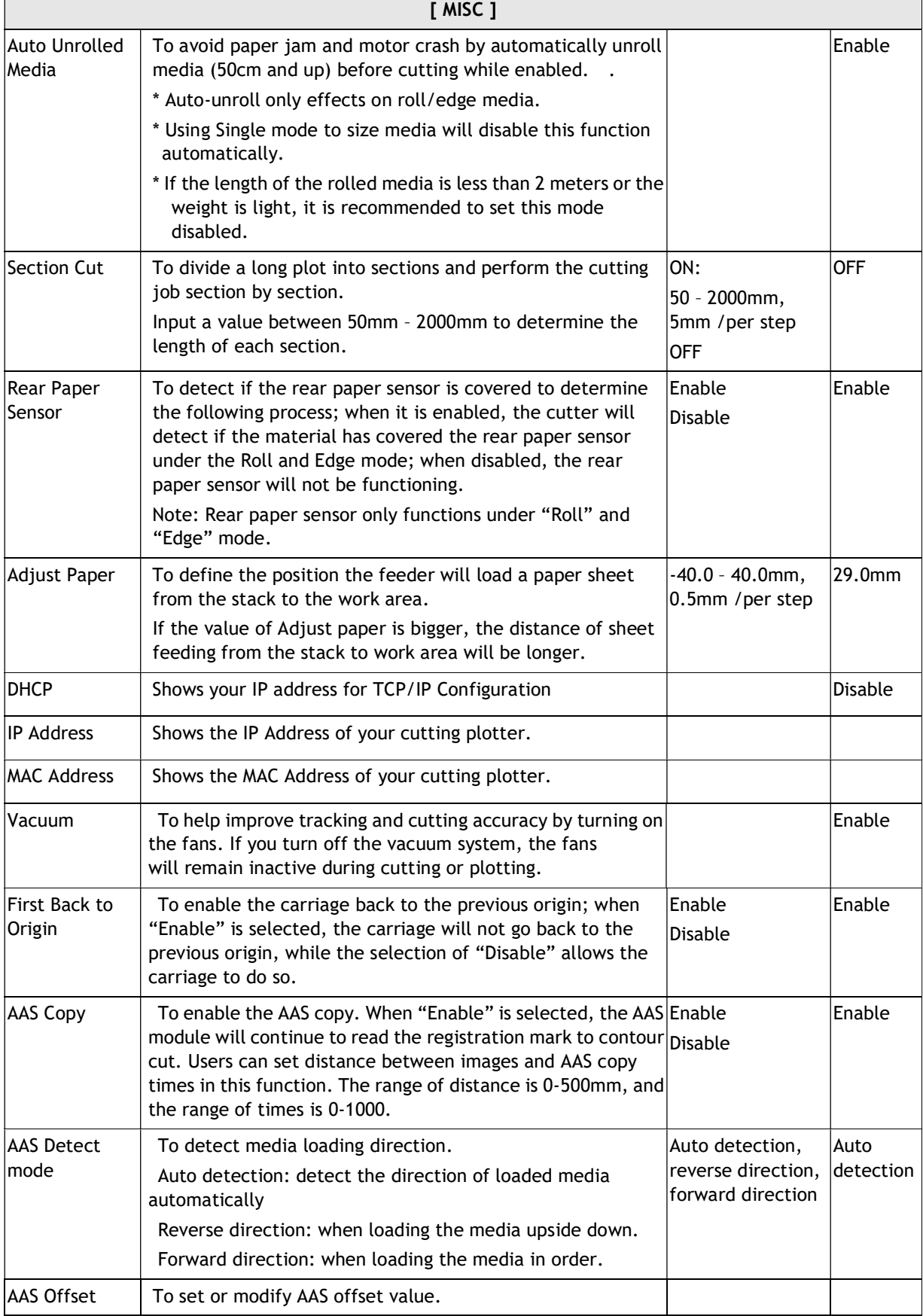

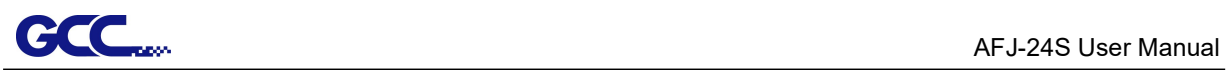

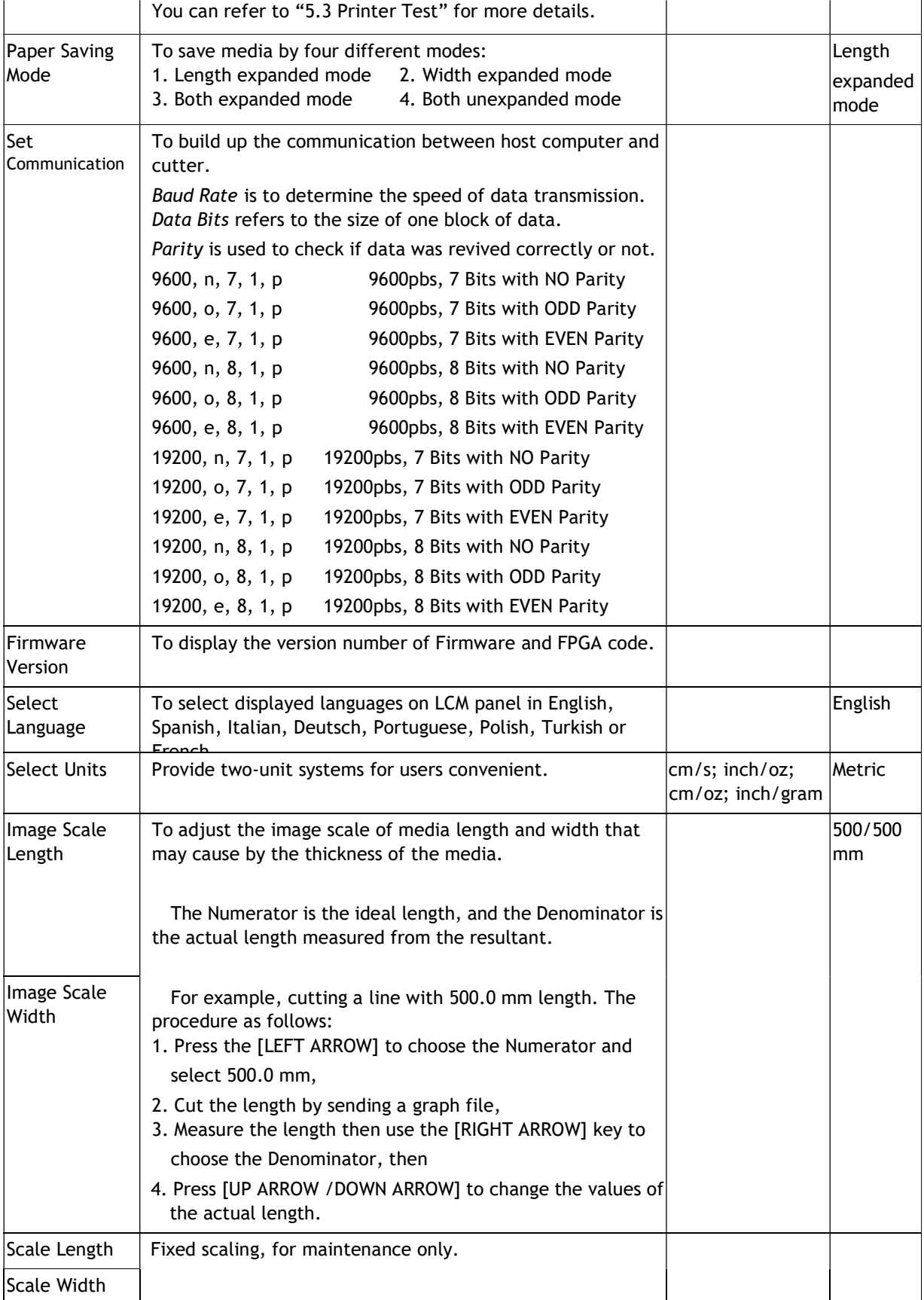

# **CCC**<sub>can</sub> AFJ-24S User Manual Chapter 4 Operation

# 4.1 How To Load The Sheet Media Into The Auto Feeder

Step 1 Place the sheet media flat on the stack of the feeder and adjust the pinch roller to proper position according the media size.

# NOTE :

- 1. Make sure the sheet media is flat to avoid any fail to load into machine for the curved media
- 2. A laminated media is requested while using in the auto feeder. Otherwise, it may probably fail to be adsorbed by suction cup due to the air leaking.

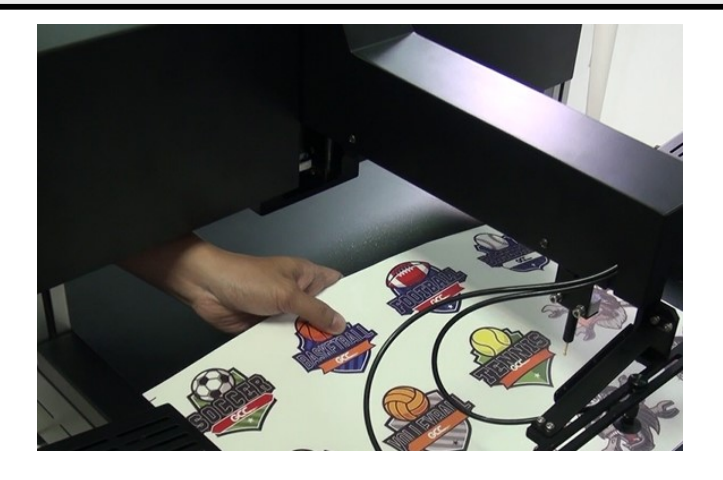

Step 2 Put the L-type media blocks to touch the rear edge of the sheet media.

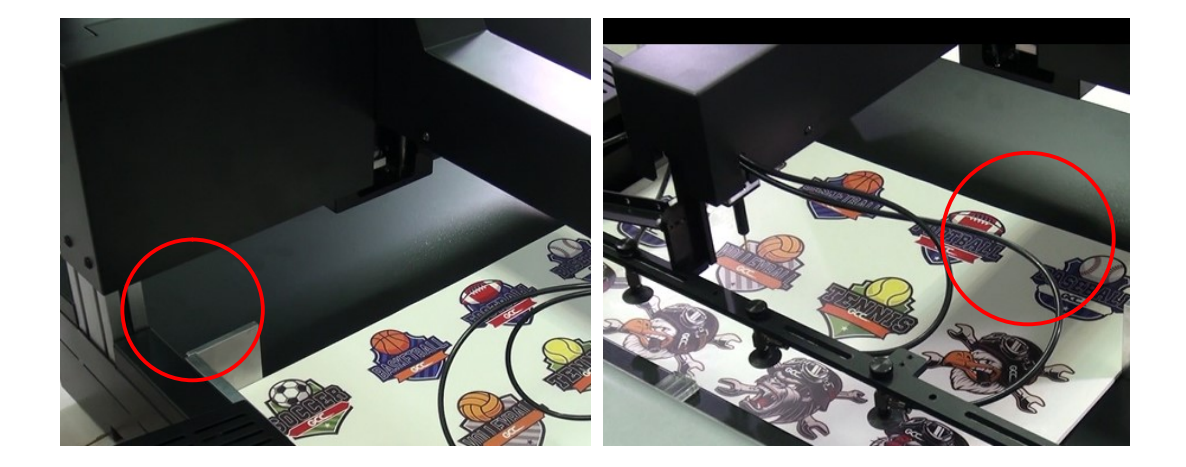

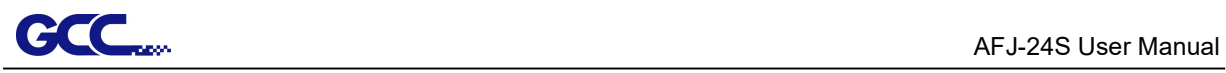

Step 3 Adjust the pinch roller to proper position according to the media size. The alignment label provides a quick view of the suggested position of pinch rollers for different media sizes.

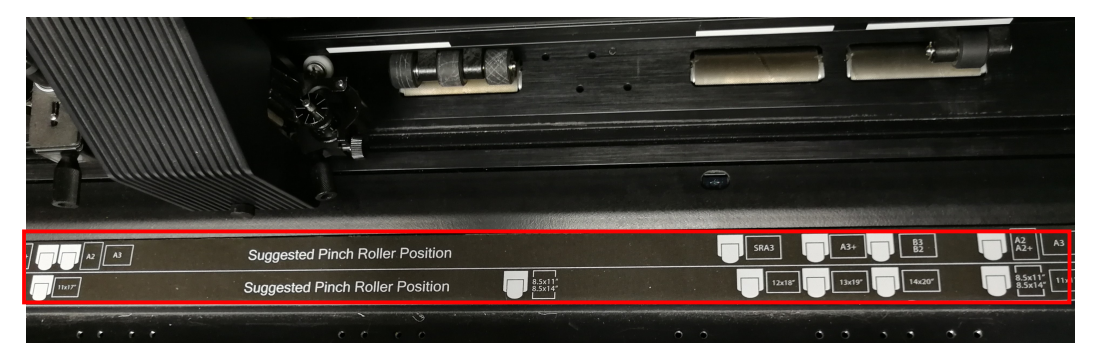

Step 4 Use a RS232 cable to connect the feeder and cutter.

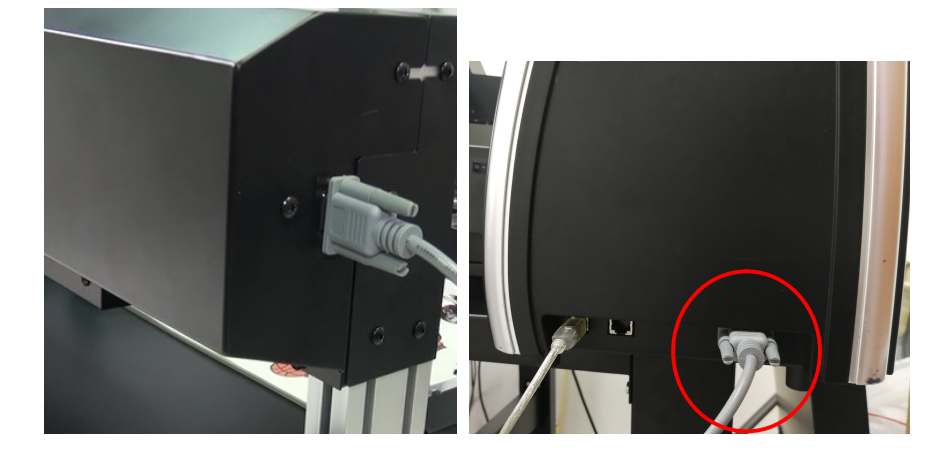

Step 5 Plug in the power cable and turn on the power.

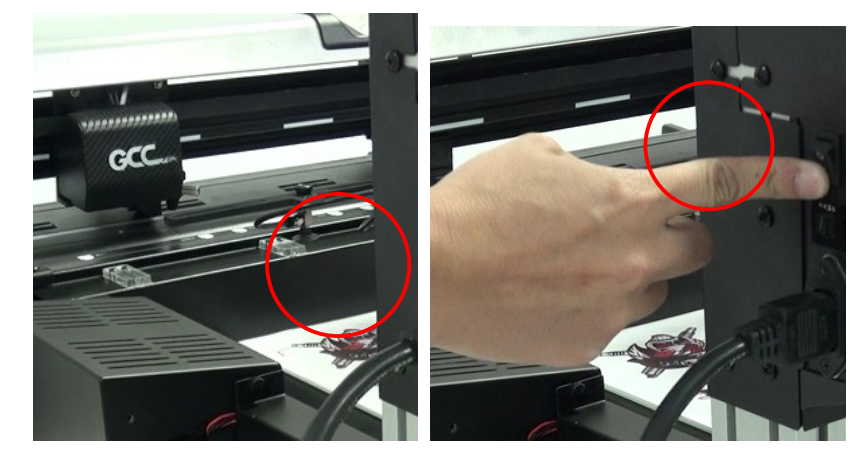

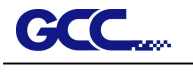

Step 6 Power on the cutter.

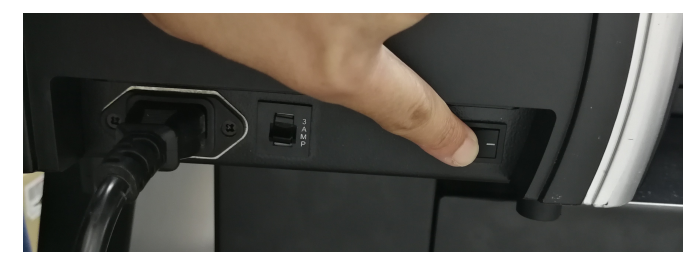

Step 7 Lower down the lever to raise the pinch roller.

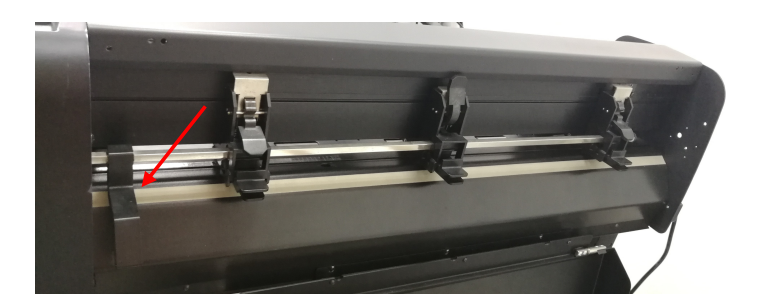

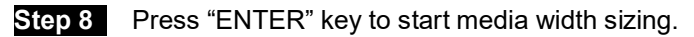

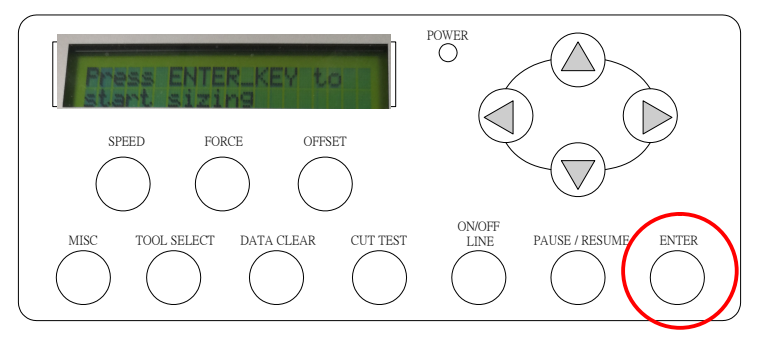

Step 9 Go to "MISC" menu, use arrow left/right keys to select "Adjust Paper" and press "ENTER" key. Set the "Adjust Paper" to 22.5mm and press "ENTER" key to confirm.

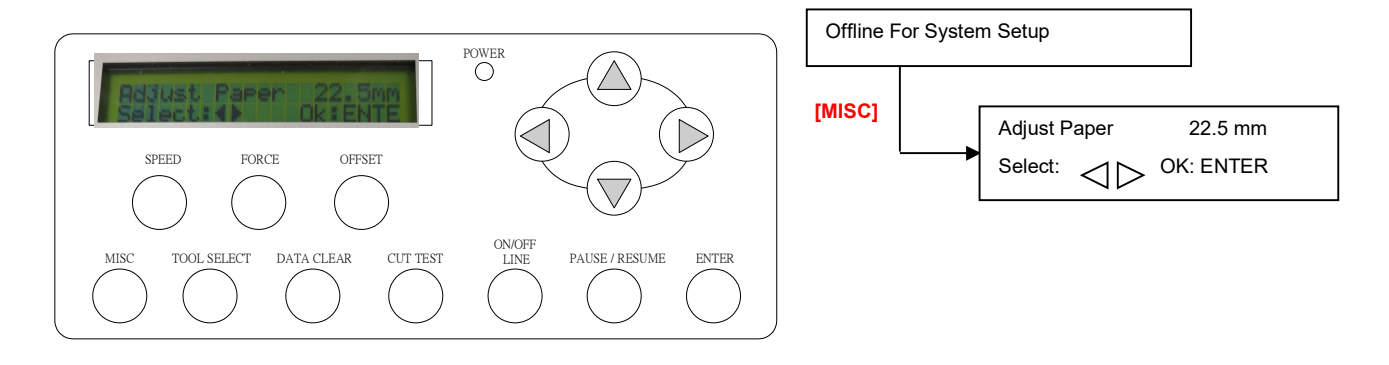

71

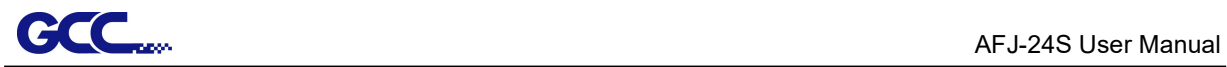

Note: "Adjust paper" is to calibrate position of media front edge after sizing.

If the value of Adjust paper is bigger, the distance of the media front edge will be closer to cutting blade.

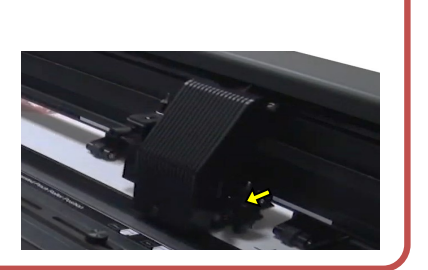

Step 10 Use arrow left/right keys to select "AAS copy" and press "ENTER" key.

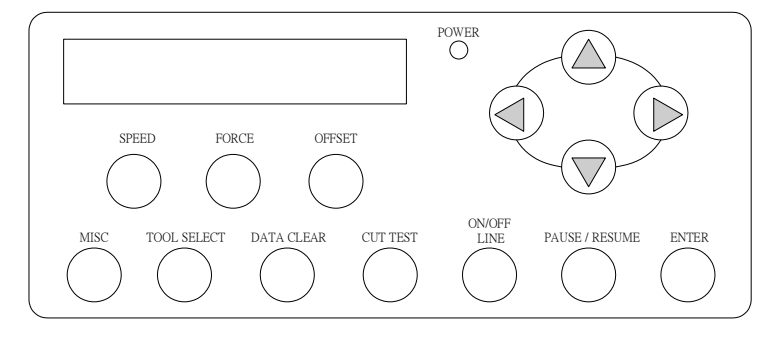

Step 11 Then use arrow up/down keys to define the repeated value (value =  $0-500$ ) and press "ENTER" key.

Step 11 Send the job from your computer and the cutter with feeder will perform the automated cutting process.

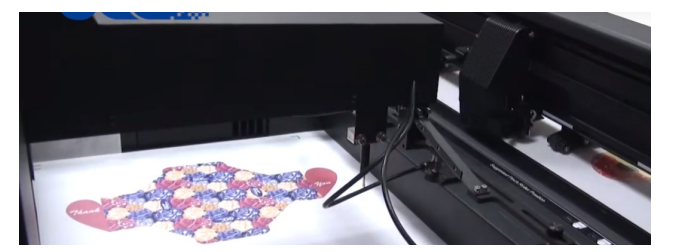
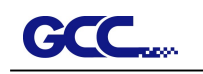

### 4.1.1 Automatic Working Procedure

1. Pick up the media from tray to load it into the cutter

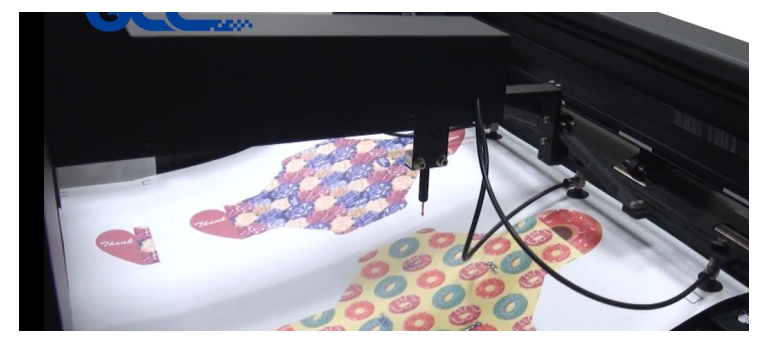

#### NOTE:

Blowers installed on both side of media tray will automatic turn on while the media is ready to be picked up to separate the media. You can control the air volume by turning off the fans according to the media type.

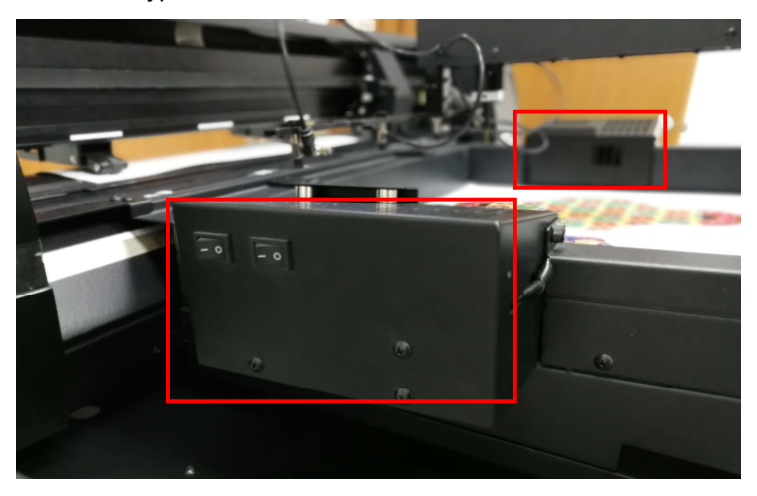

2. AAS II will detect the registration mark after sizing the media

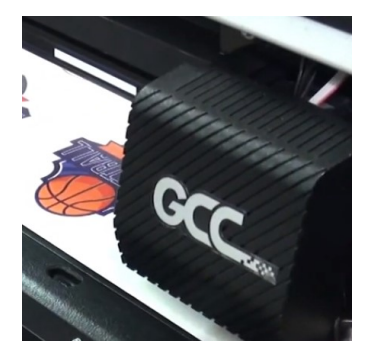

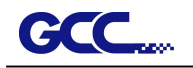

- 3. Start the cuttinh job
	- NOTE: It is suggested to use die cut/ kiss cut function instead of regular cutting in order to achieve good quality output on paper box application.

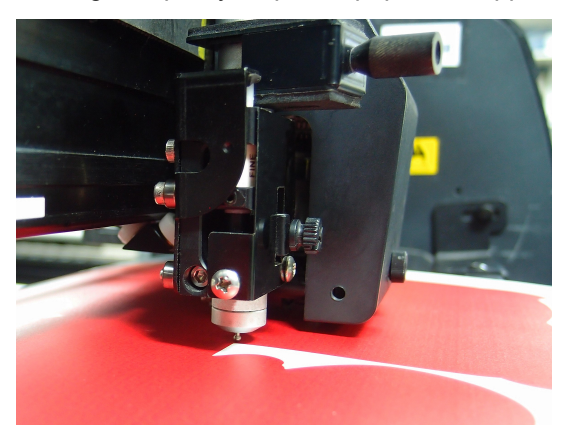

4. Collecting the media once completing the job

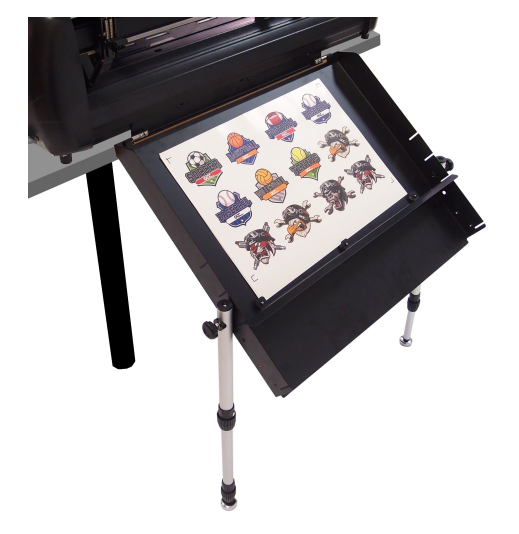

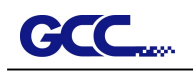

### 4.2How To Load The Sheet Media Into Machine Without Auto Feeder

To load the media properly, please follow the procedures listed below:

#### Step 1

Use the lever on the upper right side of the cutting plotter to raise or lower down pinch rollers. Pull the lever forward until it makes a clicking sound then the pinch rollers are raised.

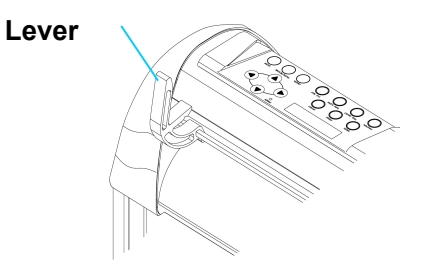

#### Step 2

Load your media on the platen and slide it under the pinch rollers from either the front side or the backside. The **alignment rulers** on the platen extension will help you to adjust the media precisely.

#### Note:

Be sure that the media must cover the paper sensors on the platen when loading the media. At least one of the two paper sensors should be covered. Once the media covers the sensor, the cutting plotter will size the media width and length automatically.

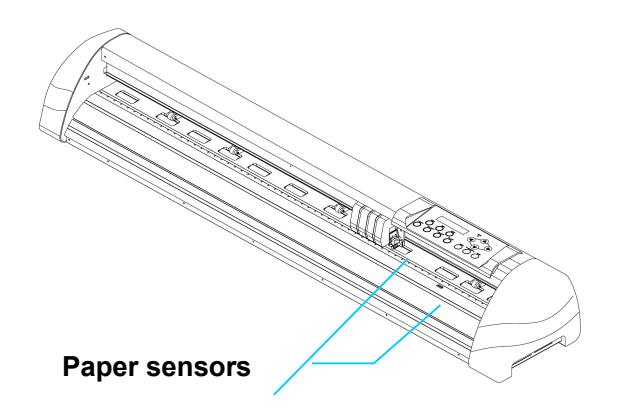

#### Step 3

Then move the pinch rollers manually to the proper position. Be sure the pinch rollers must be positioned above the grid drum. The white marks on the top trail will remind you where the grid drums are.

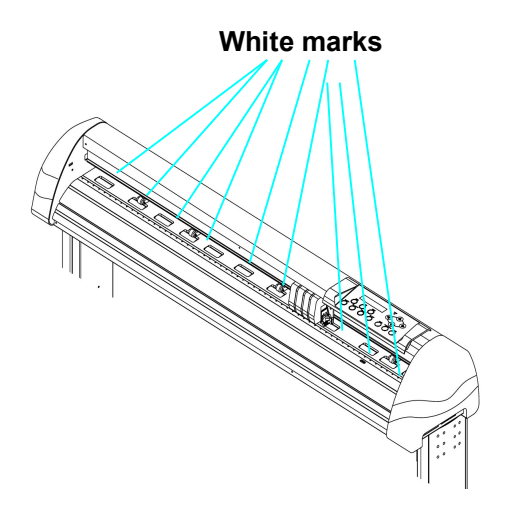

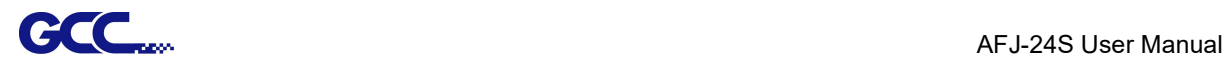

### Step 4

Push the lever backward to lower down the pinch rollers.

#### Step 5

Turn on the power, the tool carriage will measure the size of the media automatically. And the plotting cutter begins to work.

#### Note:

- 1. Always adjust the position with the pinch roller raised.
- 2. Move the pinch roller by applying force at the rear portion of the pinch roller support.
- 3. Do not move it by holding its front rubber roller.

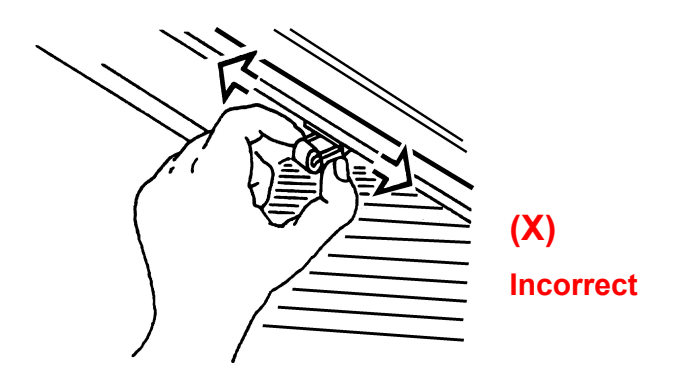

#### Note:

Please pull up the bottom of all pinch rollers (Figure 4-5) before the lever is pushed backwards to ensure accurate media width detection.

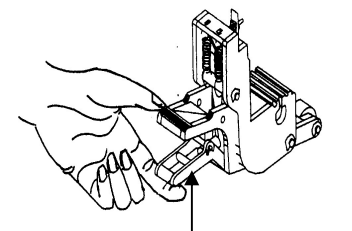

Pull up bottom to release grip

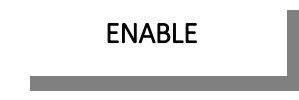

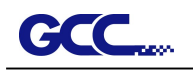

### 4.3Cutting Force and Offset Adjustment

Before sending your designs for cutting, you may perform a "cut test" to generate satisfactory cutting results. The "Cut Test" should be repeated until the appropriate cutting conditions for the media are discovered.

After sizing the media, press [CUT TEST] button to select the "square cut", and press [ENTER KEY] to confirm.

The default cutting force and offset value of the cutting test are 80gf and 0.275mm respectively. Press [ARROW KEY] to move the tool carriage to the position where you like. Then, press the [ENTER KEY] to perform Cut Test.

Note: At the same time, the new origin is also set at the cutting test position.

When the cutting test is completed, a pattern appears. Peel off the pattern to see if it can be easily separated from the media base. If yes, the setup tool force is appropriate. If not or cut through the back paper, press [FORCE KEY] to adjust the tool force until an optimum force is obtained.

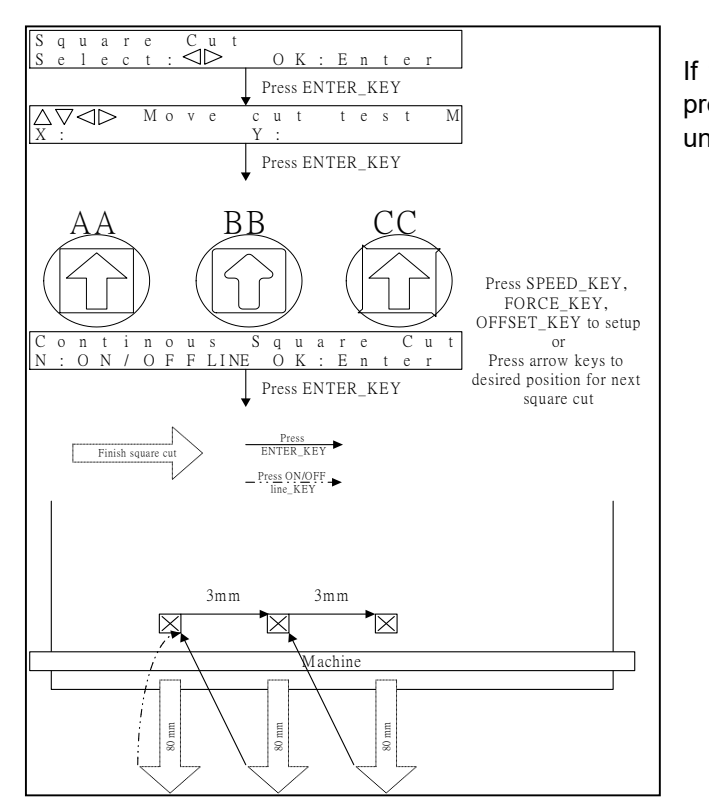

If the pattern appears to be BB or CC layout, press [OFFSET KEY] to adjust the offset value until AA pattern discovered.

### 4.4How to Cut 3mm Letters

To obtain good quality output, narrow media is recommended. However, if wide media is used, you should:

- 1. Position two pinch rollers as close as possible to both edges of the cutting area.
- 2. Make sure the loaded media is held flat with equal tension across the platen.
- 3. Suggested operation settings:

Tool force: 55 gf. (or depending on the material) Cutting speed: 45-50 cm/sec Tool up speed: 45-60 cm/sec Smooth cut: Disable Quality: Small Letter

### 4.5When Completing the Cutting Job

After completing the cutting job, raise the sheet-loading lever, and then remove the material or you can use the cutoff function.

#### Cutoff Manually:

You can cut off the finished job by the Safe Blade (a standard accessory) along the knife guide.

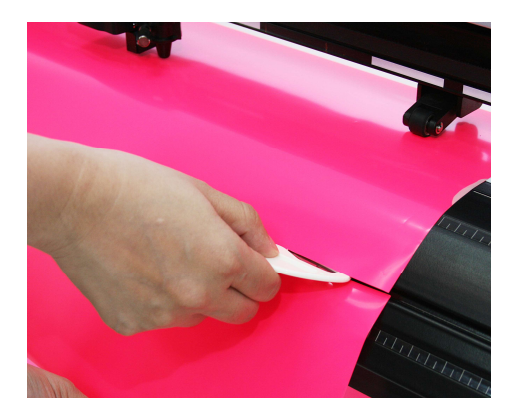

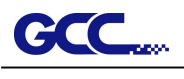

### 4.6Jaguar V Print Driver setting

#### 4.6.1 Jaguar V Print Driver setting > Option Page

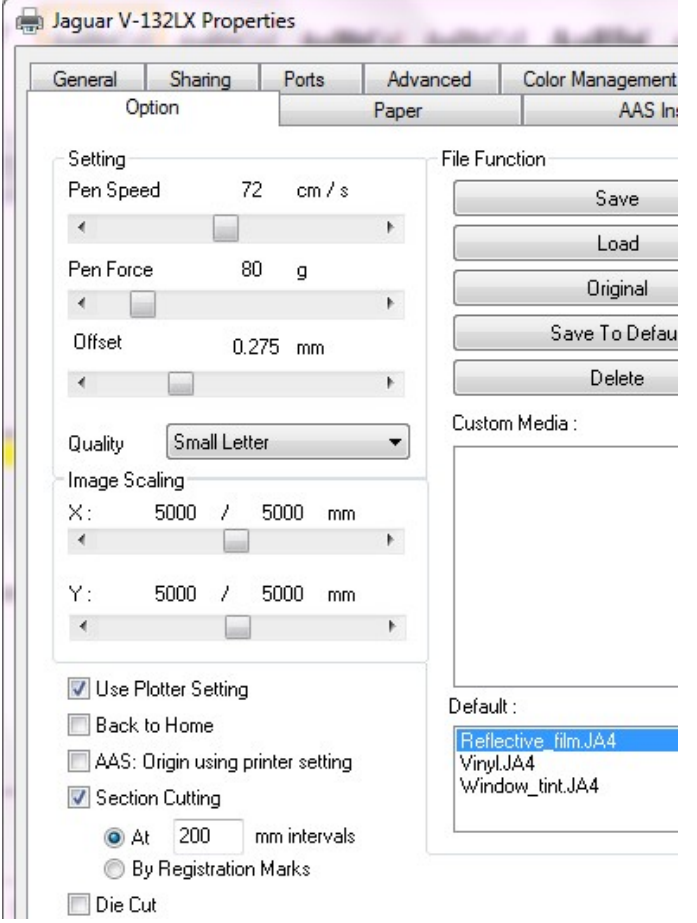

Setting: You can adjust the following settings, depending on your application or results you would like to achieve.

#### Quality:

[Slower speeds / higher quality - Faster speeds / lower quality]

The Cutting Quality setting function allows you to adjust and balance vector mode's quality and speed settings based on your specific job. Draft Mode offers the highest output speed, sacrificing quality. Whereas Small letter Mode offers the highest quality, sacrificing output speed. Keep in mind that speed and quality are usually at a tradeoff.

#### Use Plotter Setting:

The parameter settings will be set according to those set from the control panel.

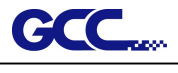

#### Back to home:

The carriage will return to the original position when this option is selected.

#### Section Cutting:

Users can output long picture by section cutting which could make cutting more stable and get superior cutting quality. Users can set the section by registration marks or input the value manually. When cutting plotter finishing cutting in section 1, it will continue to cut in section 2. The picture is shown as below:

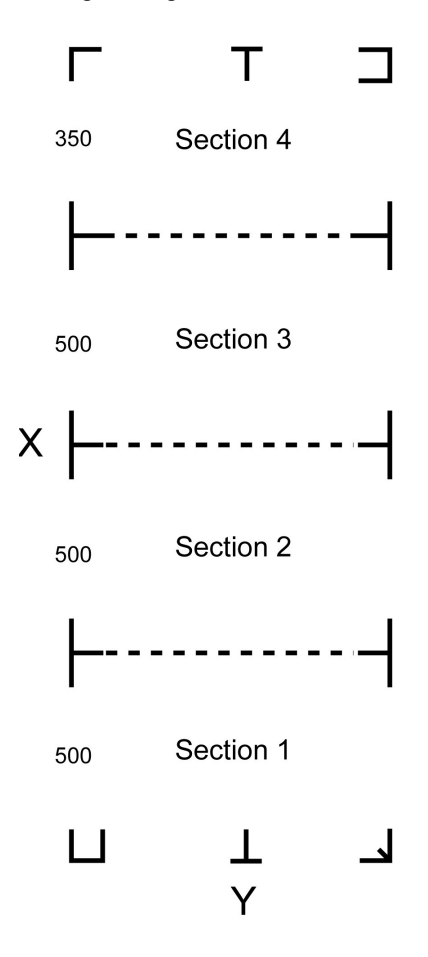

#### File Function:

The file function section allows users to set the parameters of Speed, Force, Offset and Quality for later use. This section is useful when performing repeated jobs on a variety of objects, allowing you to save your frequently used cutter parameters and load them in the future.

- SAVE: This function will save current print driver parameter settings to a file under the specified location on your computer. (Saved parameter setting files will be tagged with the Jaguar V series extension)
- LOAD: This function allows you to load previously saved print driver parameters.

• ORIGINAL: This function will load the print driver's original factory parameter settings.

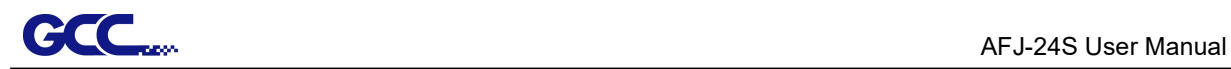

- SAVE TO DEFAULT: This function allows you to save your current print driver parameters as the default startup settings.
- DELETE: This function will delete the file you select from the Custom Media section, whereas the settings in Default section cannot be deleted. Please note the delete function only removes the list shown in Custom Media section, it does not remove the file from your hard drive, if you wish to completely remove the file from your hard disk, you will have to manually delete the file from your operating system.
- Custom Media: This section lists the files for the parameter settings that you have recently created and worked. You can save more than 50 files to simplify your cutting job.
- Default: This section contains the reference settings that are applicable with the verified materials to achieve the best cutting results. Please note that the setting value might need to be adjusted according to different suppliers of materials.

#### • Die Cut

The Die Cut function must be activated with the Kiss Cut function to avoid the falling of cut-through materials and material jam beneath the carriage. Die Cut helps you to cut through the backing of the material while Kiss Cut cuts through only the top layer but not the backing. This will leave only tiny bits of the backing attached to the top layer, creating complete individual patterns with backing sheets

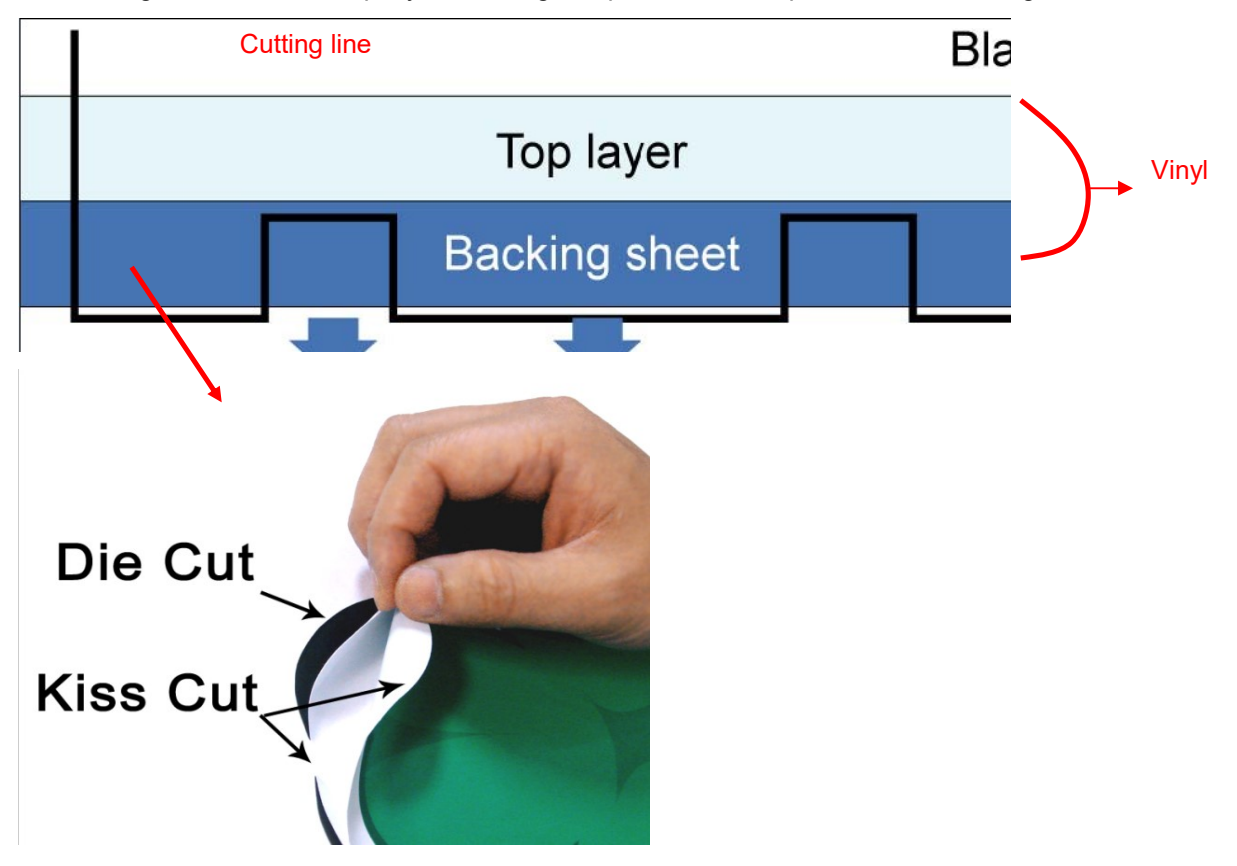

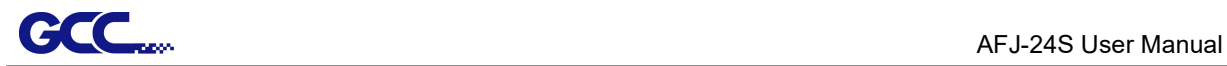

To activate the Die Cut function, go to "Option", tick "Die Cut", and enter the amount you wish for the "Length" and "Force" of both Die Cut and Kiss Cut, then click "OK".

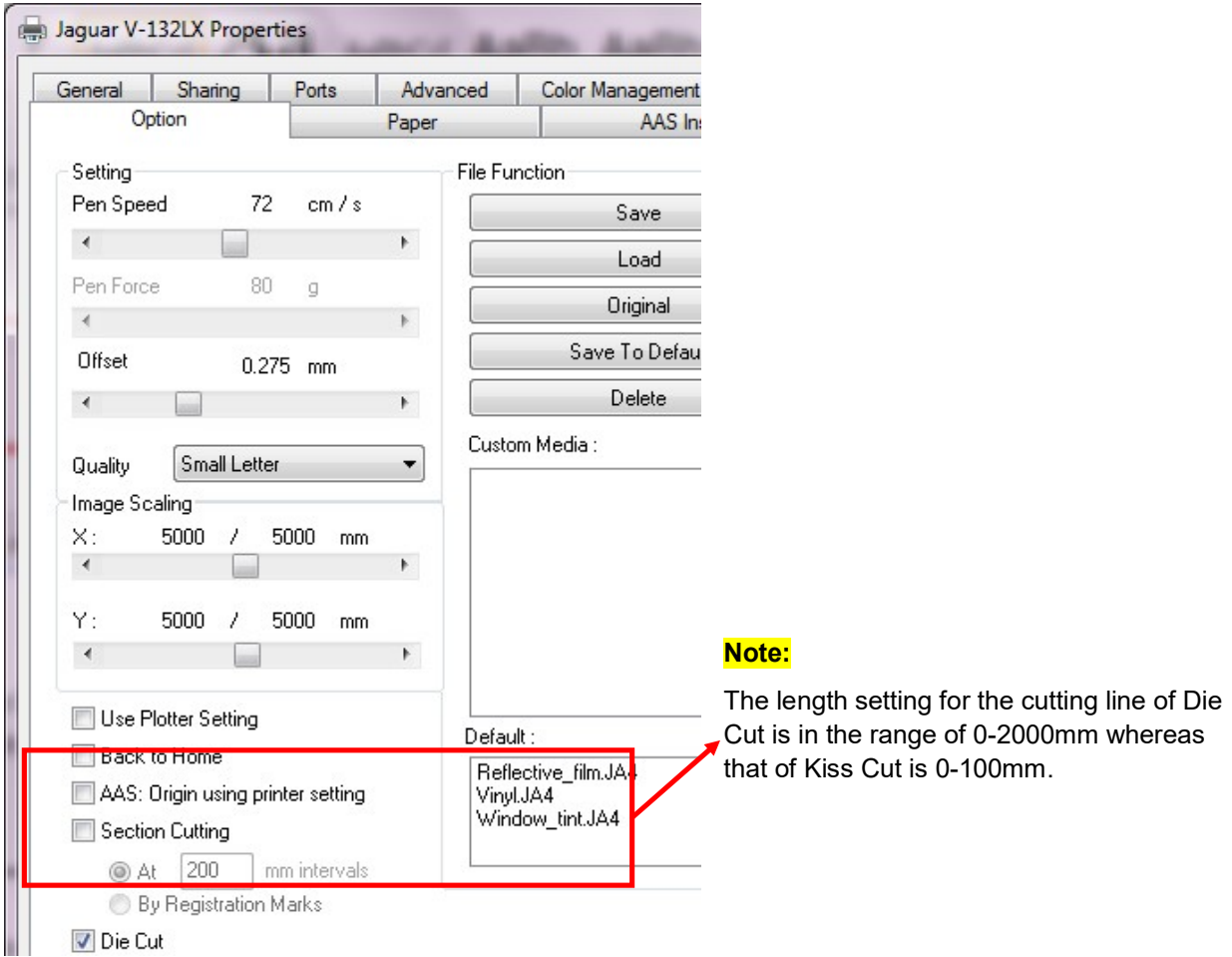

When the job is completed and you untick the Die Cut function, you will be able to adjust the pen speed, pen force, and offset in the section on the top following normal operating procedures.

#### Note:

- 1. The extension of the blade has to be set to cut through both the top layer and the backing in the very beginning. You then adjust the tool force for the best cutting performance.
- 2. Once the Die Cut function is activated, it will perform on all the line segments on the object.

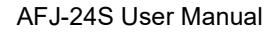

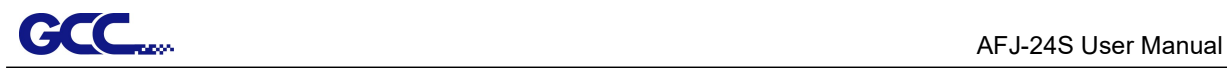

#### 4.6.2 Jaguar V Print Driver setting > Paper Page

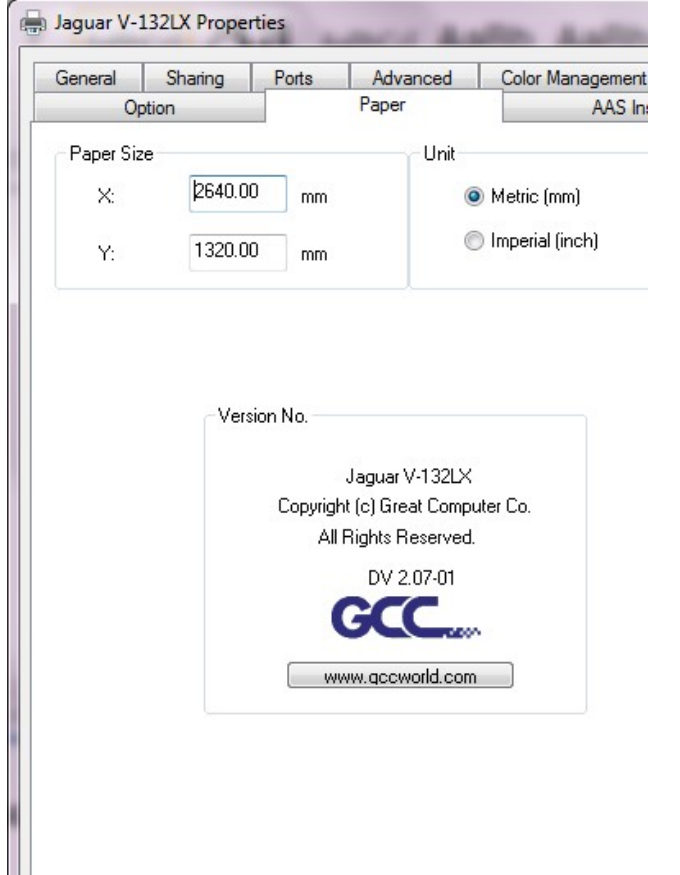

Paper Size (Paper Page) [DEFAULT SETTING: Y = the width of machine; X will be automatically set to be twice the length of Y]

The paper size represents your total work area. The X value represents the length and the

Y value represents the width. The paper size should be set as the same as your image so you can get a better cutting quality.

#### Unit (Paper Page) [DEFAULT SETTING: Metric (mm)]

Here you can set your preferred measurement standard in which you would like to use with the Jaguar V print driver. You can choose between metric or imperial standards.

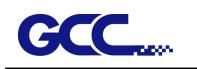

#### 4.6.3 Jaguar V Print Driver setting > Paper Feeder Page

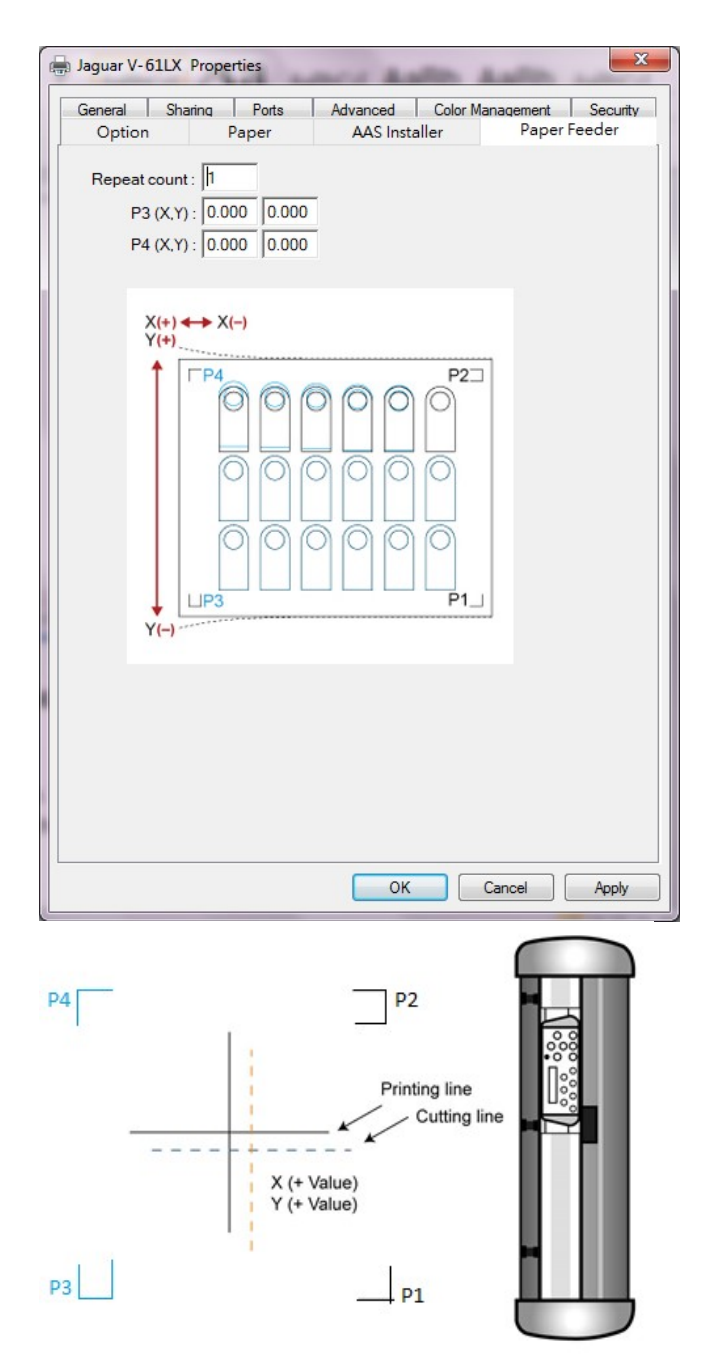

The setting in Paper Feeder Page works when 2-point positioning registration mark setting is applied in a cutting file. Please refer to A-4 Add Two Point Registration Marks section or A-5 Add Two Point Registration Marks section.

• Repeat count: to define the number of copies desired in one cutting job

• P3 (X,Y) / P4 (X,Y): to set offset X and Y value (Horizontal line is defined as Y and vertical is defined as X when facing the cutting plotter).

When the actual cutting line and the printed line need to be changed towards the direction of P1 mark, then simply add the negative value of the offset. If the direction is from the opposite of the P1 mark, then enter positive values for the offset. This method applies to both X and Y axes

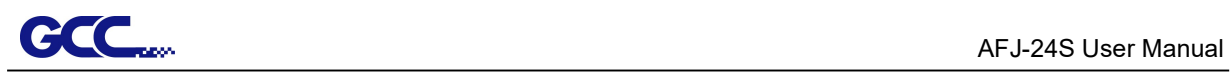

## 4.7Reference Parameter setting for different materials

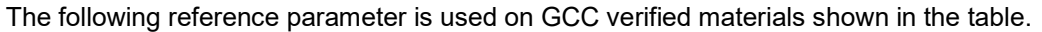

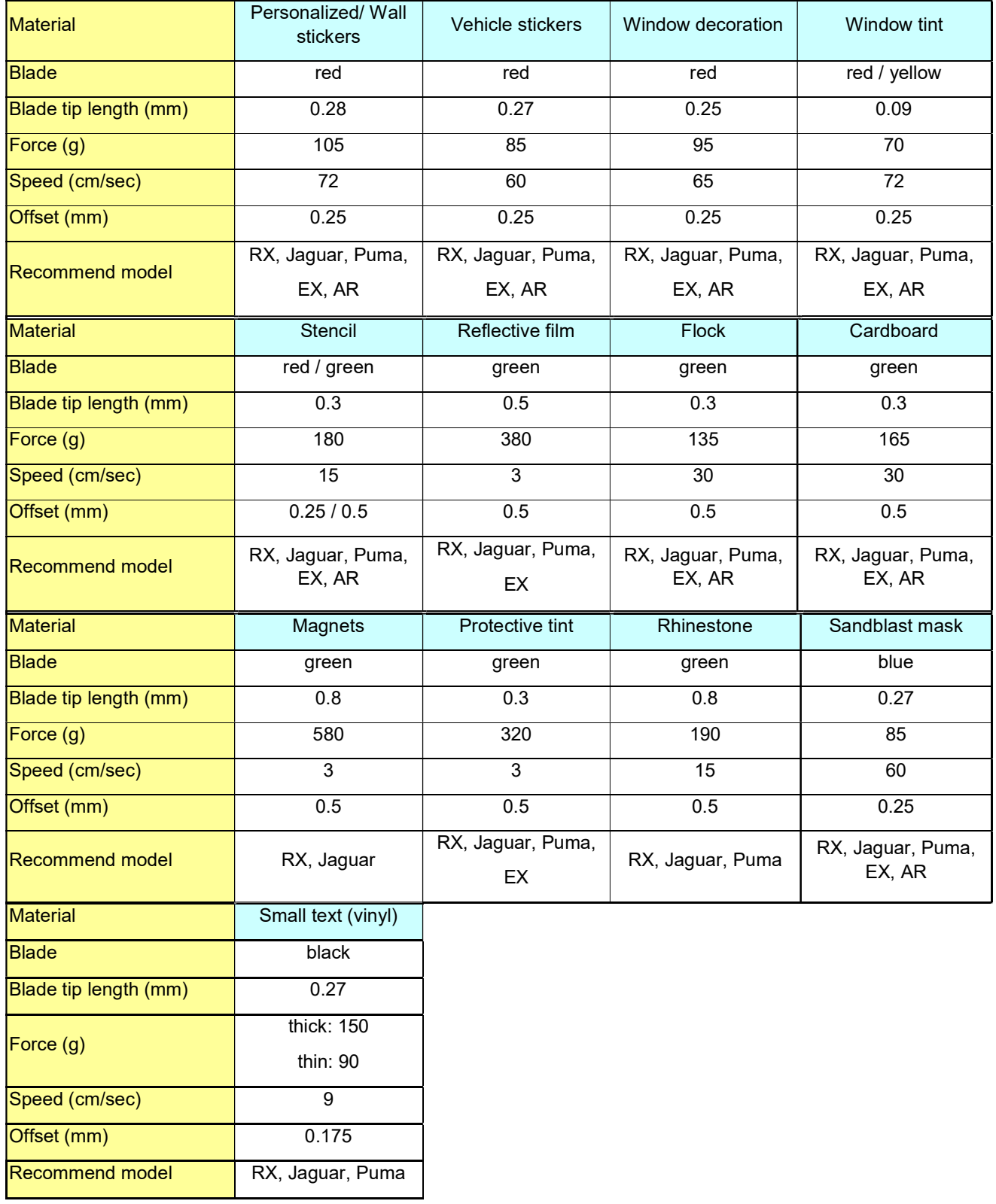

## **CCC**<sub>con</sub> AFJ-24S User Manual Chapter 5 Automatic-Aligning System

Please note that this chapter is only an instruction to AASII; for step-by-step instructions, please refer to the following chapters: A-4 CorelDRAW Plug-in , A-5 Illustrator Plug-In, A-6 GreatCut Plug-In.

### 5.1Introduction

The RX II series cutting plotters feature a standard Automatic-Aligning System (AAS II) to guarantee precise contour cutting quality by detecting the registration marks printed around the graphic.

#### **Notice**

■ Avoid any kind of light source horizontally illuminating the AAS module.

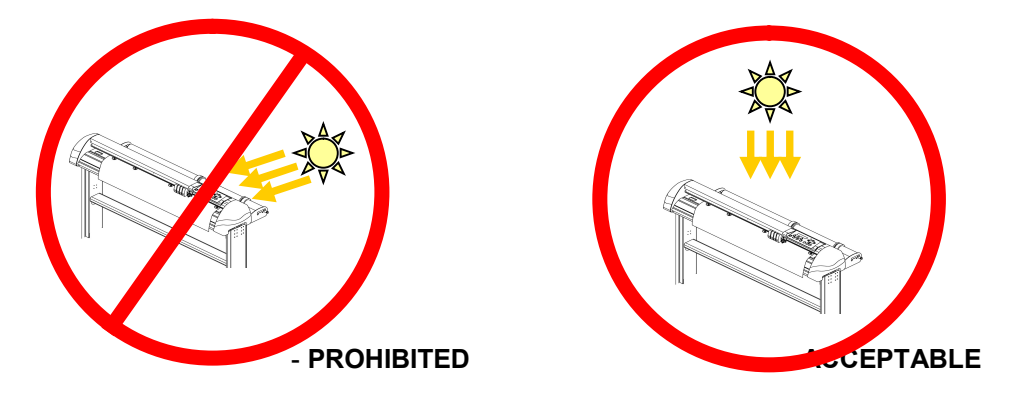

■ DO NOT take off the cover of AAS module while in operation.

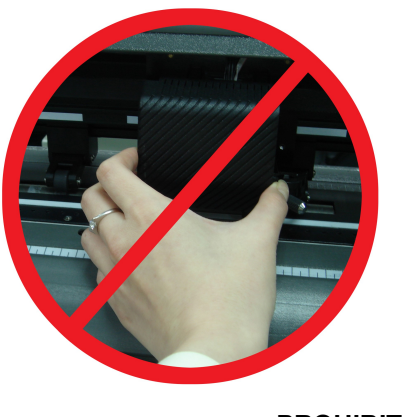

- PROHIBITED

## 5.2 AAS Contour Cutting System

The AAS system has one calibration procedures to ensure maximum accuracy of AAS operation. To operate the AAS you need to learn about the method of media feeding firstly. (Refer to 4.2 How to load the sheet media into machine in P. 77)

#### 5.2.1 Notice for Registration Marks

The first registration mark is designed to be different in order to identify the origin for AAS auto-detection. The following precaution must be aware for registration marks to be read automatically.

- ▶ Type of media
- ▶ Registration mark pattern
- ▶ Reading range required for detection the registration marks
- ▶ Position for registration marks and medium

#### The registration marks have to be:

- ▶ Created by cutting software like GreatCut, SCAL, Illustrator Plug-In or CorelDRAW plug-in, SignPal.
- ▶ Color: black color (printing quality of registration marks is essential; incorrect,

 misaligned colors, blurry or smeared printout might leading to inaccurate cutting result)

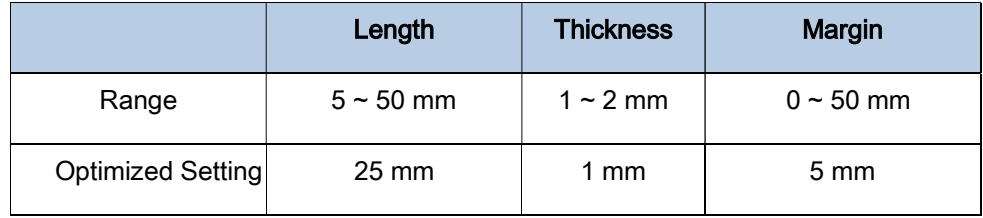

#### The cutter cannot detect the marks while:

▶ Cutter carriage is not located near the outside area of first mark before detecting

(See the picture in page103 for auto-detecting area of first mark.)

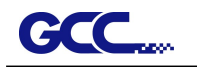

- ▶ Medium thickness is more than 0.8mm
- ▶ Transparent medium is used

 ▶ Non-monochrome drawing. The marks can't be read if it is printed on colored medium

▶ Dirty or creased medium surface

#### 5.2.2 AAS II on Jaguar series

There are four types of AAS II mark patterns: 2-Point Positioning (Feeder Mode only), 4-Point Positioning, Segmental Positioning, and Multiple Copies.

Note that before print out your designs by inkjet printers, the registration marks have to be created on your graphic designs by cutting software like GreatCut, SCAL, SignPal or GCC CorelDraw plug-in. Hand-made marks or drawings won't be reorganized by GCC cutting plotters.

For more details about registration mark setting in cutting software, please refer to the software setting in Appendix"

#### 1. 2-Point Positioning (Feeder mode only)

This provides simply mode that enable to shorten the time of detecting the registration mark.

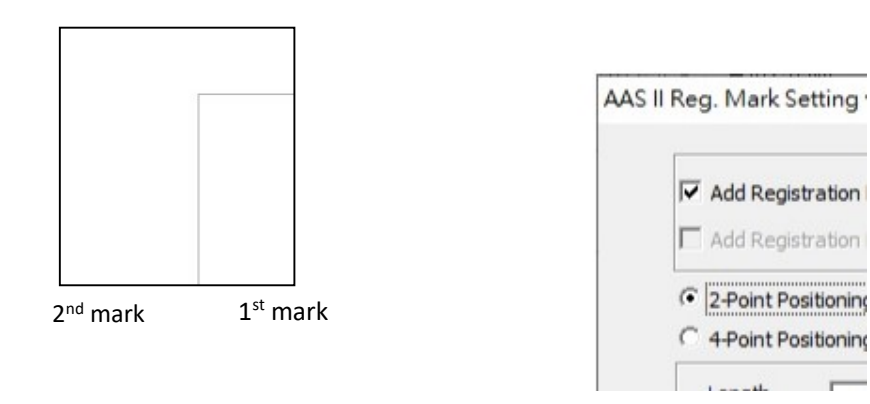

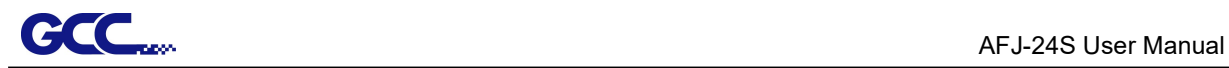

#### 2. 4-Point Positioning

This is the basic mark pattern that AAS II will auto detect four registration marks and contour cut images inside those marks.

- Command: Esc.D1;(XDist);(YDist):
- **EXECT** Layout: 4 registration marks at the 4 corners around the design

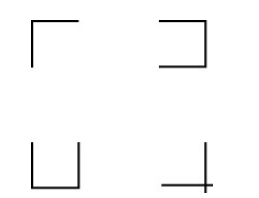

#### 3. Segmental Positioning

In addition to 4 original points, the intermediate registration marks are added on both X axis and Y axis to help contour cut accurately, especially for cutting large images.

Command: Esc.D2;(XDist);(YDist);(XStep);(YStep):

#### **Layout:**

In-between distance on X: 200~600mm, default 300mm In-between distance on Y: 200-600mm, default 300mm

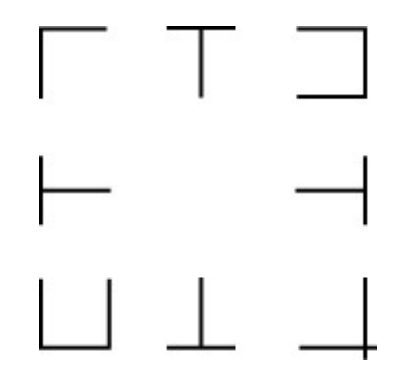

**High Precision Long Picture Cutting** 

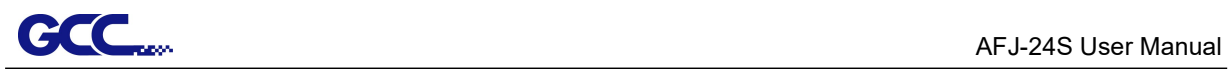

RX II series performs section cutting to enhance output qualities.

- The object will be output following the section pattern based on the Segmental Positioning parameters.
- Cutting sequence: Section1-> Section 2-> Section 3- > Section 4

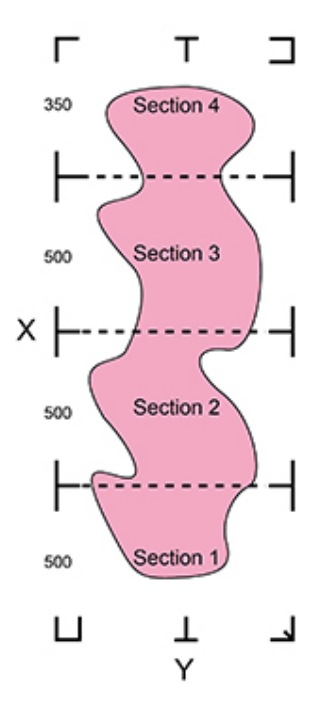

#### 3. Multiple Copies

The function is used to duplicate images to let you cut quantities of images at a time. The AAS II sensor will automatically scan registration marks for each individual image to ensure the contour cutting precision.

- Command: Esc.D3;(XCopies);(YCopies);(Space):
- Layout:

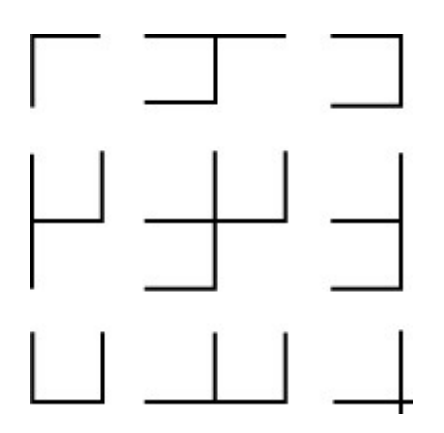

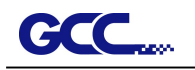

#### 5.2.3 Automatic Distinction of the Plot Direction

For the convenience of users, RX II series automatically detects the feeding direction of the material when performing contour cutting. Figure 5-1 shows the Registration Mark detection sequence when the material is fed in the standard way (1->2->3->4) while Figure 5-2 is how RX II series detects registration marks (3->4->1->2) when the material is reversely fed. RX II series is able to detect registration marks and performs contour cutting however users feed the media.

#### Direction detection steps:

(Please see Figure 5-2)

- a. Detects the position of the 3rd Registration Mark
- b. Proceeds to the 4th Registration Mark to detect the direction

(The direction detection procedure will be performed by the detection of 4th Registration Mark)

- d. The information is reflected in the driver and recalculated before output
- e. The registration mark detection and object output process is implemented

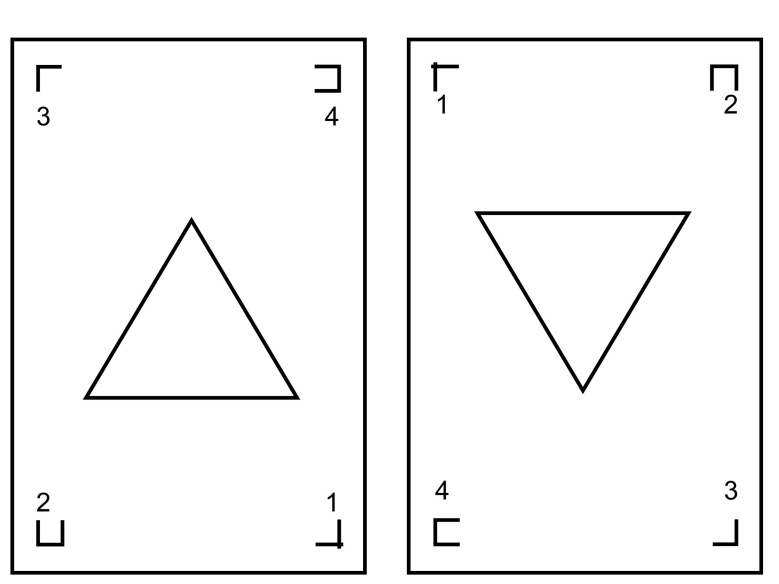

Standard Media Fedding Direction 1->2->3->4

Reversed Media Fedding Direction 3->4->1->2

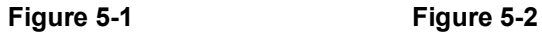

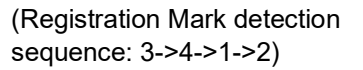

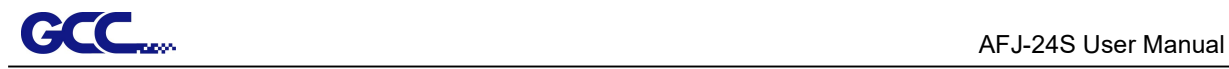

### 5.3 Printer Test

Before performing AAS contour cutting, it's recommended to print out a test file to make sure the AAS II cutting accuracy. Please visit GCC website and go to Download Area to download the test files.

#### https://www.gccworld.com/download.php?act=view&id=20

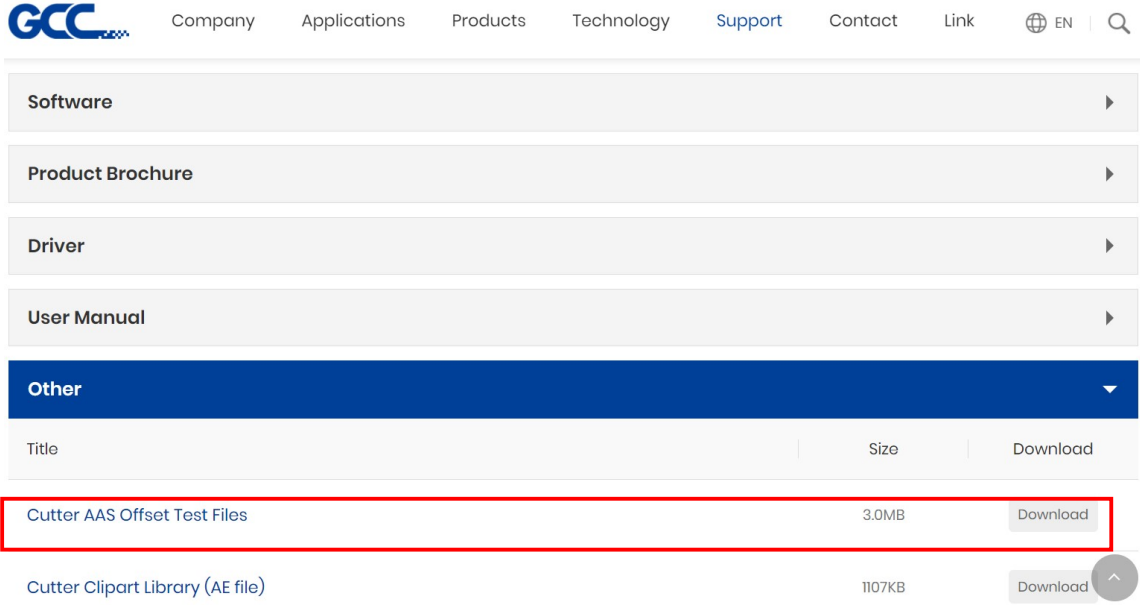

There are two testing files for AASII:

- 1. AAS II\_X\_Y\_Offset\_Caberation\_A4 .eps (A4 size)
- 2. AAS II\_X\_Y\_Offset\_Caberation\_600\_600 .eps (Default setting, it is recommended for testing)
	- Print out the testing graphic. (Please use high precision printer)
	- Load the graphic to RX II series and sent the file to test the cutting job
	- If there are any adjustments to be made, you can change the offset value by following the steps:
	- ▶ Measure the offset values from the printed line and the actual cutting line.
	- ▶ Enter the AAS Offset under MISC function for the values you just measured, then press Enter
	- ▶ Test the cutting again
	- AAS II offset X and Y value is defined as following:
		- ▶ Horizontal line is defined as X and vertical is defined as Y (when facing the

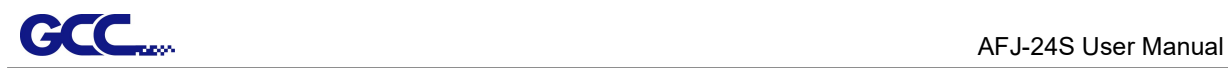

cutting plotter)

▶ When the actual cutting line and the printed line need to be changed towards the direction of origin mark, then simply add the negati of the offset. If the direction is from the opposite of the origin mark, then enter positive values for the offset (see the following figures). This method applies to both X and Y axes.

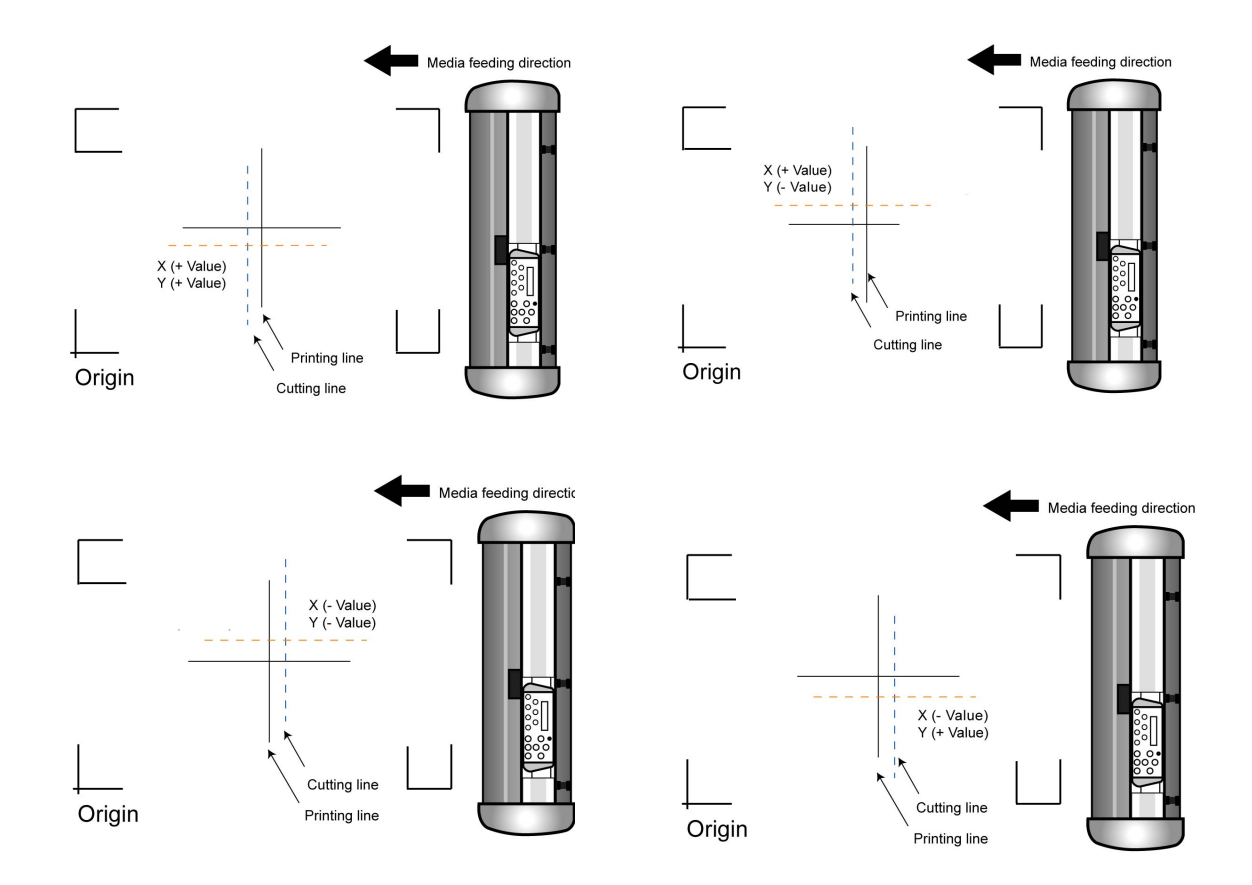

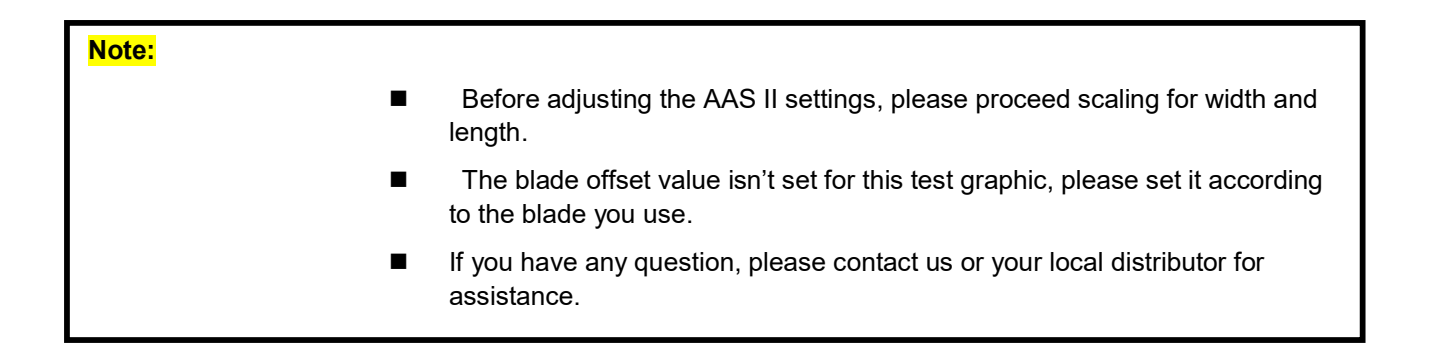

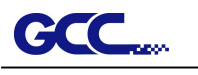

### 5.4Registration Mark Offset Range

Please correctly load your media (refer to the alignment ruler on the platen) to make sure the registration marks are successfully detected. Deviation exceeds the range below will lead to detection failure.

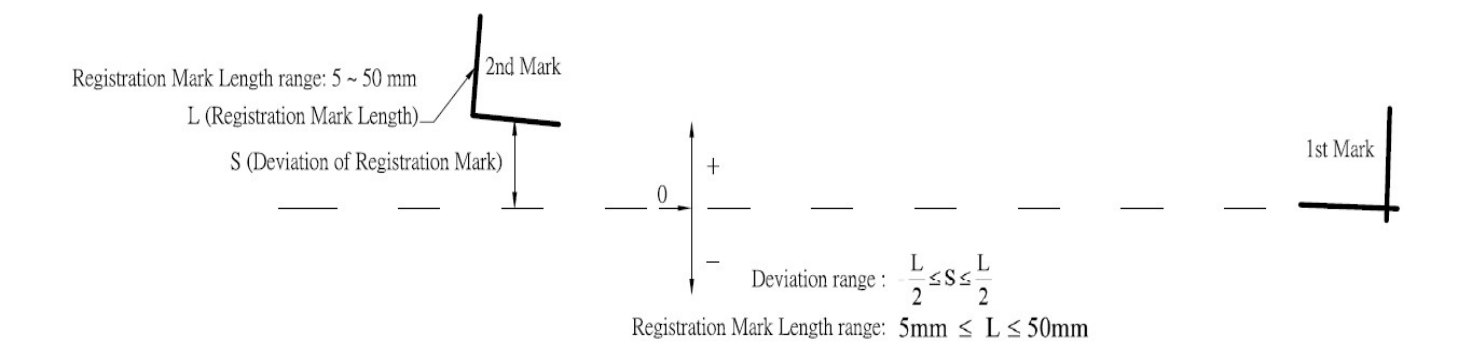

### 5.5 Contour Cutting

For accurate contour cutting with AAS function, please proceed the following steps:

#### **Step 1 Creating Graphics**

■ Create the graphic that you want to print and cut in your software.

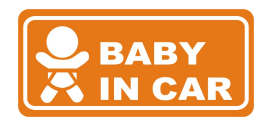

■ Create a contour for cutting around the graphic.

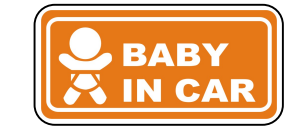

TIPS1: Leave some space between the graphic and contour line.

TIPS2: Create the contour in a separate layer and assign a different color for it.

■ Add registration marks around the graphic.

#### Note:

The Multiple Copies function is also available. It automatically copy the graphic and registration marks.

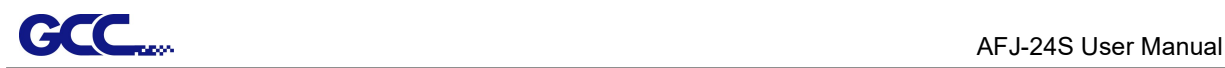

### Step 2 Placing the Registration Marks

■ The AAS Layout Instruction:

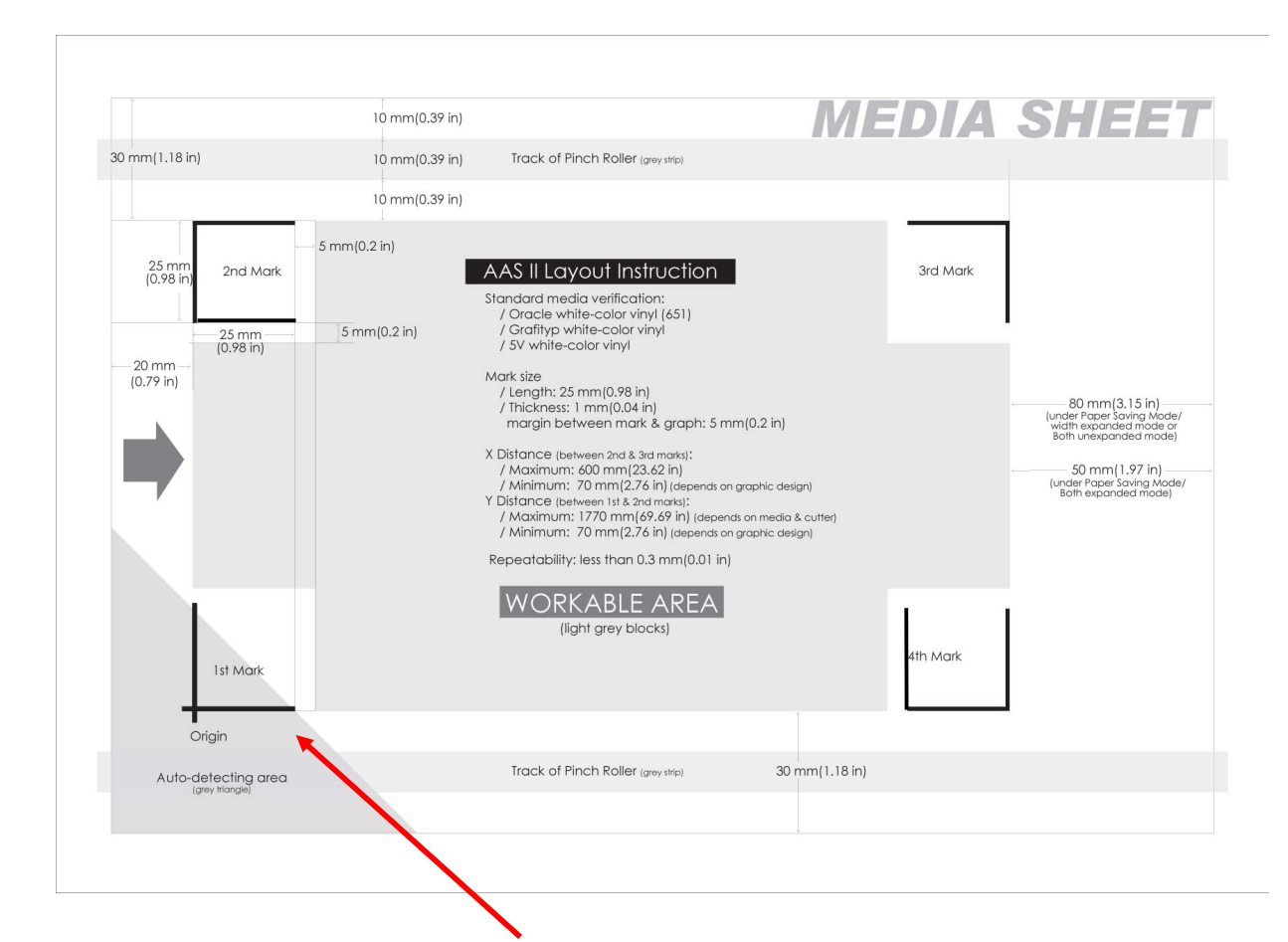

\* Auto-detection function on the 1st mark covers the grey area

- Suggested 30mm margin on both left and right sides of media sheet.
- Suggested 20~30mm margin on top of media sheet, and at least 50mm margin on the bottom edge to prevent sheets dropping or any error occurred while media sizing.

\* Auto-detection function on the 1st mark covers the grey area

- Suggested 30mm margin on both left and right sides of media sheet.
- Suggested 20~30mm margin on top of media sheet, and at least 50mm margin on the bottom edge to prevent sheets dropping or any error occurred while media sizing.

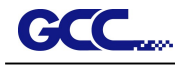

Step 3 Print the Graphics

■ Print the graphic and the marks with your printer

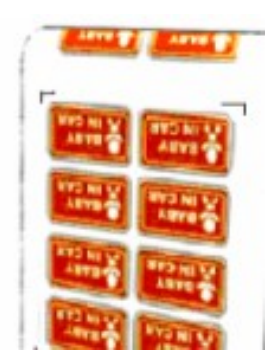

(Scaling = 100%).

■ When printing on a roll media, make sure the orientation as following:

#### Step 4 Load the printout onto cutter

■ The Origin Mark is different from the rest registration marks. Please make sure the media is fed with correct direction.

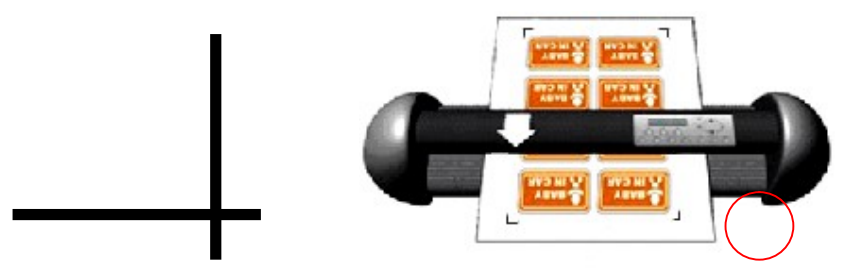

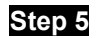

#### Step 5 Cut the Contour

■ Send out the command from software to perform the contour cutting job.

### 5.6Tips for AAS

For getting better results of contour cutting, there are some tips below for your reference.

- Keep light sources simple and avoid illuminating from the sides of cutter.
- Before operating AAS, change the maximum paper size in RX II series driver property.

Step 1 Find the RX II model in the "Printer & Fax" folder of your PC.

Step 2 Open the Properties window and select the "Paper" tab.

Step 3 Change the maximum Paper Size of X to 1200mm.

- Adjust the cutting speed to between 300~600mm/sec.
- Avoid the registration marks locating on the tracks of pinch rollers.
- Make sure the edge of the media is not bent up when detecting 5.7registration marks.

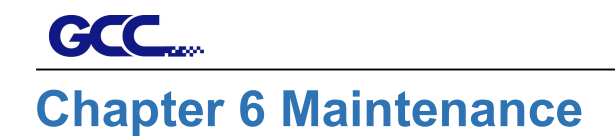

This chapter explains the basic maintenance (i.e. cleaning the cutting plotter) required for the cutting plotter. Except for the procedures mentioned below, all other maintenance must be performed by a qualified service technician.

### 6.1Cleaning the Cutting Plotter

Cleaning the machine properly and regularly will ensure optimal performance out of your machine.

**Cleaning Precaution!** 

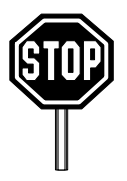

- Unplug the cutting plotter before cleaning it in order to prevent electrical shock.
- Never use solvents, abrasive cleaners or strong detergents for cleaning. They may damage the surface of the cutting plotter and the moving parts.

### **Recommended Method**

- Gently wipe the cutting plotter surface with a lint-free cloth. If necessary, with a damp cloth immersed in water or alcohol. Dry and wipe any remaining residue off a soft, lint-free cloth.
- Wipe all dust and dirt from the tool carriage rails.
- Use a vacuum cleaner to empty any accumulated dirt and media residue beneath the pinch roller housing.
- Clean the platen, paper sensors and pinch rollers with a damp cloth immersed in water or alcohol, and dry with a soft, lint-free cloth.
- Wipe dust and dirt from the stand.

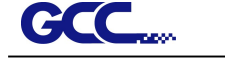

### 6.2Cleaning the Grid Drum

- 1. Turn off the cutting plotter, and move the tool carriage away from the area needed to be cleaned.
- 2. Raise the pinch rollers and move them away from the grid drum for cleaning.
- 3. Use a bristle brush (a toothbrush is acceptable) to remove dust from the drum surface. Rotate the drum manually while cleaning. Refer to Figure 6-1.

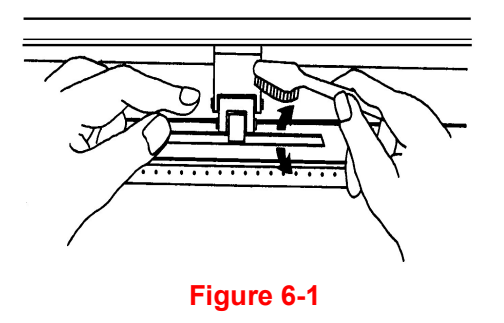

### 6.3Cleaning the Pinch Rollers

- 1. If the pinch rollers require a thorough cleaning, use a lint-free cloth or cotton swab to wipe away the accumulated dust from the rubber portion of the pinch rollers. To prevent the pinch rollers from rotating while cleaning, use your finger to hold the pinch rollers to prevent them from rotation
	- 2. To remove the deeply-embedded or persistent dust, use the lint-free cloth or cotton swab moistened with rubbing alcohol.

Note: The daily maintenance of your cutting plotter is very important. Be sure to clean up the grid drum and pinch rollers regularly for better cutting accuracy and output quality.

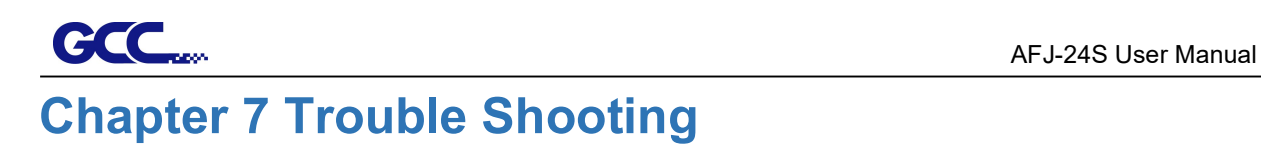

## Trouble Shooting

This chapter is to help you correct some common problems you may come across. Prior to getting into the details of this chapter, please be sure that your application environment is compatible with the cutting plotter.

#### Note:

Before having your cutting plotter serviced, please make certain that the malfunction is in your cutting plotter, not the result of an interface problem or a malfunction in your computer or a software problem.

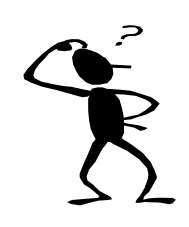

Why is the cutting plotter not functioning?

### Possible Causes:

### 7.1Non-Operational Problems

Check the following first:

- Does the AC power cord plug in properly?
- Does the AC power cord connected to the power connector properly?
- Does the power LED still illuminate?

#### Solutions:

If the LCM is able to display the message, the cutting plotter should be in a normal condition. Switch off the cutting plotter and turn it on again to see if the problem still existing.

If the LCM is not able to display any message, contact the technician from your dealer.

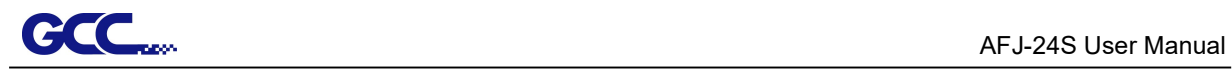

### 7.2Operational Problems

Some mechanical problems or failure during operation will cause some problems. The error messages shown on the LCM present the problem first, and followed by recommended actions. If the problem still exists after the recommended actions have been done, have your cutting plotter serviced.

Error, Check Media Or Drum or X Motor This message indicates that there might be a problem on the X axis. Check if the drum is working well and if the media is well loaded. Correct the problem and re-power on to reboot system.

Error, Check Media Or Y Motor

This message indicates that there might be an obstruction to carriage relating to a problem on the Y axis. Correct the problem and re-power on to reboot system.

Error, Check Carriage Sensor or VC Motor

This message indicates that the blade up/down sensor malfunction. Re-power on to re-boot system. If the problem still exists, find a serviceman.

Graph Was Clipped. Data In Buffer

This message indicates that the cutting exceeds the cutting limit. Reload larger media or re-scale the plot to a smaller size; then press the key followed by the display of LCM to continue.

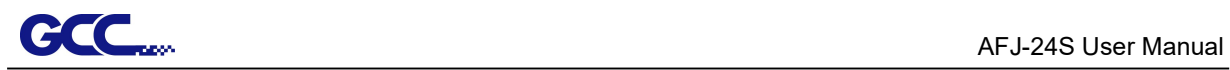

### 7.3Cutting Plotter/Computer Communication Problems

The messages showed below present problems in relation to cutting plotter/computer communication.

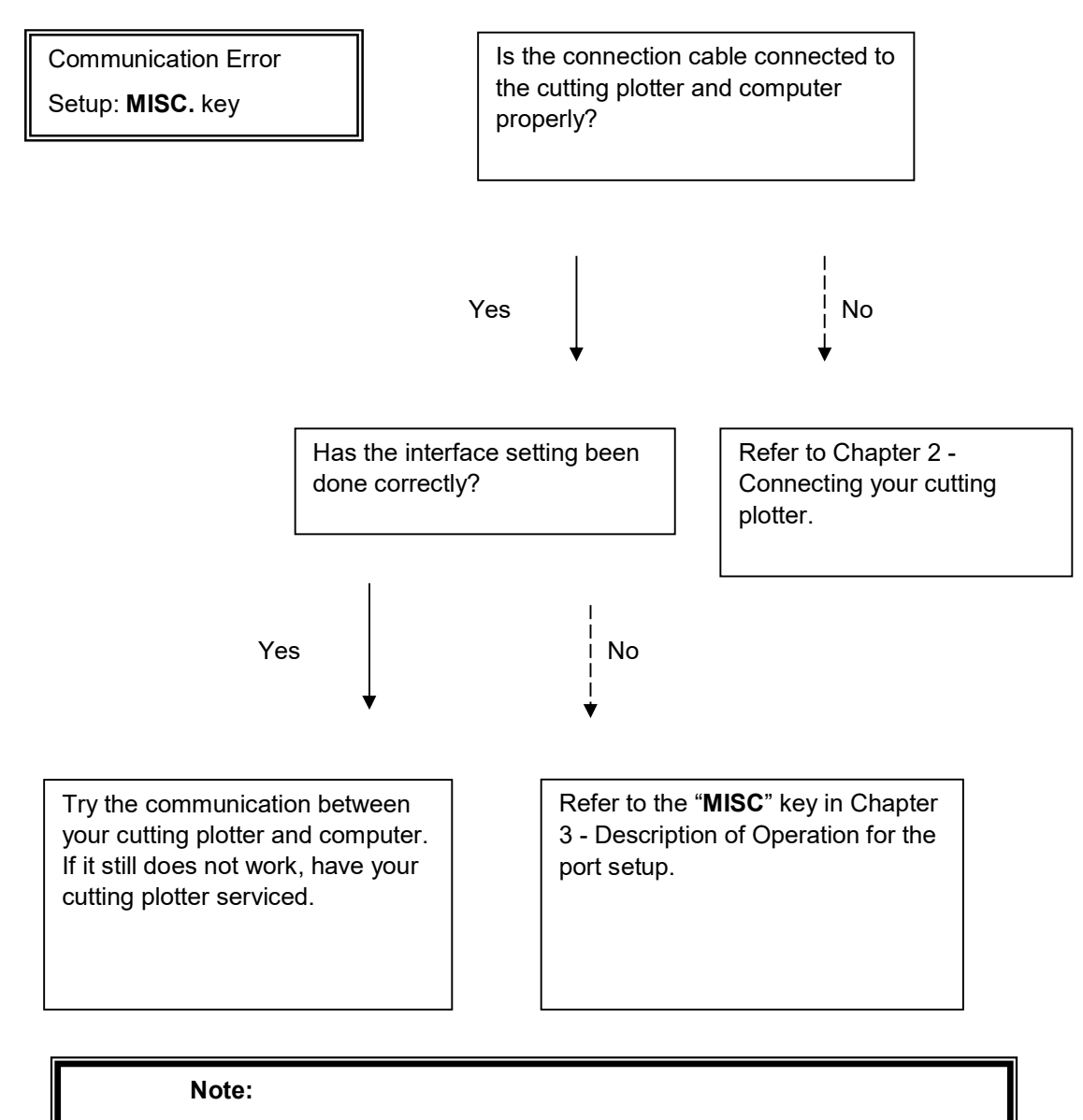

The computer also needs to set up compatible communication parameters to the cutting plotter set up.

HP-GL/2 Cmd. Error

If your cutting plotter cannot recognize the HP-GL/2 or HP-GL commands, please check the HP-GL/2 or HP-GL commands applied to your cutting plotter are used properly.

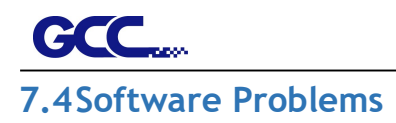

#### Check the following first:

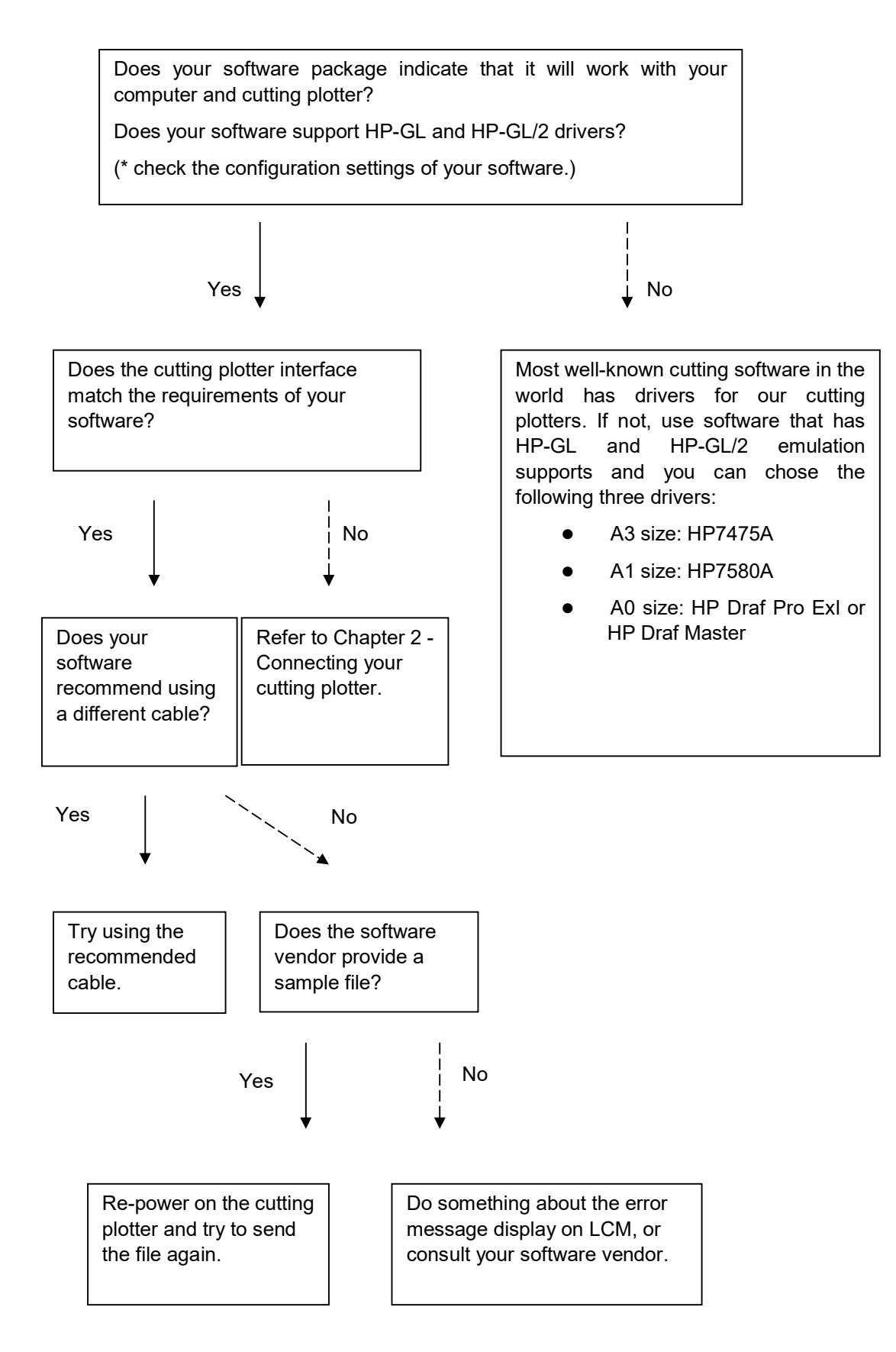

### 7.5Cutting Quality Problems

Note: The daily maintenance of your cutting plotter is very important. Be sure to clean up the grid drum and pinch rollers regularly for better cutting accuracy and output quality.

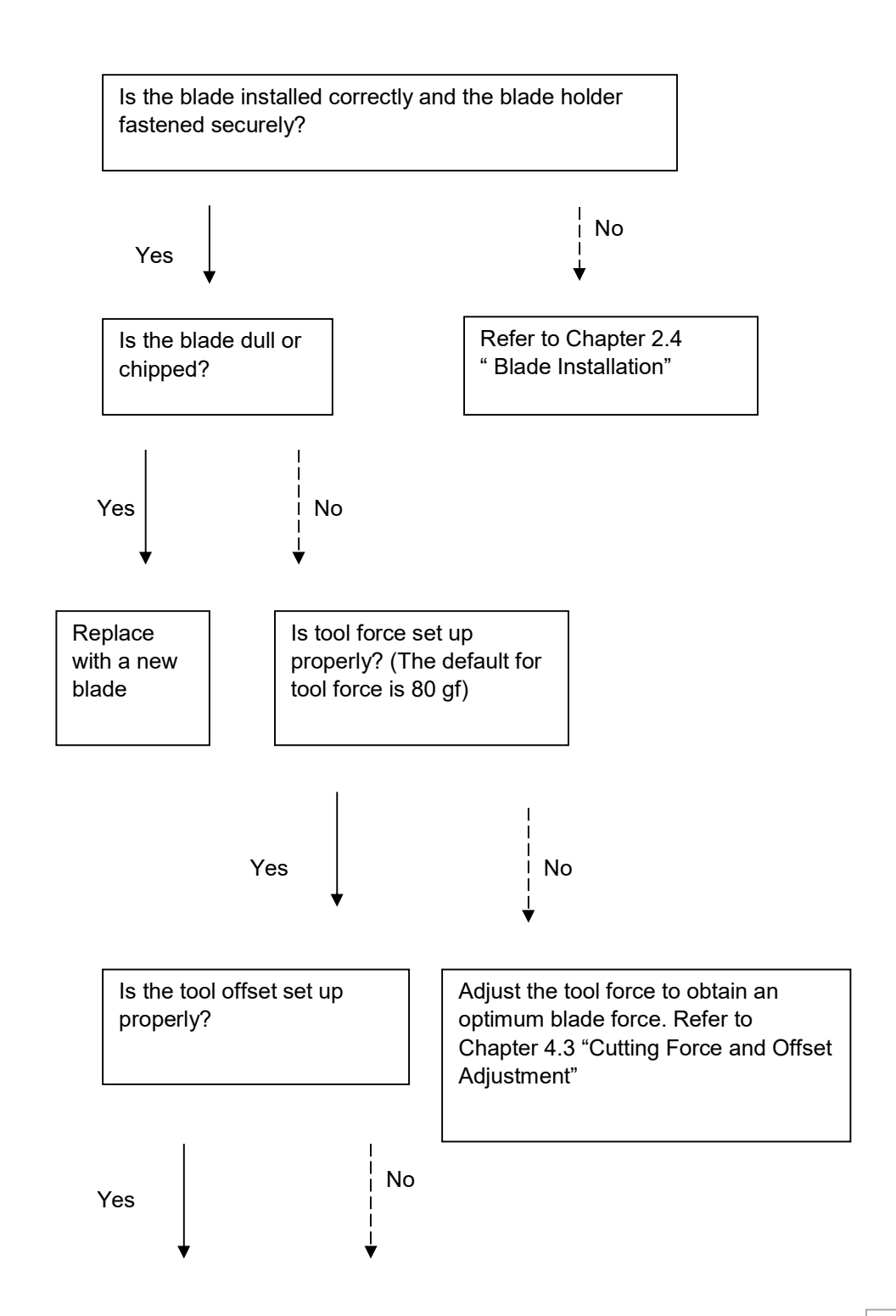

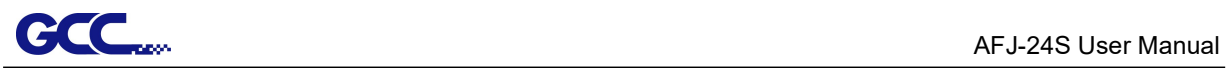

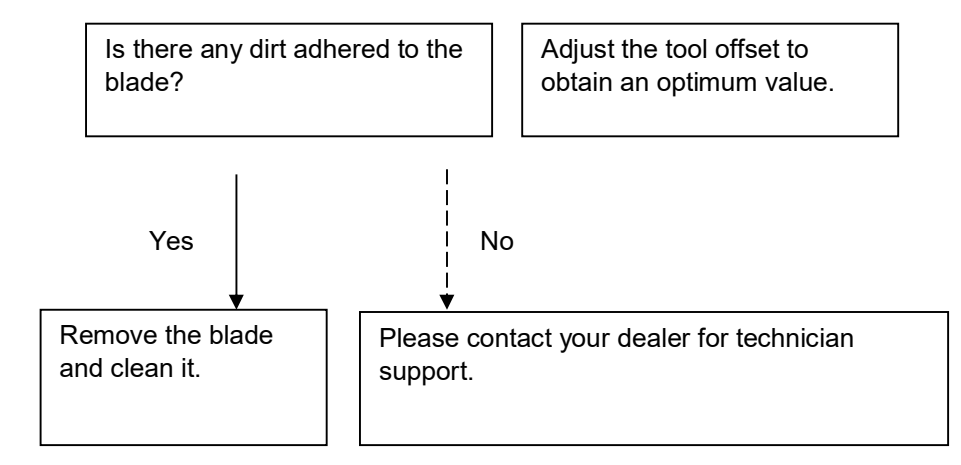

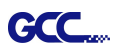

### A-1 Specification

#### AFJ

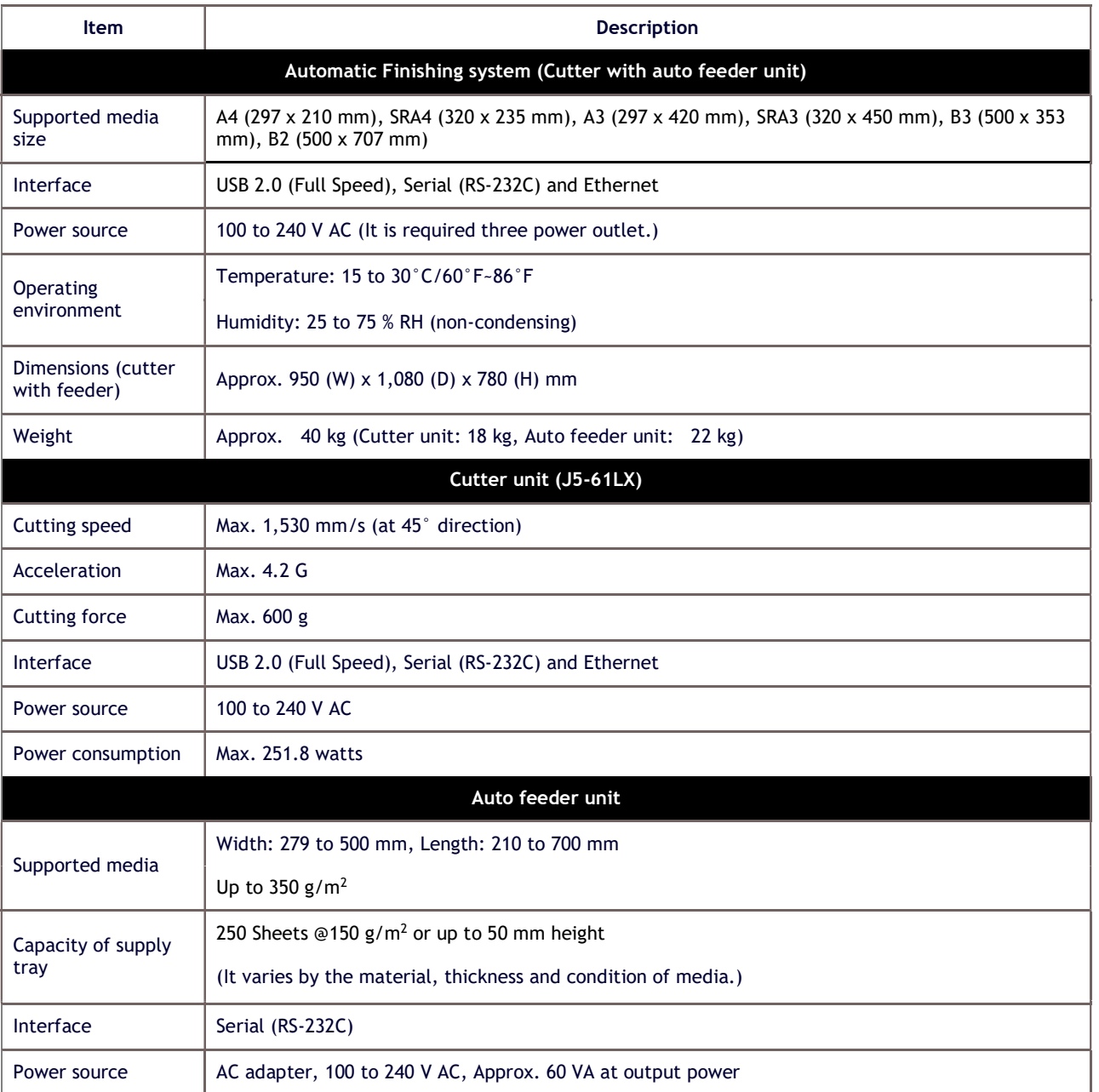

- Compatible with Windows 7 and above & MAC OS X 10.6 and above. (\*Purchasing serial number for "Sure Cuts A Lot" software to work with Mac OS.)
- GCC reserves the right to change the specifications at any time without notice.

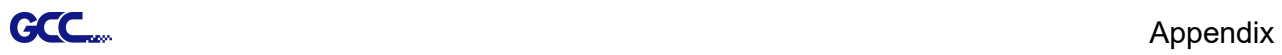

# Blade Specification

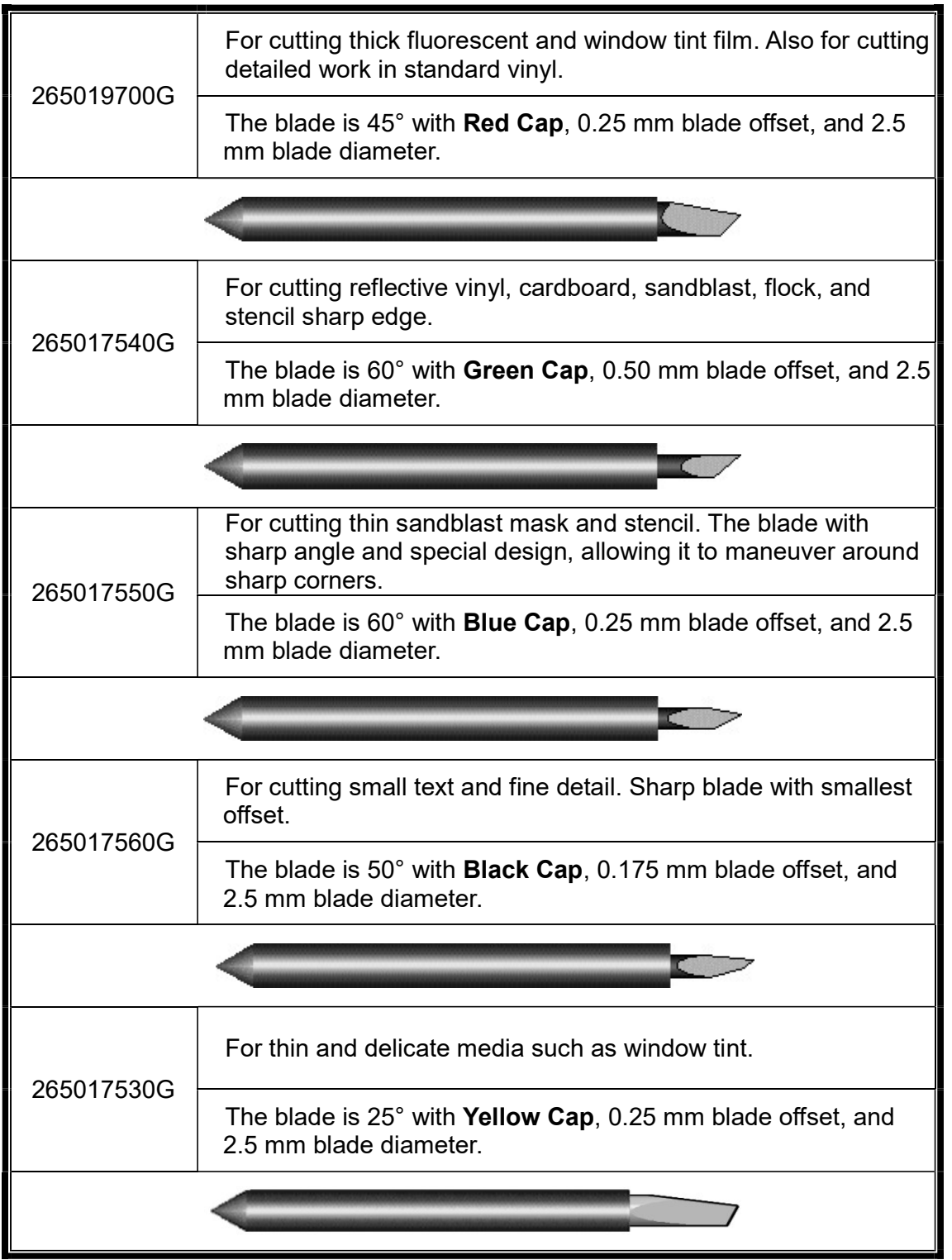

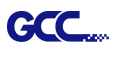

## About the Tool

A generic term referring to the blade that cuts the sheet, the pen that does plotting, and the LED bombsight (option) used for pointing to the reference point.

OFFSET is the distance that the blade tip is displaced from the centerline of the blade.

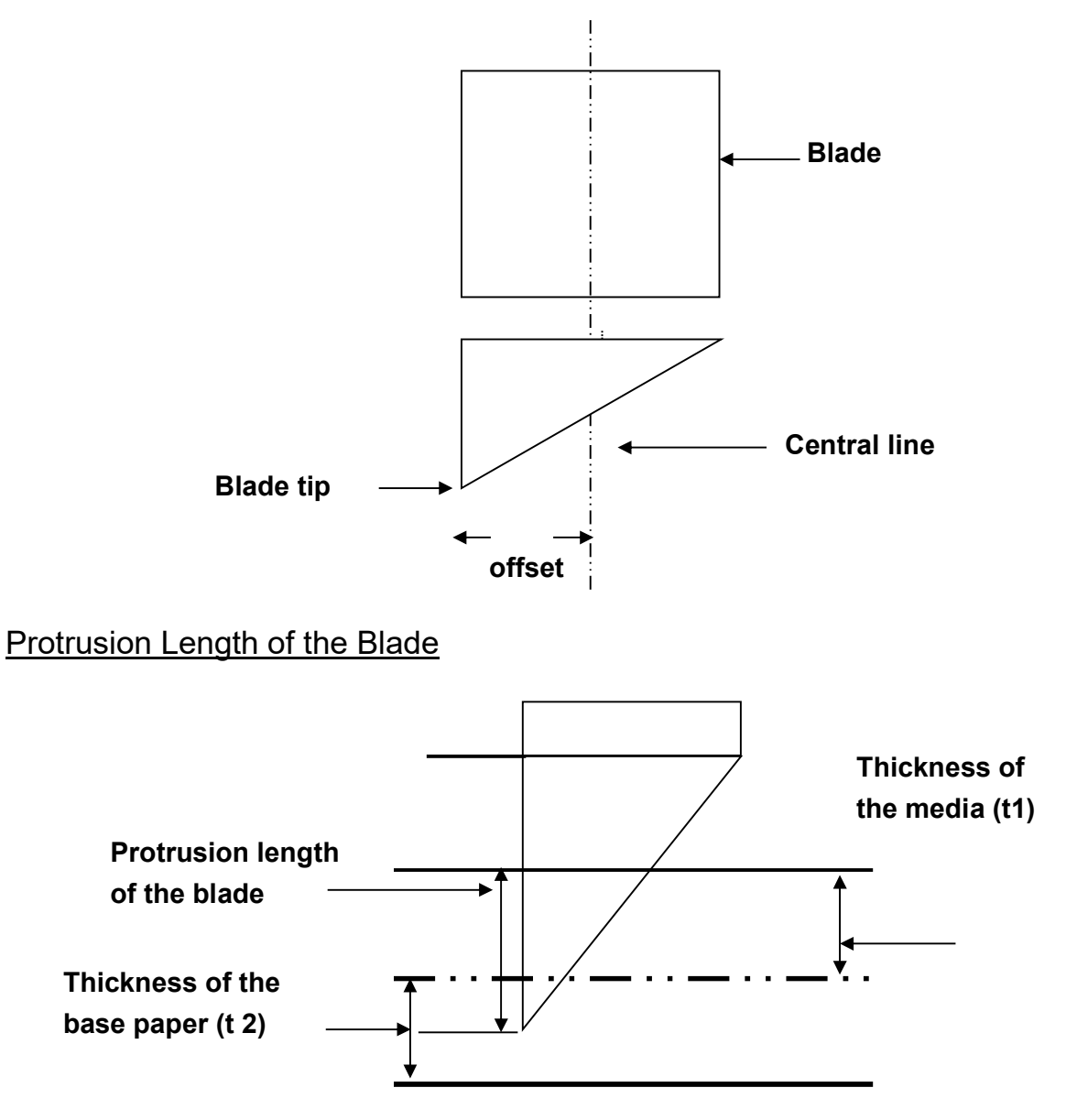

Length of protrusion =  $t1 + t2/2$ , but for your convenience you may just make it about  $0.3$ mm  $\sim 0.5$ mm beyond the blade holder tip.

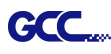

## CorelDRAW Output Instruction

The following is an example of how to output the file with CorelDRAW.

### User Instructions

- 1. Open CorelDRAW, finish editing all the files you wish to plot and select all the images at once.
- 2. Select "Outline Pen" to adjust the outline for cutting.

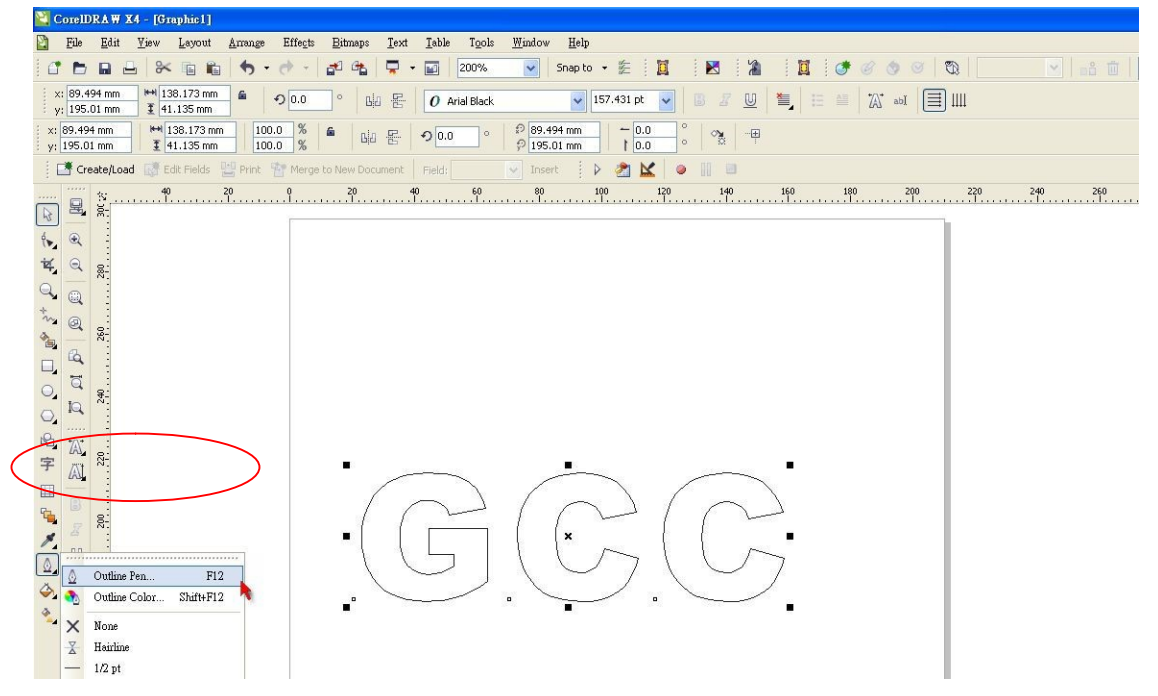

3. Adjust the value of pen width to 0.001 mm and click "OK" to save your input.

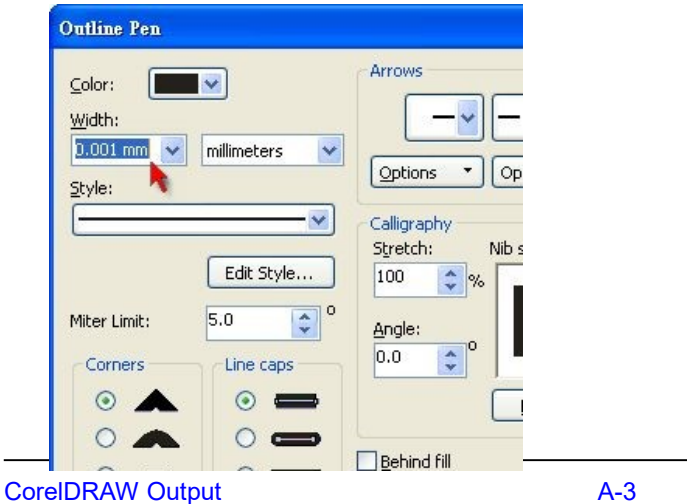
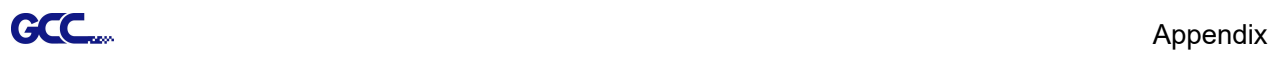

4. Select " File  $\rightarrow$  Print" to output the file to your cutters.

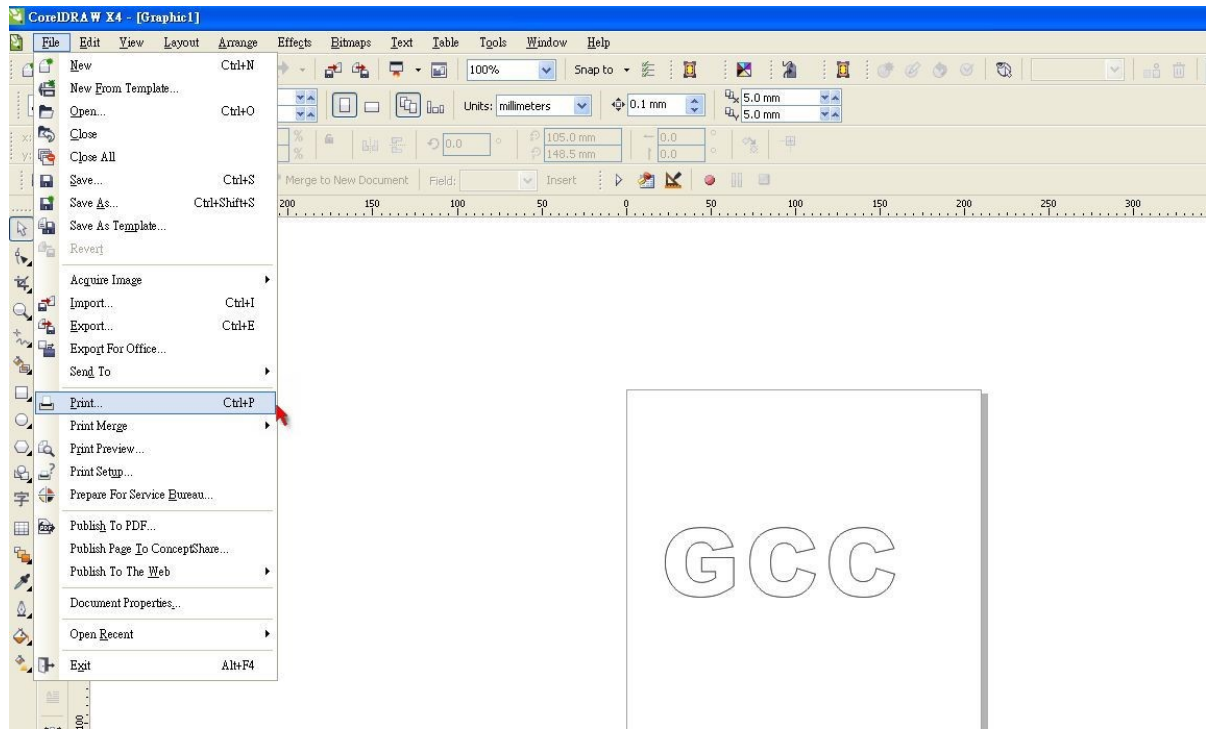

5. Choose the correct model you have installed.

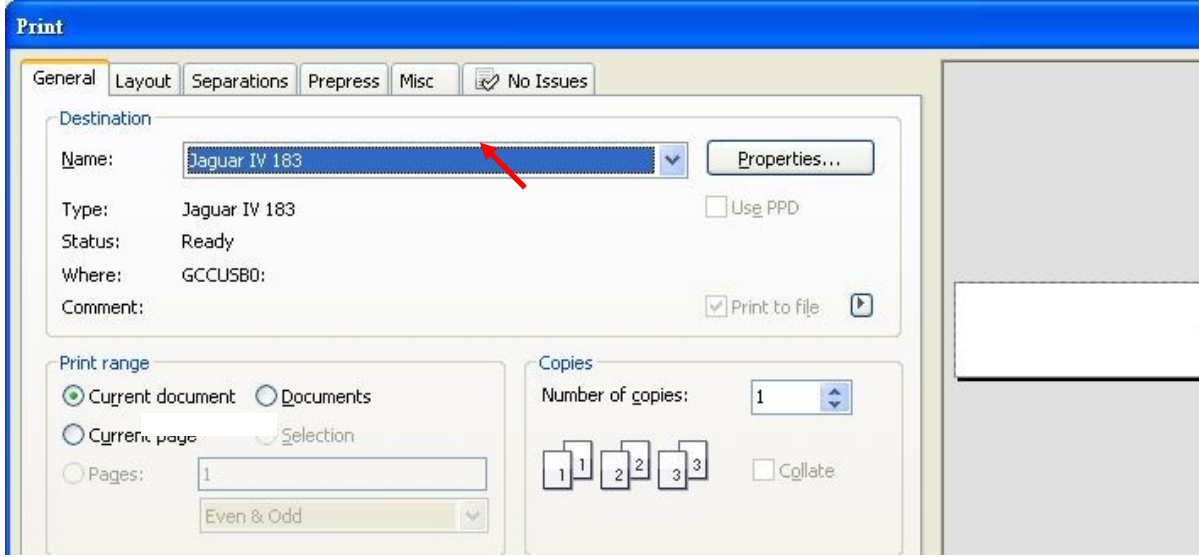

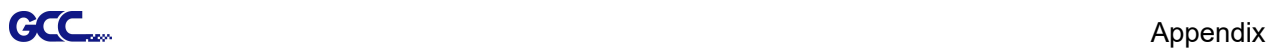

6. Choose the "Layout page" and click the "Reposition images to:  $\rightarrow$  Bottom left corner".

Please note that you must put your image at the bottom left corner.

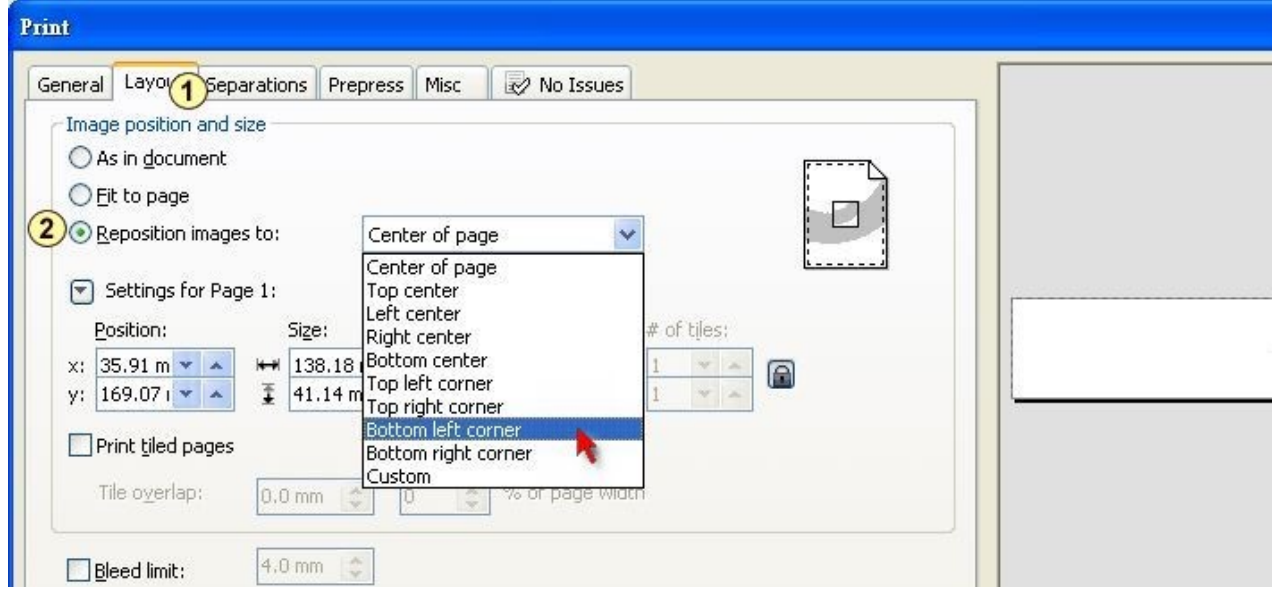

7. Go back to the General page and check that your image is at the bottom left corner. Click "Print" and get a wonderful cutting image.

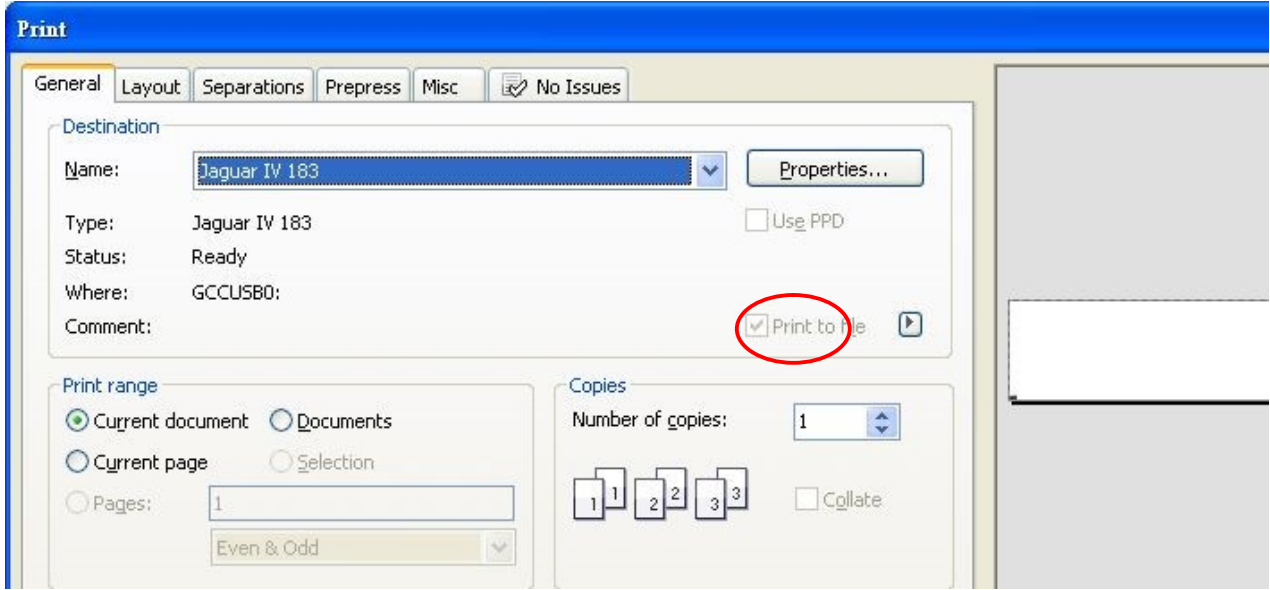

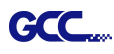

# CorelDRAW Plug-In Instruction

AASII VBA Installer is applicable for CorelDRAW Version 13, 14, 15, 16, 17, 18

## **Installation**

Please refer to Step 8 in Chapter 2.1.1.1 Driver Installation to install AAS plug-in for CorelDRAW.

## Run CorelDRAW AAS Plug-in

Step 1 Run CorelDRAW to edit your graphics and select all images at once when you wish to plot.

### Step 2 Select "Tools->Macros->Run Macro." Then select Global Macros

(GCCAASII\_Draw13.gms) under the "Macros in" manual, and press "Run".

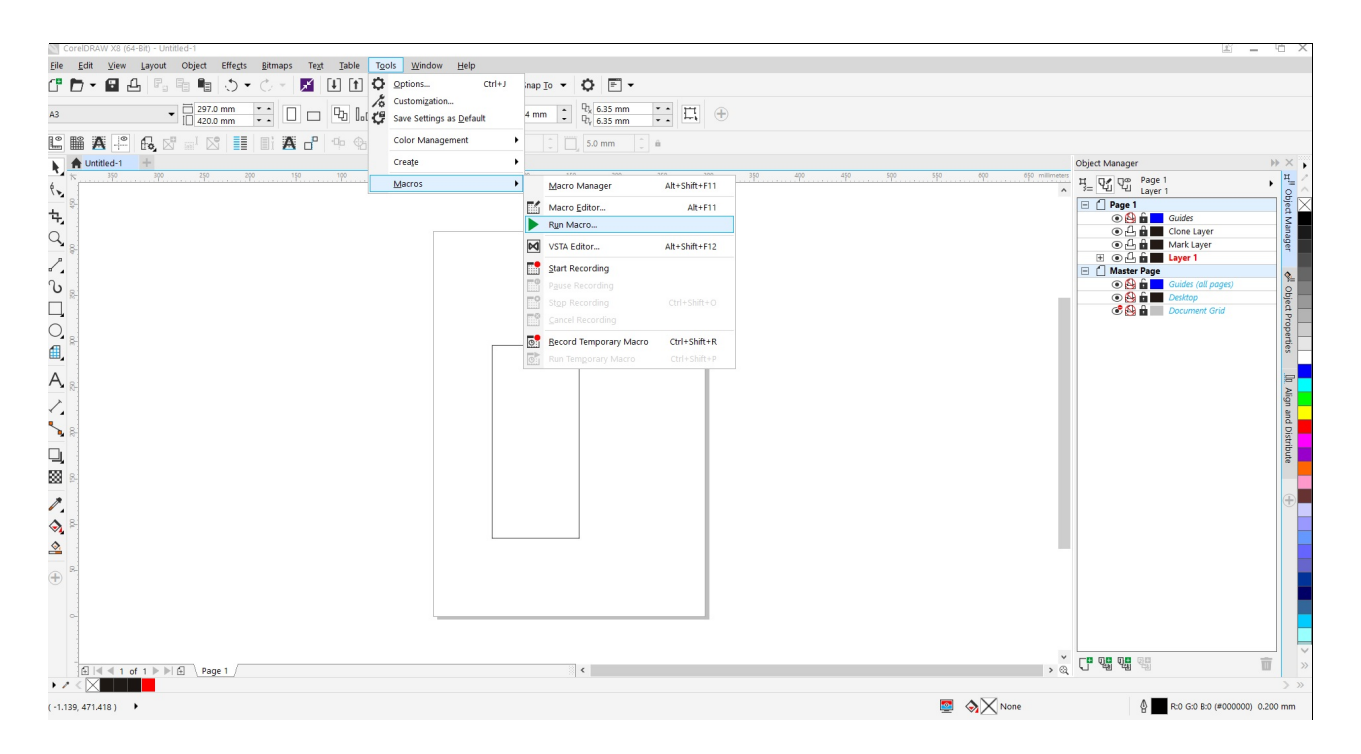

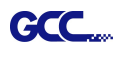

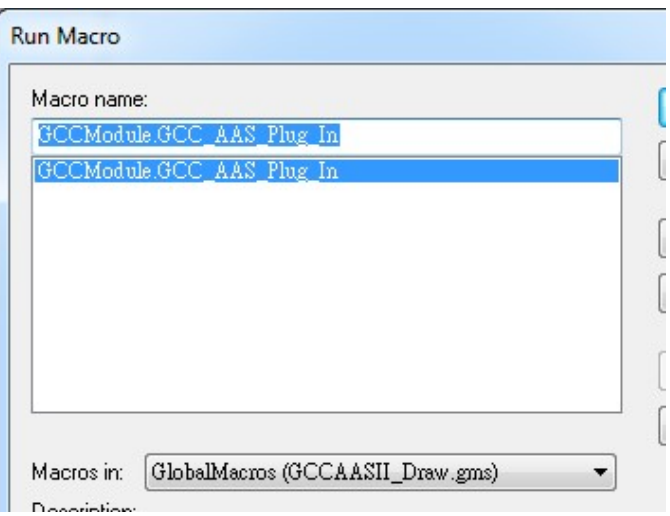

Step 3 Select whether you would like to add the registration marks by page size or "Draw working area" to create a red line frame along with the registration mark to prevent the printed image falling out of the boundary, and click on "Apply".

Note: "Add Registration Mark by Object" will be the default selection if you click on the image whereas "Add Registration Mark by page size" will be the default one when the blank area on the page is clicked.

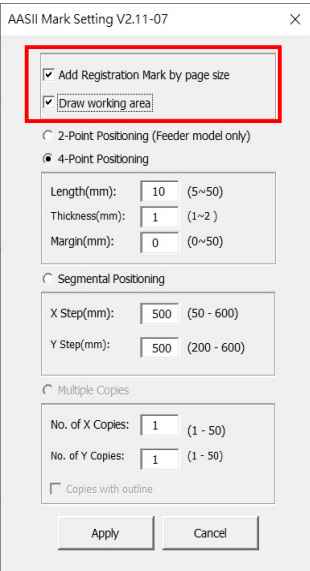

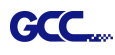

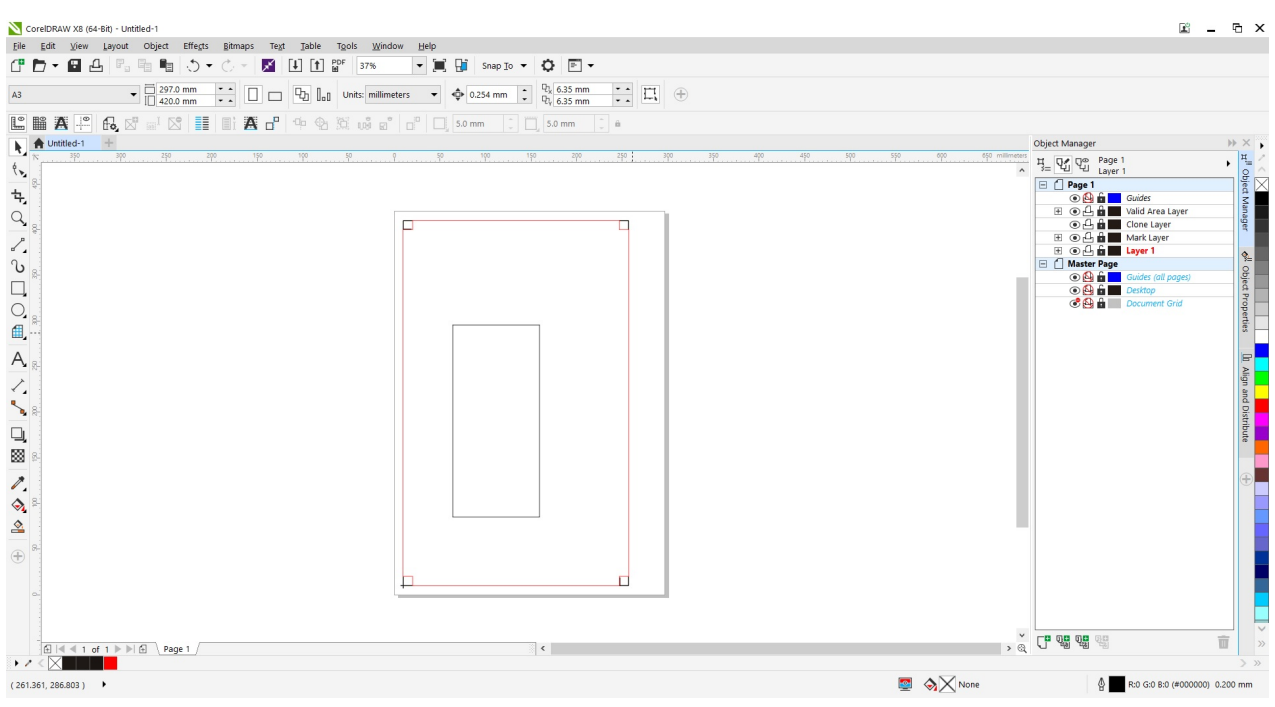

Step 4 Now you can print out the image file with registration marks.

## You can also add a Hot Icon for the AAS Plug-in

Select "Tools-> Options-> Workspace-> Customization-> Commands-> Macros-> GCCMadual.GCC\_AAS\_Plug\_In" and Click OK.

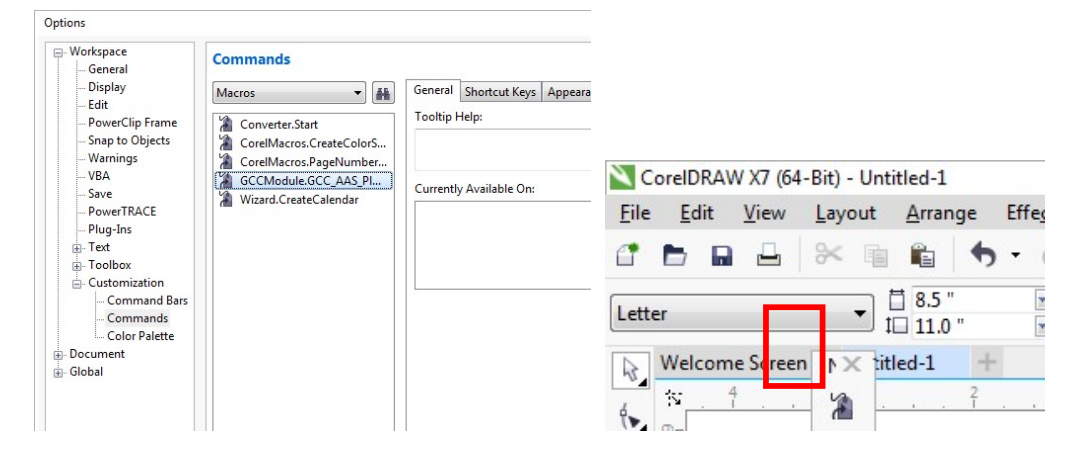

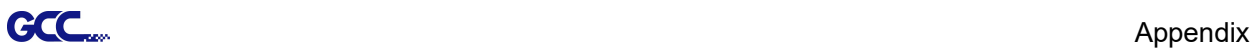

## Add Registration Mark by page size

If you tick "Add Registration Mark by page size" as shown in the figure below and click "Apply", your registration marks will be created automatically (please see Figure A3-1).

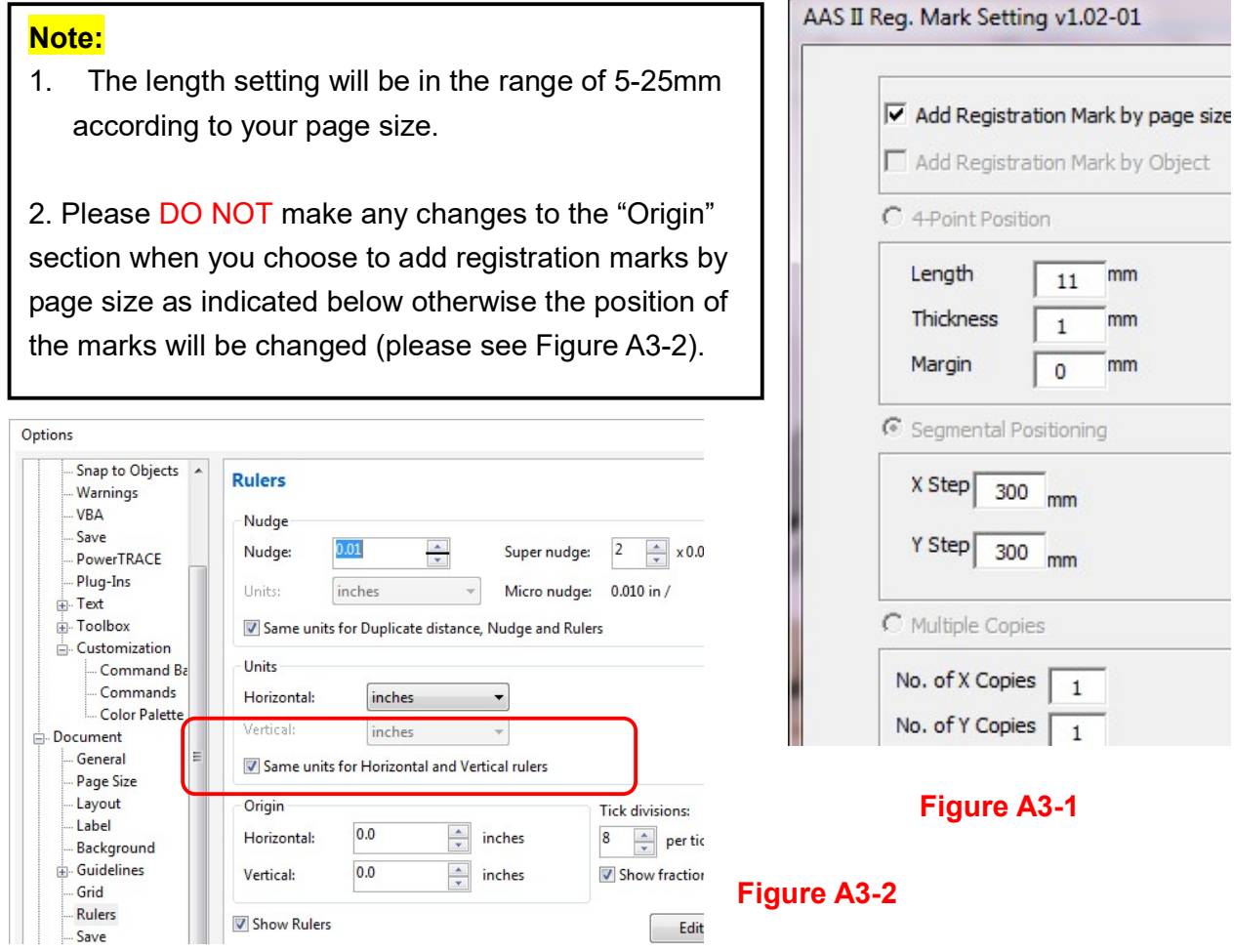

The system will create the 4 marks on the 4 corners of the page as shown in the picture below wherever you move your image.

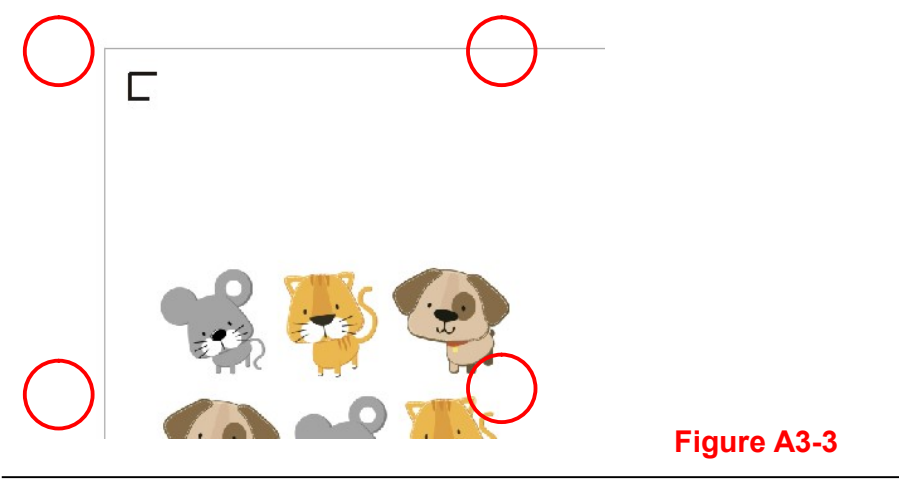

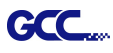

#### Workable area

It allows users to edit and cut graphics in the area outside the registration marks when adding registration marks by page.

For A4 size media sheet, the workable area is 2.5mm extended from the registration mark on left and right sides and 4.5mm extended from the registration mark on top side. On the bottom side, it is suggested to leave at least 25mm margin from the edge of media sheet to prevent sheets dropping or any error occurred while media sizing.

For A3 size media sheet, the workable area is 10mm extended from the registration mark on the left side, 9mm extended from the registration mark on the right side and 11mm extended from the registration mark on top side. On the bottom side, it is suggested to leave at least 25mm margin from the edge of media sheet to prevent sheets dropping or any error occurred while media sizing.

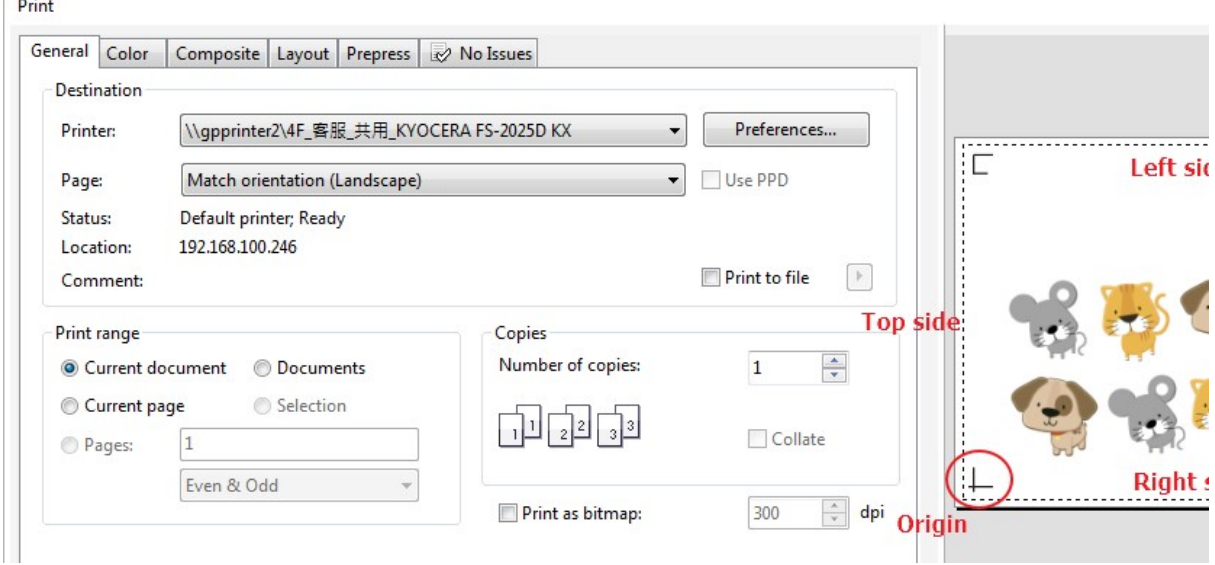

Note: Select "Edge" mode when media sizing to allow the media sheet to be unrolled. If you select "Single" mode, the media sheet will not be able to be moved back and hence fail to be detected by front paper sensor.

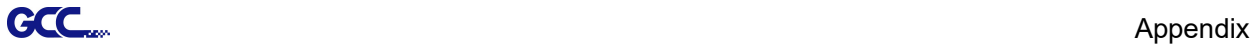

## Add Registration Mark by Object

If you tick "Add Registration Mark by Object", you will be offered three options of registration marks as shown below. 4-Point Positioning

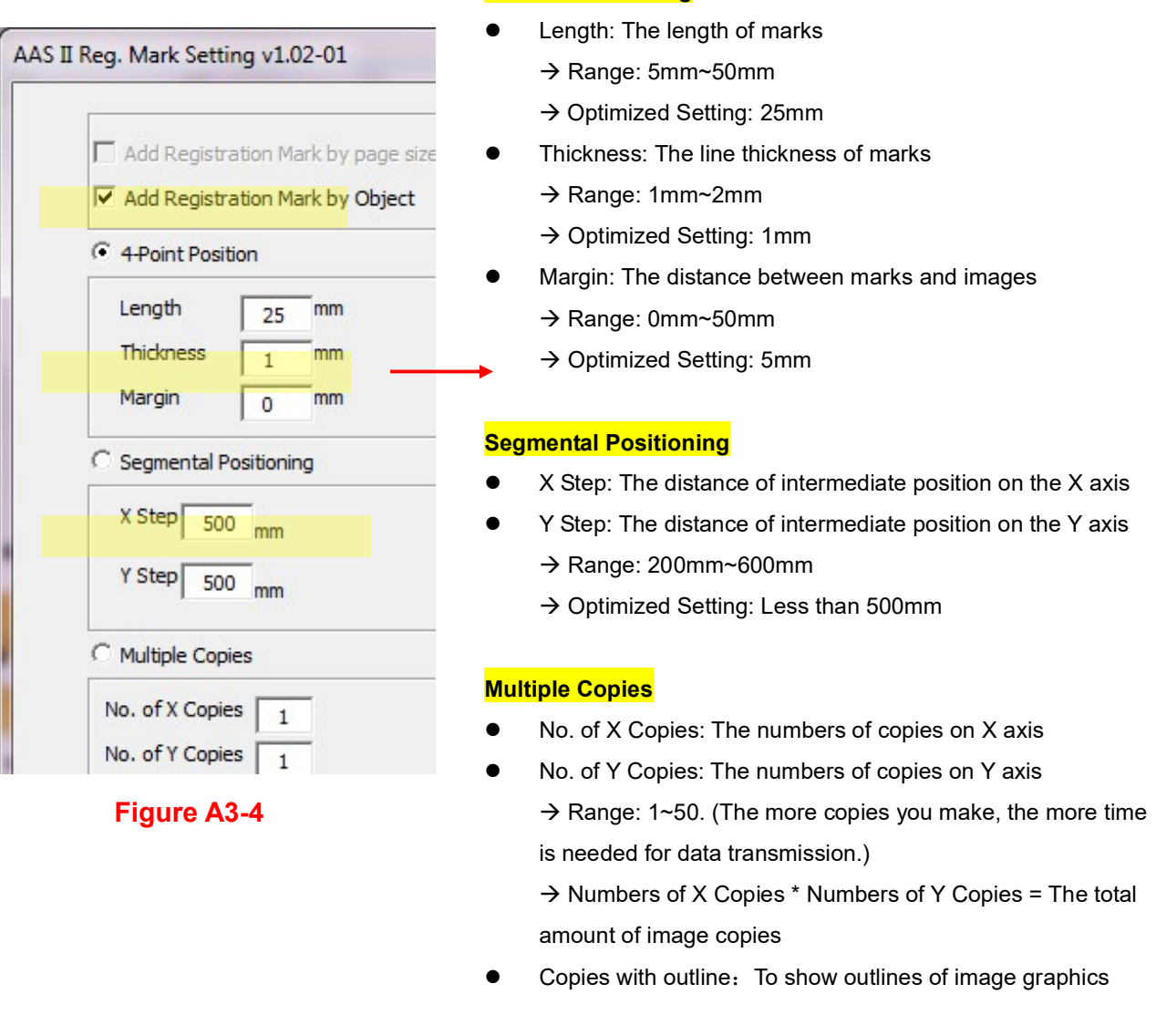

Note: The values entered in the "4-Point Positioning" section (length, thickness and margin) will still be applied when you tick "Segmental Positioning" or "Multiple Copies".

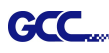

## 4-Point Positioning

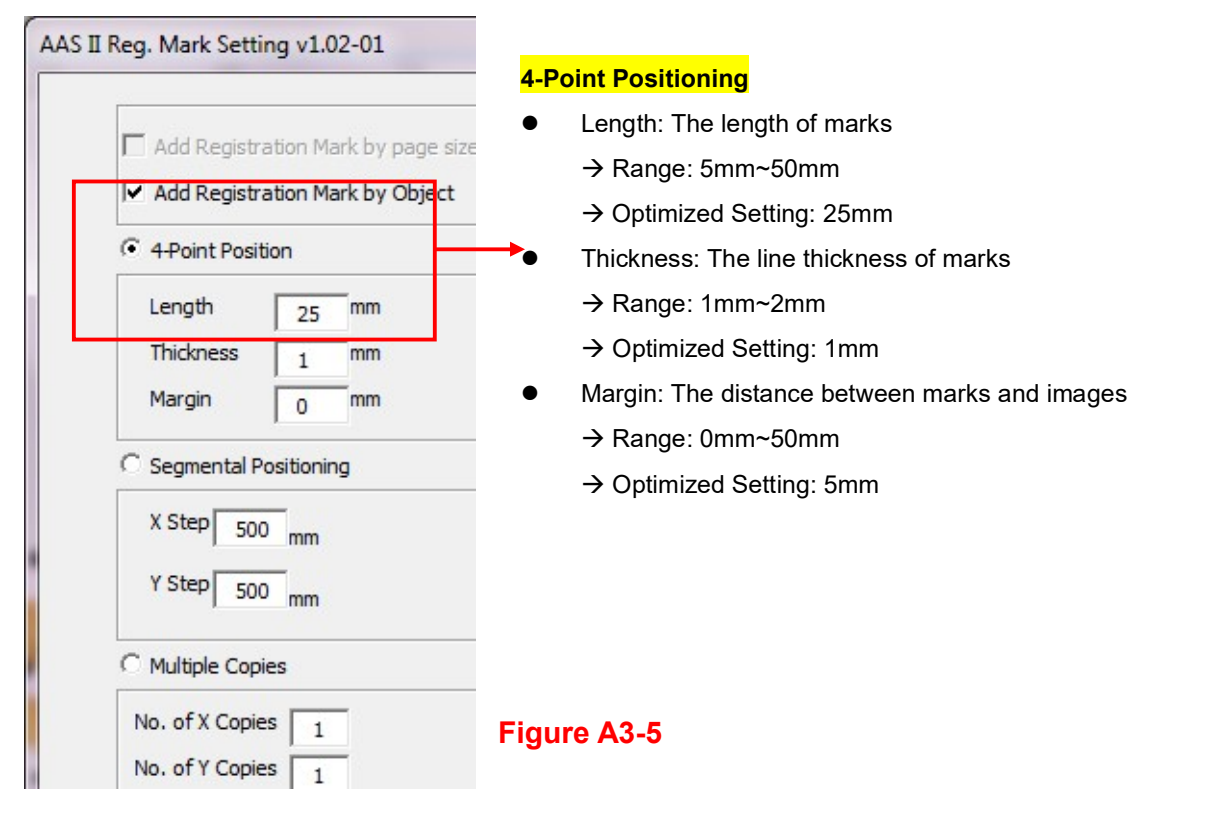

The system will create the 4 marks as shown in the picture below.

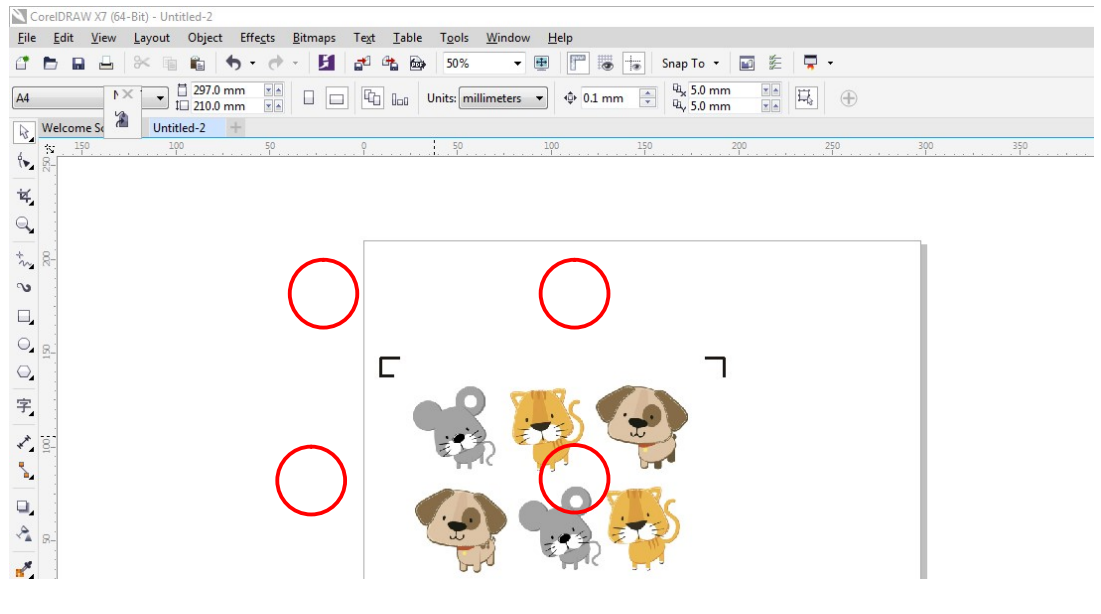

Figure A3-6

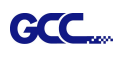

## Note:

1. To save your materials, in addition to amending object margins, you can also adjust the length of the registration marks (5mm minimum) when you apply 4-Point Positioning (see table 1 for suggestions based on different material sizes). The smaller the size is, the smaller the distance between the object and the registration marks is (see the figures below).

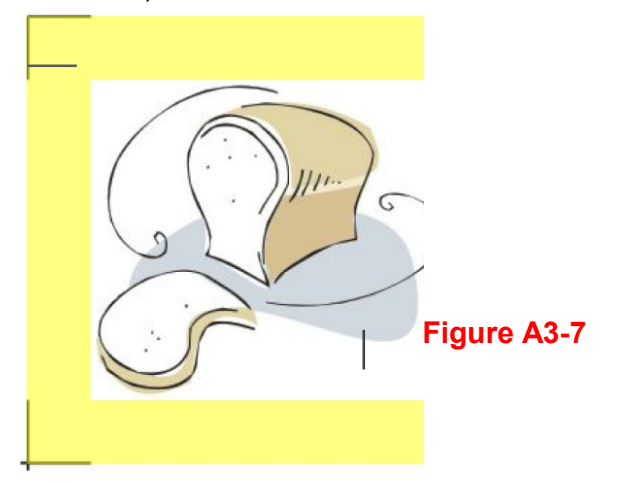

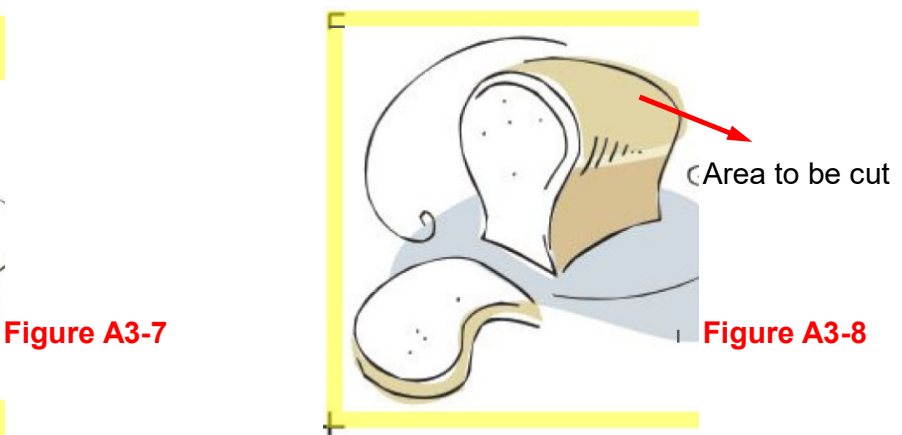

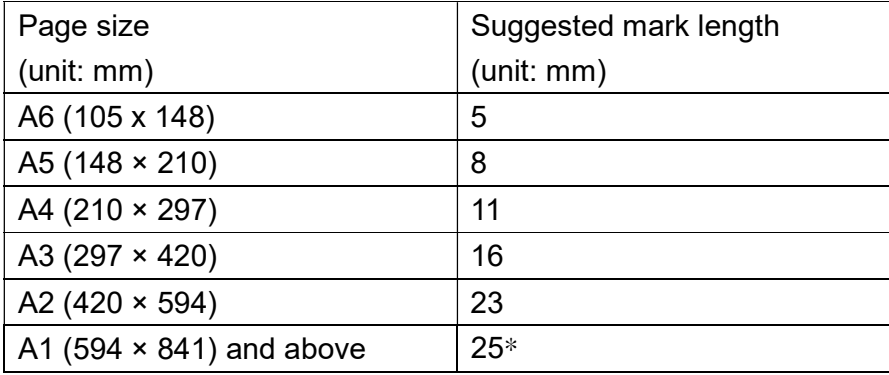

## Table 1

\*25mm is the suggested value for the registration mark length

2. The size of the registration marks would affect the accuracy of registration mark detection so please make sure the amount you enter is reasonable.

3. If you change the paper size, you will have to reset the registration marks otherwise the previous setting will be applied.

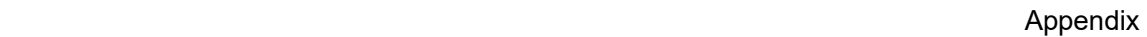

#### Segmental Positioning

GCC.

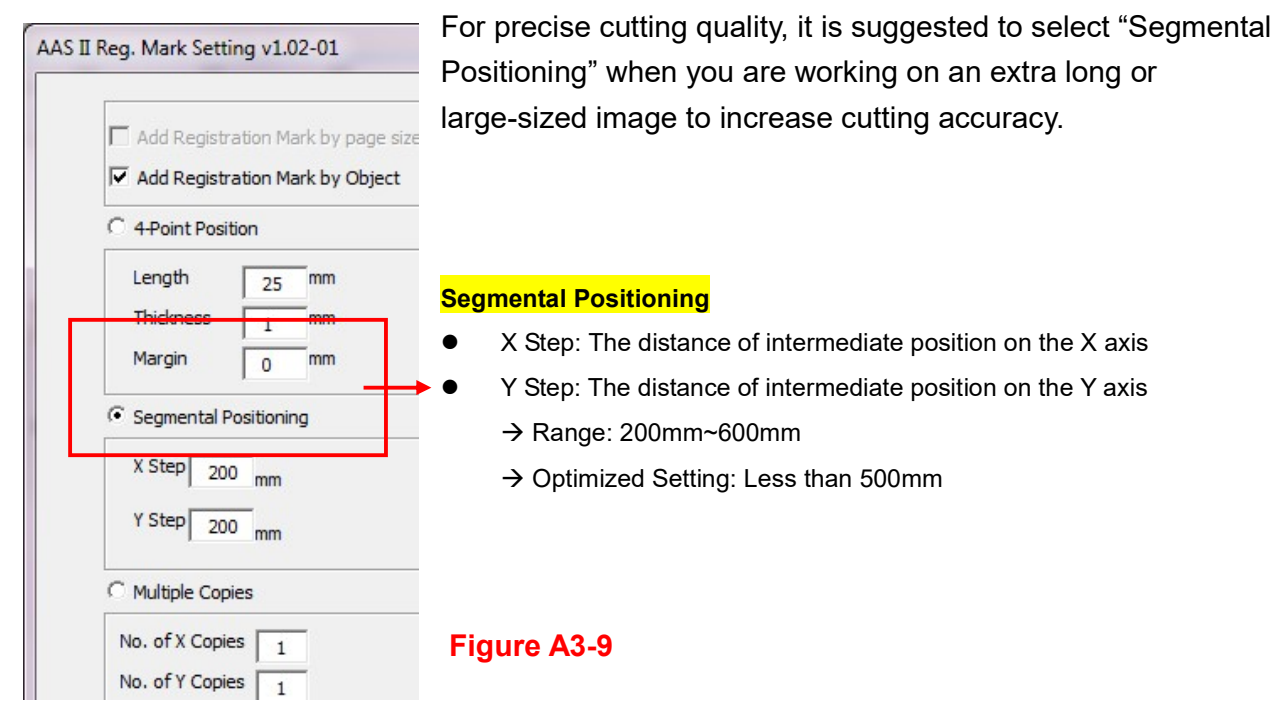

The system will create the as shown in the picture below

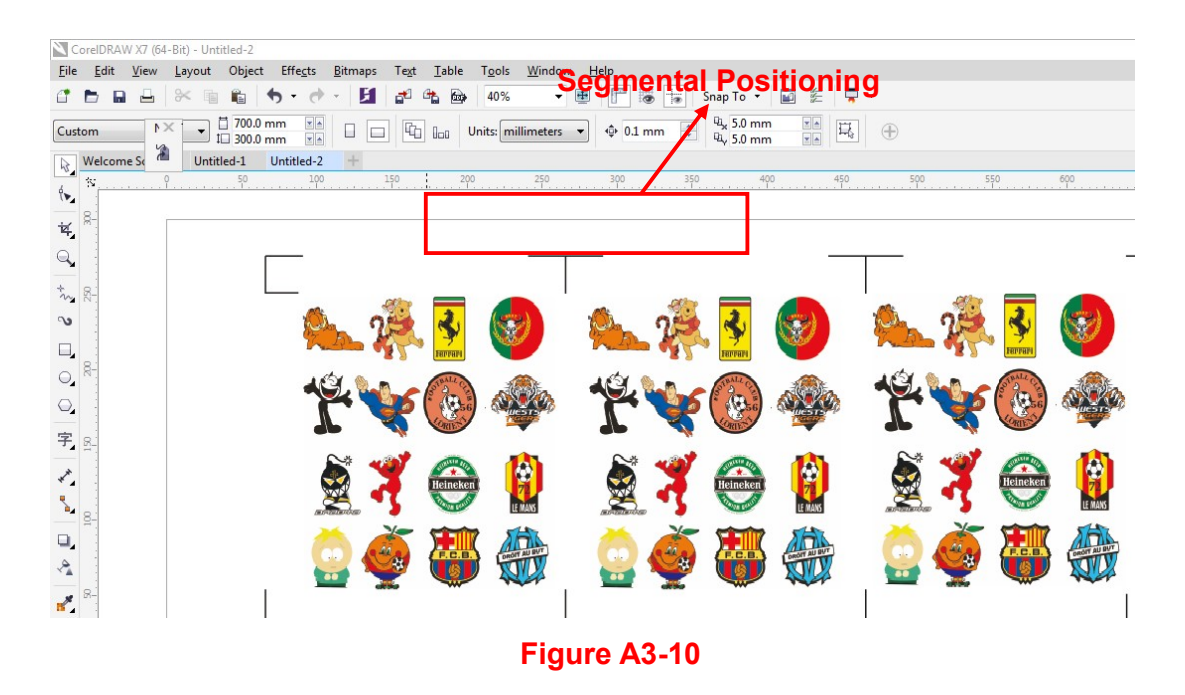

Segmental Positioning will be applied to Multiple Copies when the object to be copied is of large size (with the length or width over 200mm) to increase the accuracy of registration mark detection.

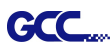

### Multiple Copies

It is suggested to select "Multiple Copies" when you would like to make several copies of one image on your material to increase cutting accuracy.

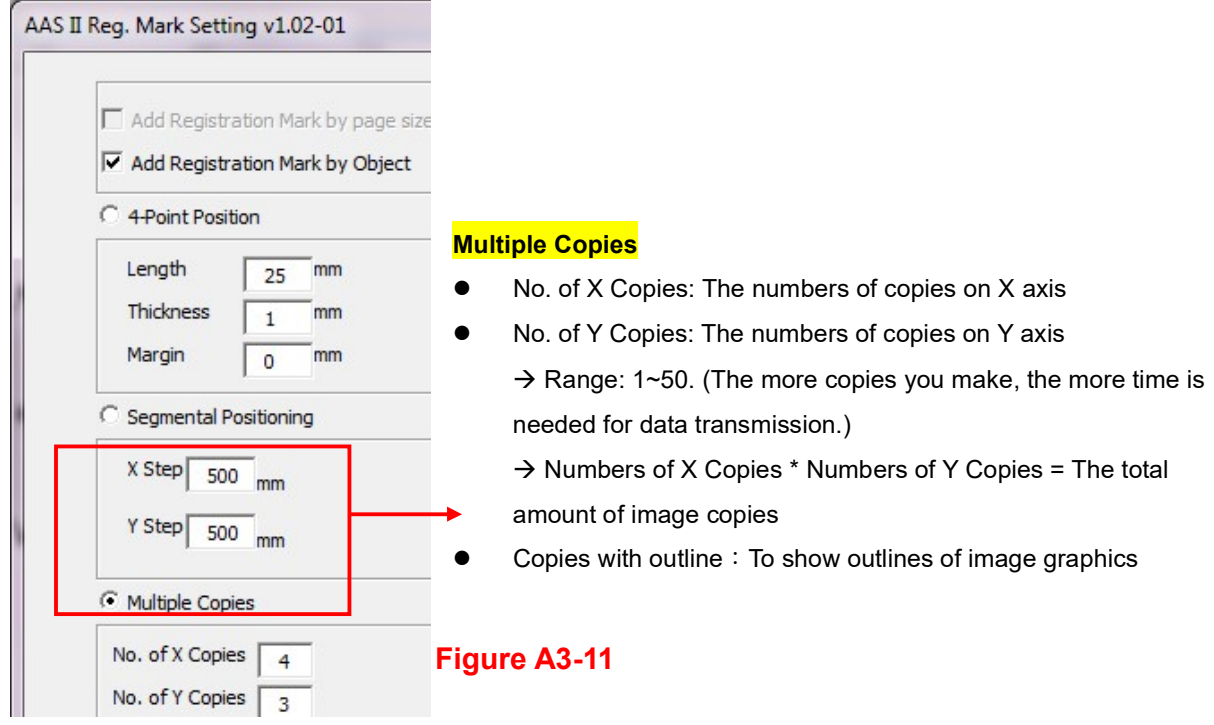

The system will create the as shown in the picture below.

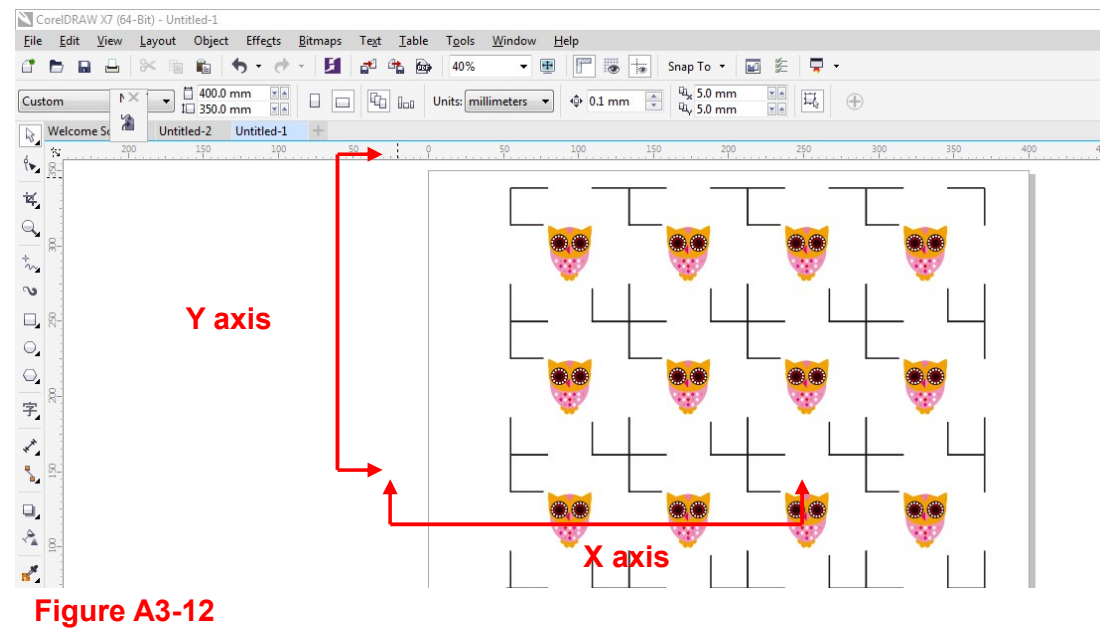

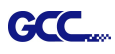

#### Contour cutting through CorelDraw

Step 1 Position the paper with registration marks printed by your printer on the GCC cutter. Step 2 Select "Files->Print".

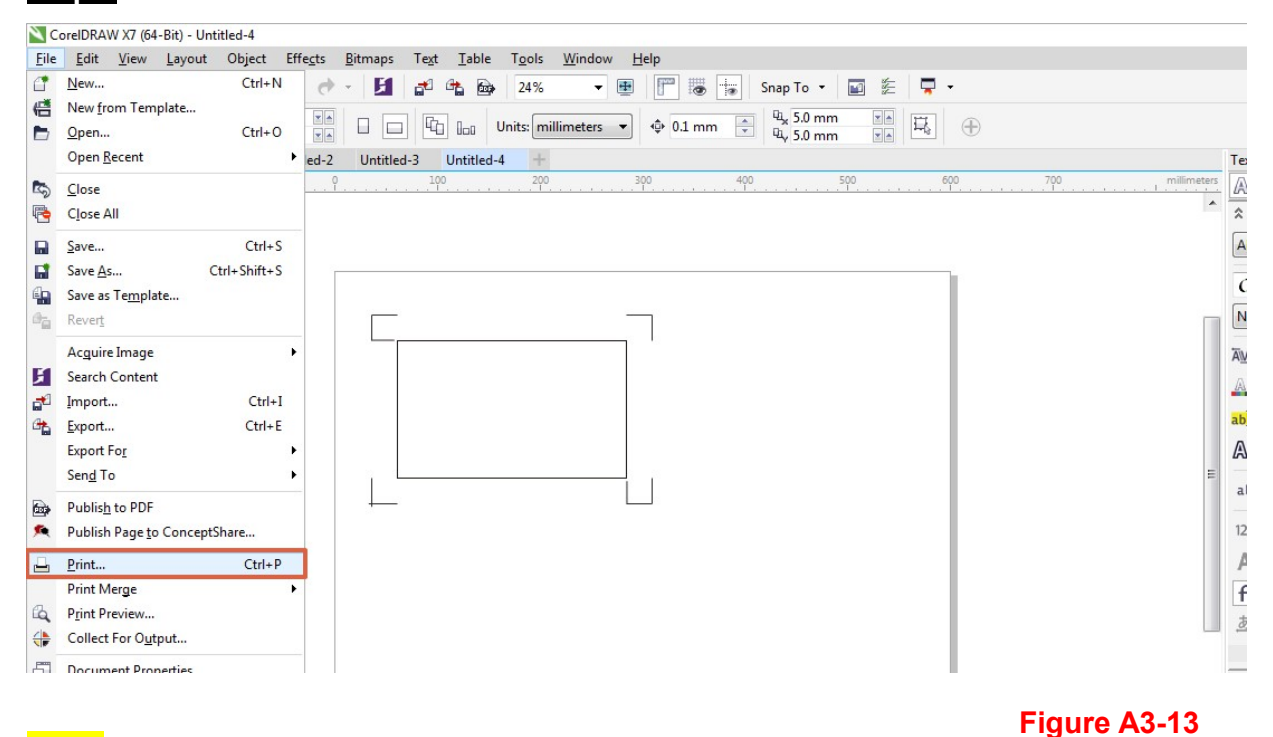

Note: if you use CorelDraw X5 and later, you must follow the steps below.

Step 1 Click the "color" page and go to the "Color conversions performed by:" and then select the model name of you cutter (please refer to Figure A3-14).

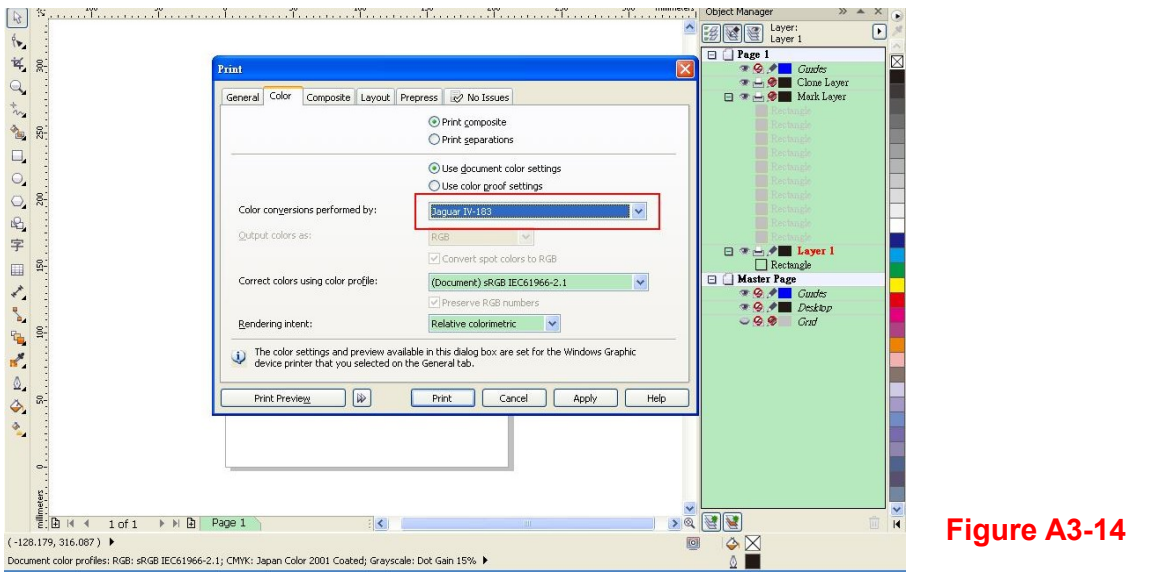

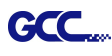

Step 2 Go to the "Layout" page and select Bottom left corner at "Reposition images to".

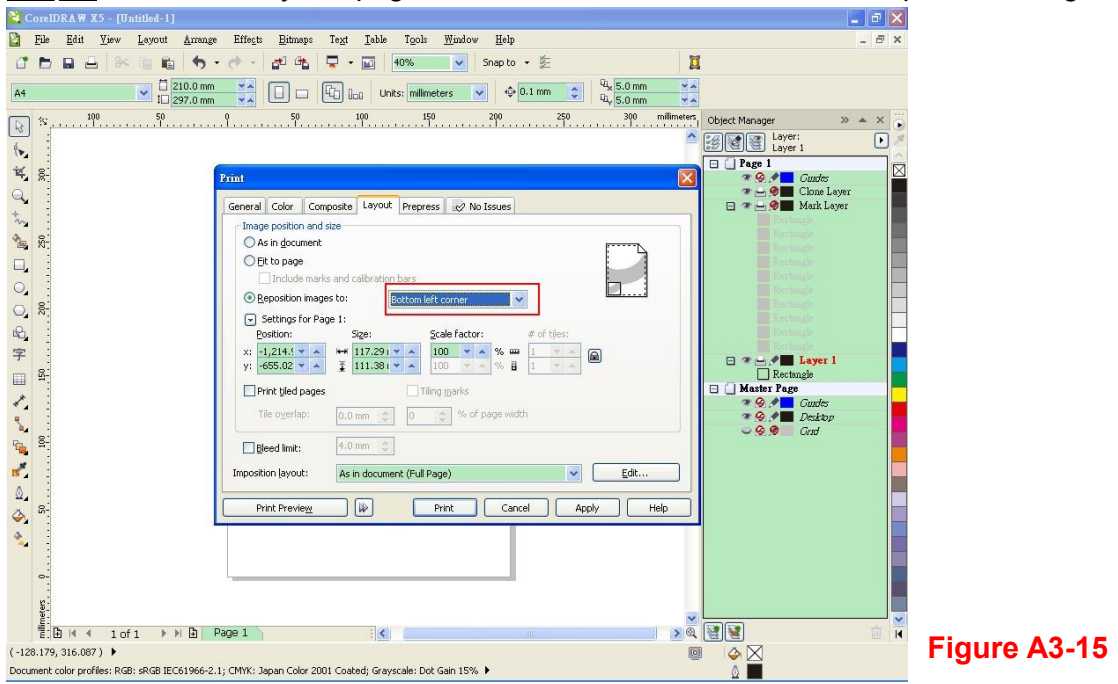

Step 3 Click "Print".

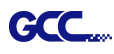

# Illustrator Plug-In Instruction

AASII VBA Installer is applicable for Adobe Illustrator Version CS4, CS5, CS6, CC.

## **Installation**

Please refer to Step 8 in Chapter 2.1.1.1 Driver Installation to install AAS plug-in for Adobe Illustrator.

## Printer Setting

Step 1 Go to Control Panel, right click on the printer and select Printer Properties to open the Printer Properties page

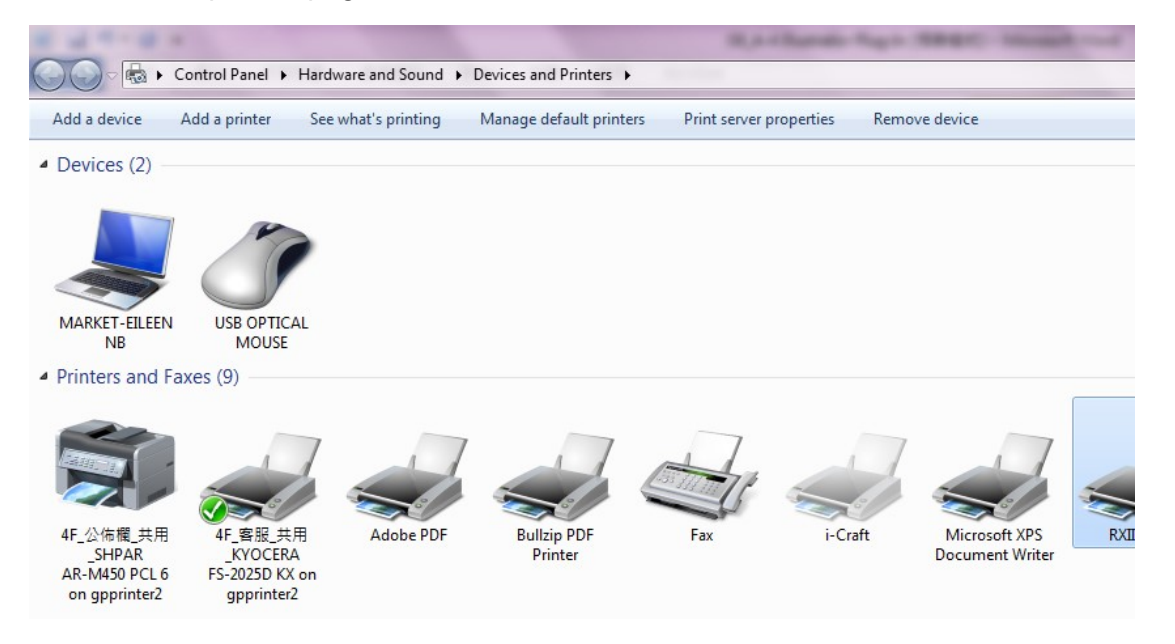

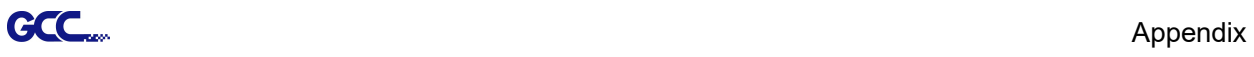

Step 2 Go to the Advanced page and make sure the "Enable advanced printing features" box is unchecked.

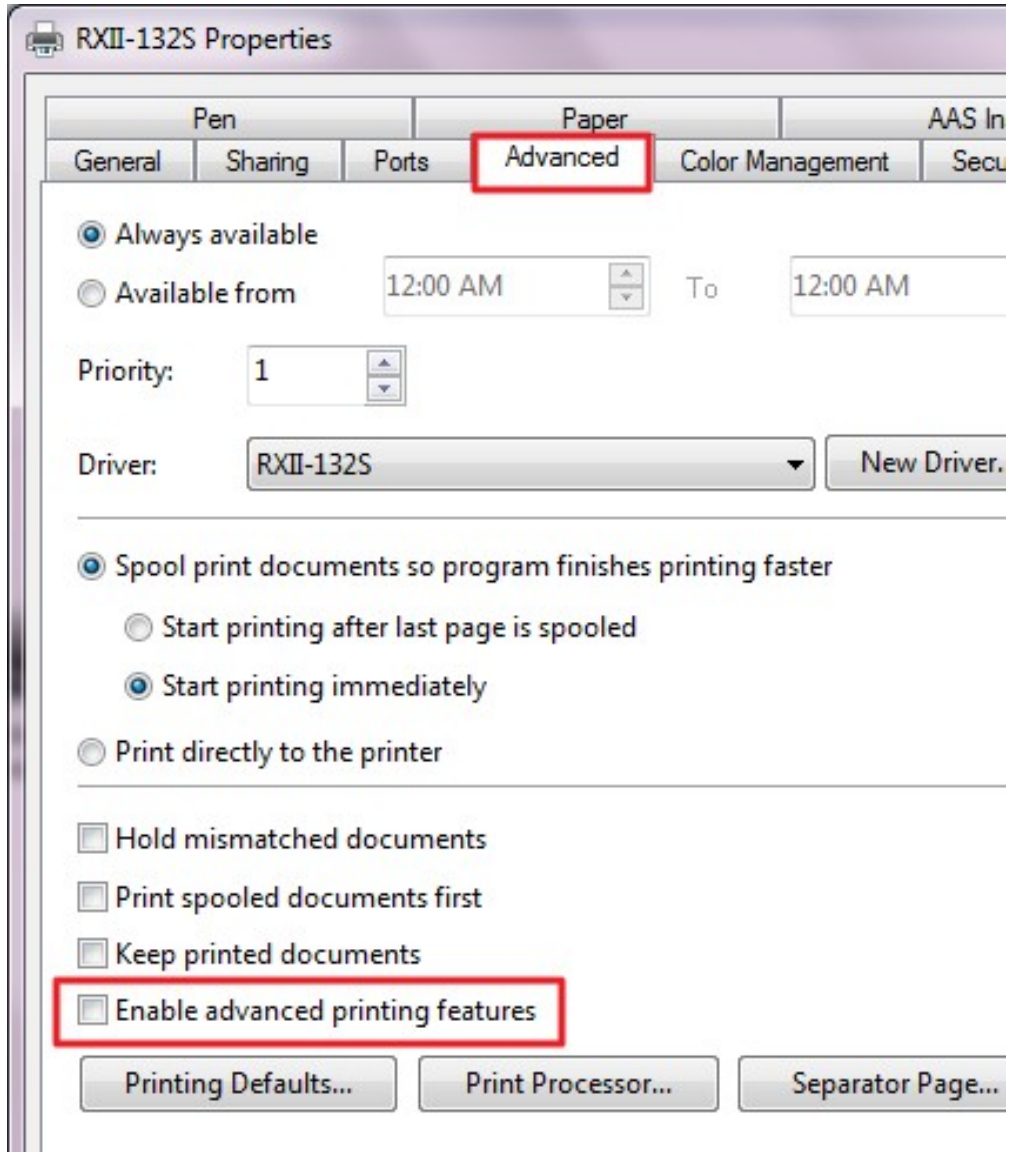

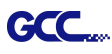

## User Instructions

**Step 1 Open Illustrator.** 

Step 2 Edit your image and create a contour line (Note: you must have the line width set as 0.001mm).

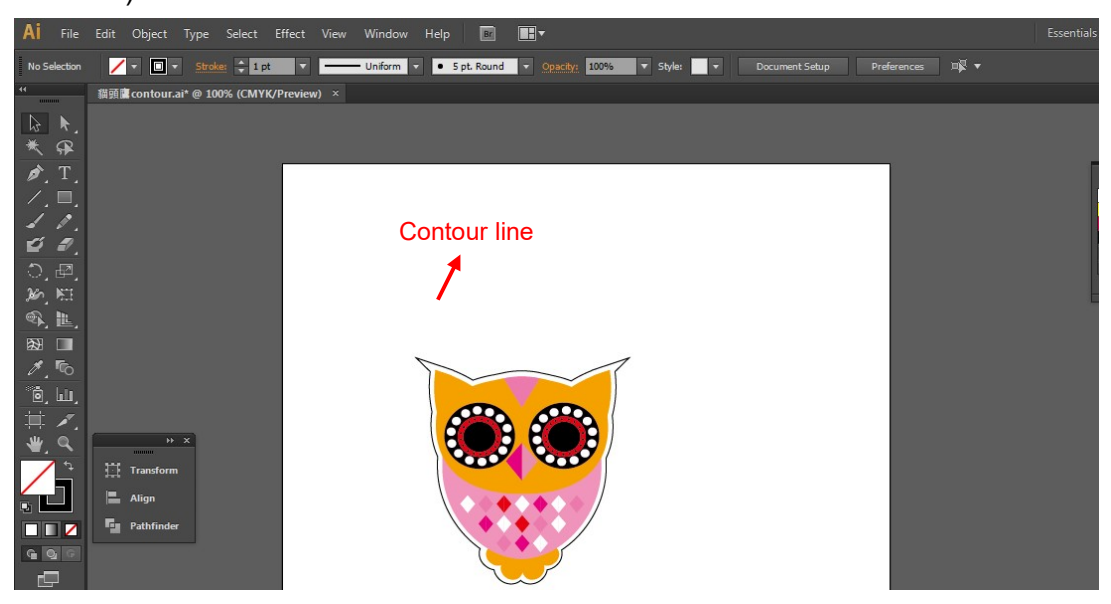

Step 3 Click on the image and apply the AAS function (File $\rightarrow$ Scripts $\rightarrow$  AASII\_Plug\_In).

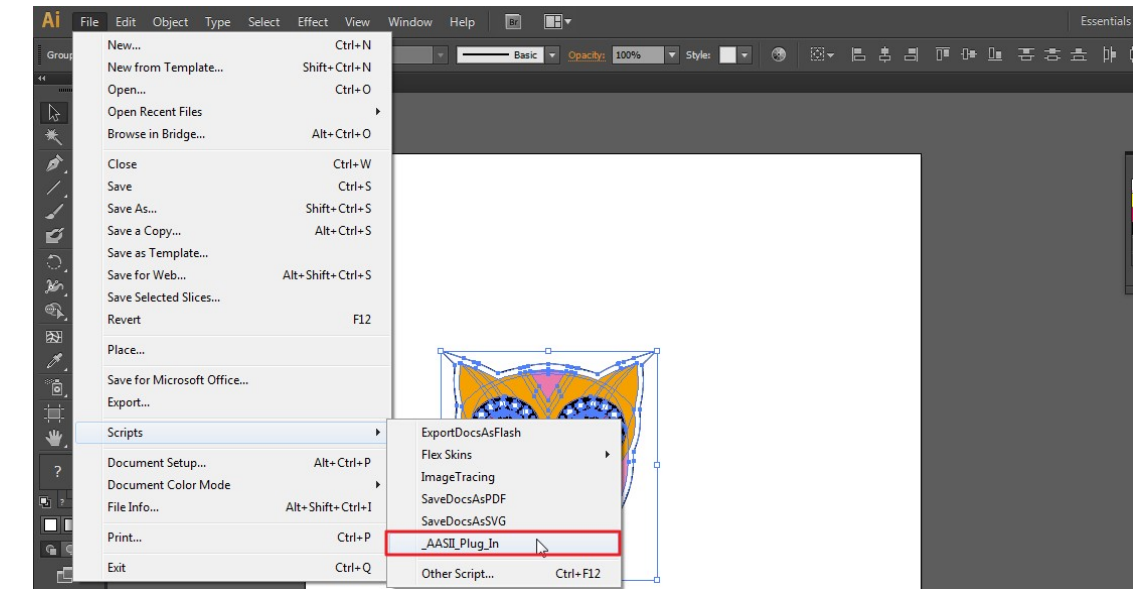

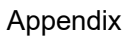

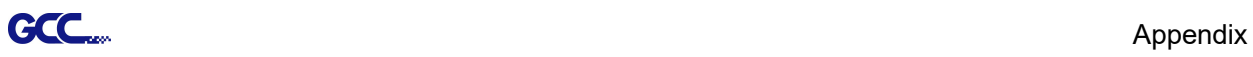

## **Step 4** Select the registration marks needed

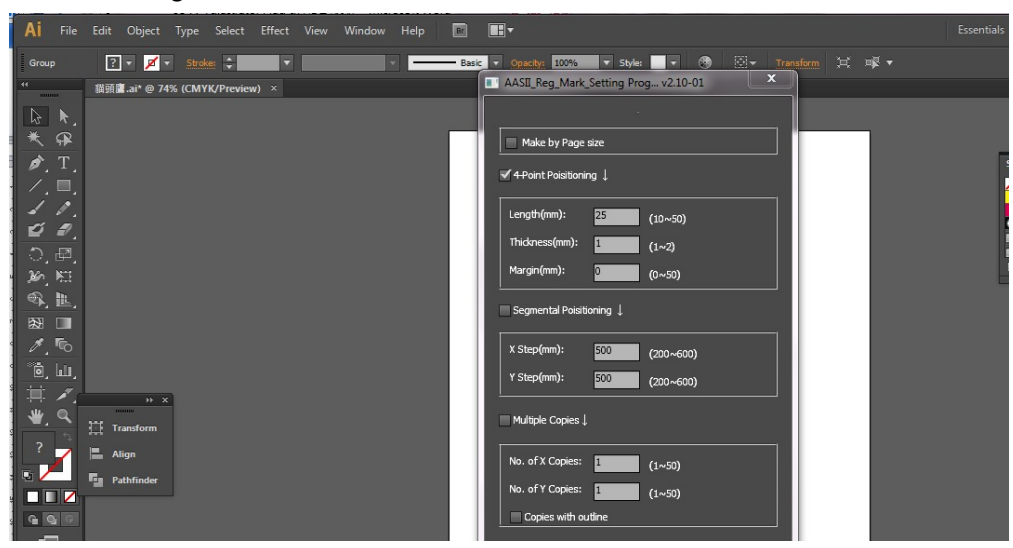

Step 5 Four types of registration marks are introduced here: 2-Point Positioning, 4-Point Positioning, Segmental Positioning and Multiple Copies.

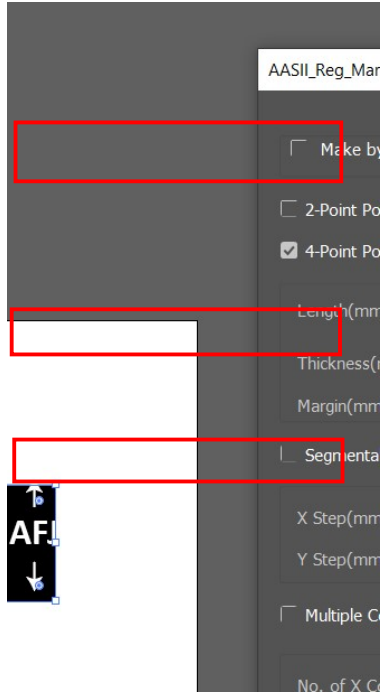

Step 6 Confirm the registration marks (the 4-Point Position mark is used as an illustration in the following steps).

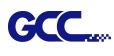

### Note:

The values entered in the "4-Point Positioning" section (length, thickness and margin) will still be applied when you tick "Segmental Positioning" or "Multiple Copies."

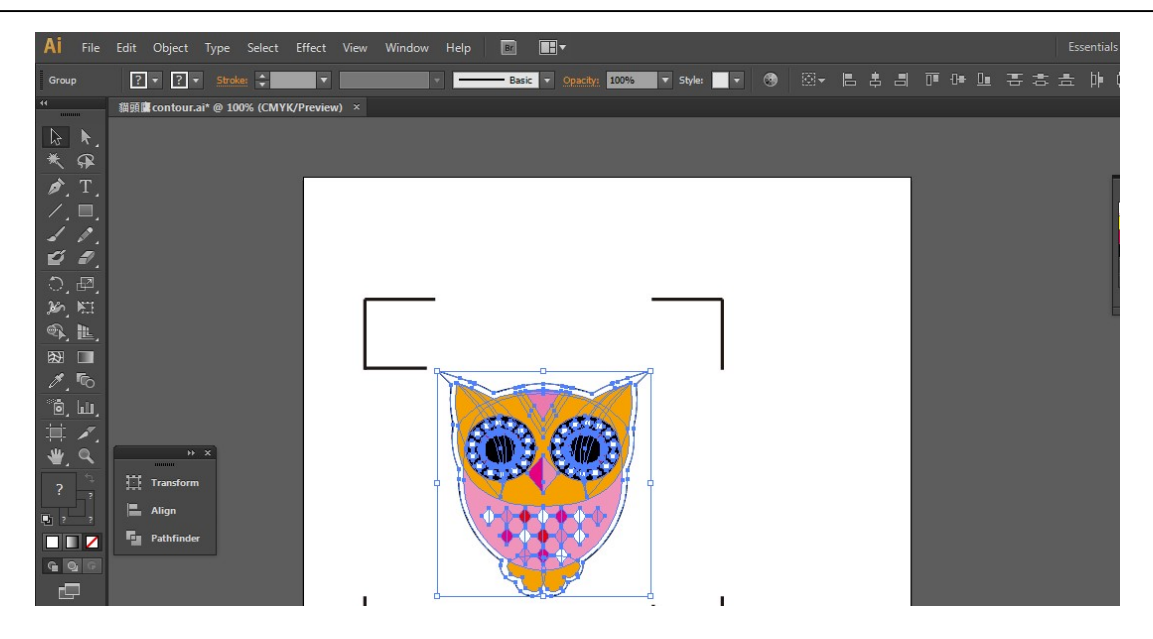

Step 7 Click on the blank area on the page and then click "Document Setup".

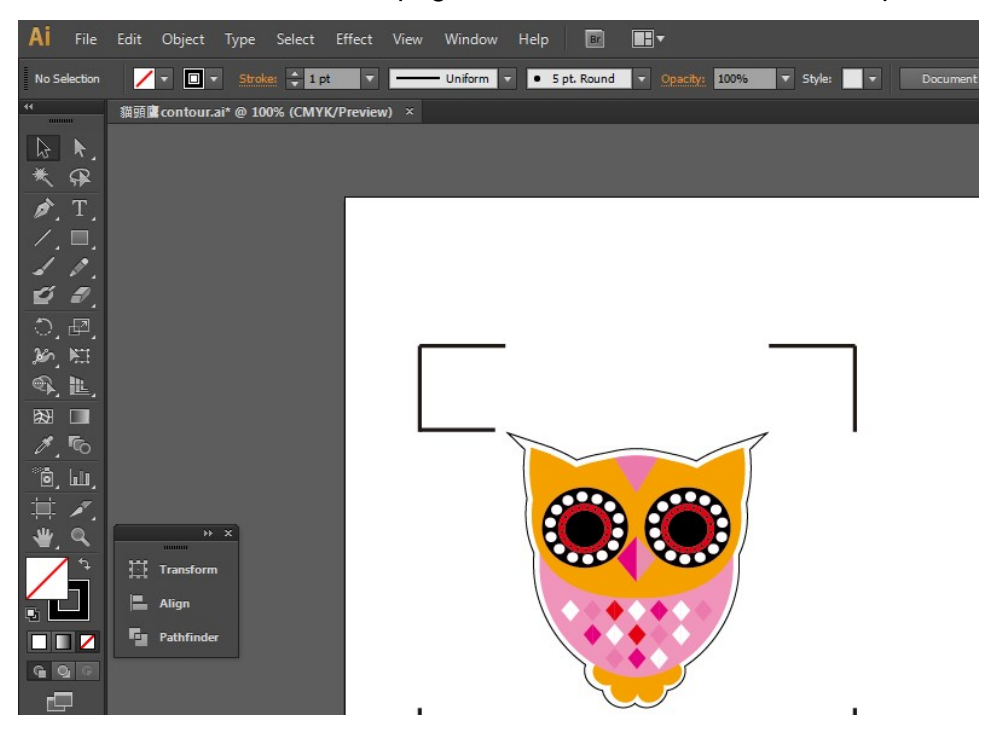

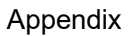

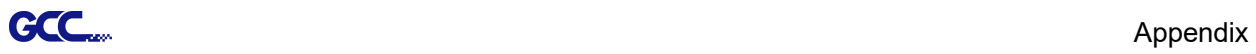

## Step 8 Hit "Edit Artboards".

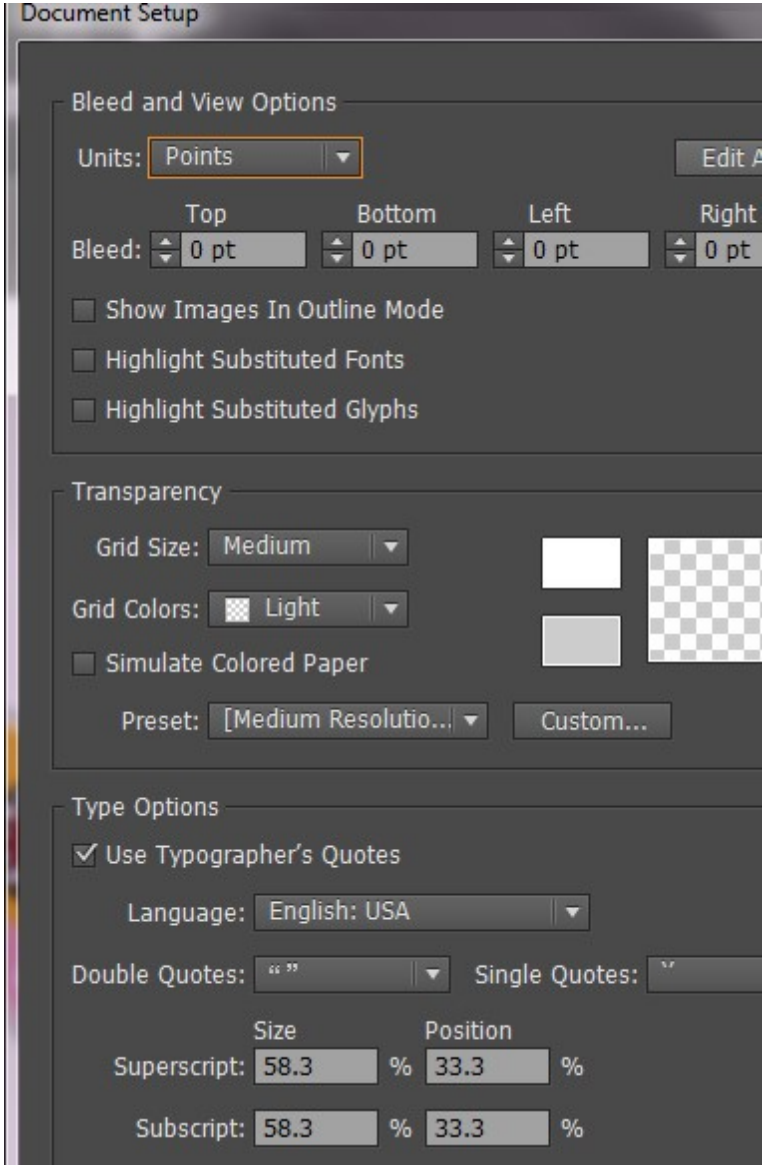

Step 9 Click on "Presets  $\rightarrow$  Fit Artboard to Artwork bounds".

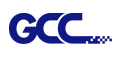

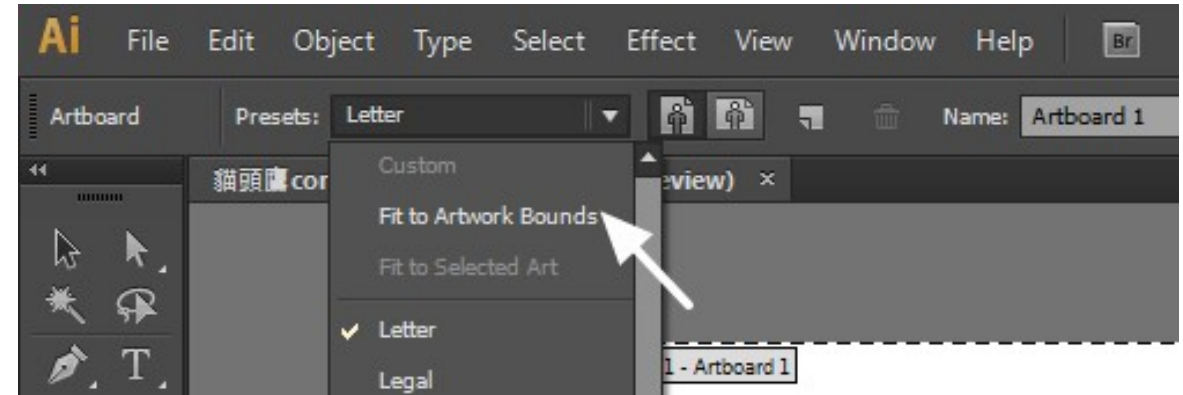

Step 10 Please move your mouse to the tool bar on the left when step 9 is finished and then click "Selection Tool".

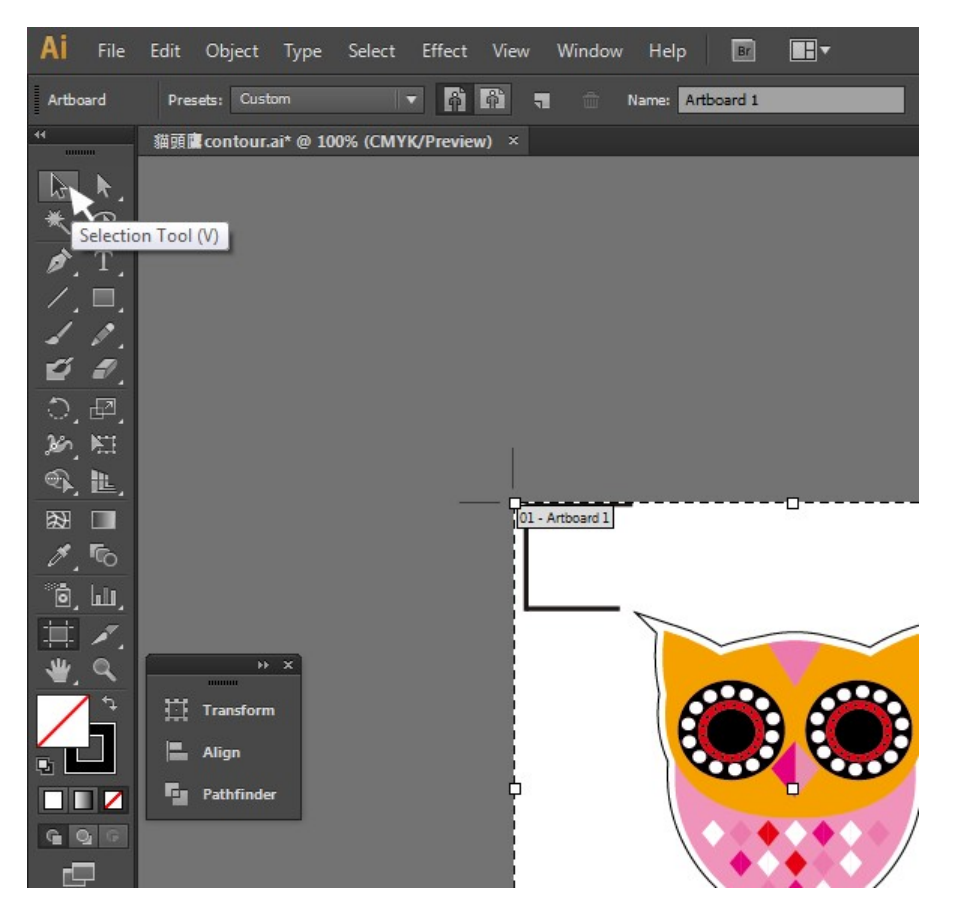

Step 11 This will take you back to the edit mode.

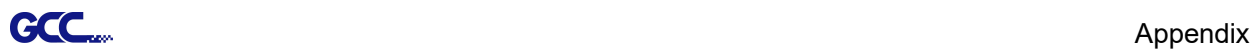

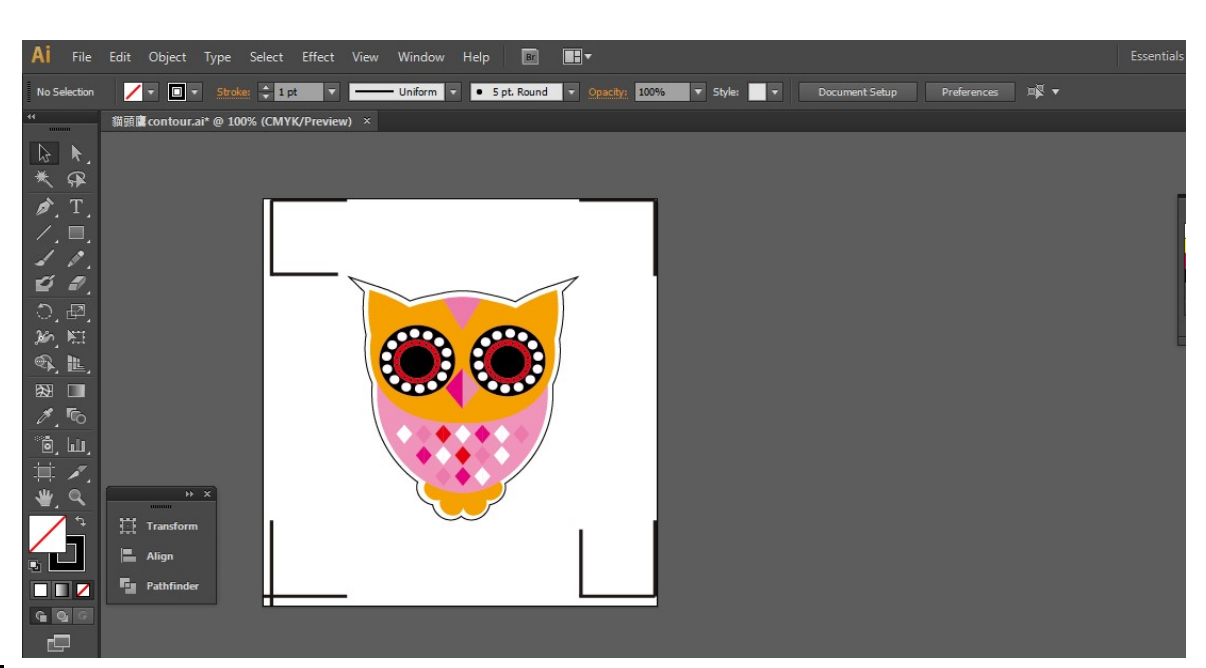

Step 12 Print out the file with the contour line and the registration marks.

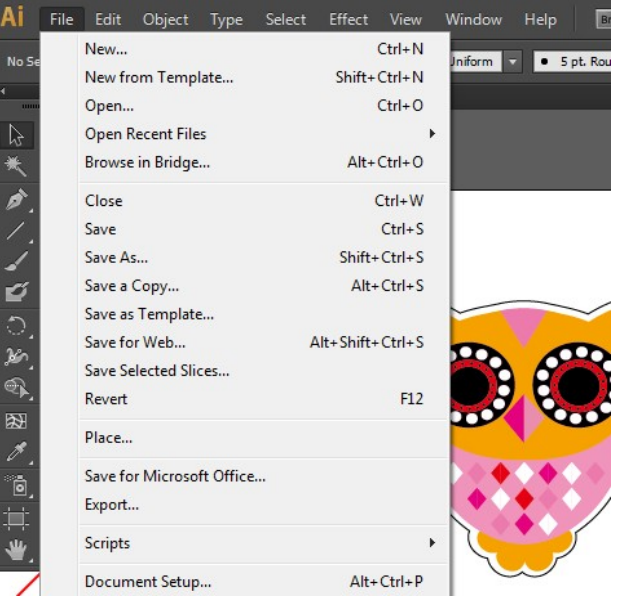

Step 13 Place the printed file on the cutter, lower the pinch rollers and then position the carriage at the origin of the registration marks.

**Step 14** Send the file to the cutter.

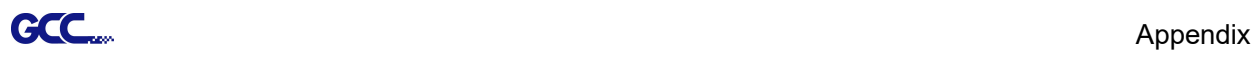

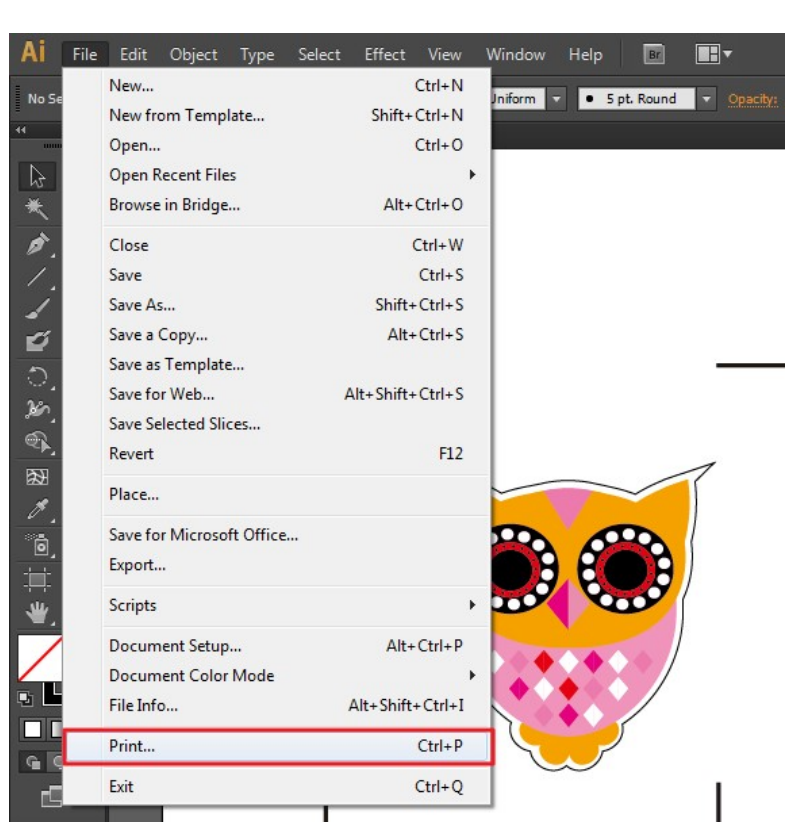

Step 15 Select the cutter model, position the object in the bottom left corner.

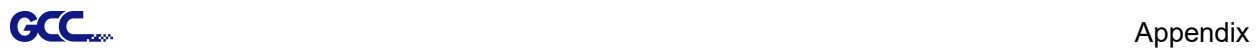

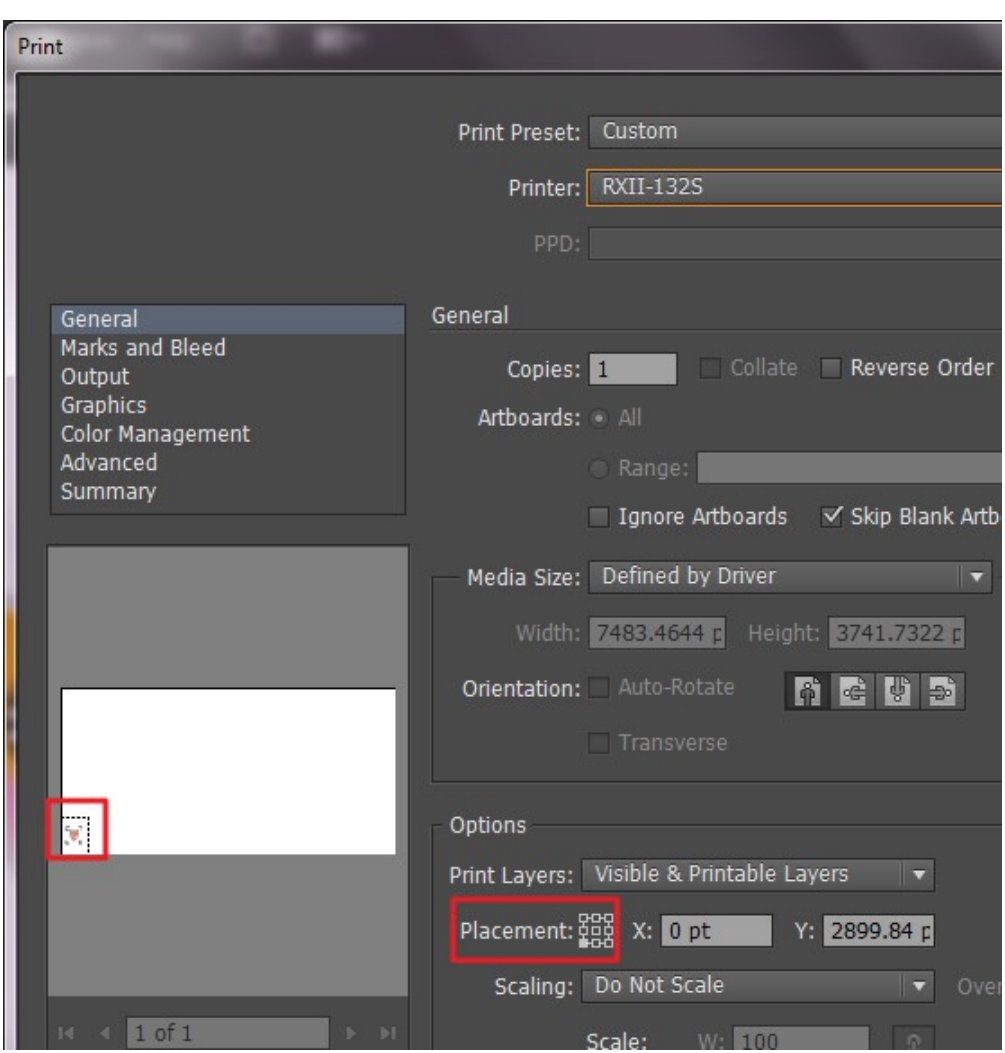

Step 16 Your job is now completed.

## Add Registration Mark by page size

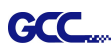

If you want to create registration mark by page size, select the object, go to "Scripts" under "File" and select "\_AASII\_Plug\_In"

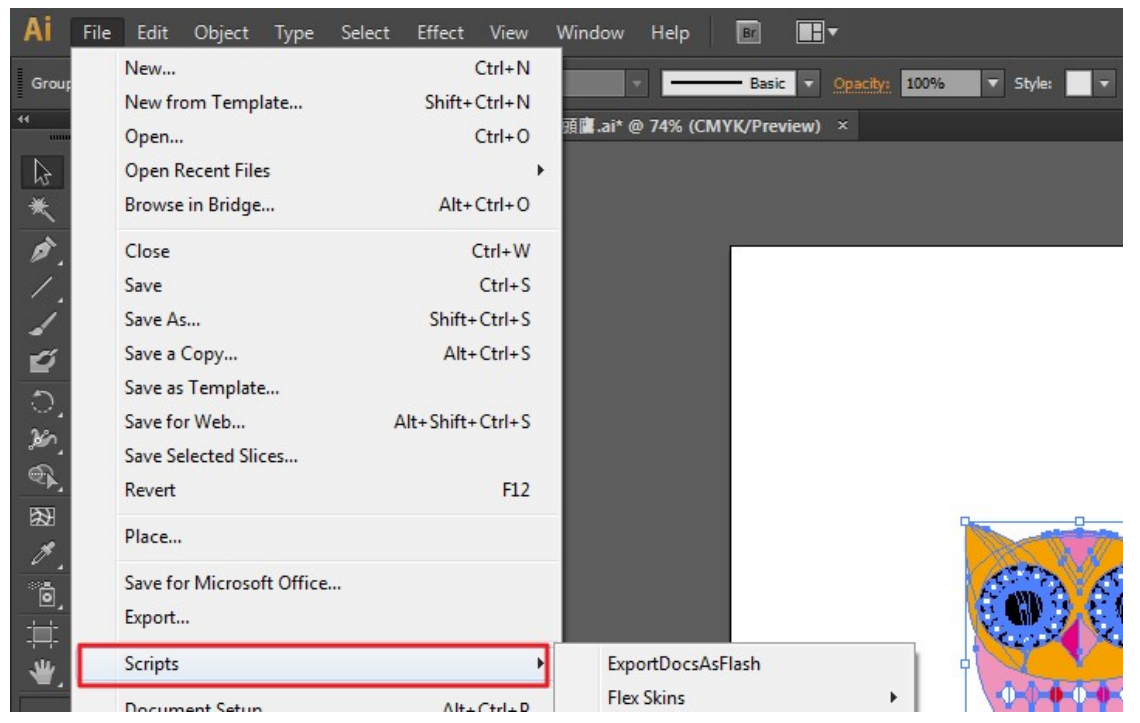

Select "Add the registration marks by page size" and "Draw working area" to create a red line frame along with the registration mark to prevent the printed image falling out of the boundary, and click on "Apply".

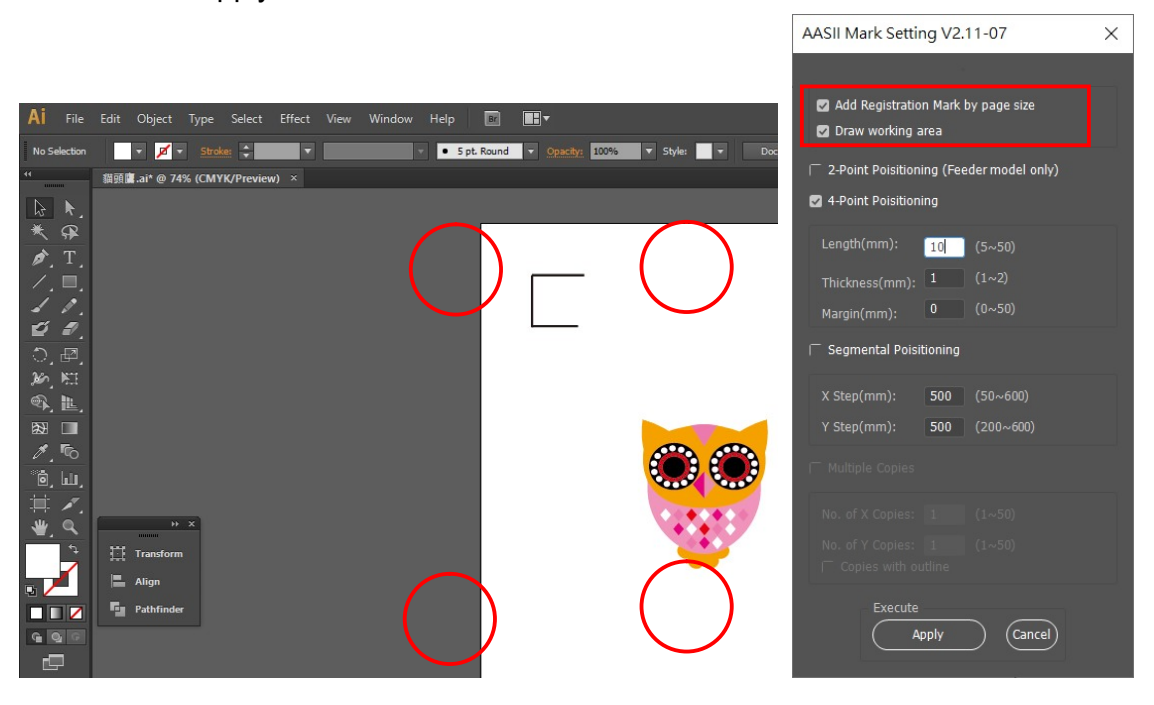

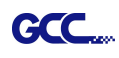

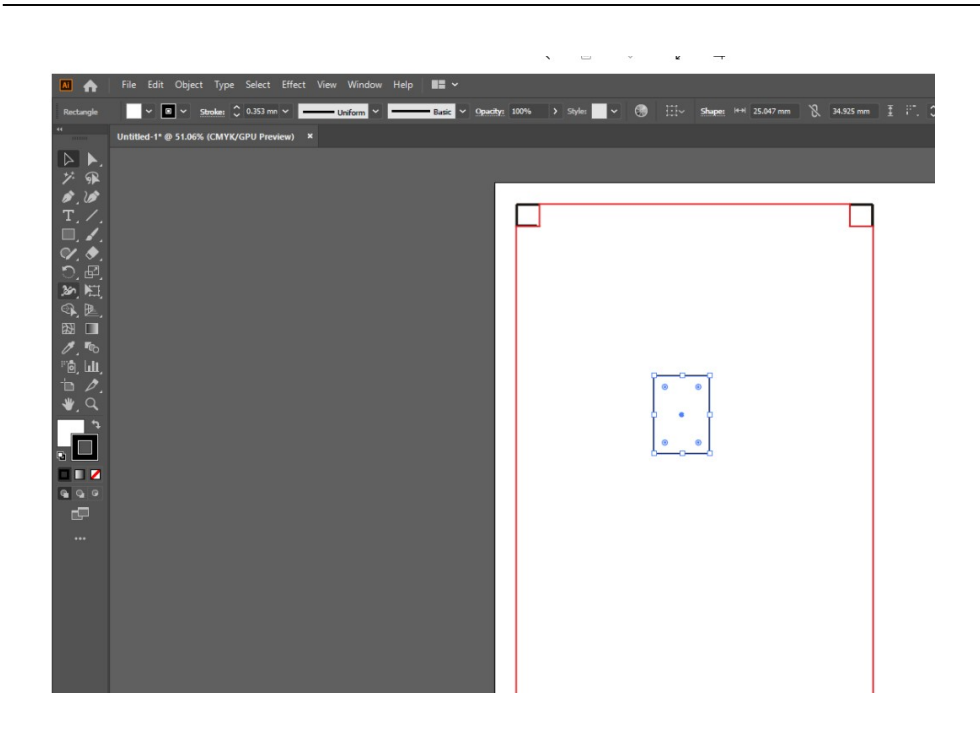

#### Note:

The length setting will be in the range of 10-50mm according to your page size.

#### Workable area

It allows users to edit and cut graphics in the area outside the registration marks when adding registration marks by page.

For A4 size media sheet, the workable area is 2.5mm extended from the registration mark on left and right sides and 4.5mm extended from the registration mark on top side. On the bottom side, it is suggested to leave at least 25mm margin from the edge of media sheet to prevent sheets dropping or any error occurred while media sizing.

For A3 size media sheet, the workable area is 10mm extended from the registration mark on the left side, 9mm extended from the registration mark on the right side and 11mm extended from the registration mark on top side. On the bottom side, it is suggested to leave at least 25mm margin from the edge of media sheet to prevent sheets dropping or any error occurred while media sizing.

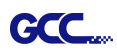

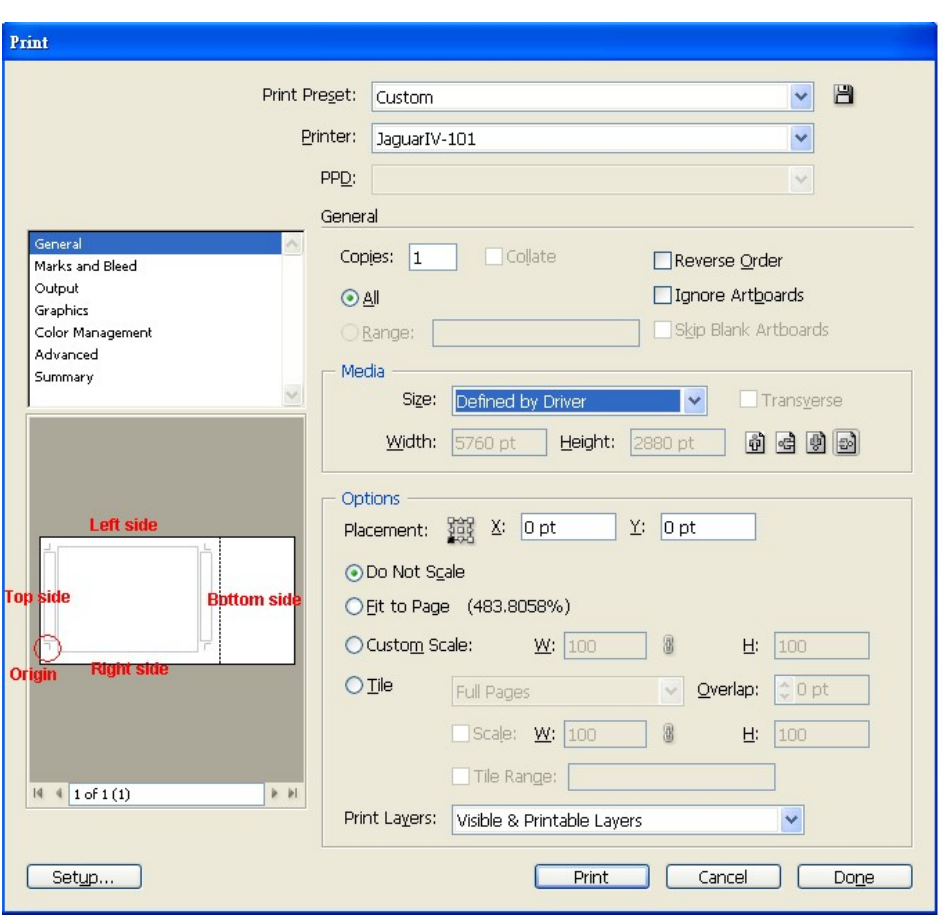

Note: Select "Edge" mode when media sizing to allow the media sheet to be unrolled. If you select "Single" mode, the media sheet will not be able to be moved back and hence fail to be detected by front paper sensor.

## Add Registration Mark by Object

If you add registration mark by Object, you will be offered three options of registration marks.

Firstly, select the graphic which you want to add registration mark on and go to "Scripts" under "File" and select "\_AASII\_Plug\_In".

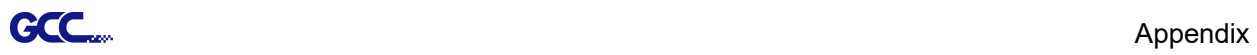

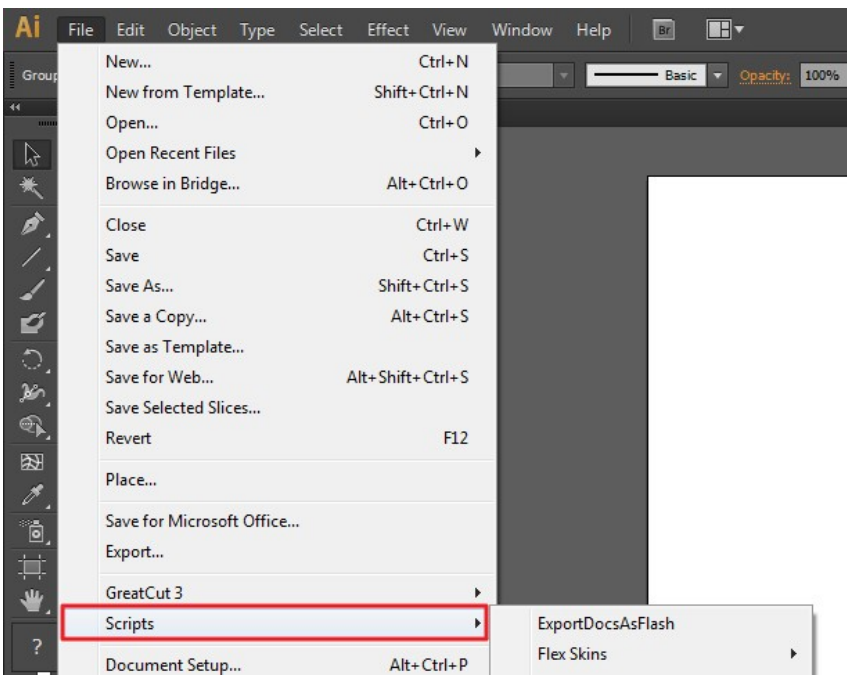

Make sure to untick "Make by page size" and choose one of the registration mark types whichever is suitable.

AASIL\_Reg\_Mark\_Setting Prog... v2.10-01

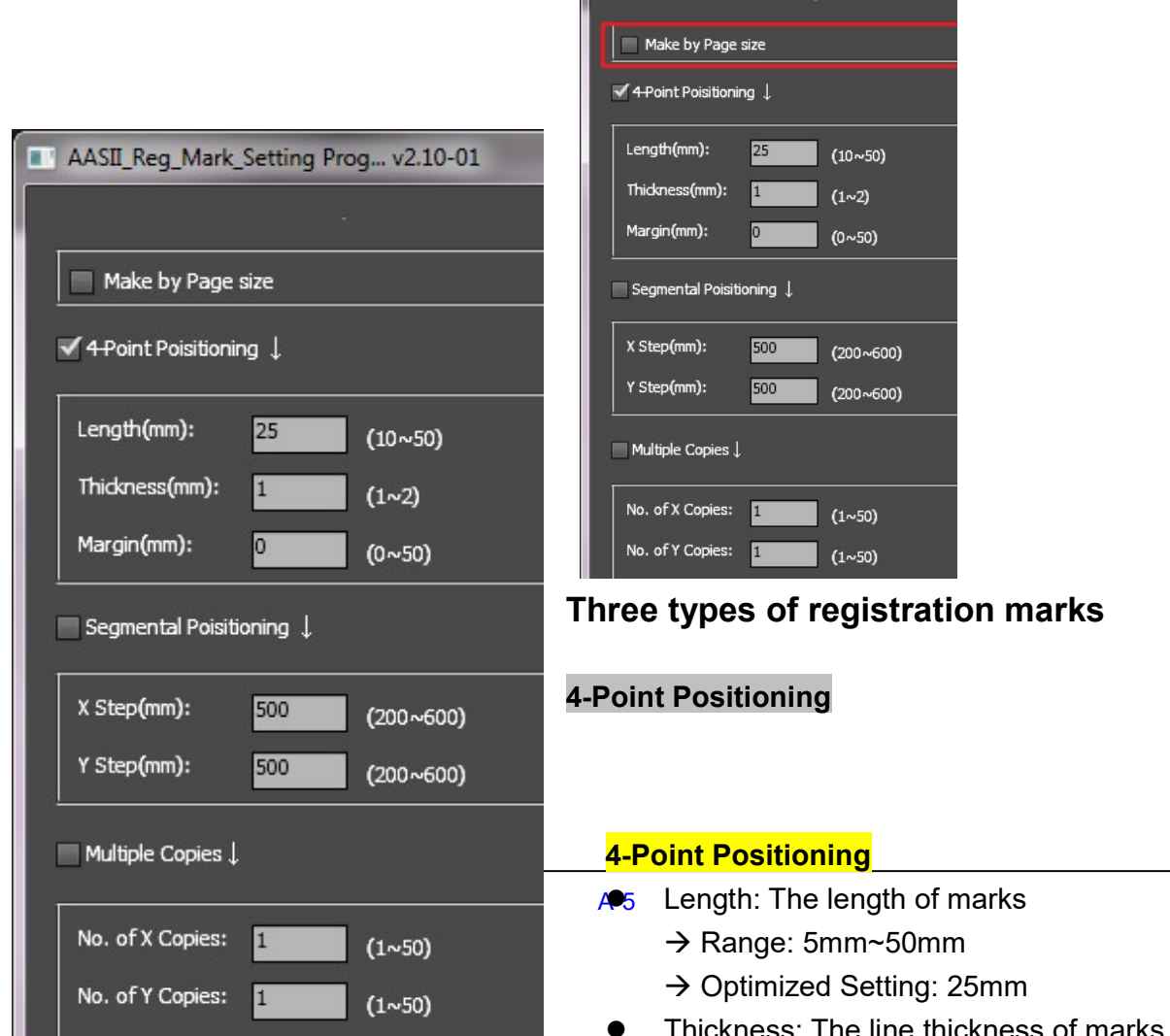

The system will create the 4 marks as shown in the picture below.

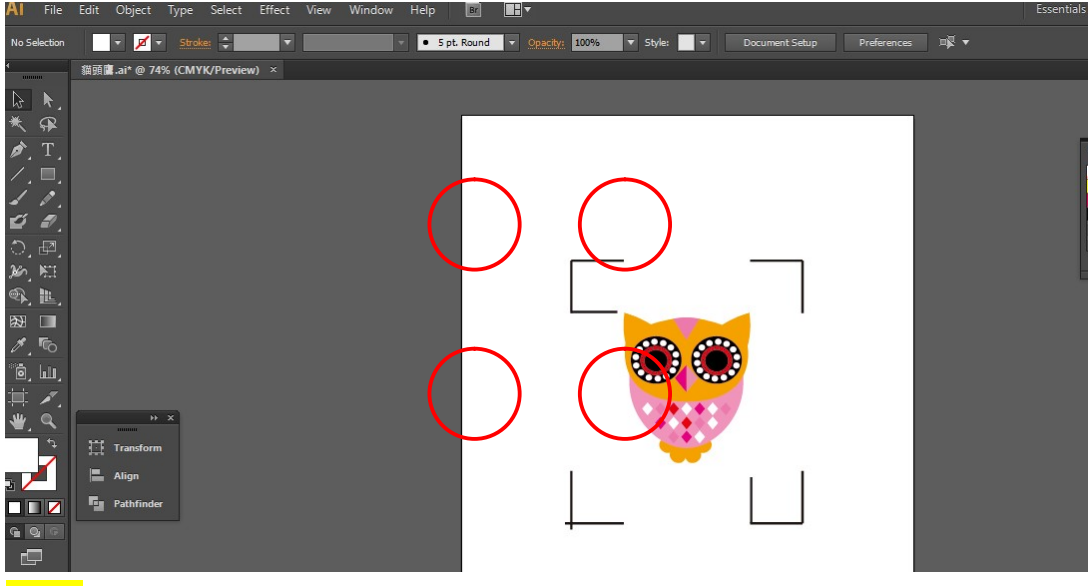

#### Note:

1. To save your materials, in addition to amending object margins, you can also adjust the length of the registration marks (5mm minimum) when you apply 4-Point Positioning (see table 1 for suggestions based on different material sizes). The smaller the size is, the smaller the distance between the object and the registration marks is (see the figures below).

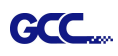

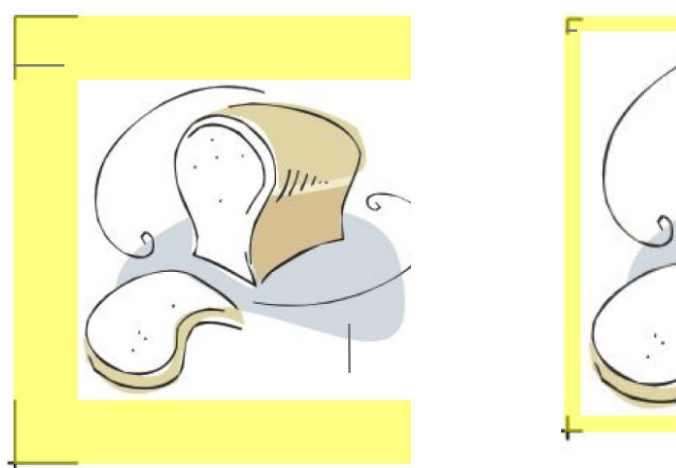

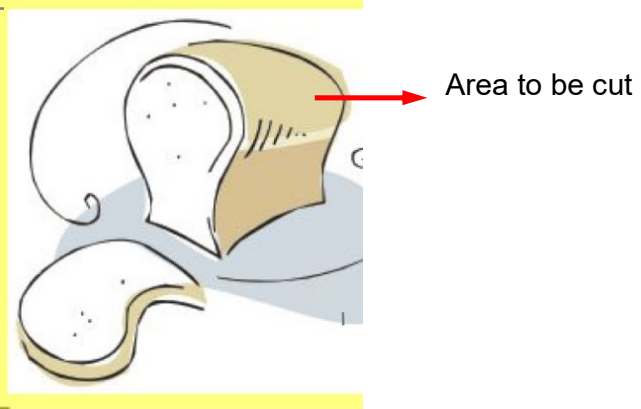

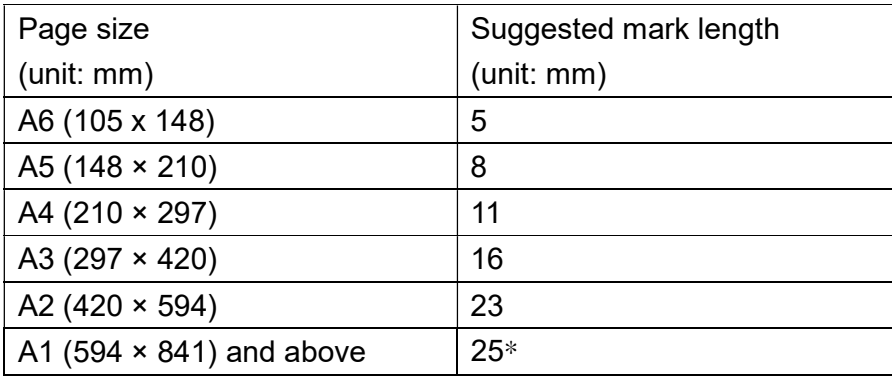

Table 1

\*25mm is the suggested value for the registration mark length

2. The size of the registration marks would affect the accuracy of registration mark detection so please make sure the amount you enter is reasonable.

3. If you change the paper size, you will have to reset the registration marks otherwise the previous setting will be applied.

#### Segmental Positioning

For precise cutting quality, it is suggested to select "Segmental Positioning" when you are working on an extra long or large-sized image to increase cutting accuracy.

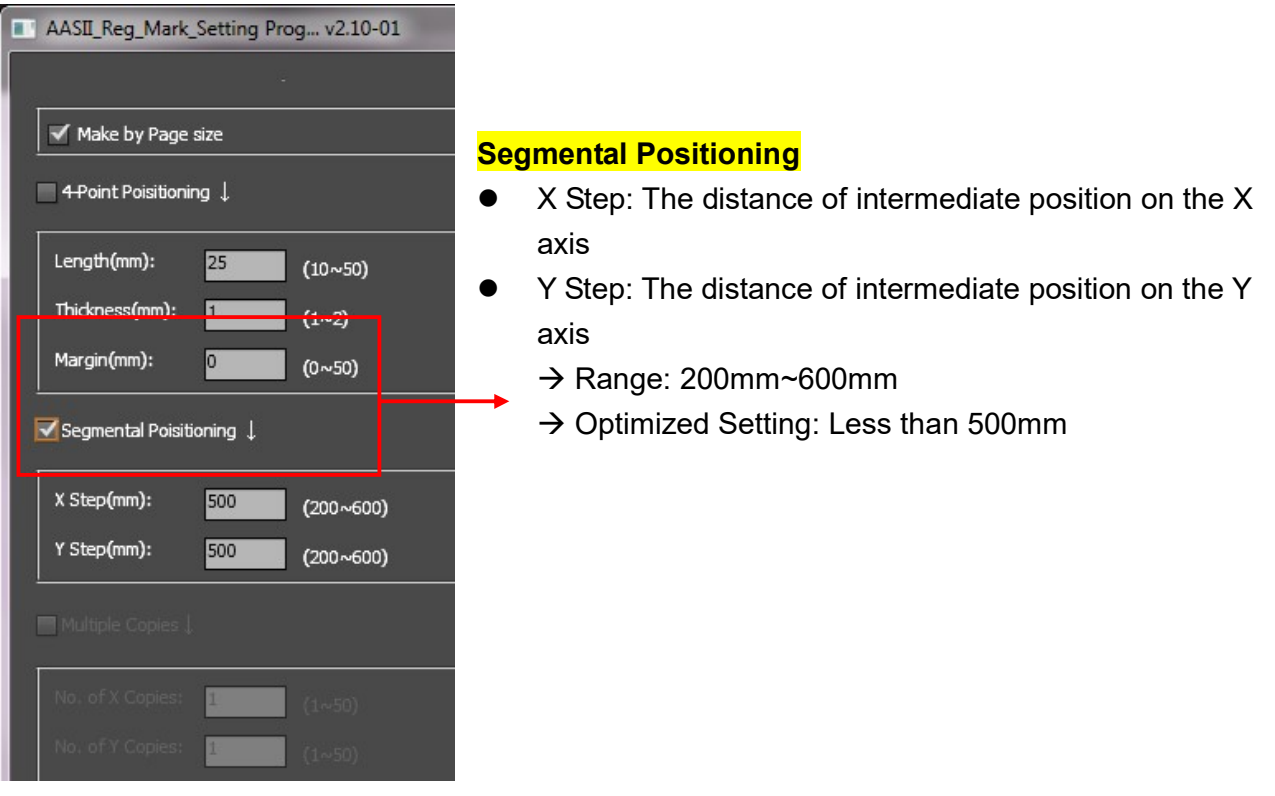

The system will create the marks as shown in the picture below.

## Segmental Positioning

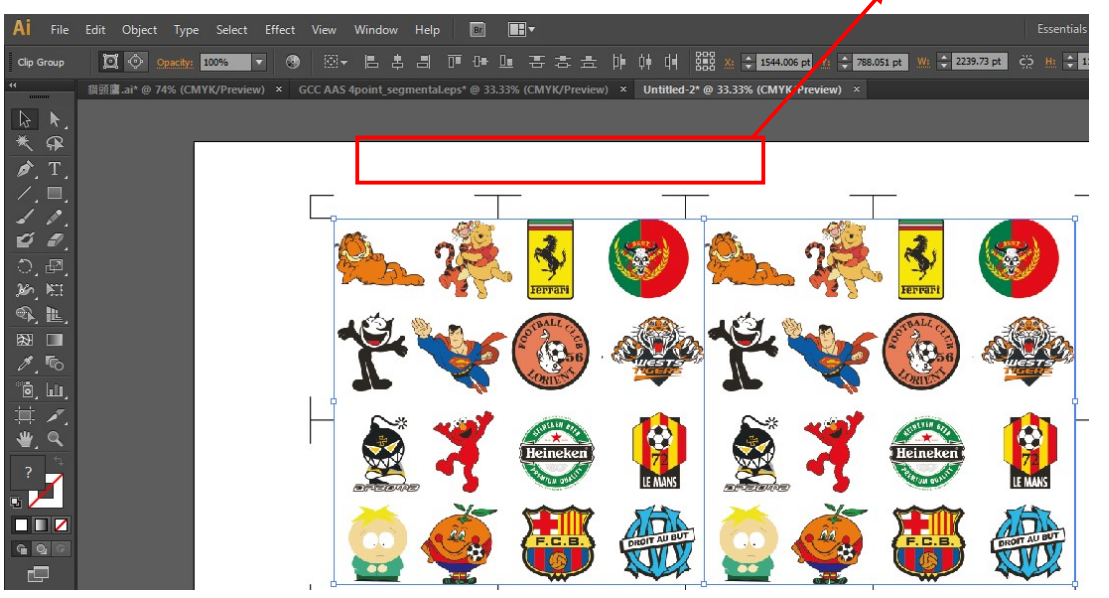

## Multiple Copies

It is suggested to select "Multiple Copies" when you would like to make several copies of one image on your material to increase cutting accuracy.

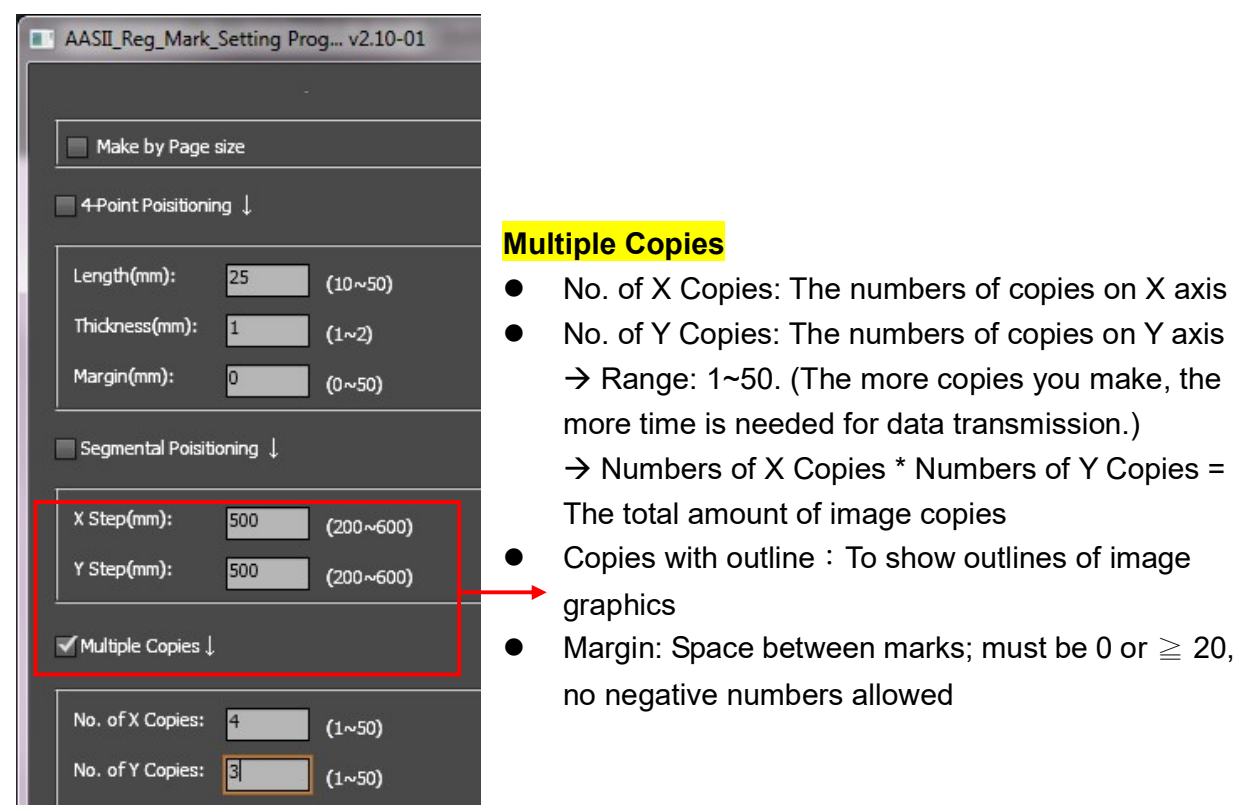

The system will create the as shown in the picture below.

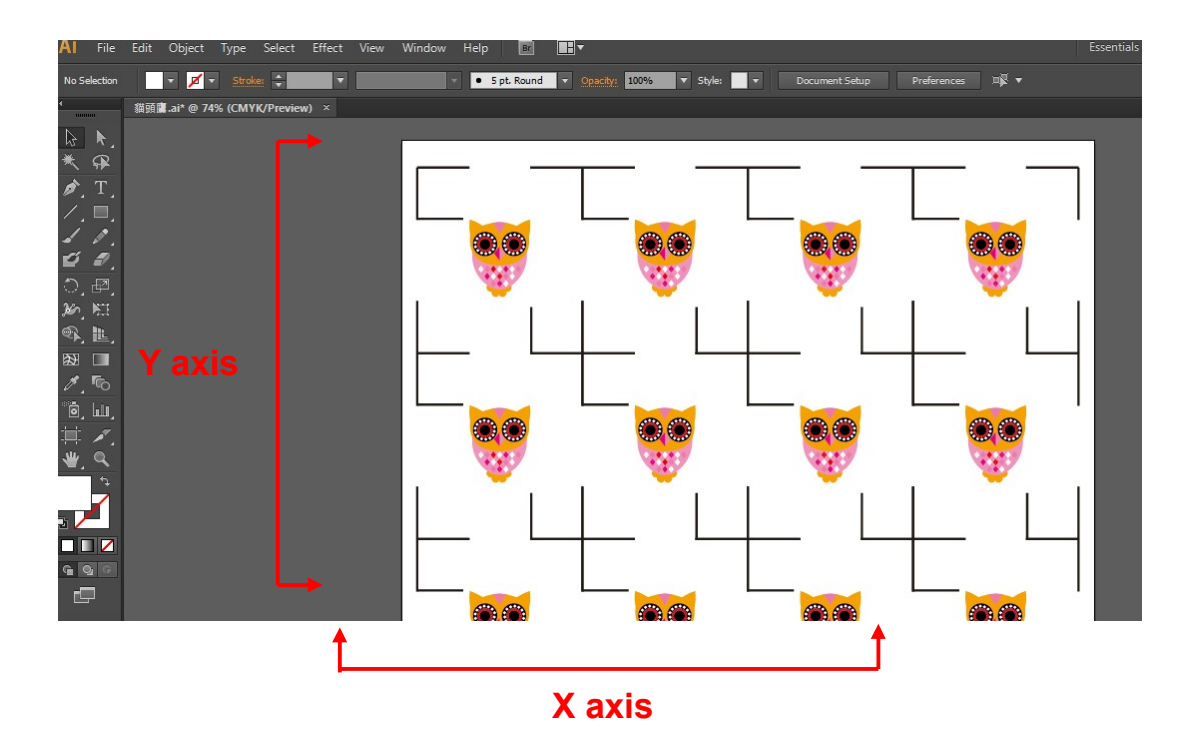

l,

# GreatCut Plug-In Instruction

The user manual of GreatCut software is available on GCC website download area. https://www.gccworld.com/download.php?act=view&id=20

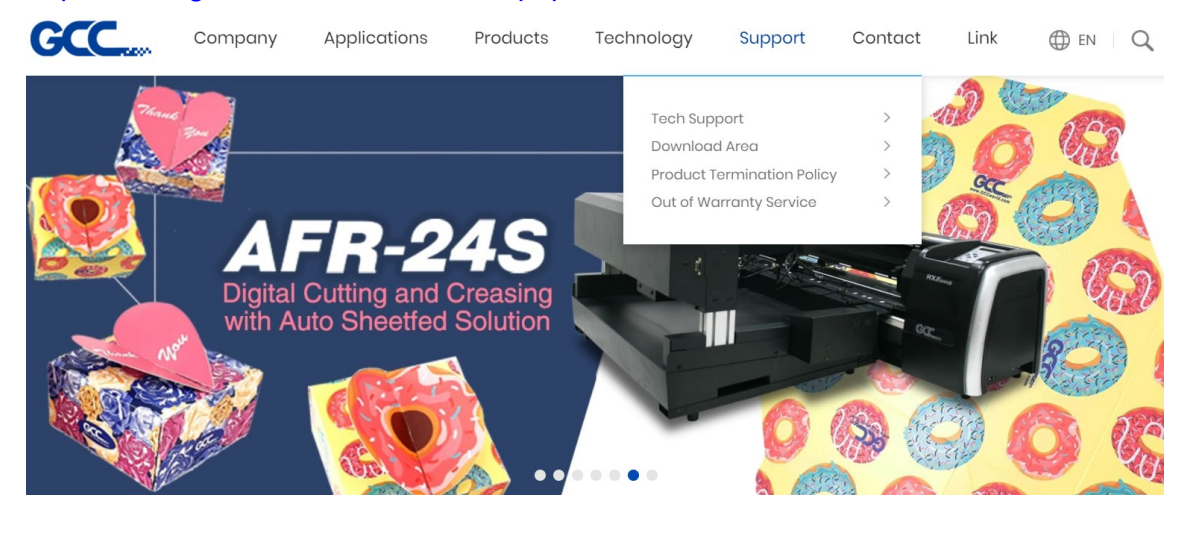

**Download Area Download Area** Q SEARCH enter keywords to search Or browse by machine model **Vinyl Cutter Laser Engraver Laser Cutter** 

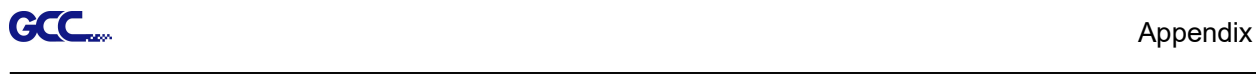

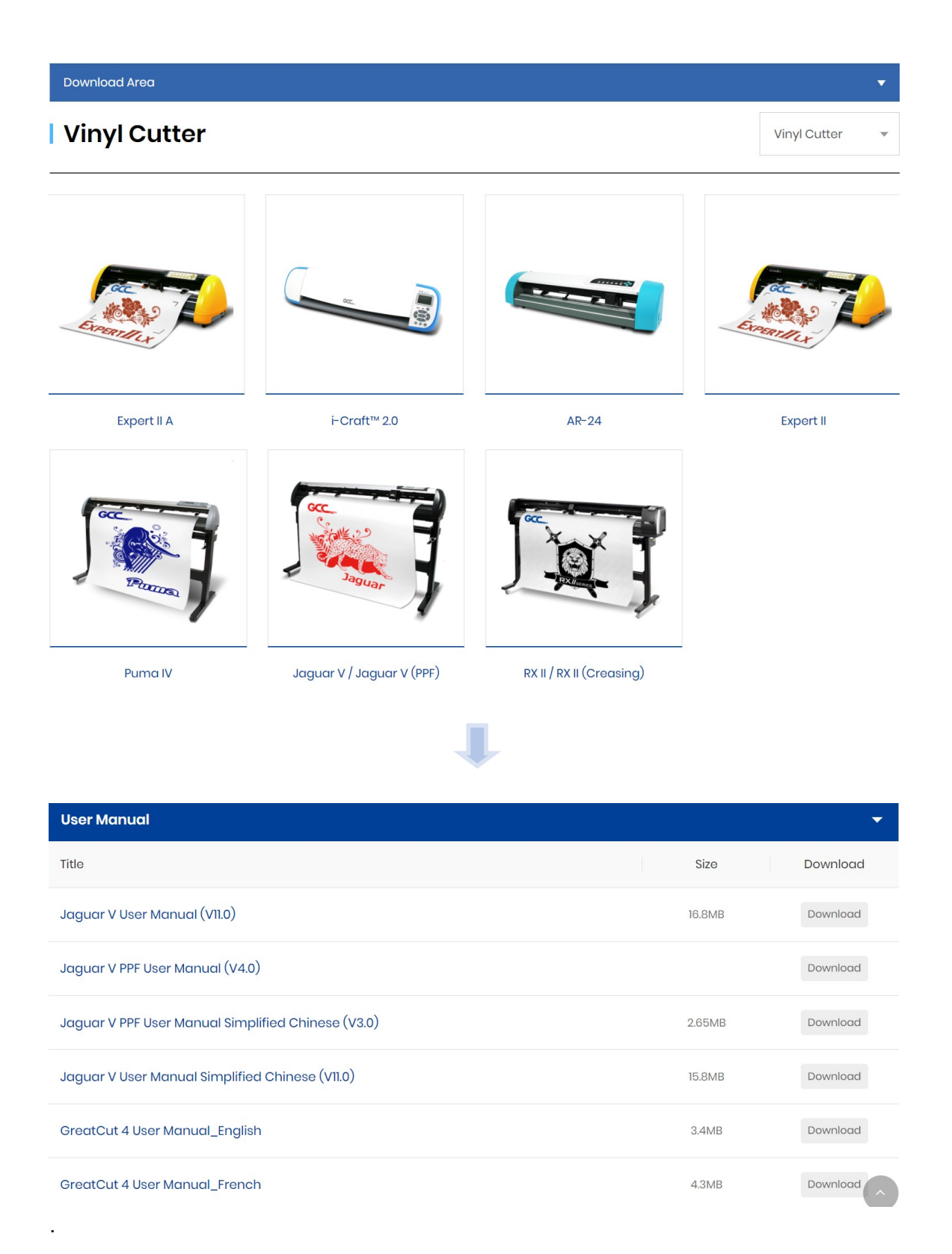

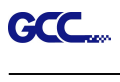

GCC AASII System

Below is a step-by-step instruction of using the AAS function in GreatCut software through CorelDRAW and Adobe Illustrator.

Edit your image in CorelDRAW

### 4-Point Positioning

Step 1 Create a new file in CorelDRAW and click on the Create contour icon on the GreatCut toolbar (it would appear automatically once CorelDRAW is open).

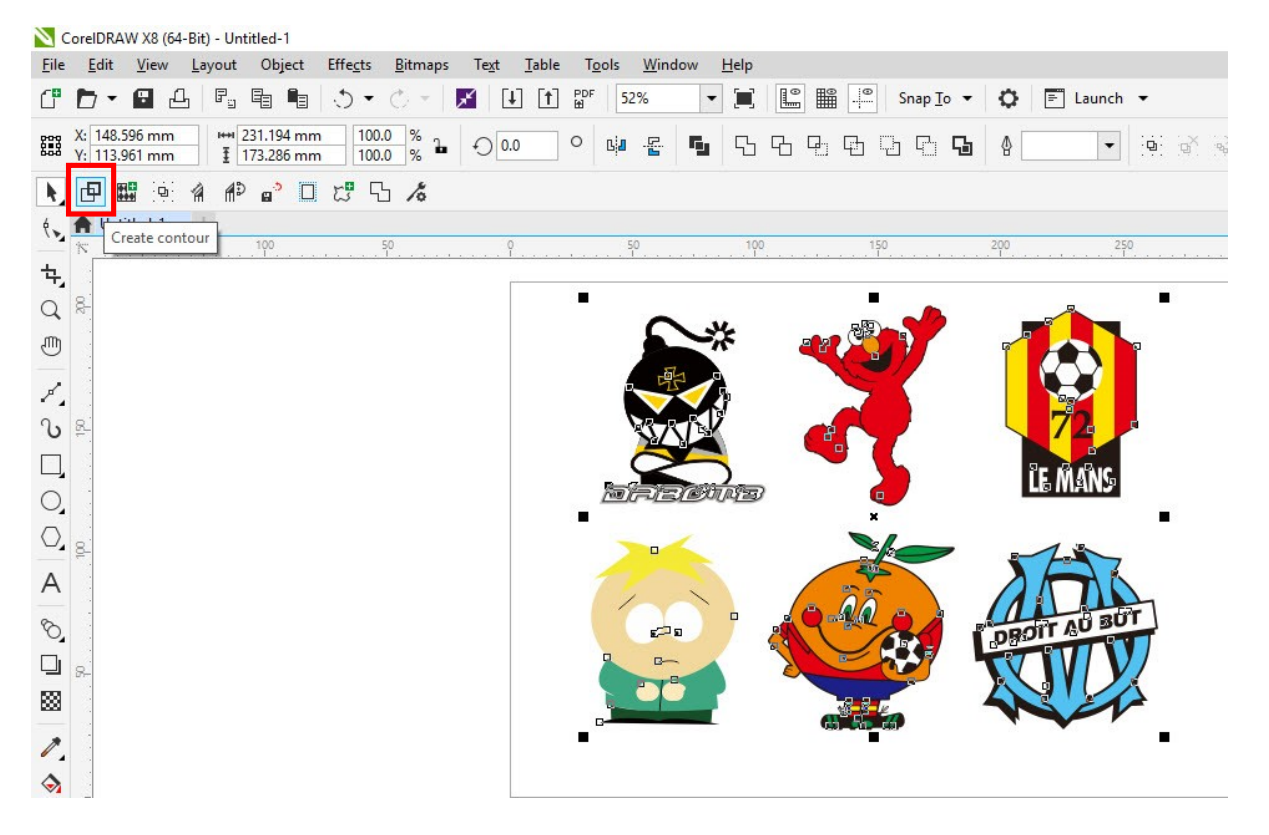

Step 2 Complete contour line settings (including contour offset value) and press Calculate to confirm.

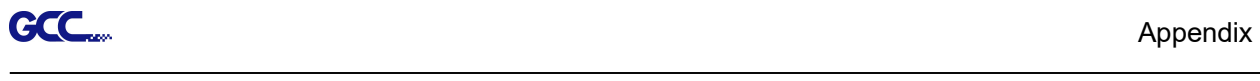

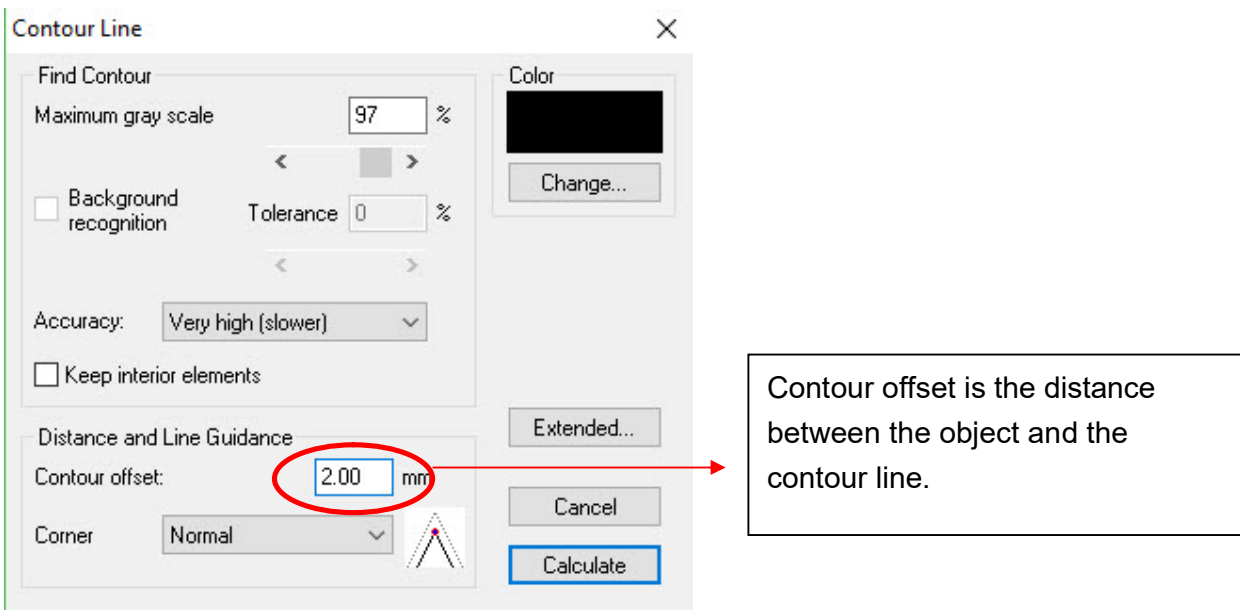

Contour lines will be added to the images.

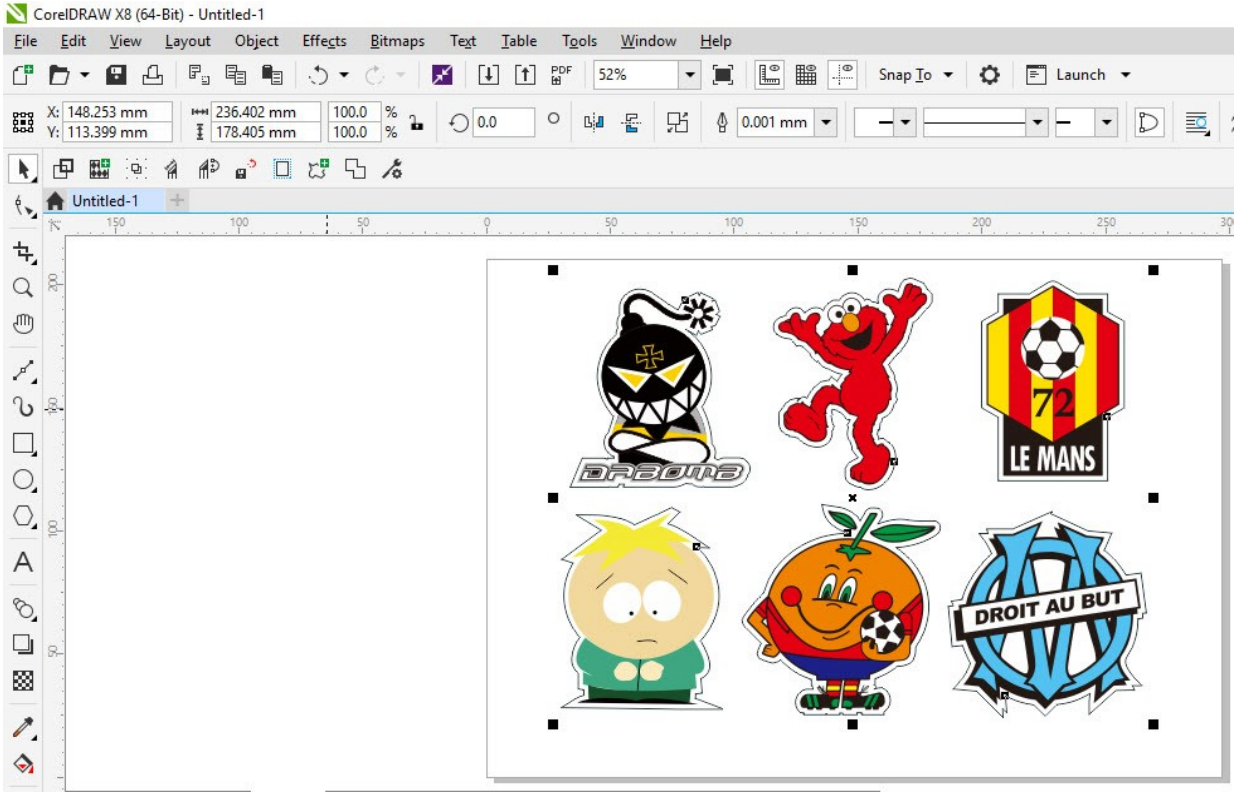

**Tips:** Vector object to create round outline
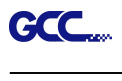

In general for vector objects you will get better results with the outline function. You will see the difference between "Normal" and "Round" in sharp corners. The picture is shown as below:

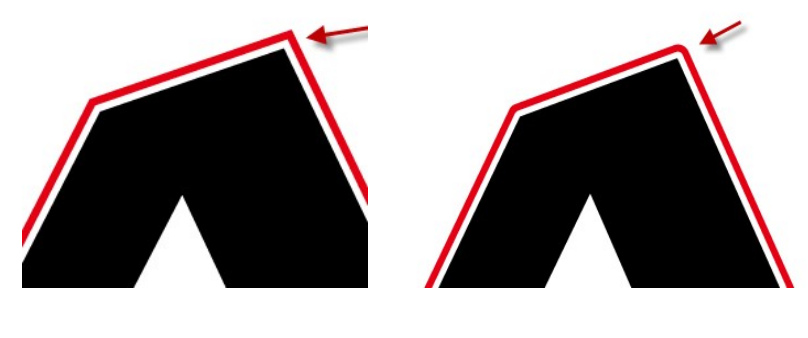

Normal Round

1. Click the "Create outline" to create contours in a freely definable distance around text objects.

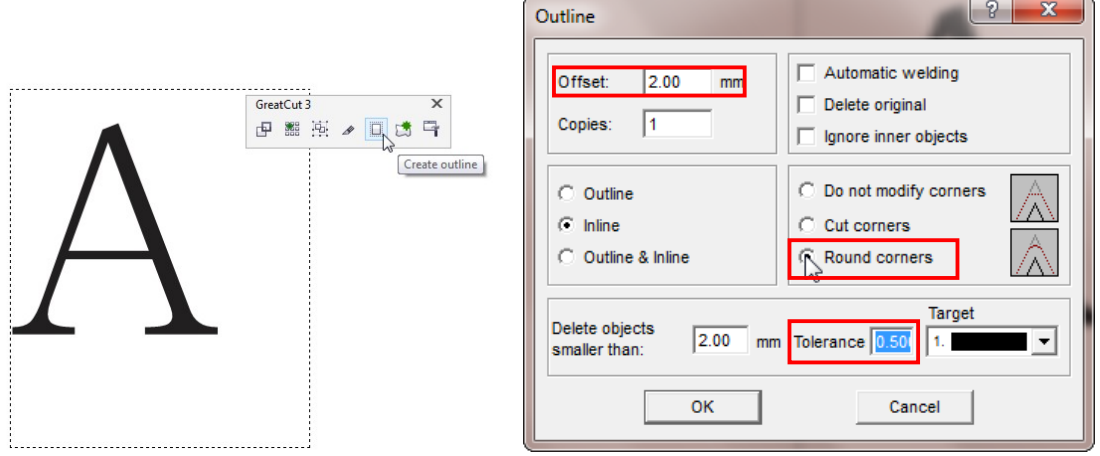

2. Select "Round corners" and set the value of "offset" and "tolerance."

**Offset** is the value for the distance of the inline and outline from the original object. The field **tolerance** indicates in which offset from the corner dot is cut respectively rounded.

**Step 3** Press the Settings icon on the GreatCut toolbar.

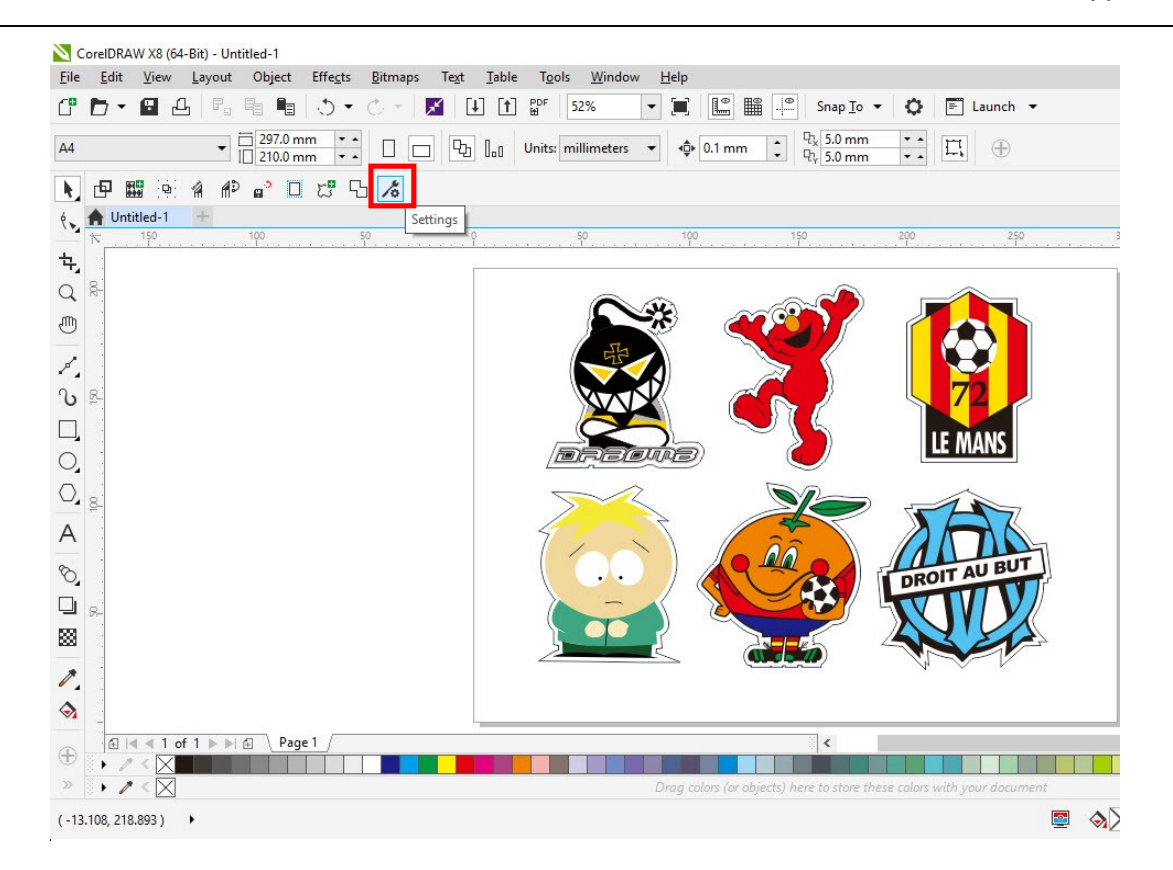

#### Step 4 Press the button on the right of Jog marks.

#### Settings

l,

GCC.

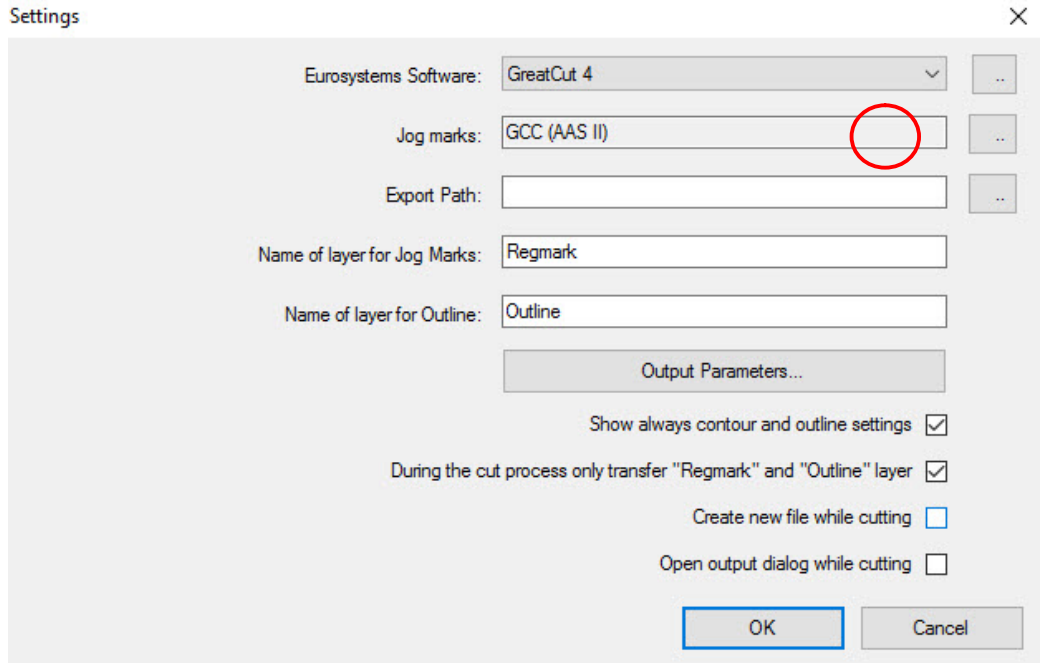

Step 5 Adjust the size, object margin and line thickness of your registration marks in the

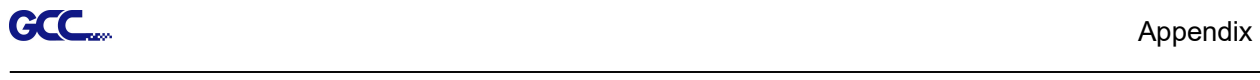

 $\checkmark$ 

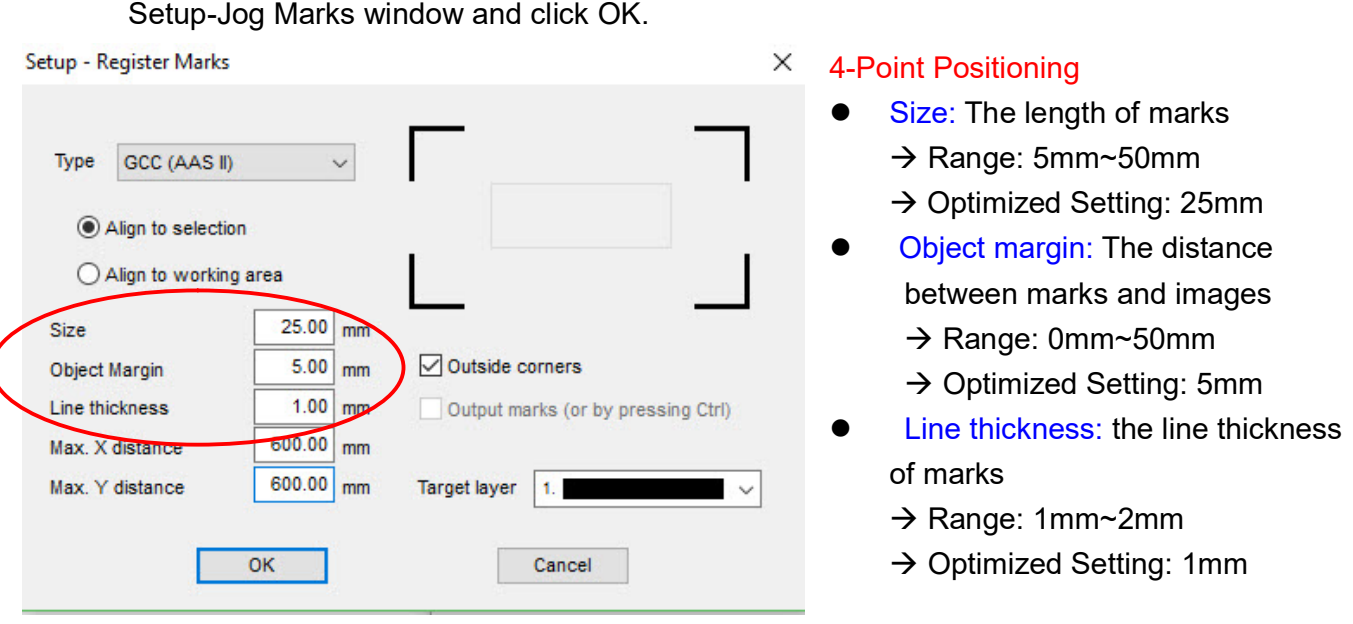

Step 6 Ensure the three items below are selected and click OK.

Settings

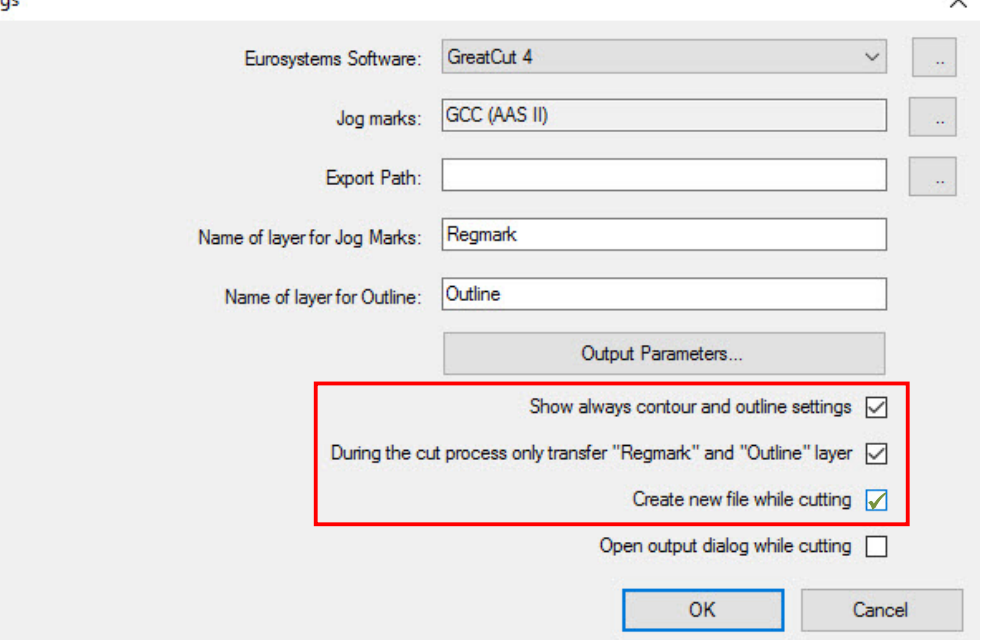

Step 7 Click the Set Jog Marks icon on the GreatCut toolbar.

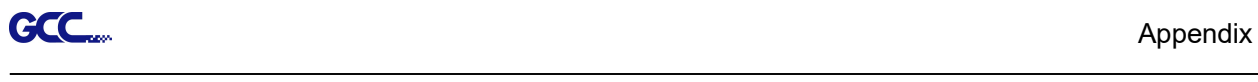

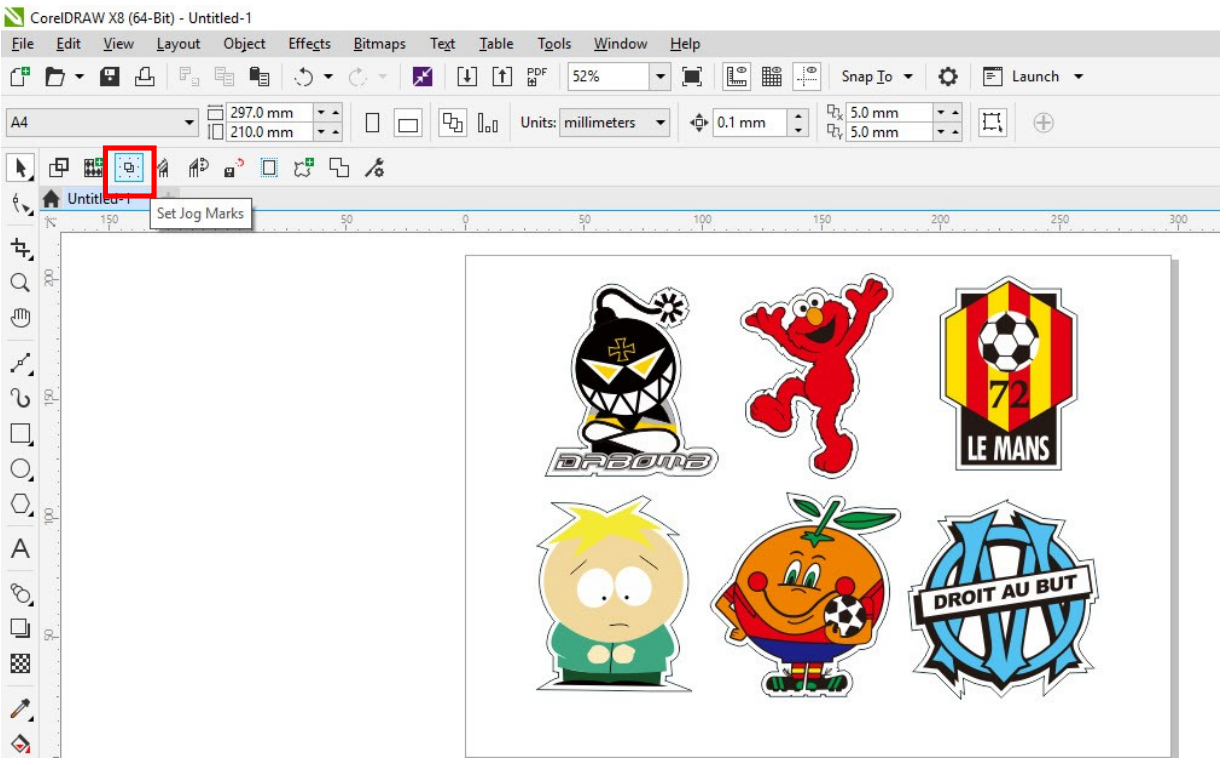

The system will create the 4 marks as shown in the picture below.

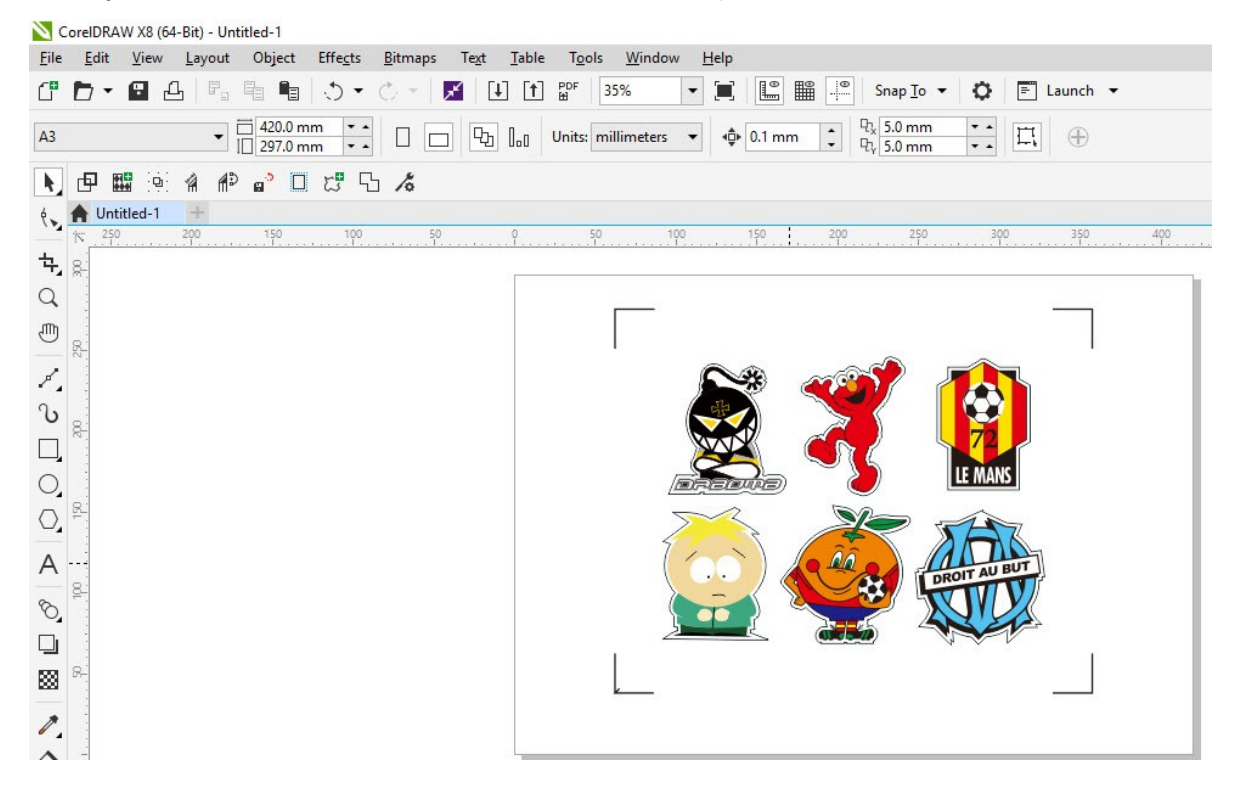

#### Note:

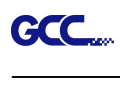

1. To save your materials, in addition to amending object margins, you can also adjust the length of the registration marks (5mm minimum) when you apply the above function(see table 1 for suggestions based on different material sizes). The smaller the size is, the smaller the distance between the object and the registration marks is (see the figures below).

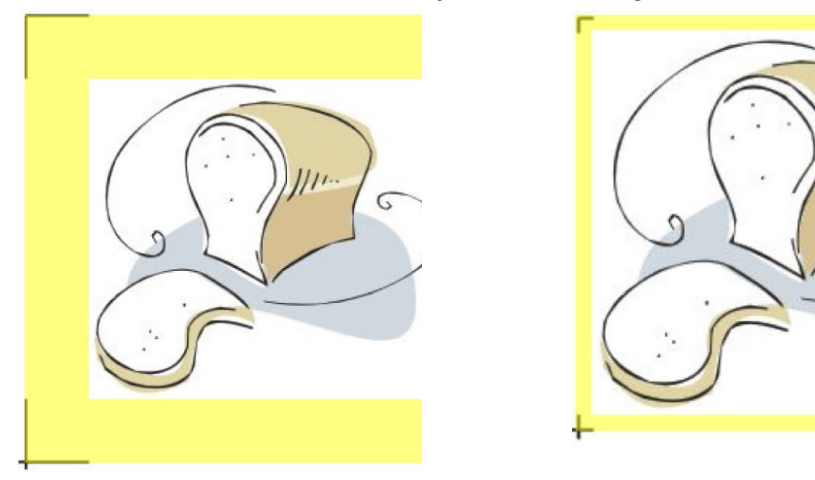

Area to be cut

 $\epsilon$ 

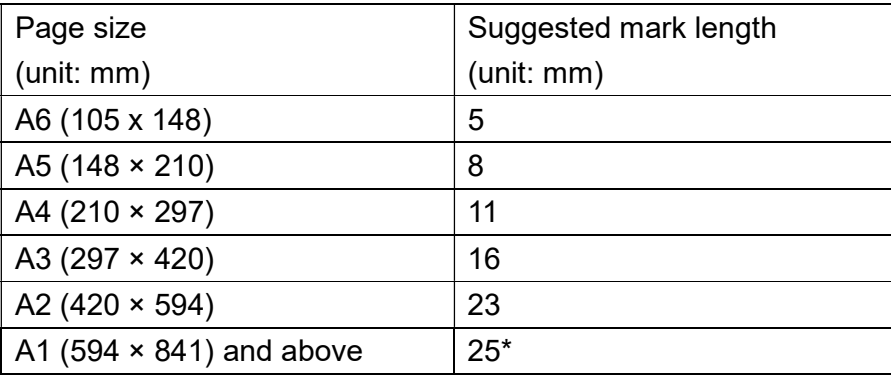

Table 1

\*25mm is the suggested value for the registration mark length

2. The size of the registration marks would affect the accuracy of registration mark detection so please make sure the amount you enter is reasonable.

#### **Output**

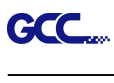

Step 1 Select both the entire object (including registration marks and the contour line) and press the Cut icon on the GreatCut toolbar.

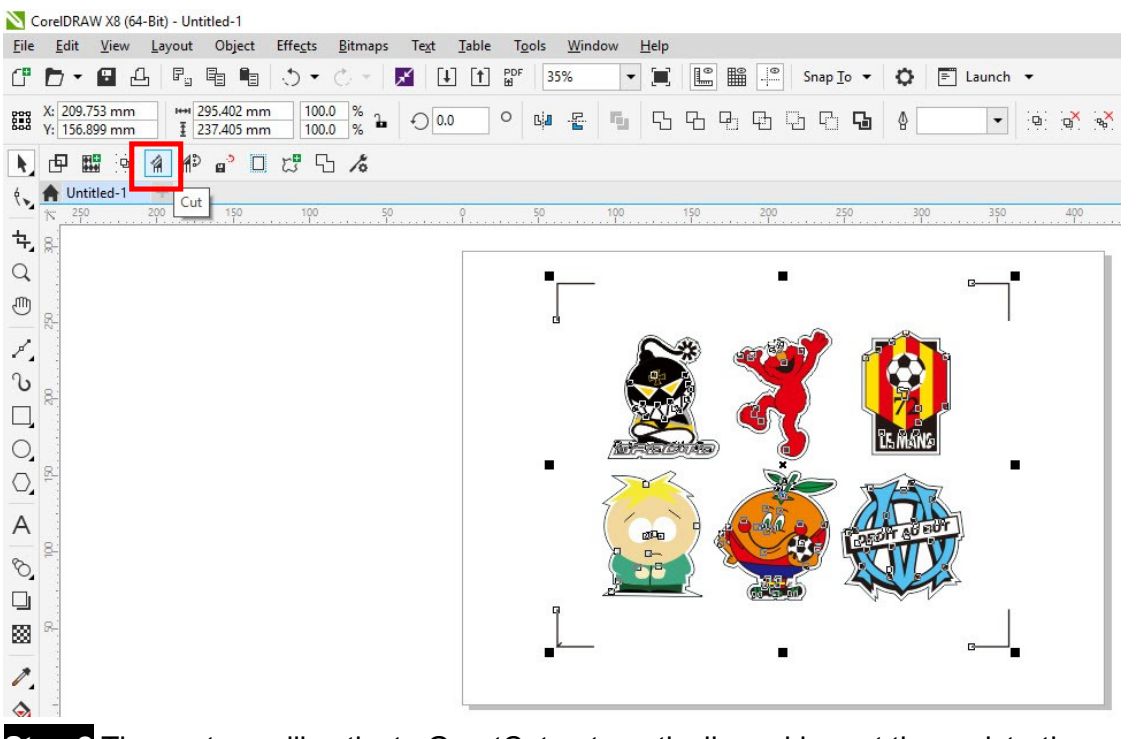

Step 2 The system will activate GreatCut automatically and import the registration marks and contour line to GreatCut.

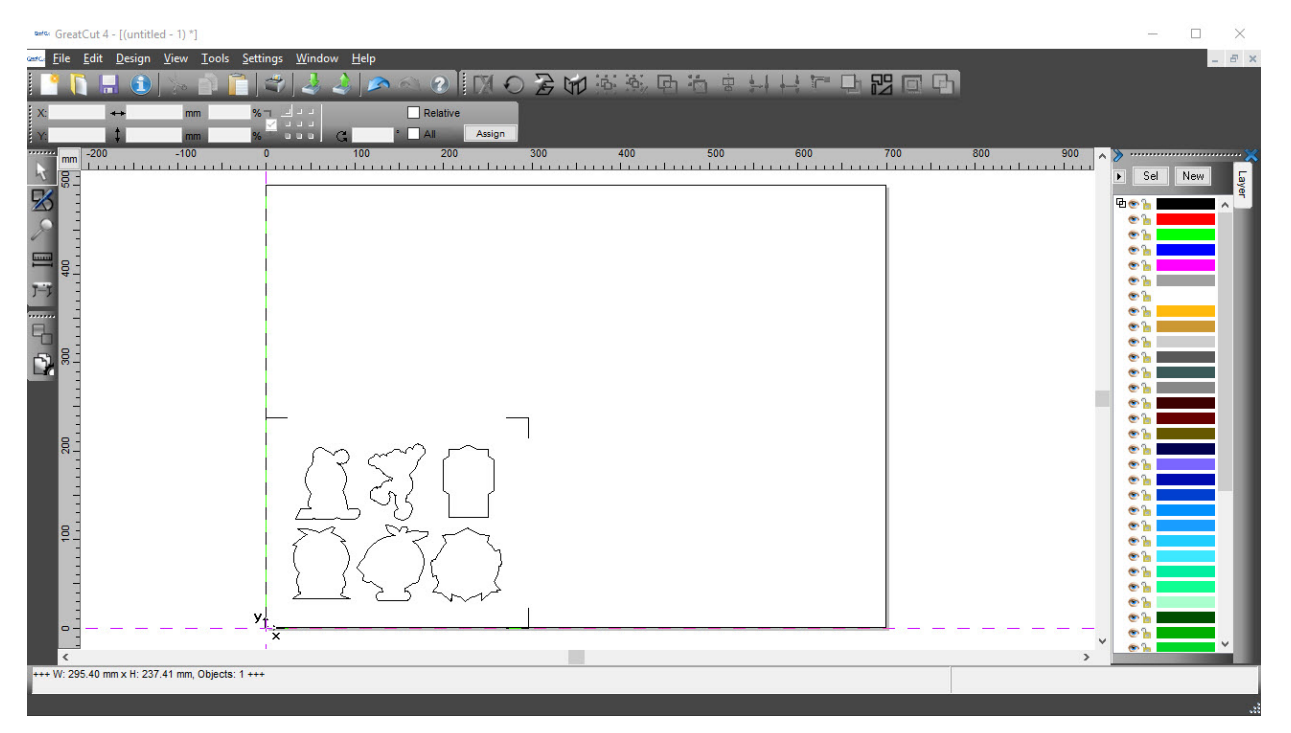

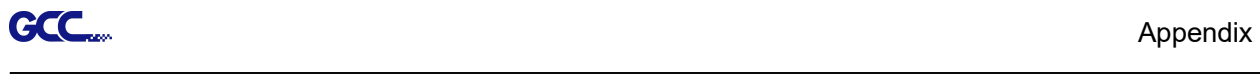

# Step 3 Select Output under File.

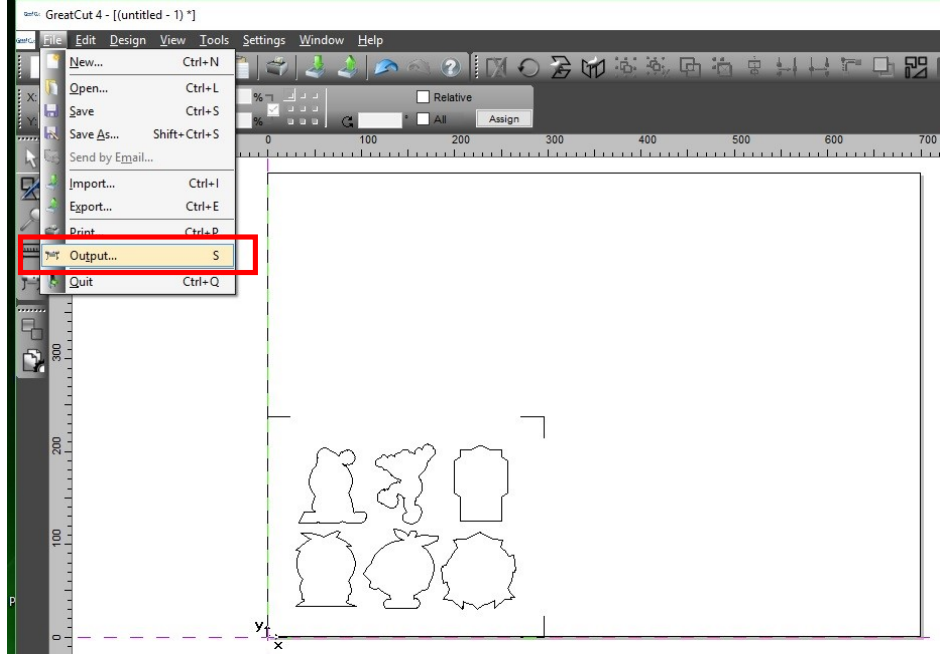

# Step 4. Select Cut with AAS in Mode/Tool in the Output to device window.

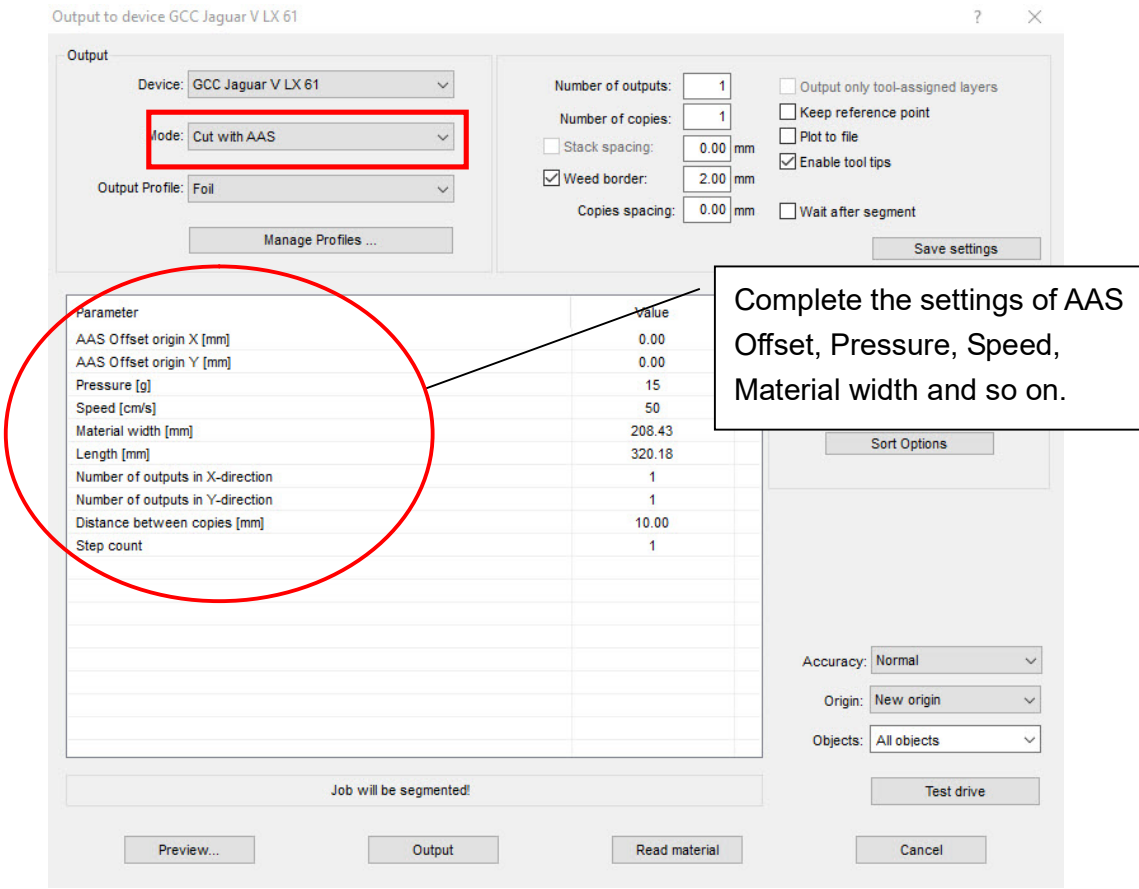

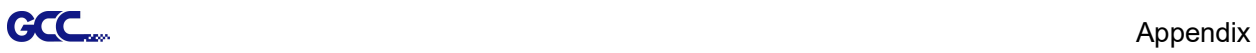

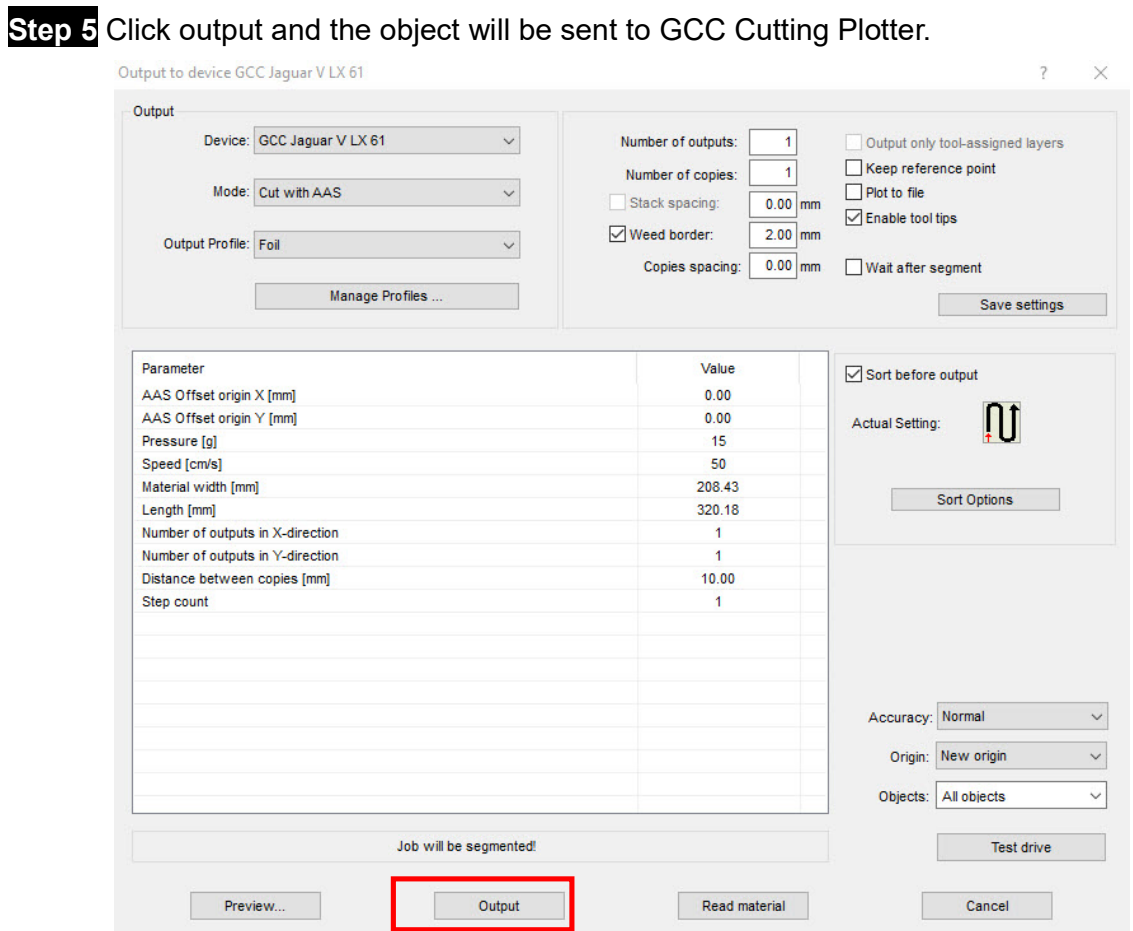

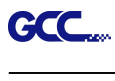

# Note: The difference amount Number of outputs, Number of copies, and Step count in the Output window.

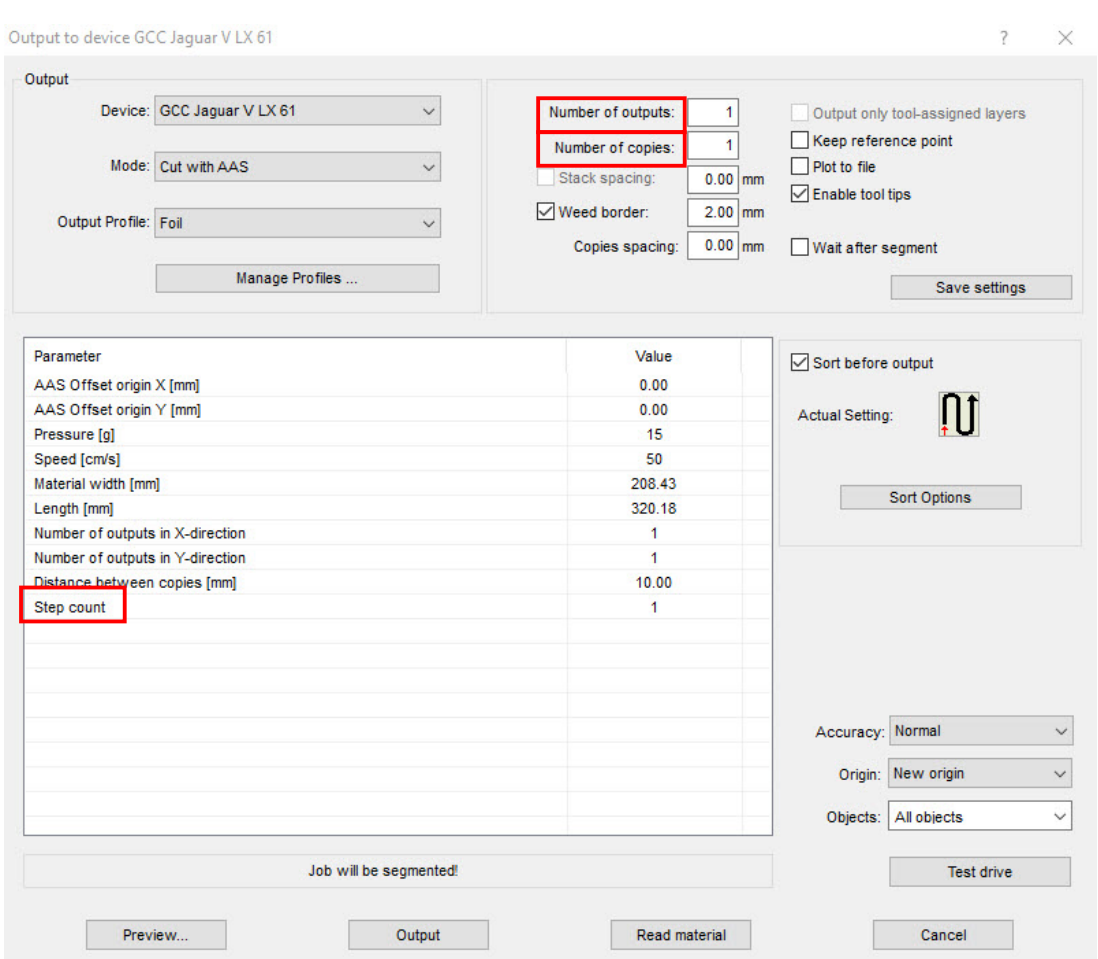

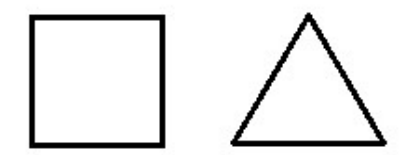

- 1. When Number of outputs is set as 2, the square and the triangle will be cut 1 time and then the square and the triangle will be cut 1 time at next position.
- 2. When Number of copies is set as 2, the square and the triangle will be cut 2 times at the same position.
- 3. When Step count is set as 2, the square will be cut 2 times at the same position and then the triangle will be cut will be cut 2 times at the same position.

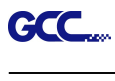

# Advanced Settings

#### Segmental Positioning

For precise cutting quality, it is suggested to apply "Segmental Positioning" by adjusting the x and y distance when you are working on an extra long or large-size image to increase cutting quality.

Follow the same steps in the 4-Point Positioning section to complete the contour line setting and registration mark creation procedures. Adjust the size, object margin and line thickness of your registration marks and the space between registration marks by changing X, Y distance in the Setup-Jog Marks window and click OK.

**Step 1** Press the Settings icon on the GreatCut toolbar.

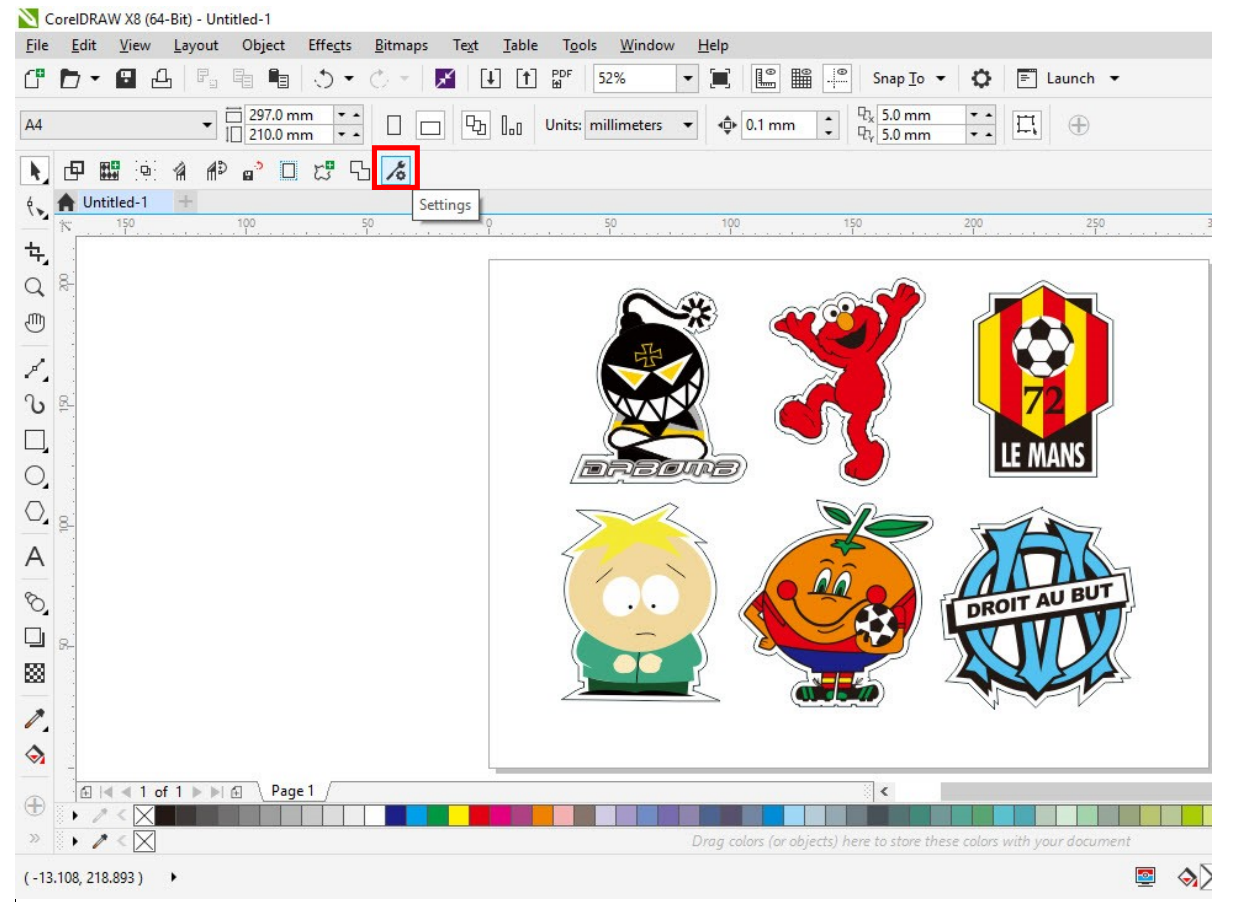

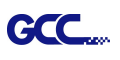

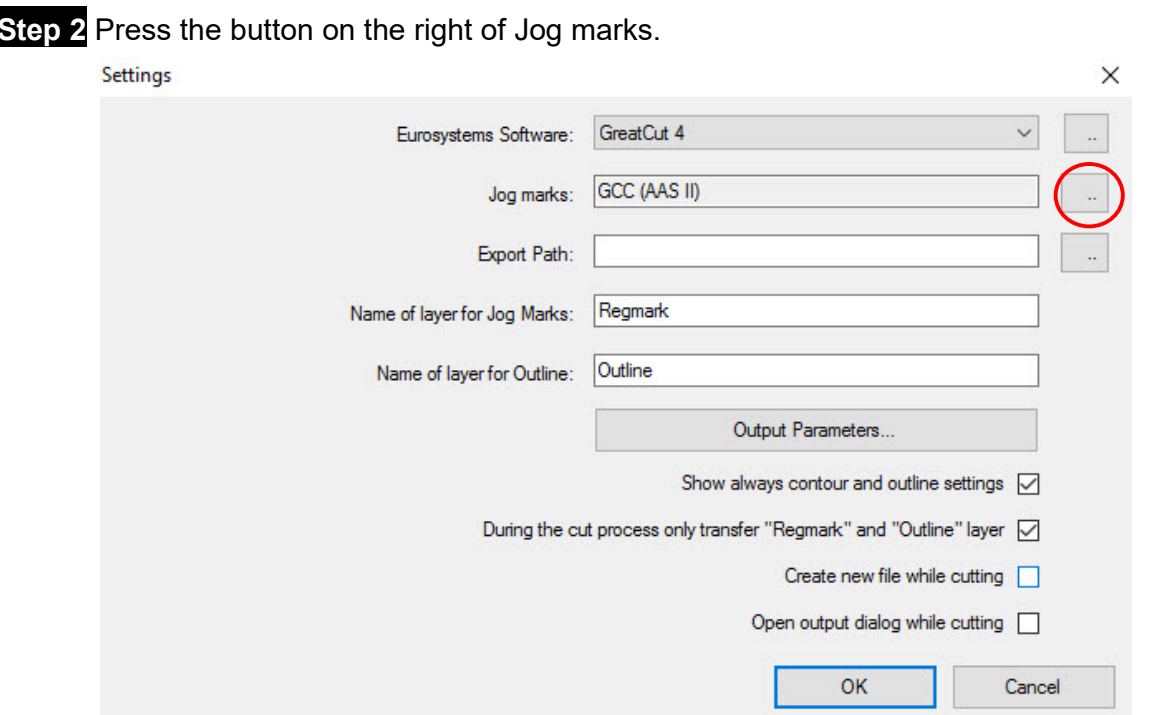

Step 3 Adjust the size, object margin and line thickness of your registration marks in the Setup-Jog Marks window and click OK.

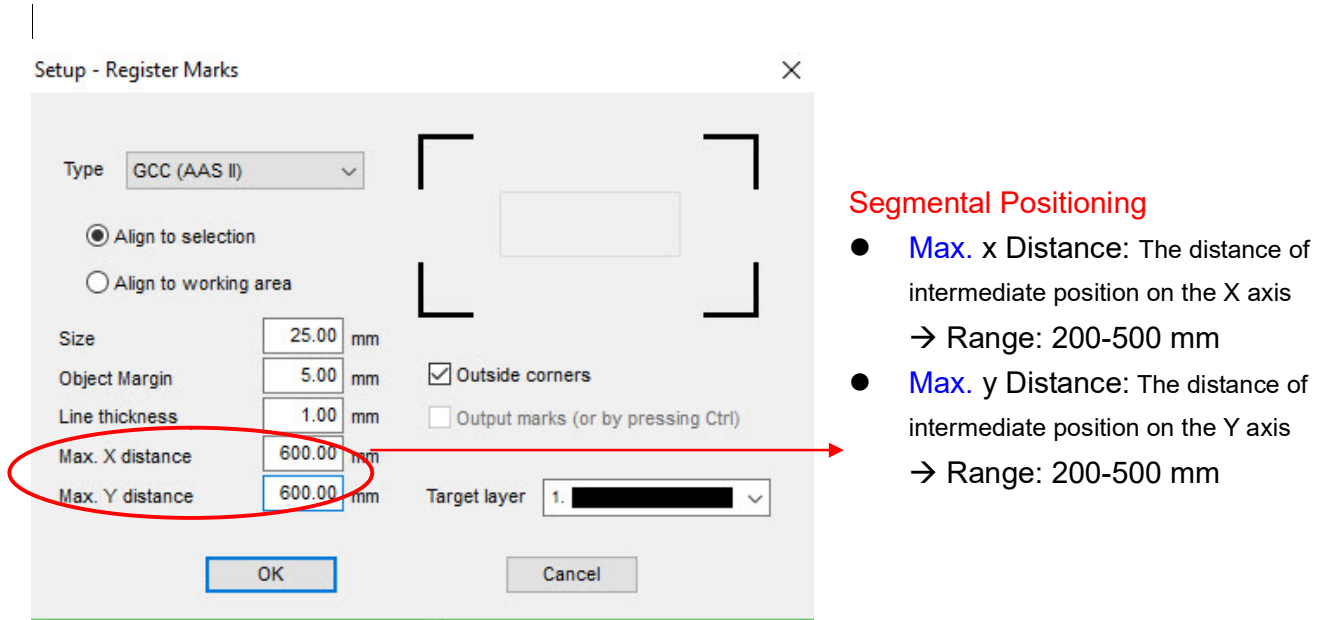

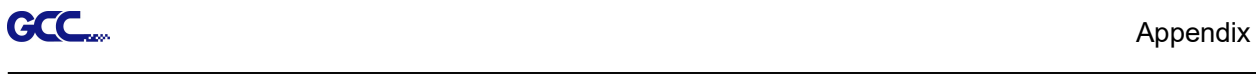

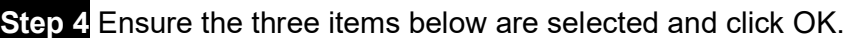

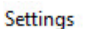

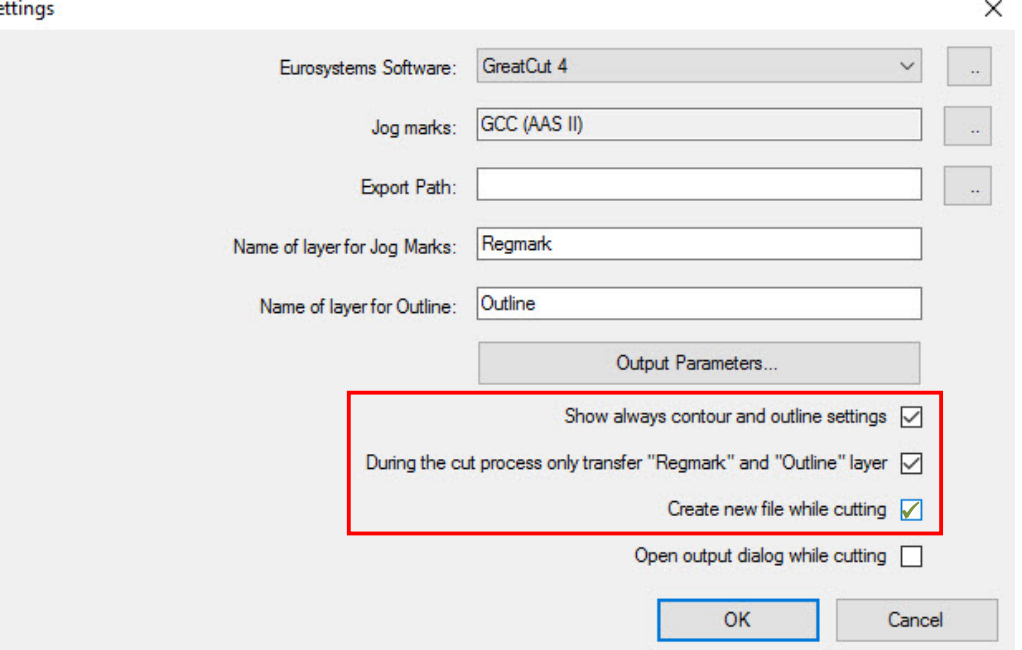

Step 5 Click the Set Jog Marks icon on the GreatCut toolbar.

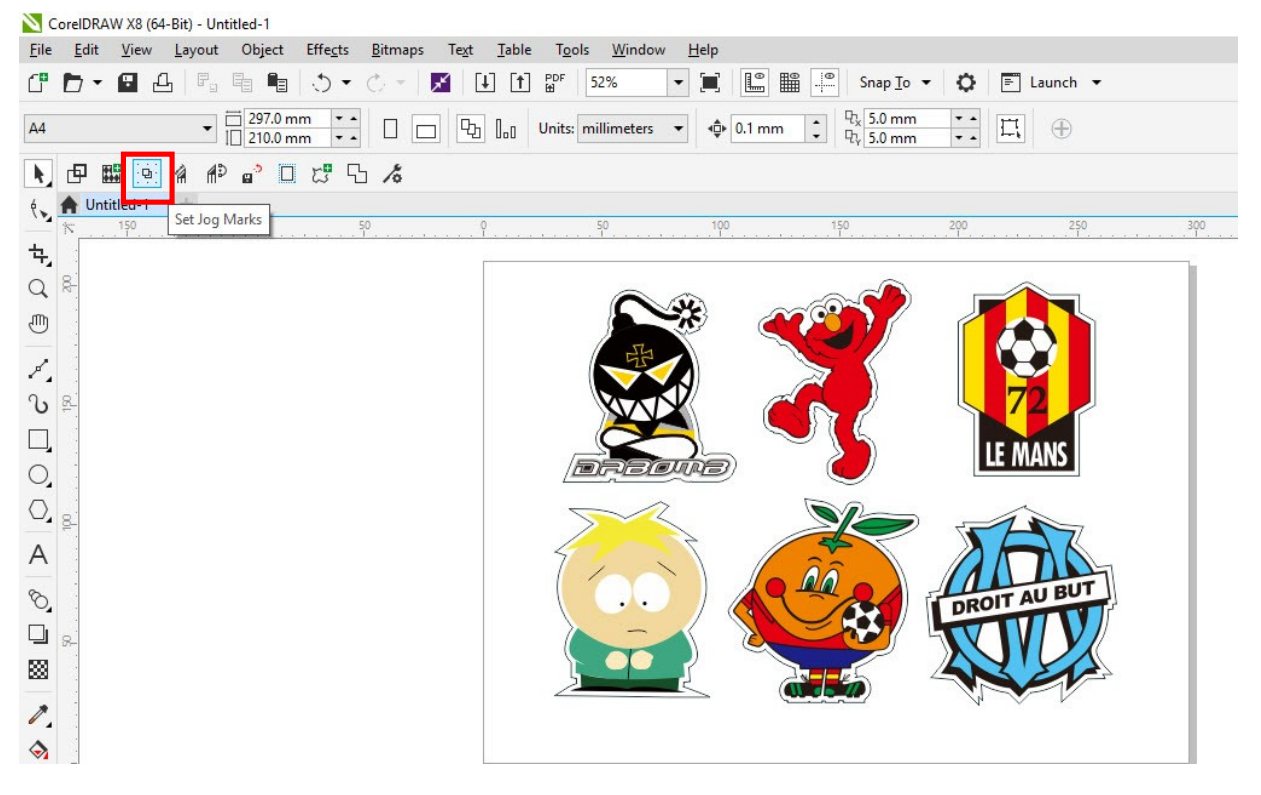

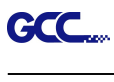

The system will create the marks as shown in the picture below.

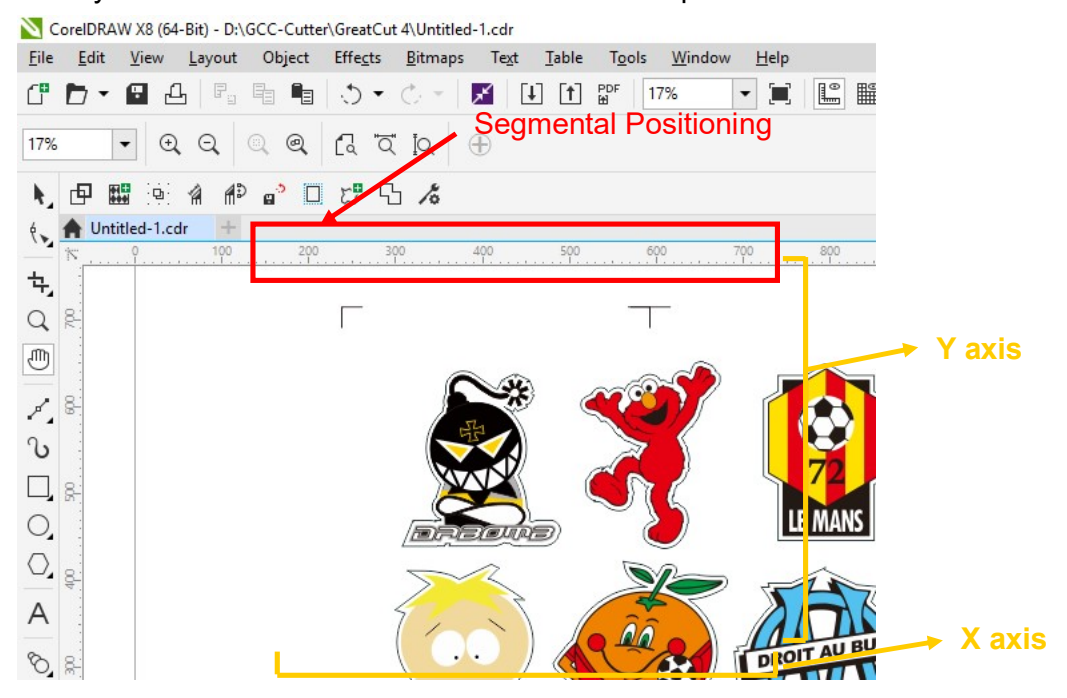

Follow the same steps in the **Output** section to output your image to GCC Cutting Plotter.

#### Multi-Copy

Step 1 Follow the same steps in the 4-Point Positioning section to complete the contour line setting and registration mark creation procedures.

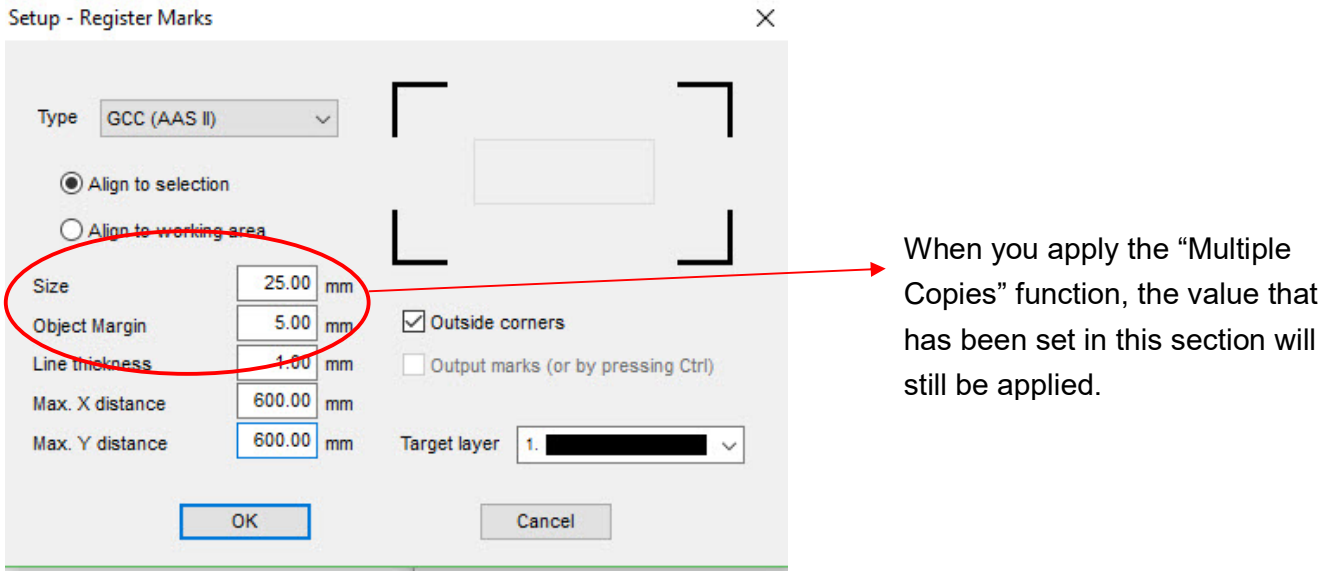

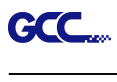

## Step 2 Click on the Set Jog Marks icon on the GreatCut toolbar and 4 marks will be created as shown in the picture below.

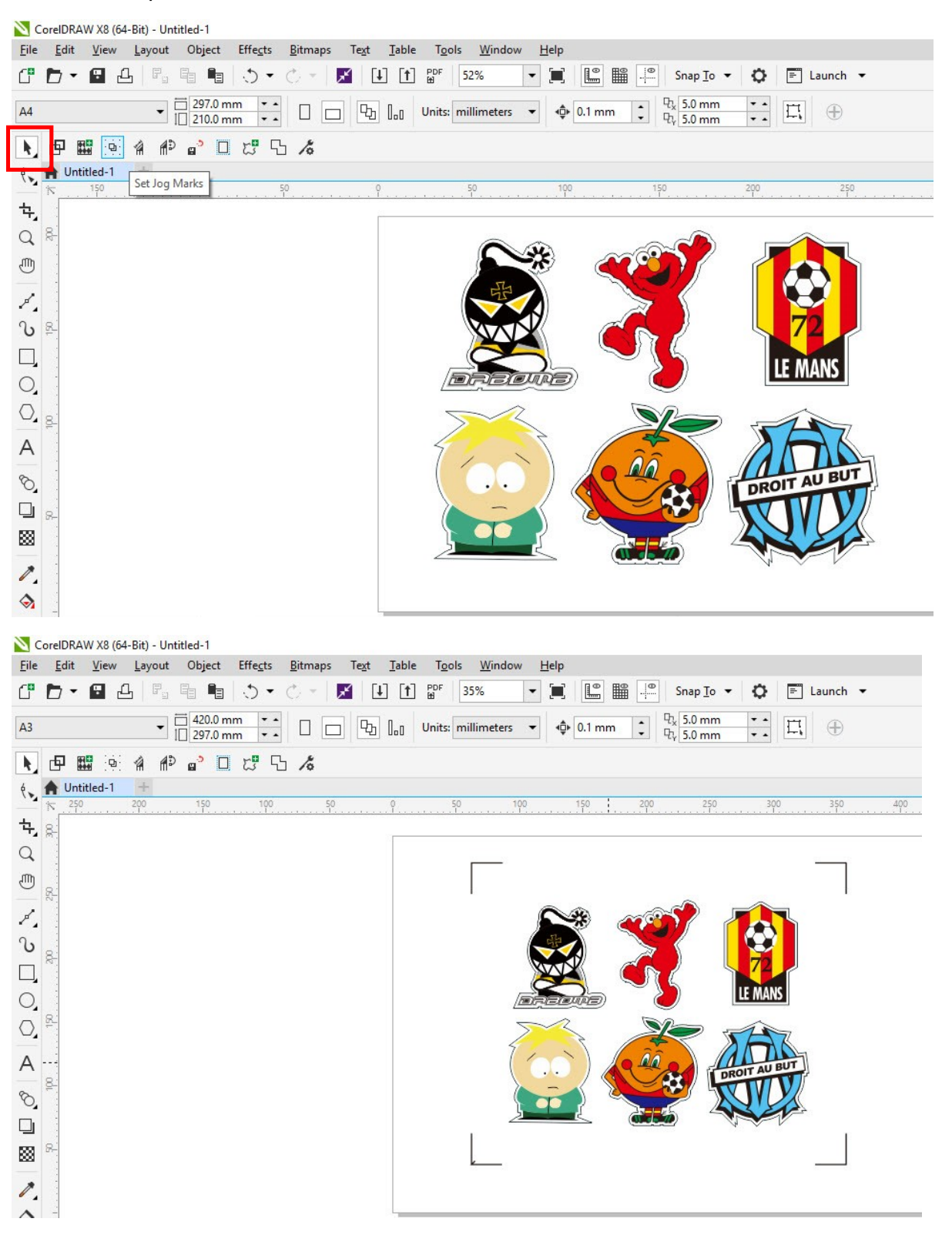

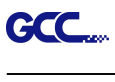

Step 3 Select both the entire object (including registration marks and the contour line) and press the Cut icon on the GreatCut toolbar.

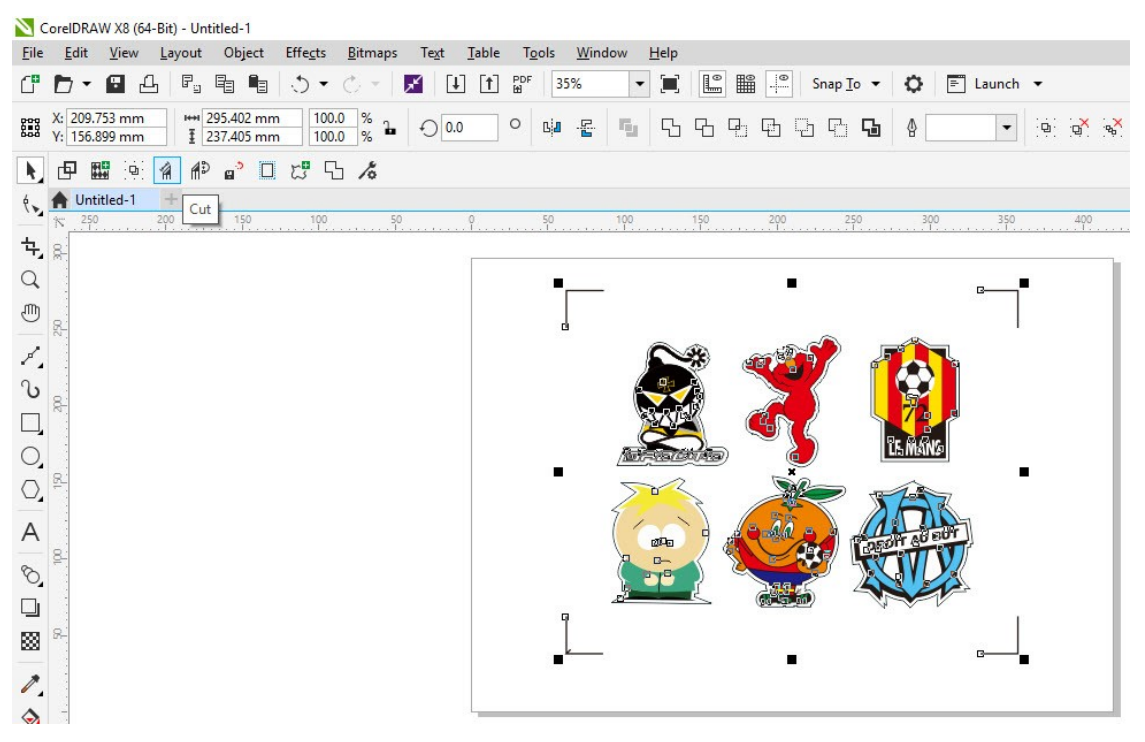

Step 4 The system will activate GreatCut automatically and import the registration marks and contour line to GreatCut.

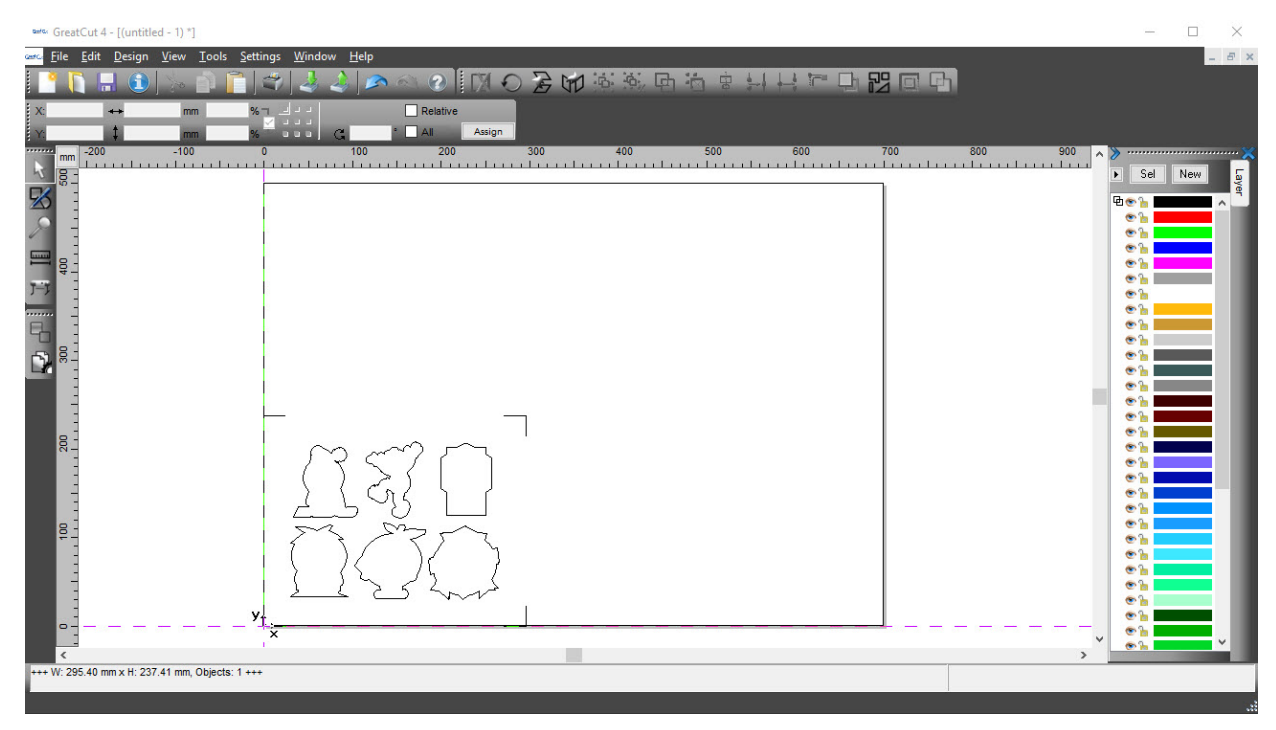

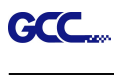

#### Step 5 Select Output under File.

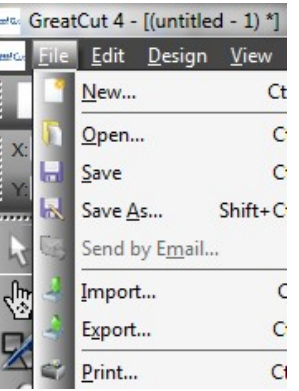

Step 6 Select Mode as "Cut with AAS" and input the Number of outputs in X-direction and Y-direction and Distance between copies, please don't press output button.

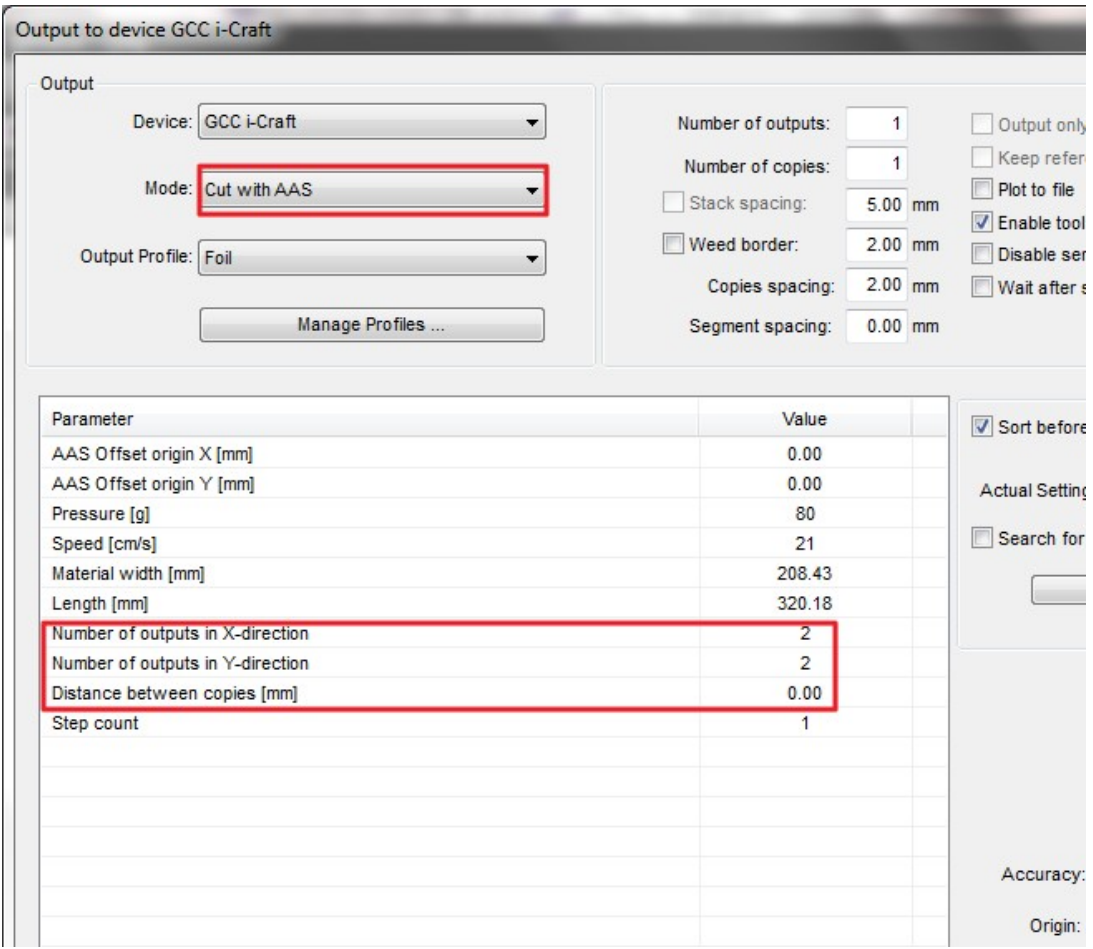

Step 7 Back to CorelDRAW, Click Multi-Copy on GreatCut under File.

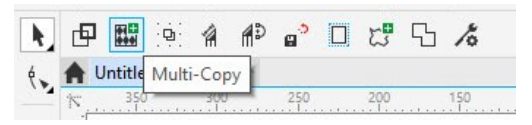

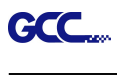

Step 8 Complete the Number in X/Y (the number of copies desired on the X/Y axis) and Distance in X/Y (distance between each copy) settings then click OK. Confirm that the value of Distance in X/Y must be the same with step 6.

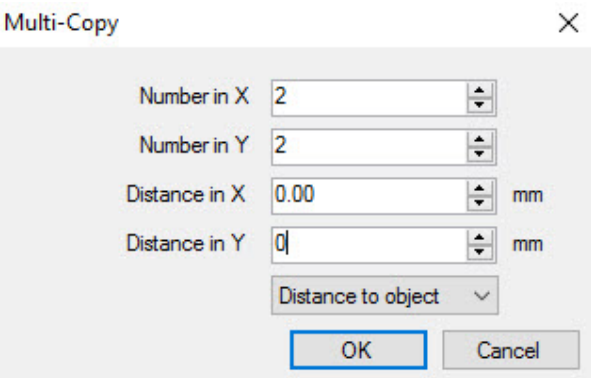

- Note: The spacing of vertical & horizontal (Offset  $X$  & Y) should be ≥ 20mm or = 0mm; users are advised to set the Distance in X/Y as 0 mm to remove the space between each copy to avoid the waste of materials.
- Step 9 The system will create several copies of the object with registration marks as shown in the picture below.

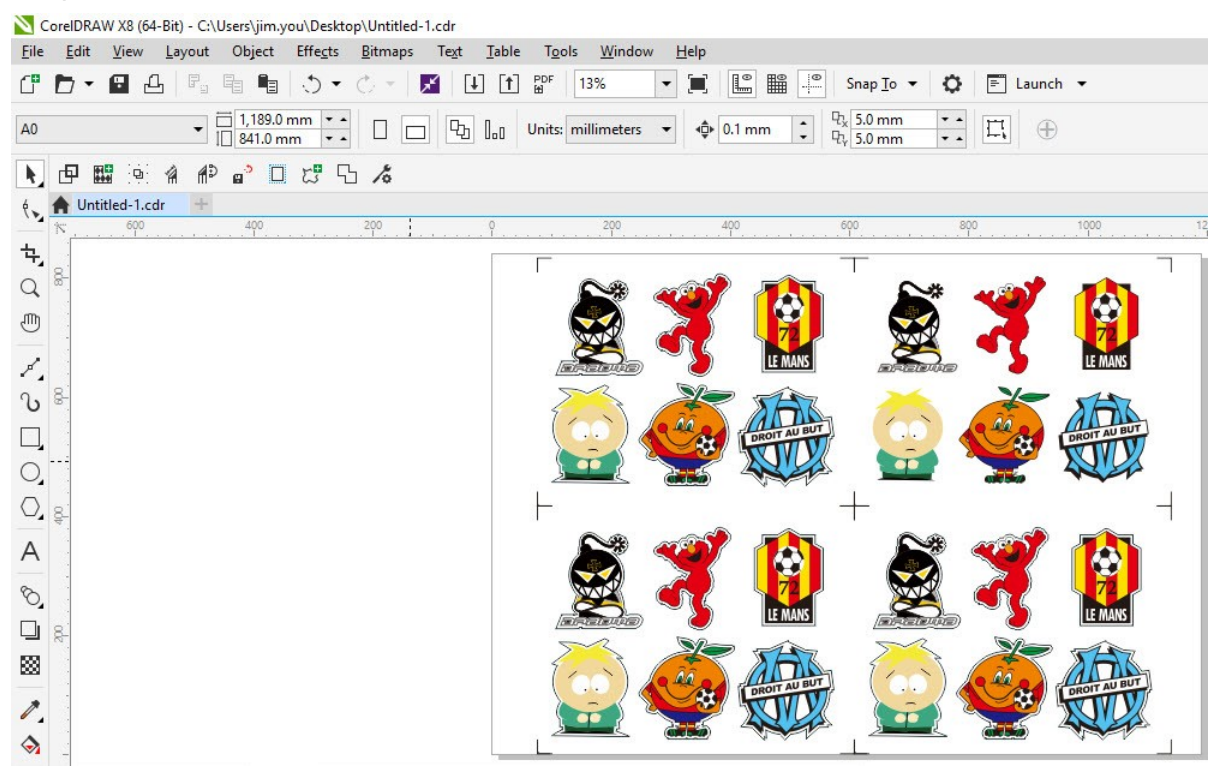

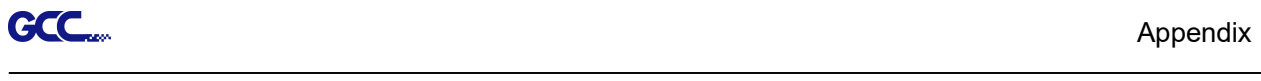

Step 10 Print the Multi-Copy images out, and put the printed media on the GCC cutting plotter.

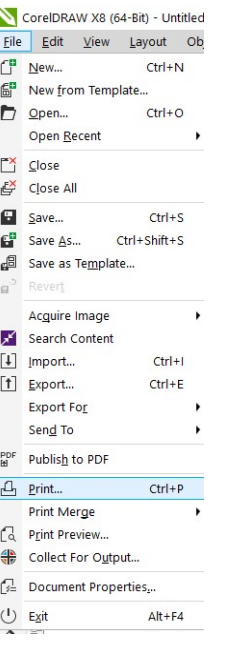

# Step 11 Go to GreatCut window, press Output button.

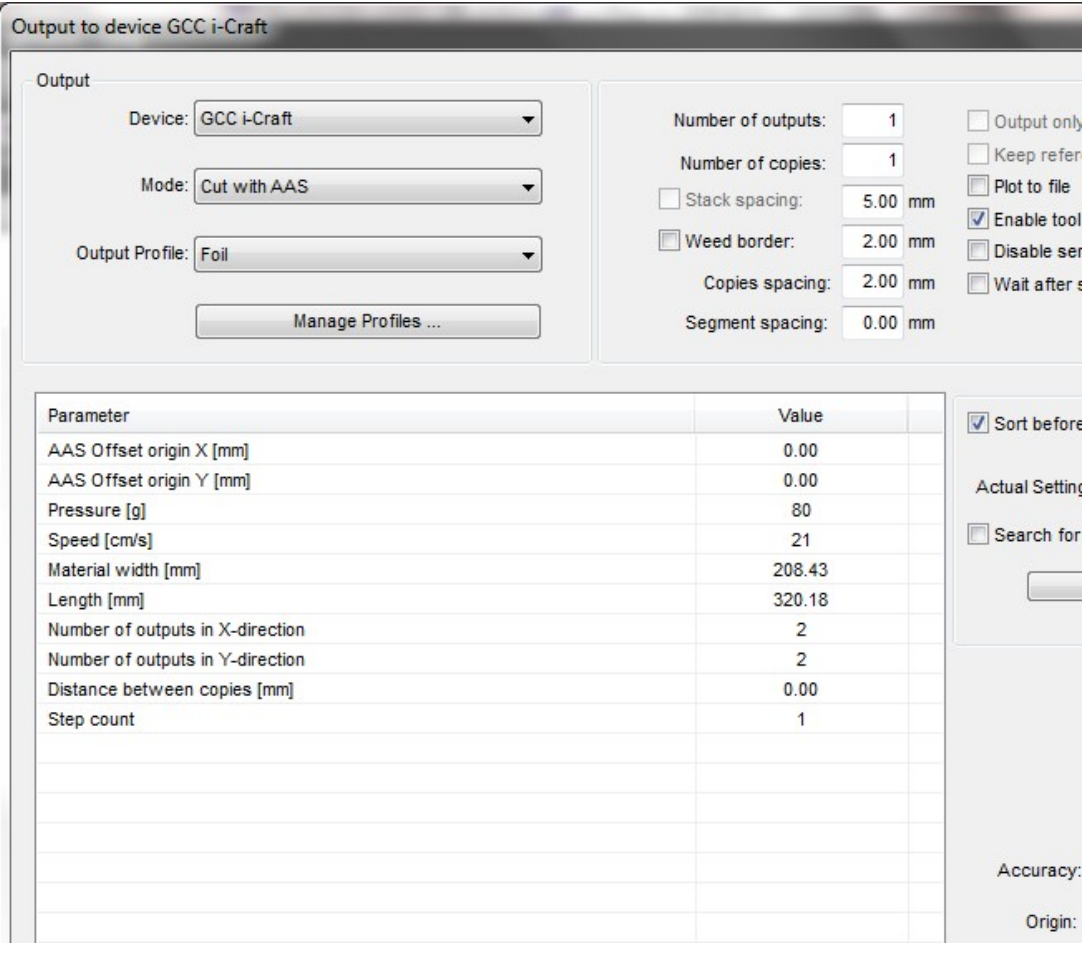

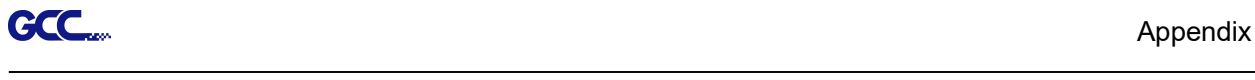

#### Edit your image in Adobe Illustrator

#### 4-Point Positioning

# Step 1 Create a new file in Adobe Illustrator.<br>Ai File Edit Object Type Select Effect View Window Help | **Ed El El** + 4

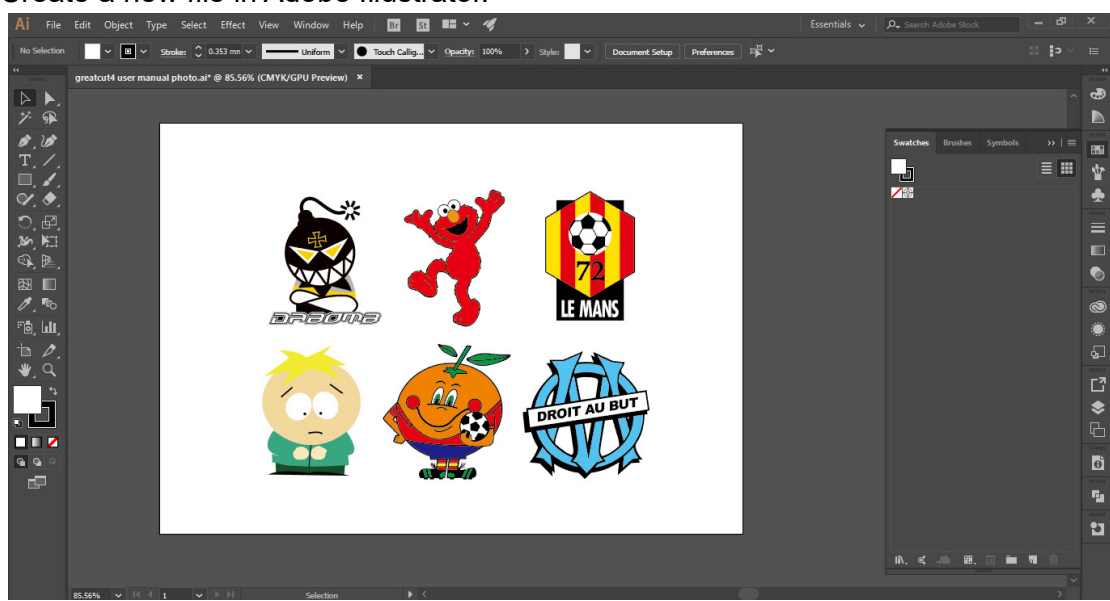

Step 2 Select the image and go to Contour in GreatCu in File.

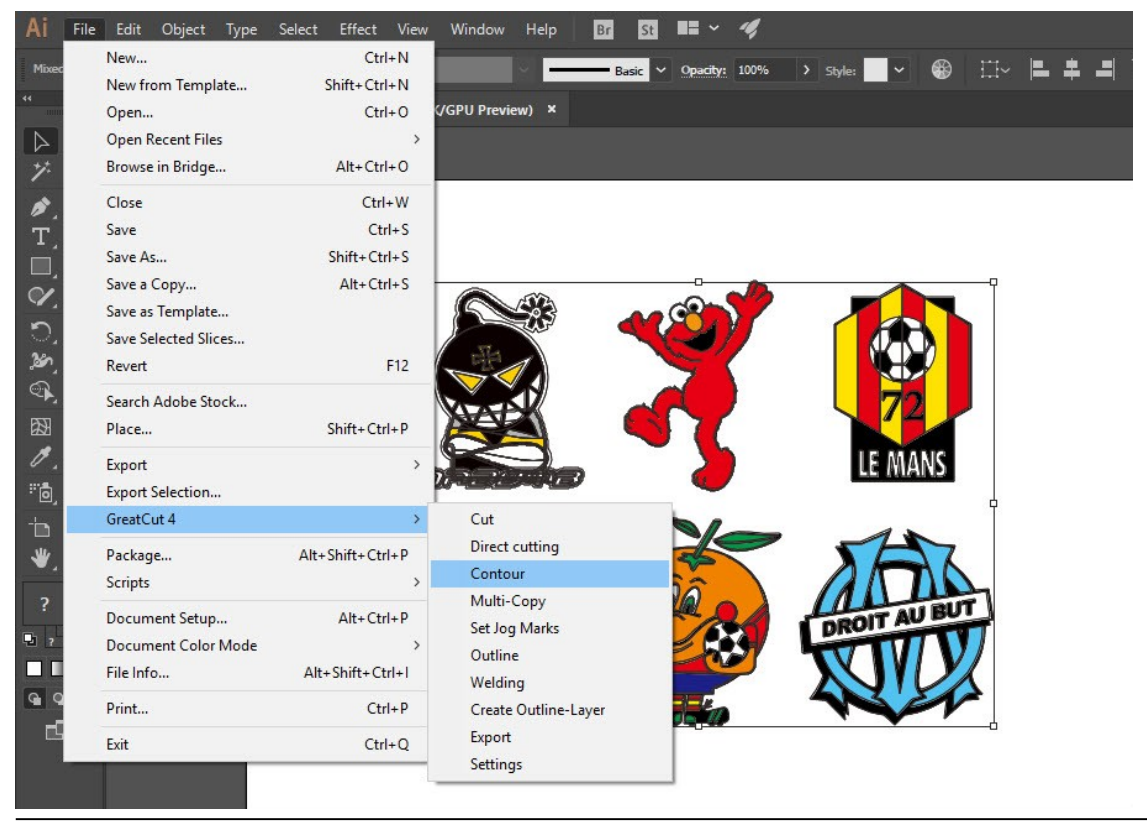

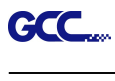

Step 3 Complete contour line settings (including contour offset value) and press Calculate to confirm.

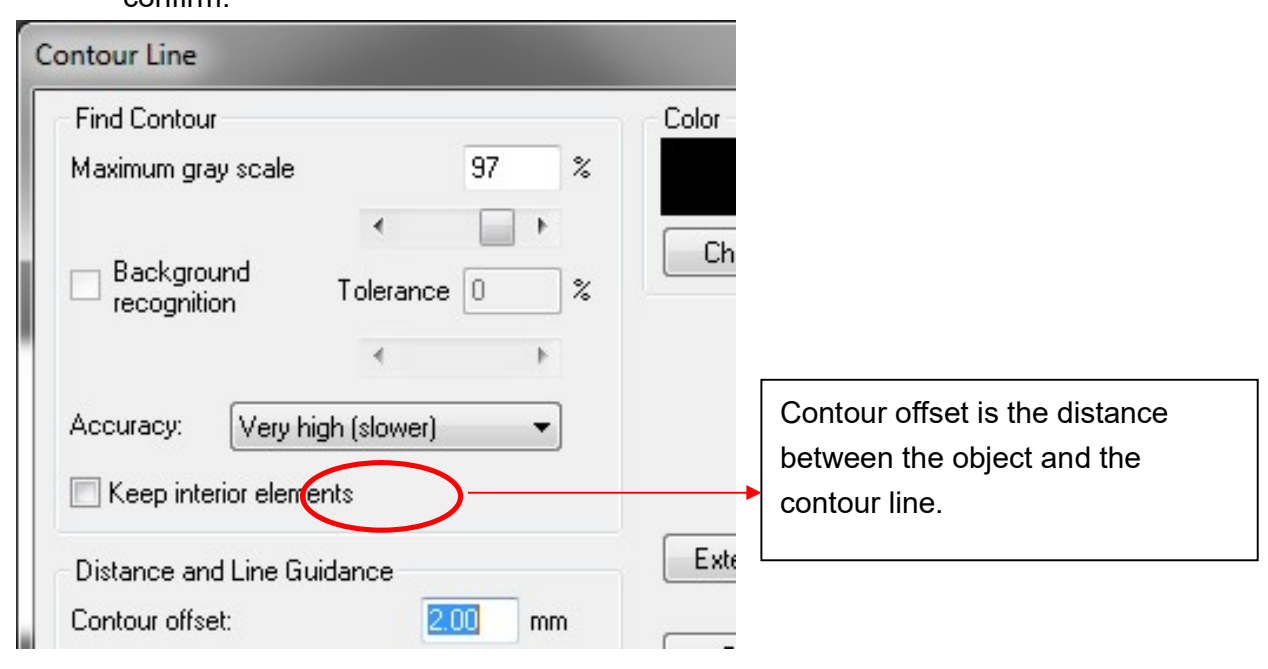

Contour line is now added to the object.

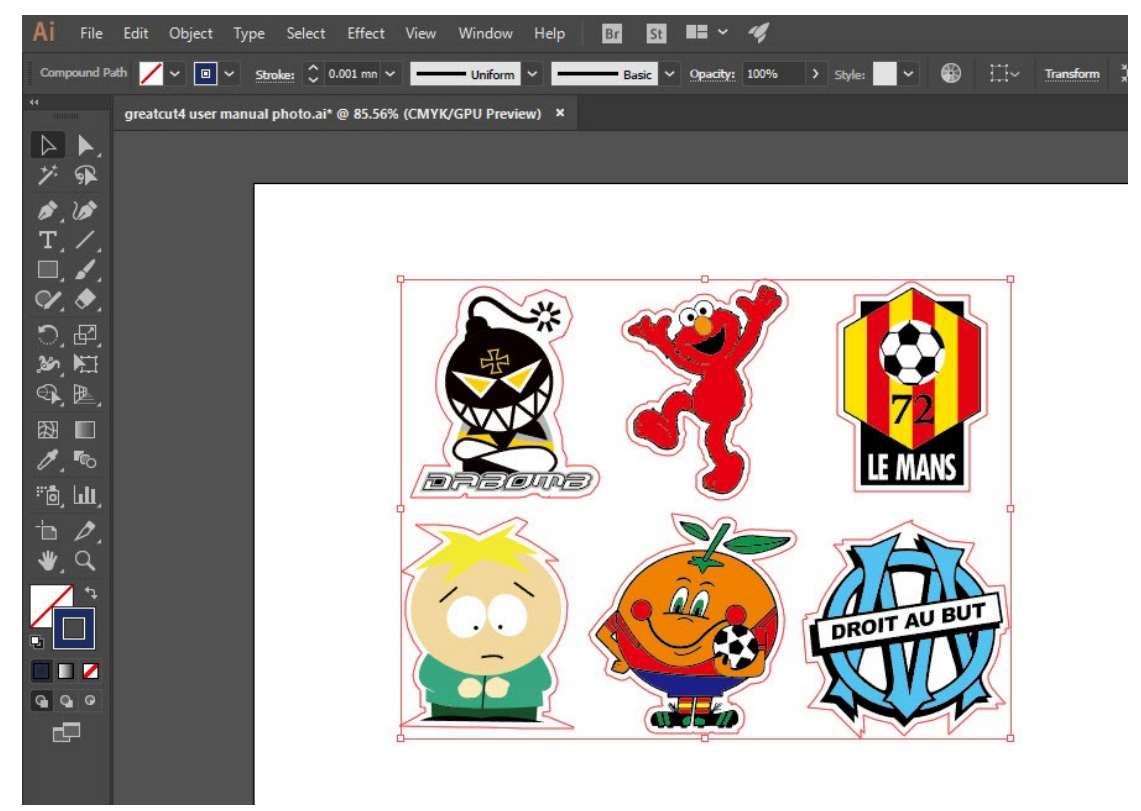

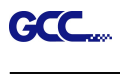

#### **Tips:** Vector object to create round outline

In general for vector objects you will get better results with the outline function. You will see the difference between "Normal" and "Round" in sharp corners. The picture is shown as below:

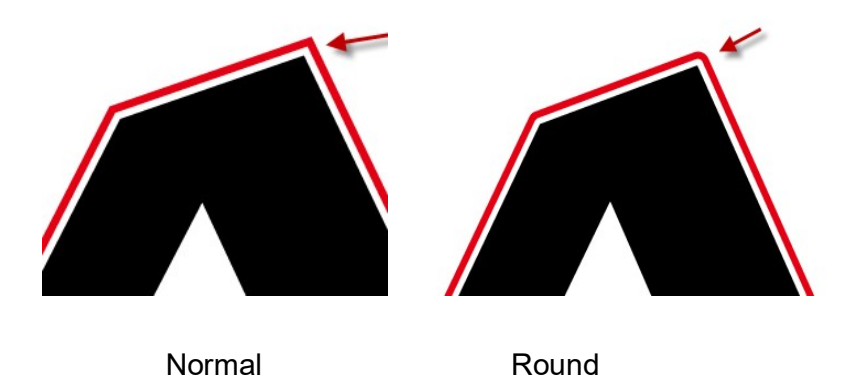

1. Select the "Outline" in GreatCut option under File to create contours in a freely definable distance around text objects.

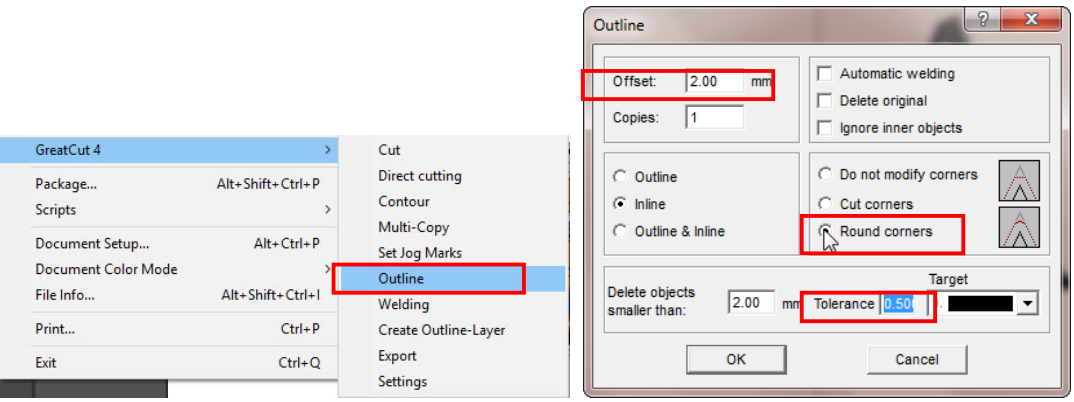

2. Select "Round corners" and set the value of "offset" and "tolerance." **Offset** is the value for the distance of the inline and outline from the original object. The field tolerance indicates in which offset from the corner dot is cut respectively rounded.

**Step 4** Click Settings on GreatCut under File.

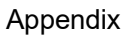

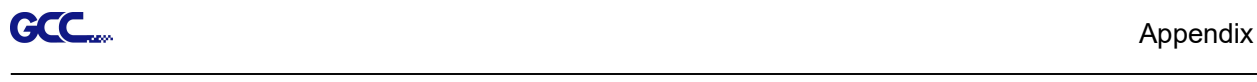

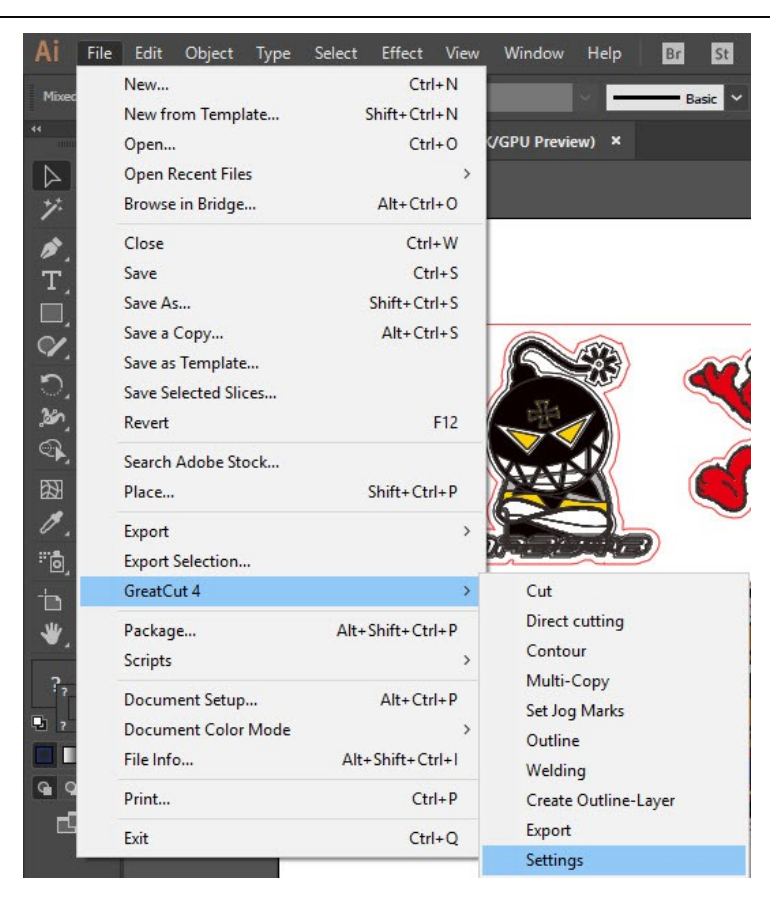

# Step 5 Press the button on the right of Jog marks.

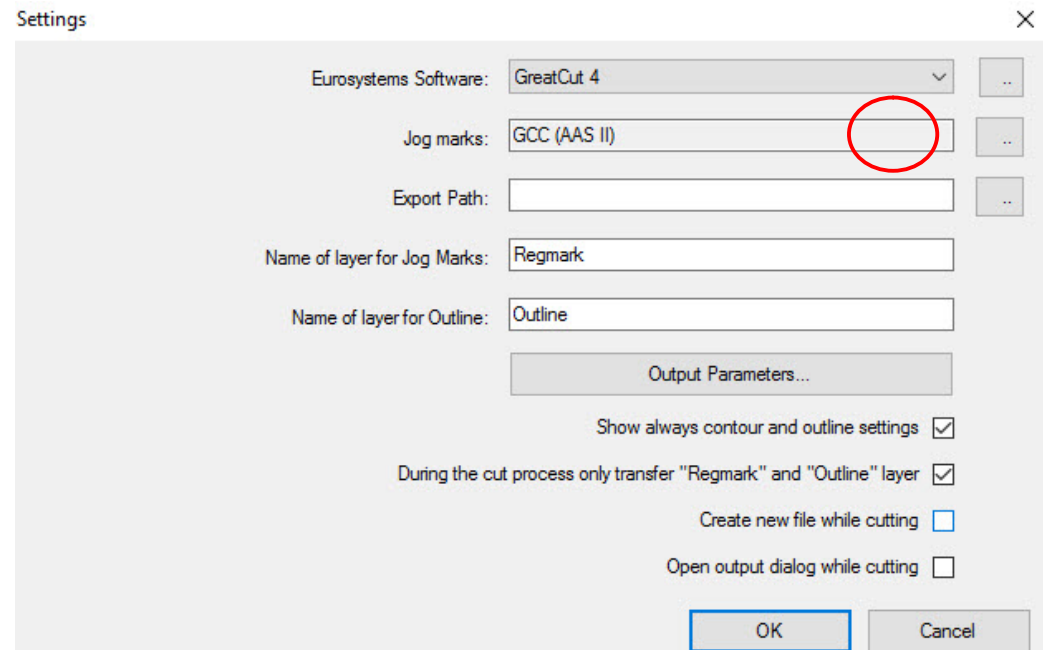

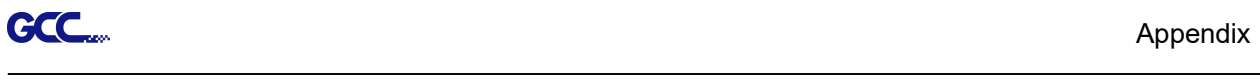

# Step 6 Adjust the size, object margin and line thickness of your registration marks and click OK.

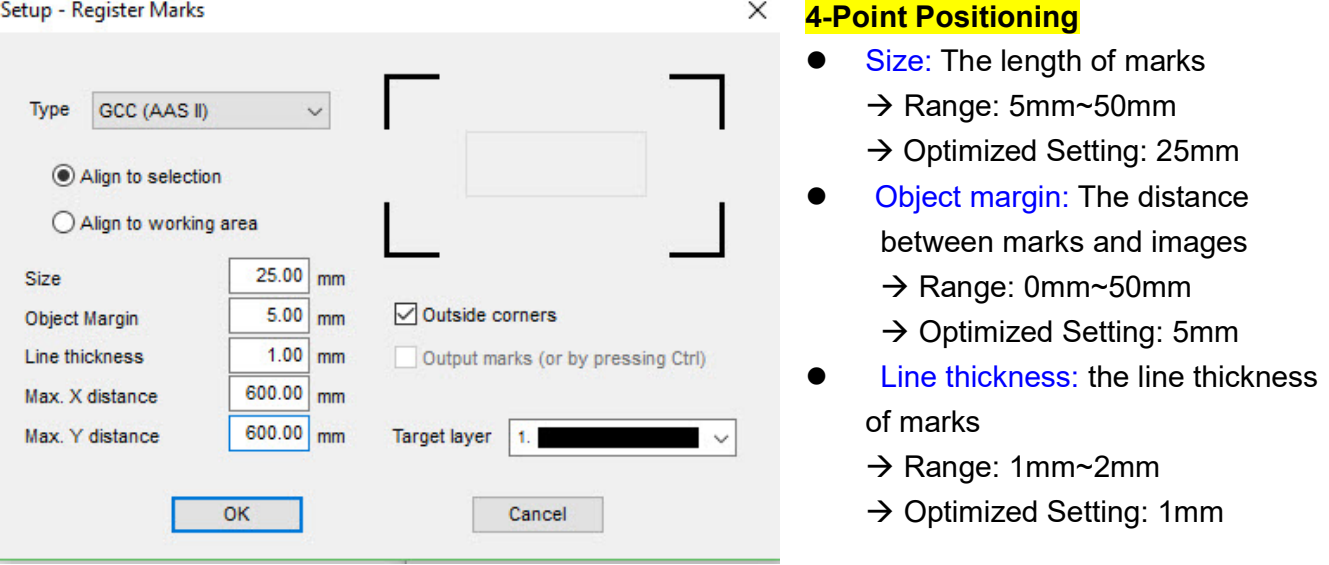

Step 7 Ensure the three items below are selected and click OK.

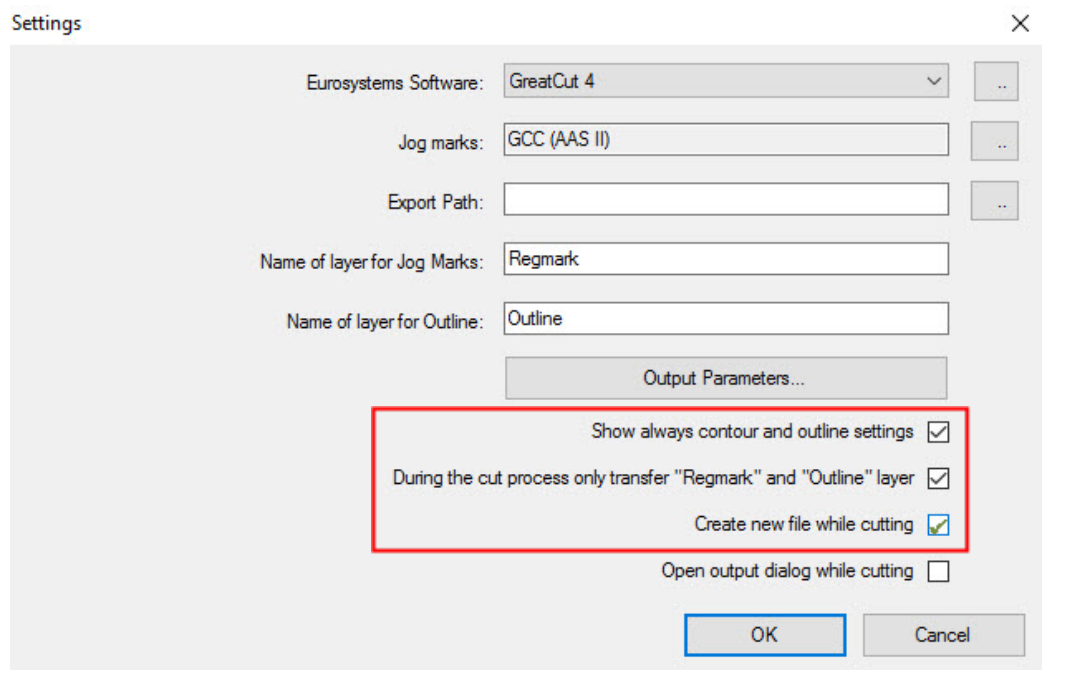

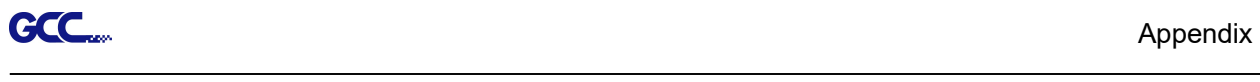

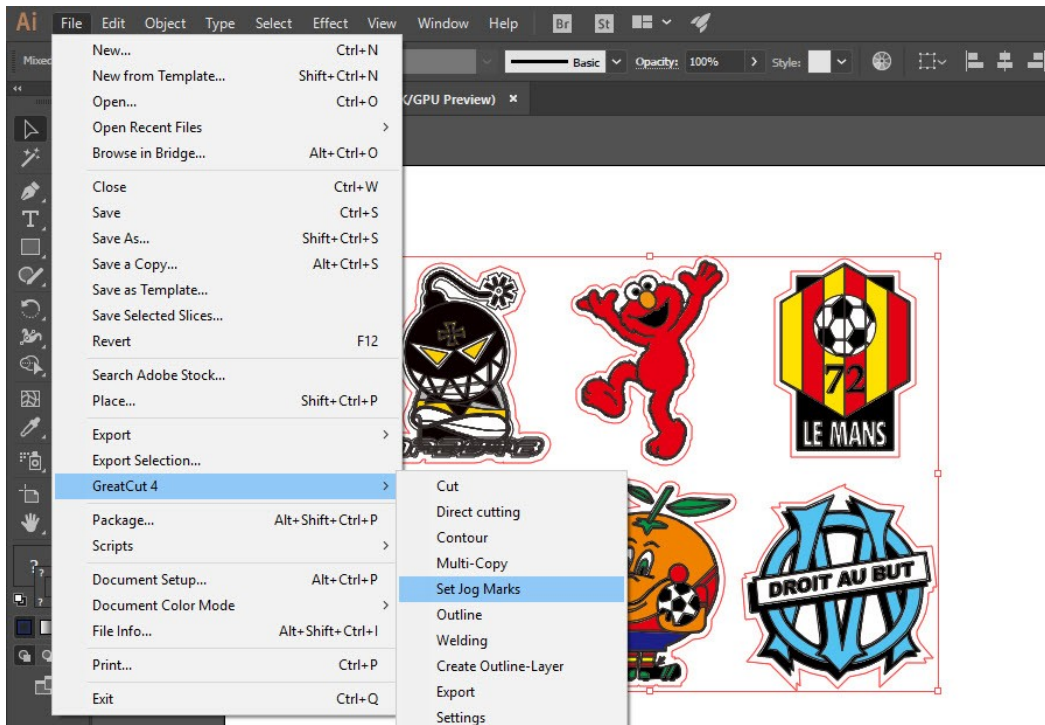

Step 8 Click Set Jog Marks on GreatCut under File.

The system will create the 4 marks as shown in the picture below.

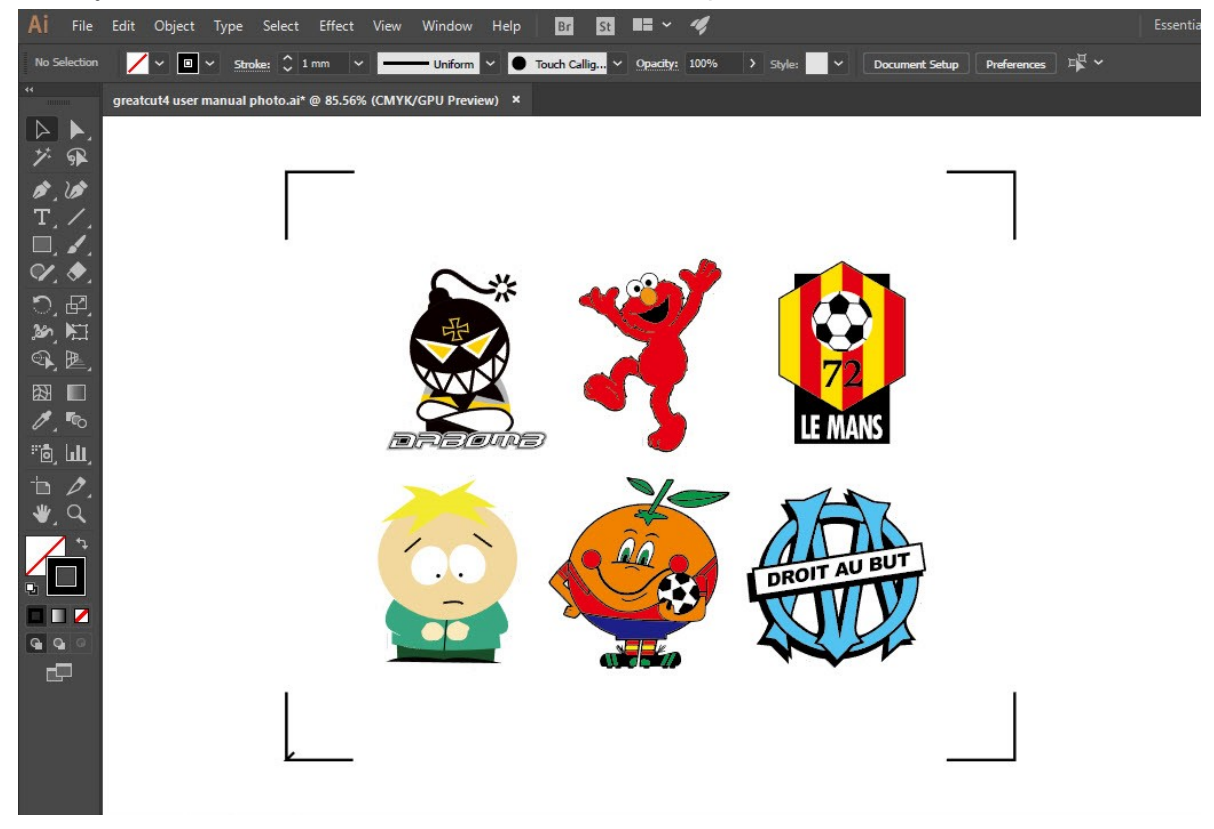

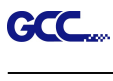

## **Output**

Step 1 Select both the entire object (including registration marks and the contour line) then click

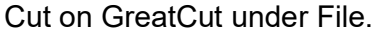

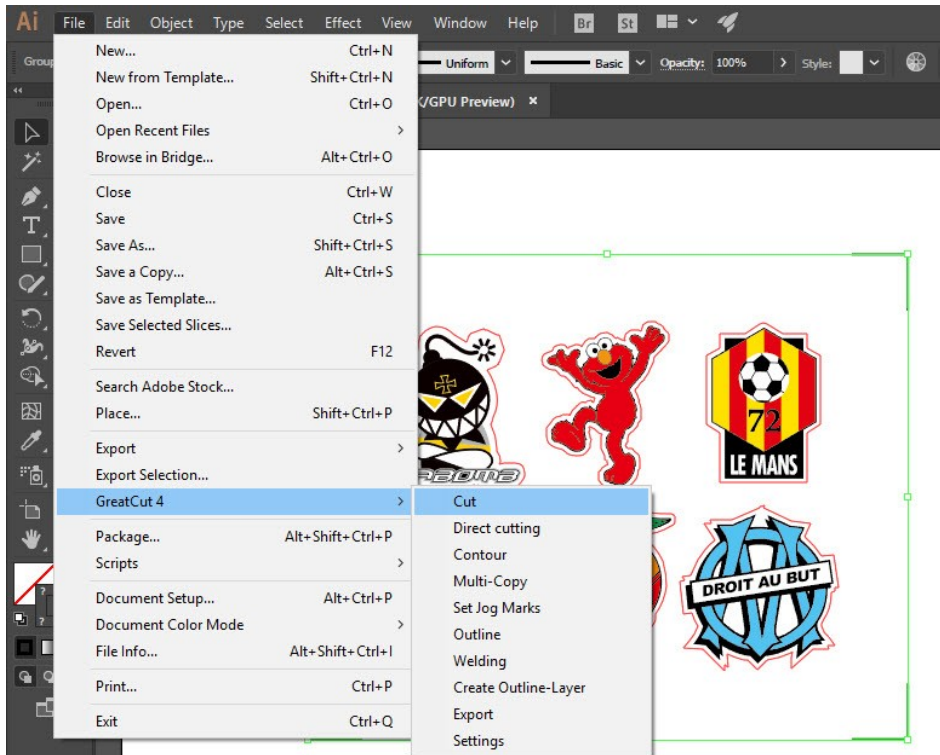

Step 2 The system will activate GreatCut automatically and import the registration marks and contour line to GreatCut.

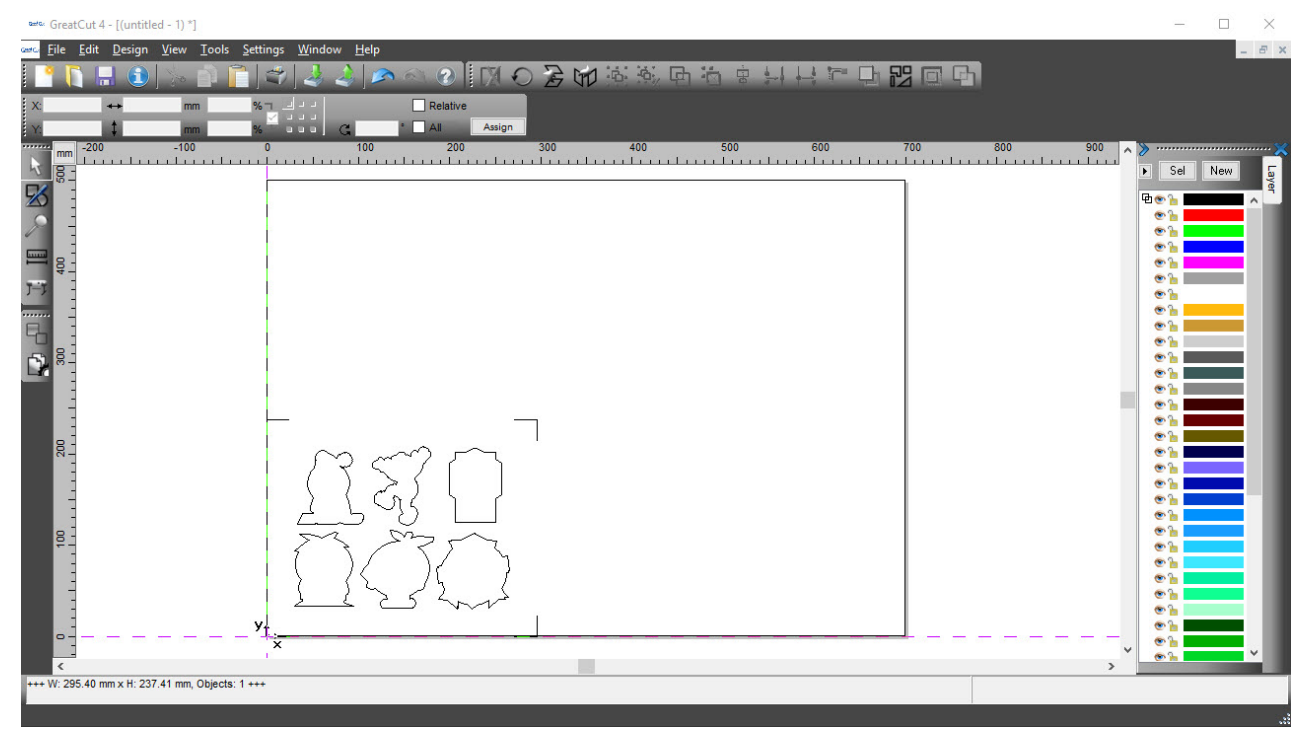

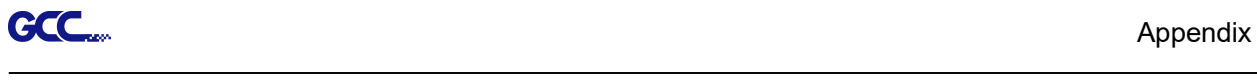

## Step 3 Select Output under File.

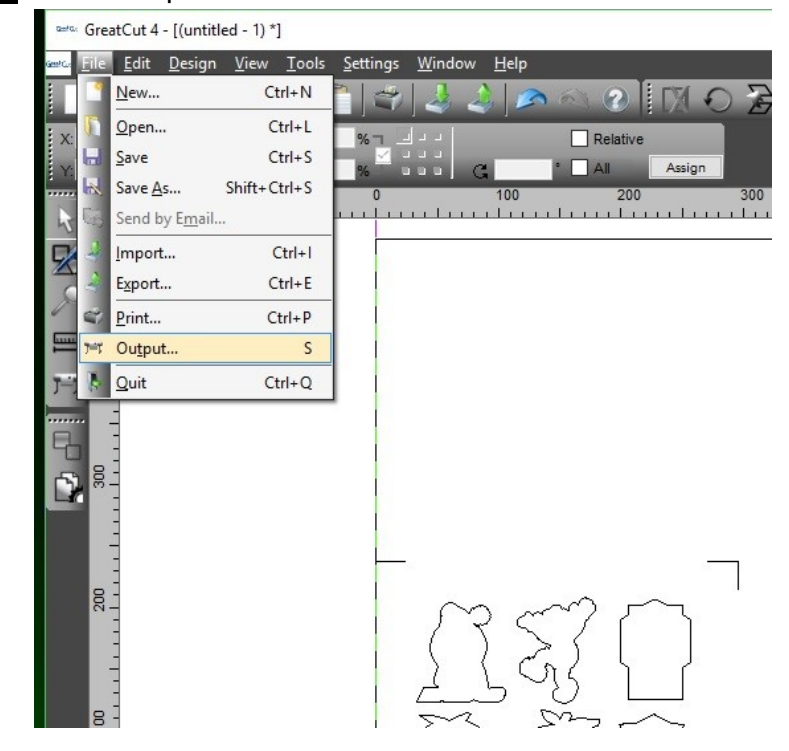

## Step 4 Select Cut with AAS in Mode/Tool in the Output to device window.

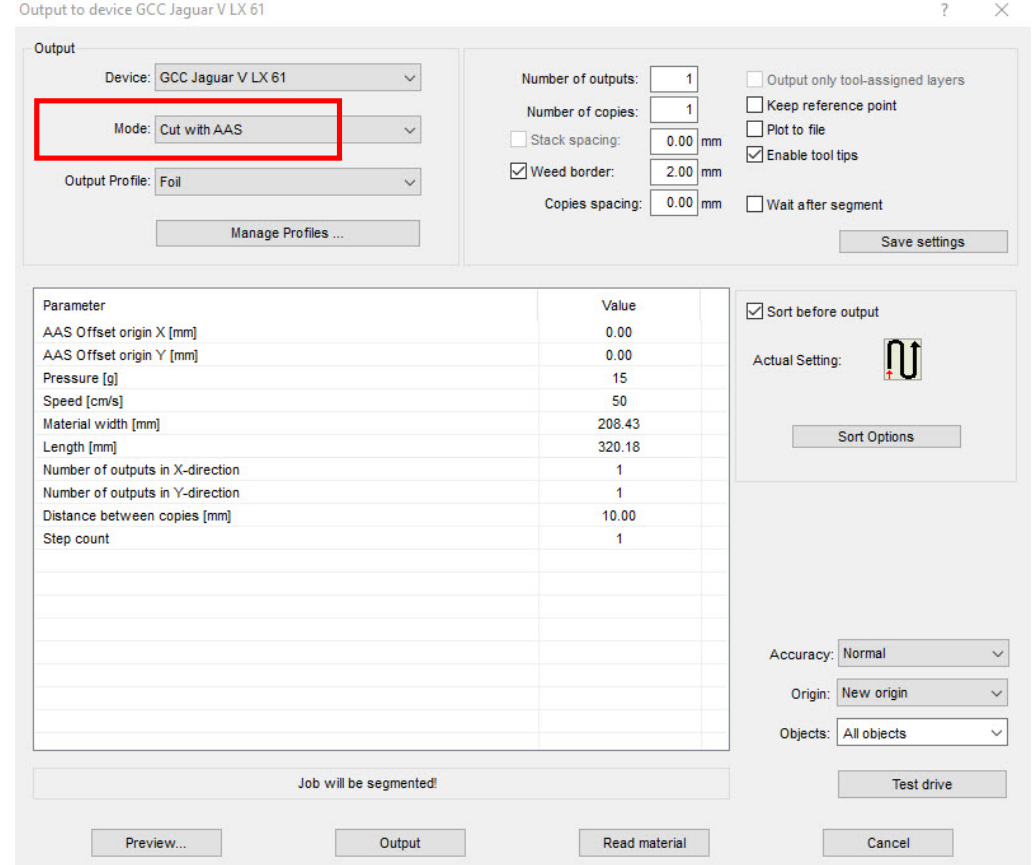

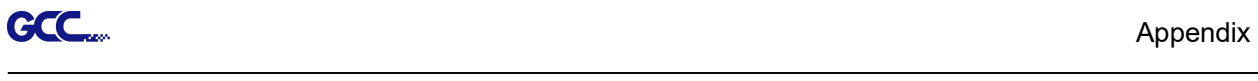

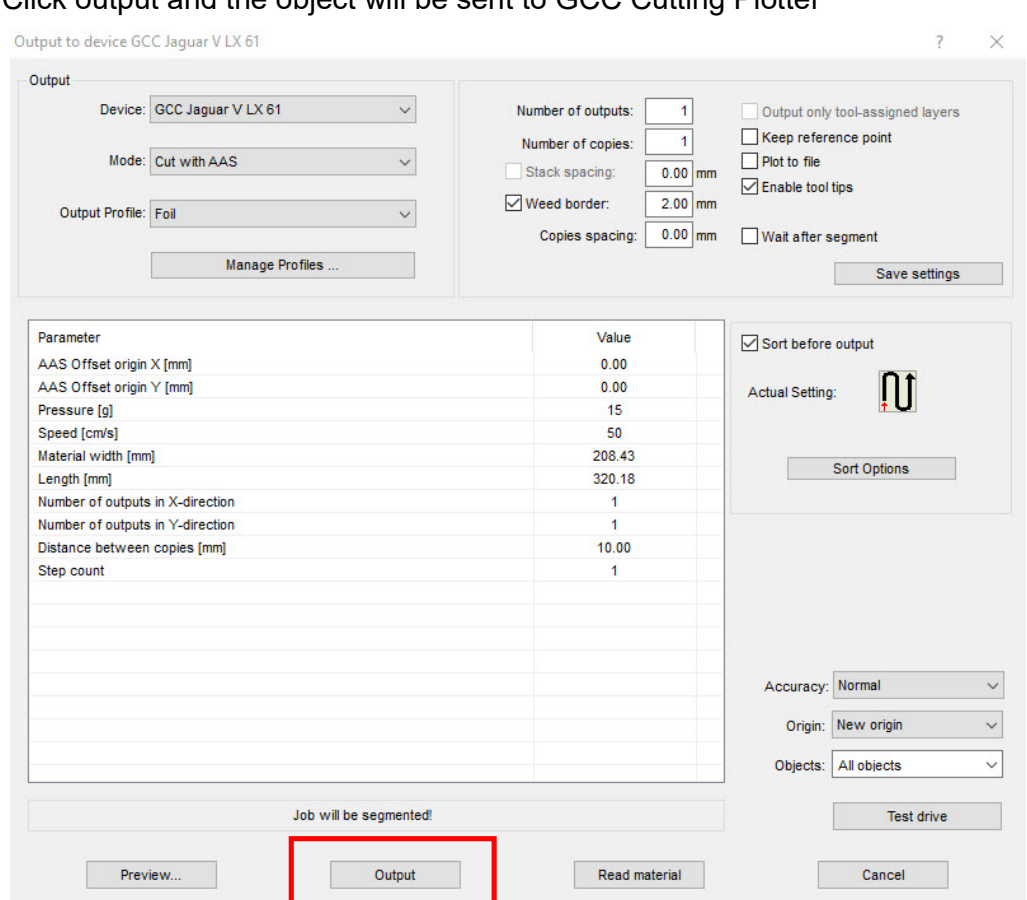

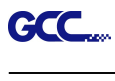

# Note: The difference amount Number of outputs, Number of copies, and Step count in the Output window.

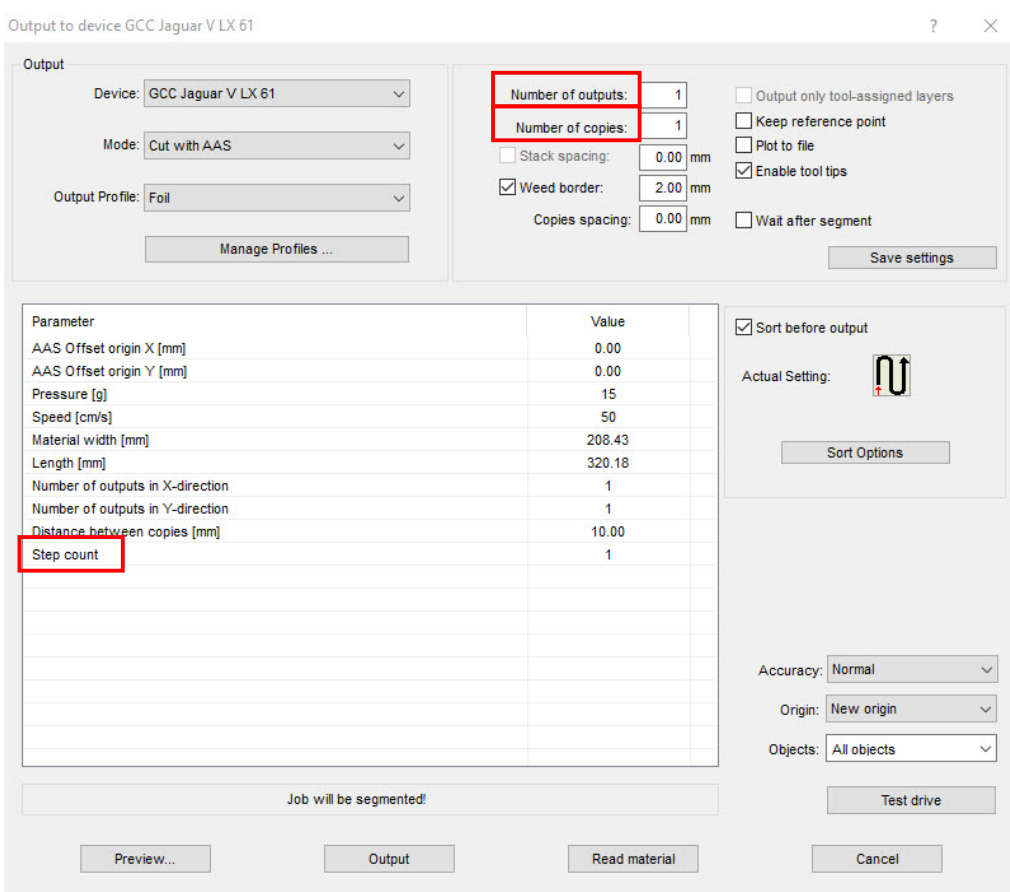

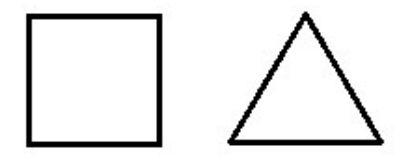

- 1. When **Number of outputs** is set as 2, the square and the triangle will be cut 1 time and then the square and the triangle will be cut 1 time at next position.
- 2. When Number of copies is set as 2, the square and the triangle will be cut 2 times at the same position.
- 3. When Step count is set as 2, the square will be cut 2 times at the same position and then the triangle will be cut will be cut 2 times at the same position.

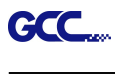

# Advanced Settings

#### Segmental Positioning

For precise cutting quality, it is suggested to apply "Segmental Positioning" by adjusting the x and y distance when you are working on an extra long or large-size image to increase cutting quality.

Follow the same steps in the 4-Point Positioning section to complete the contour line setting and registration mark creation procedures. Adjust the size, object margin and line thickness of your registration marks and the space between registration marks by changing X, Y distance in the Setup-Jog Marks window and click OK.

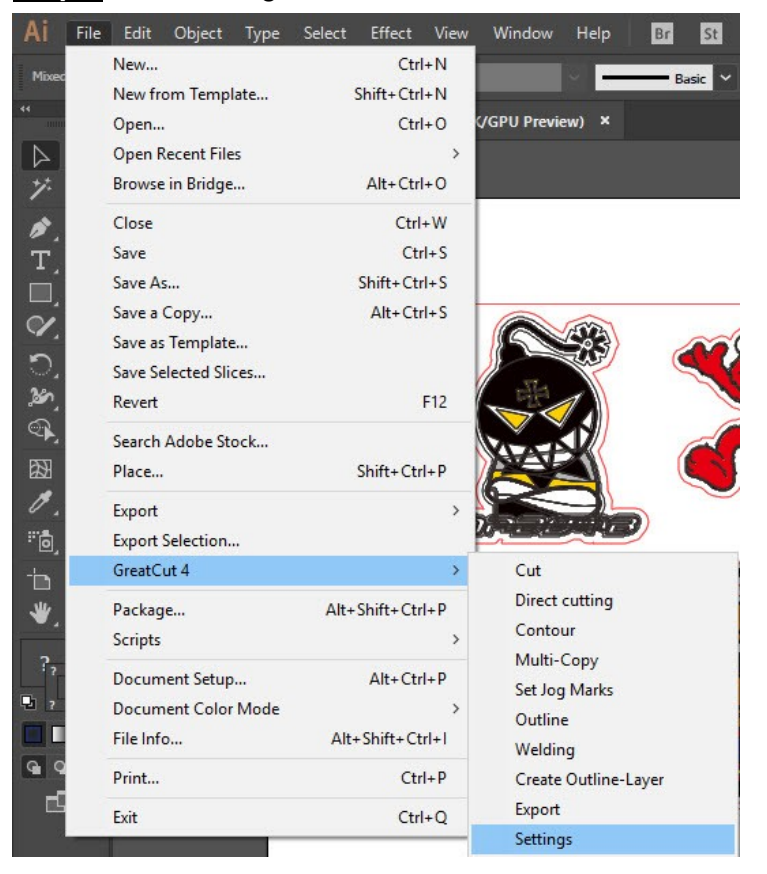

**Step 1** Click Settings on GreatCut under File.

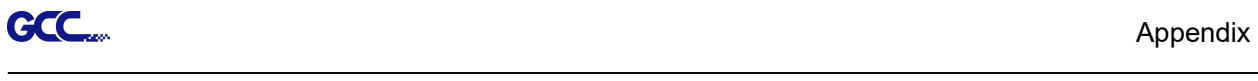

# Step 2 Press the button on the right of Jog marks.

#### Settings

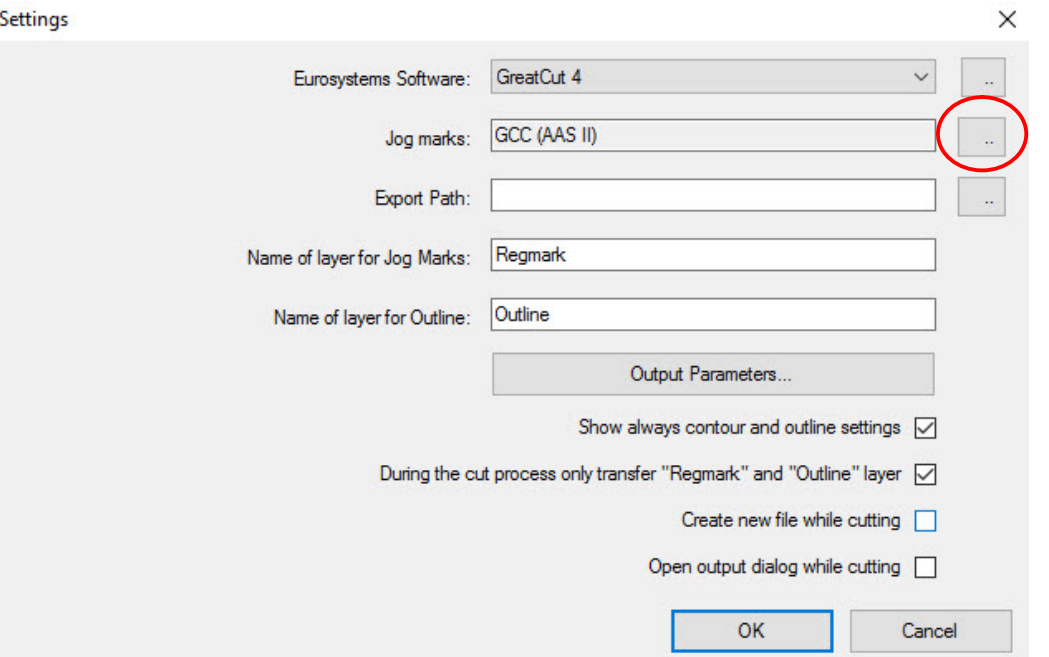

Step 3 Adjust the size, object margin and line thickness of your registration marks and click OK.

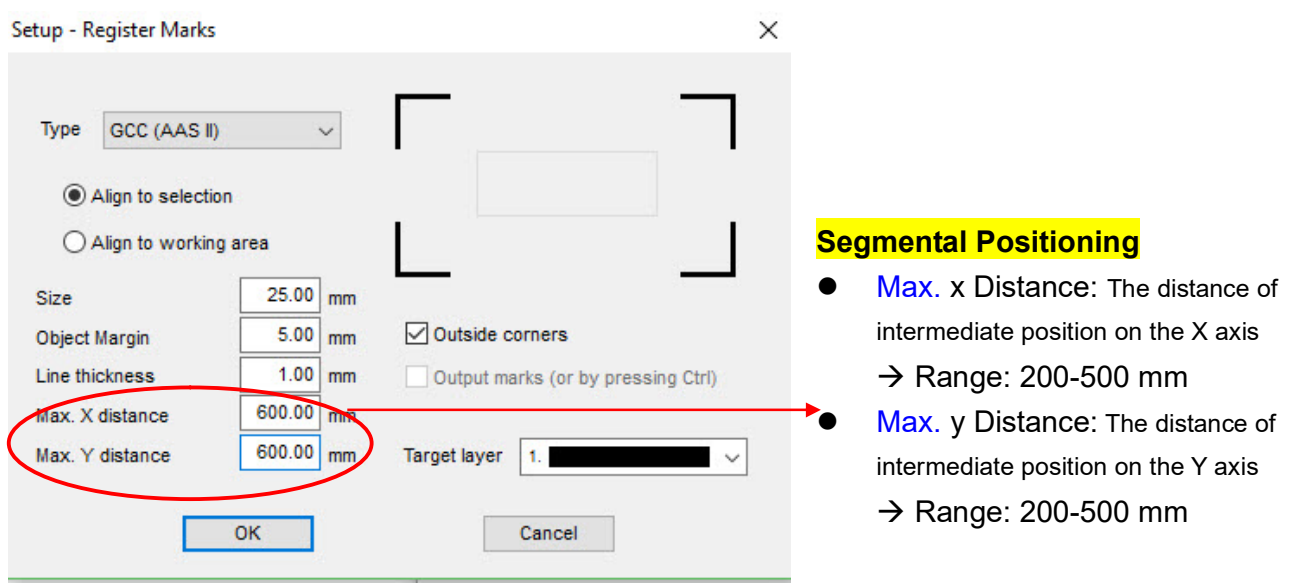

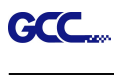

# Step 4 Select the Set Jog Marks on GreatCut under File and 4 marks will be created as shown in the picture below.

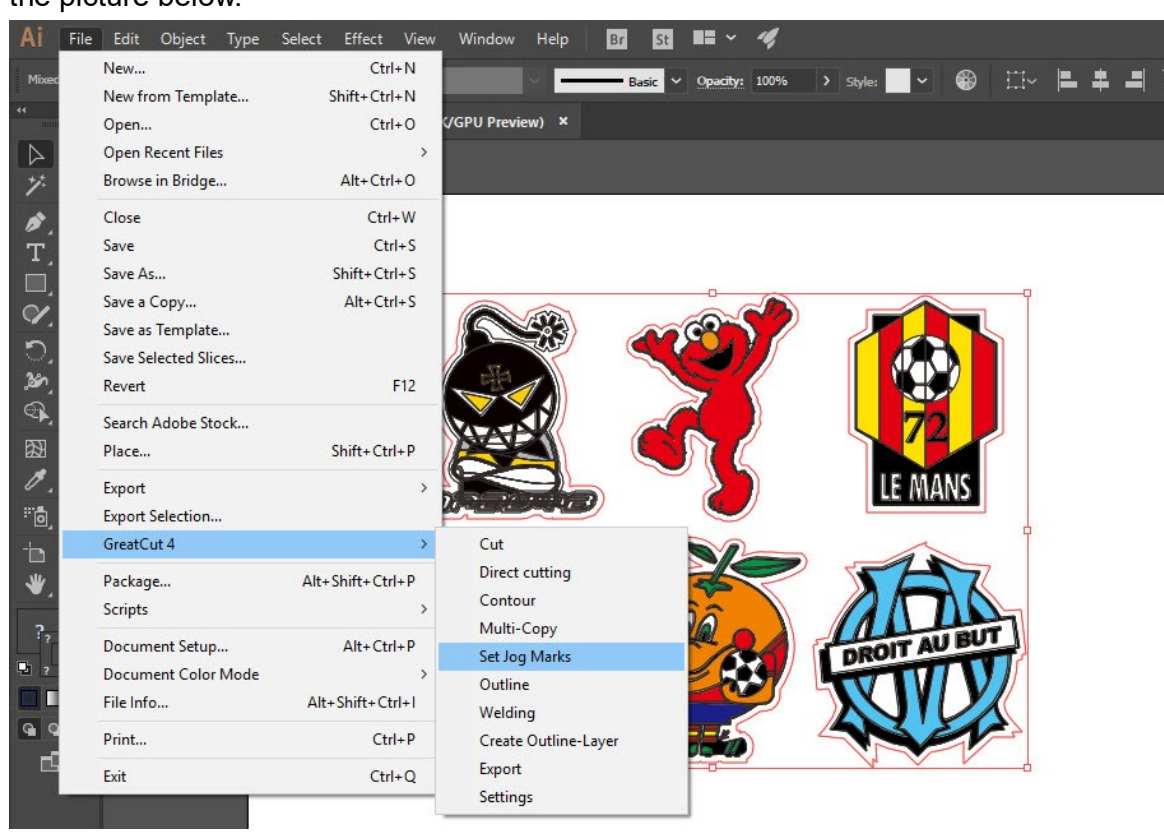

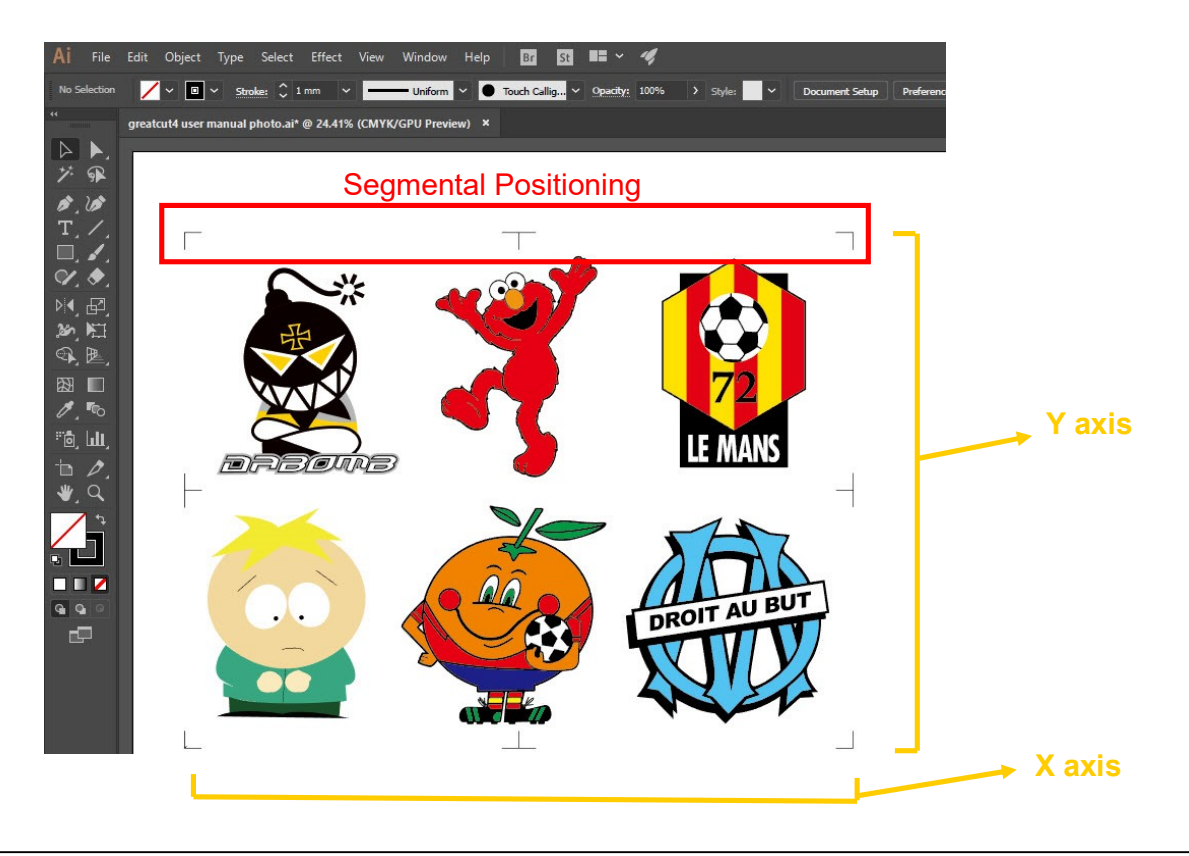

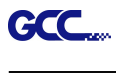

#### Multi-Copy

Step 1 Follow the same steps in the 4-Point Positioning section to complete the contour line setting and registration mark creation procedures.

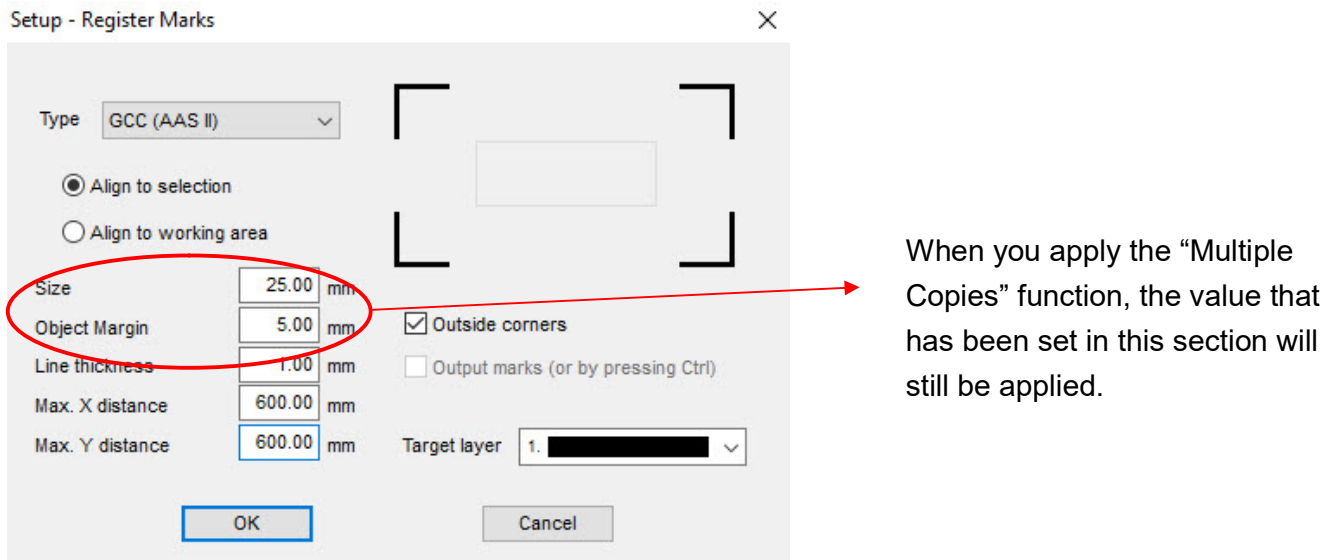

Step 2 Select the Set Jog Marks on GreatCut under File and 4 marks will be created as shown in the picture below.

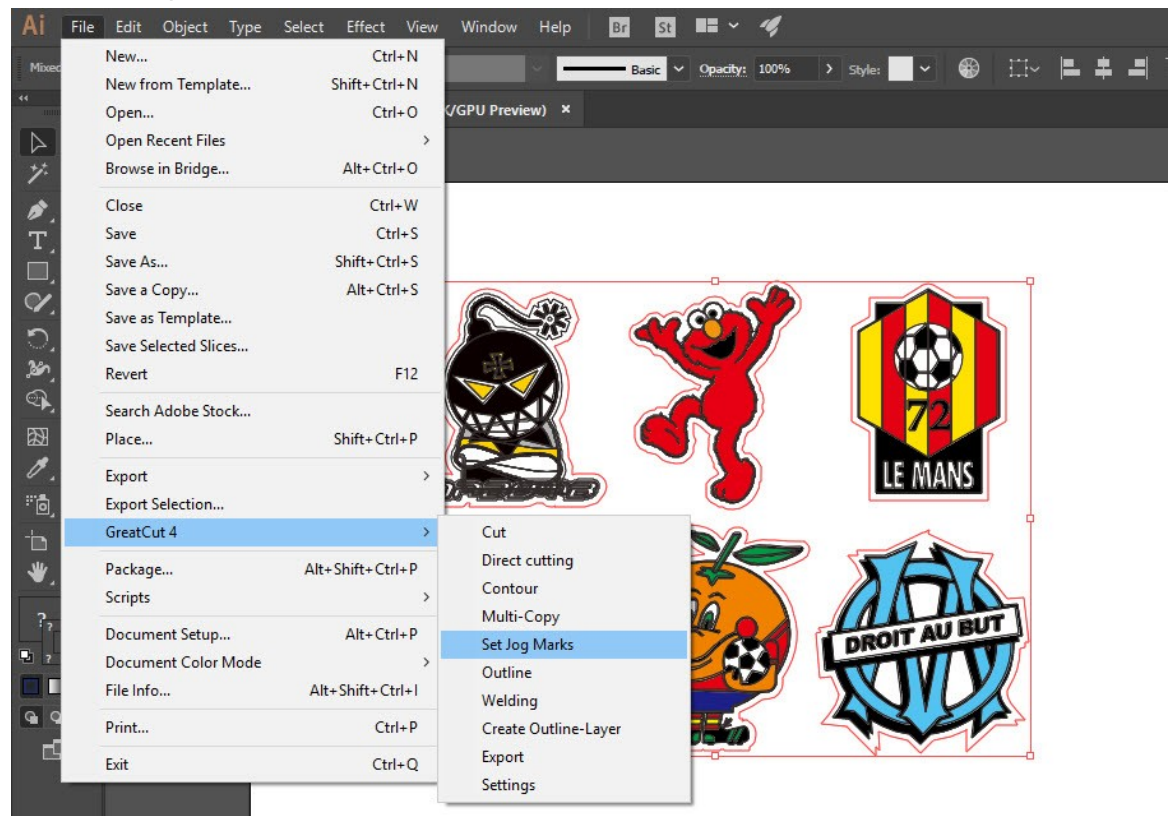

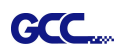

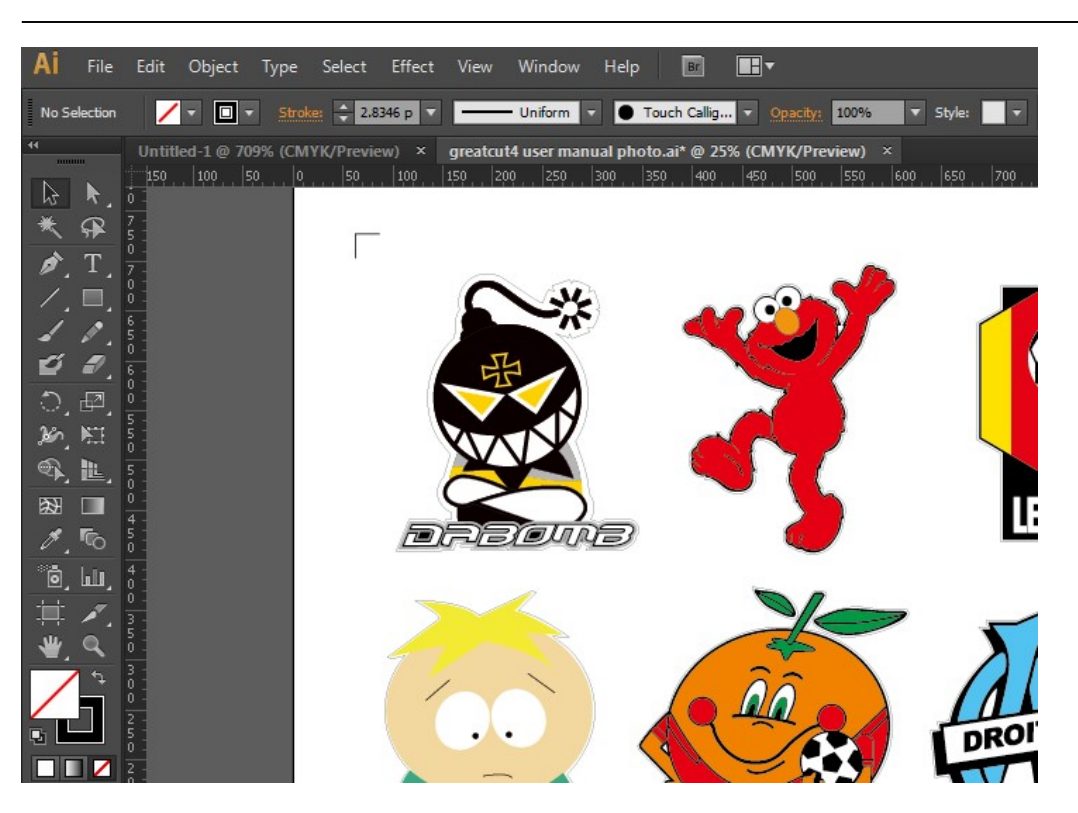

Step 3 Select both the entire object (including registration marks and the contour line) then click Cut on GreatCut under File.

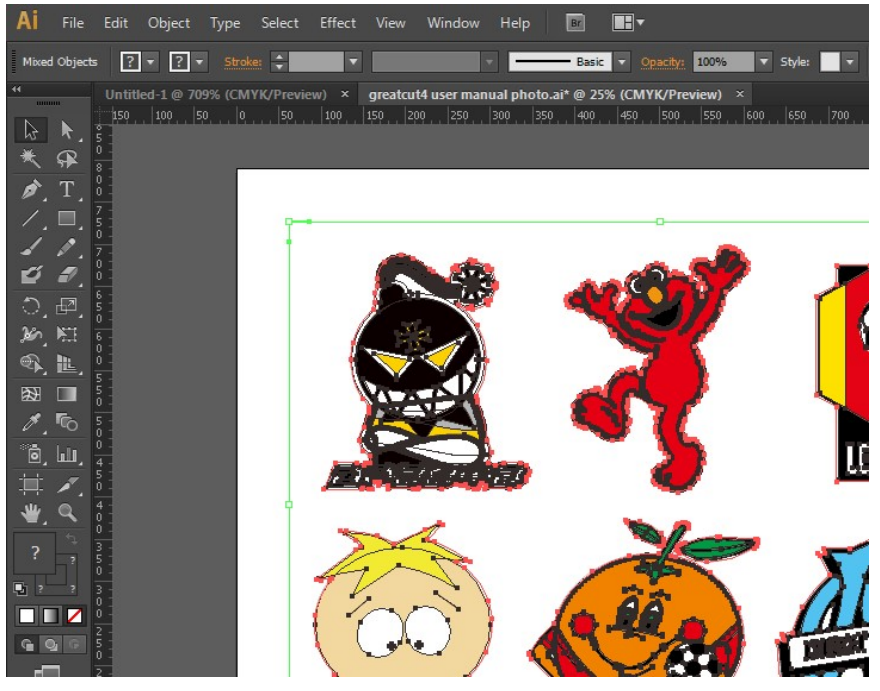

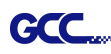

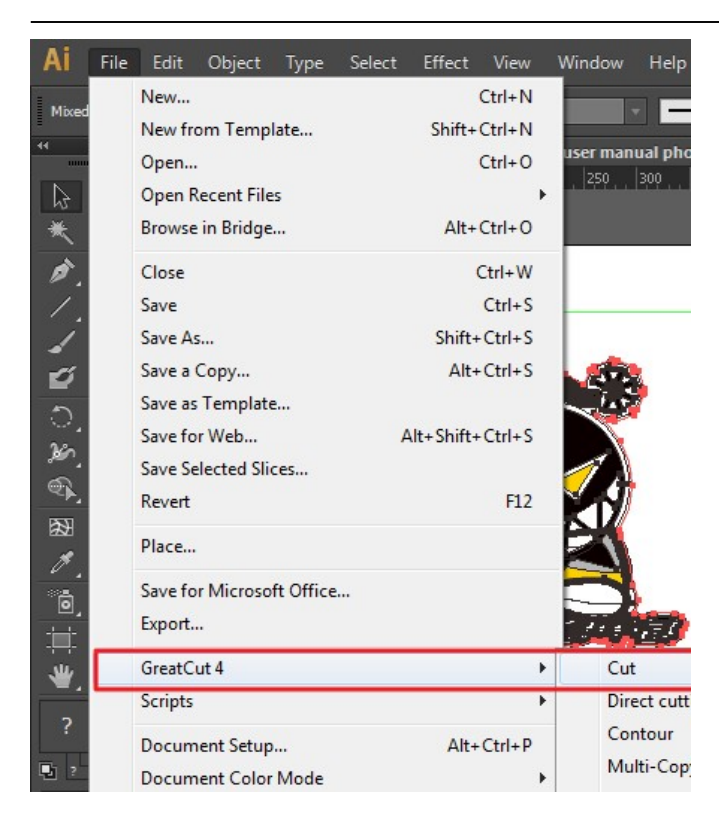

Step 4 The system will activate GreatCut automatically and import the registration marks and contour line to GreatCut.

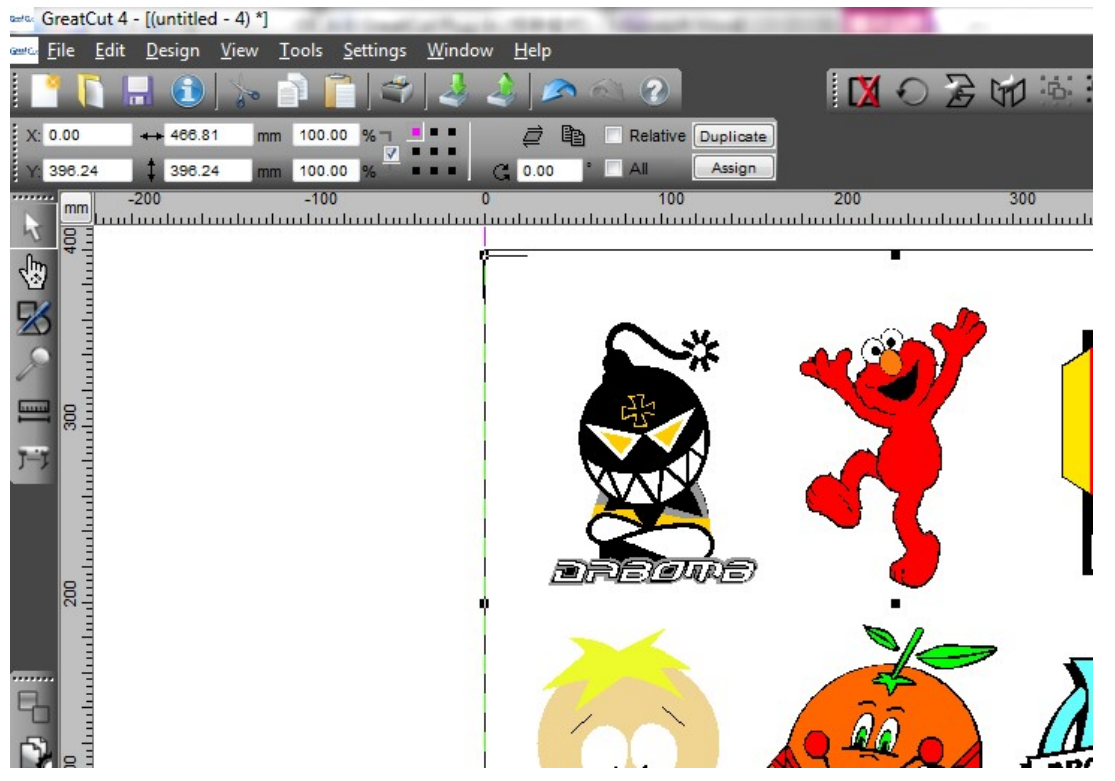

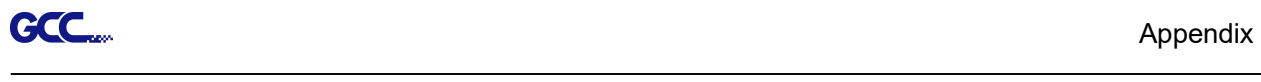

# Step 5 Select Output under File.

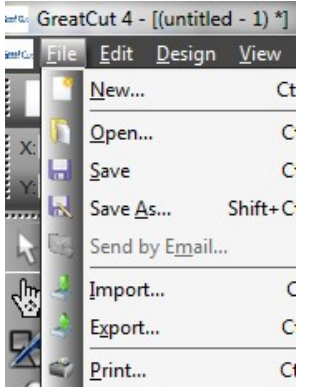

# Step 6 Select Mode as "Cut with AAS" and input the Number of outputs in X-direction and Y-direction and Distance between copies, please don't press output button.

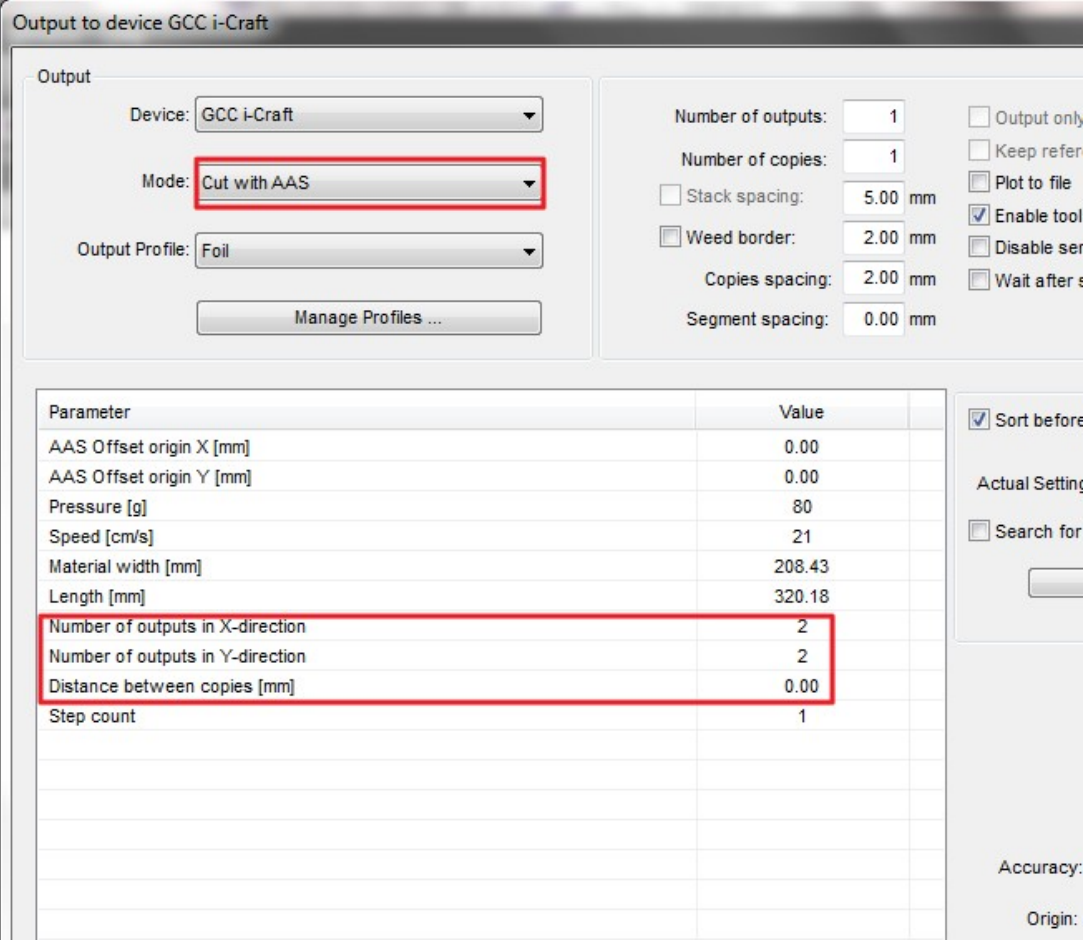

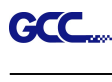

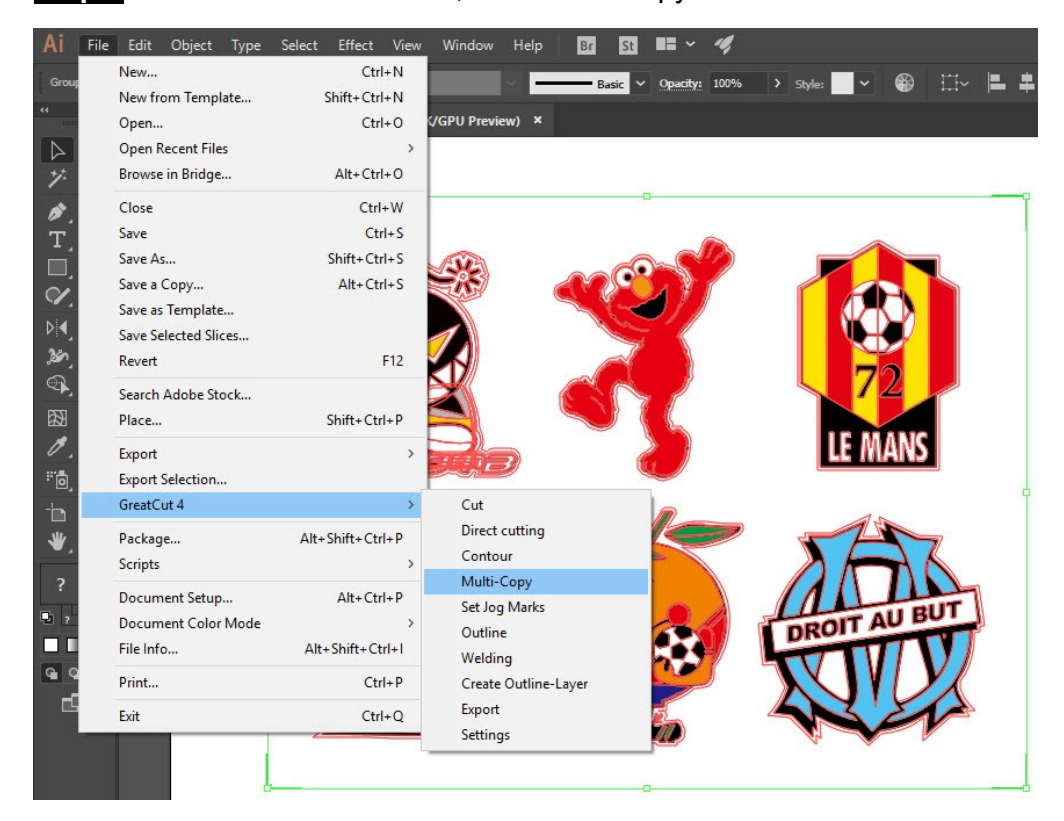

Step 7 Back to Adobe Illustrator, Click Multi-Copy on GreatCut under File.

Step 8 Complete the Number in X/Y (the number of copies desired on the X/Y axis) and Distance in X/Y (distance between each copy) settings then click OK. Confirm that the value of Distance in X/Y must be the same with step 6.

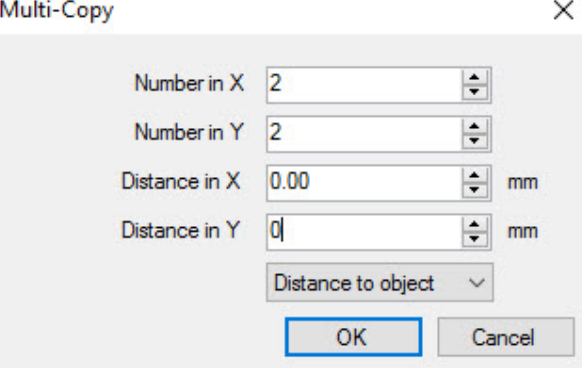

Note: The spacing of vertical & horizontal (Offset  $X$  & Y) should be ≥ 20mm or = 0mm; users are advised to set the Distance in X/Y as 0 mm to remove the space between each copy to avoid the waste of materials.
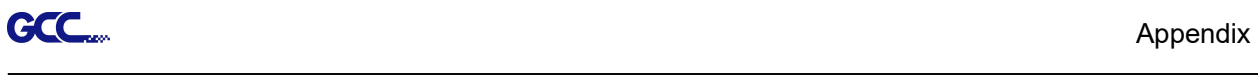

Step 9 The system will create several copies of the object with registration marks as shown in the picture below.

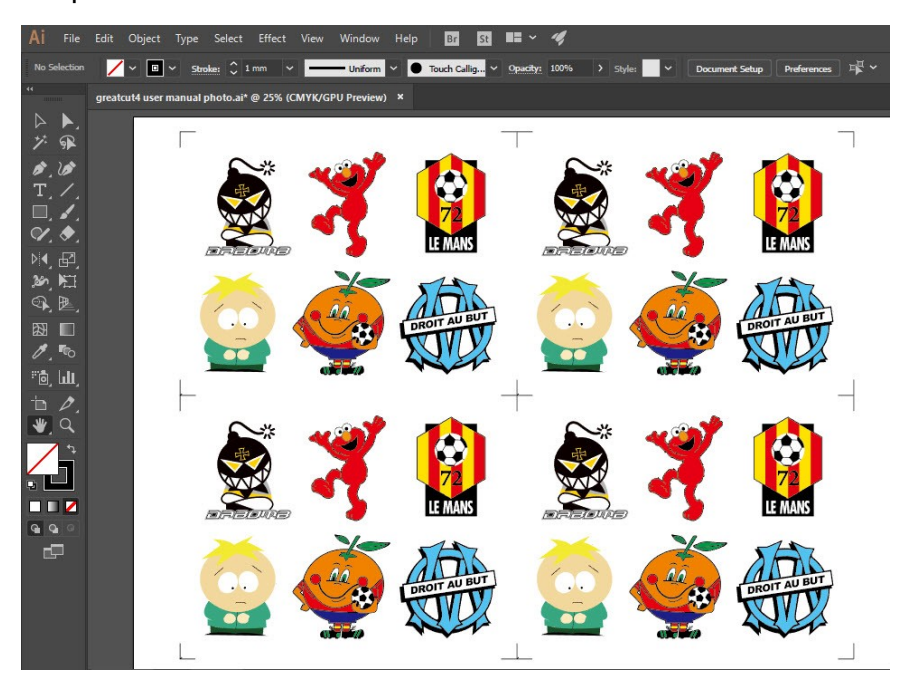

Step 10 Print the Multi-Copy images out, and put the printed media on the GCC cutting plotter.

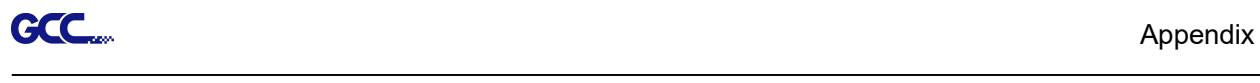

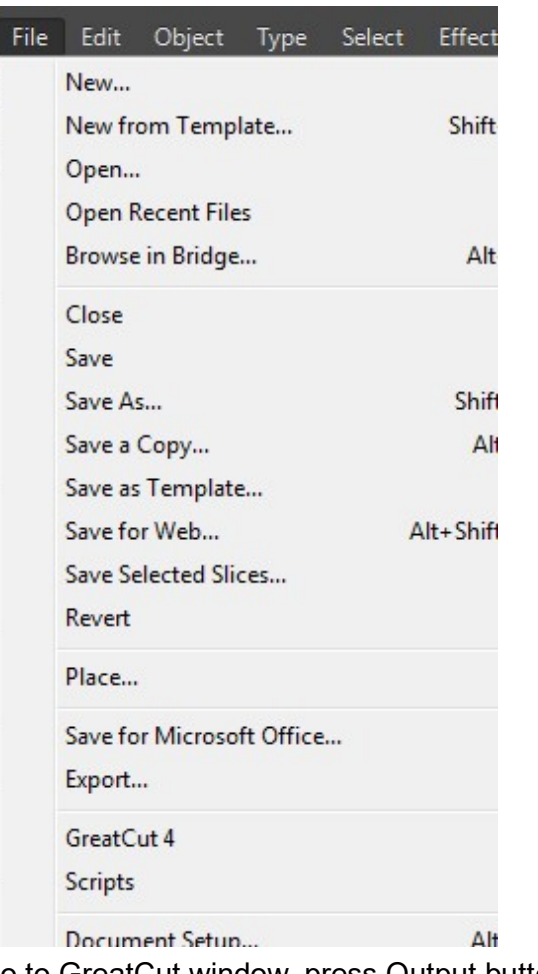

Step 11 Go to GreatCut window, press Output button.

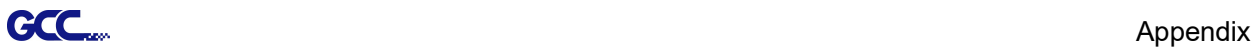

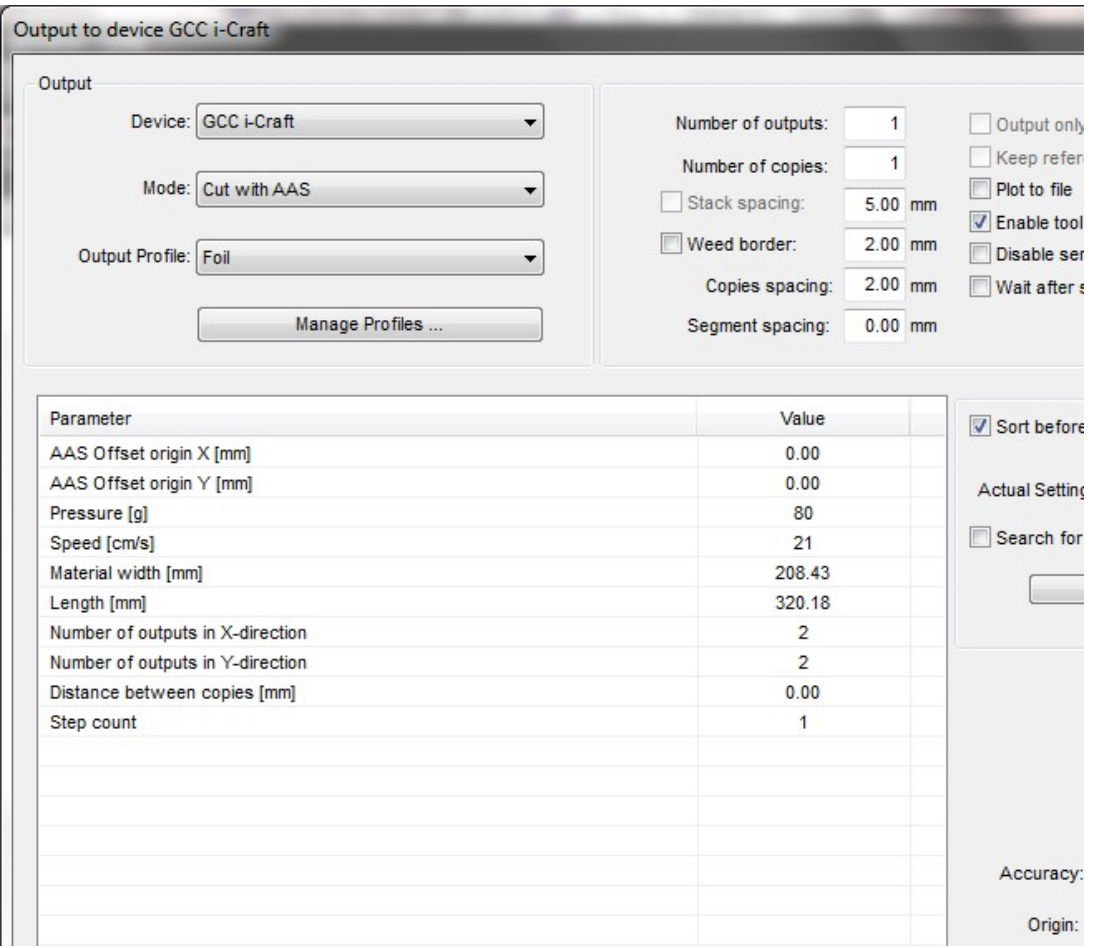

l,

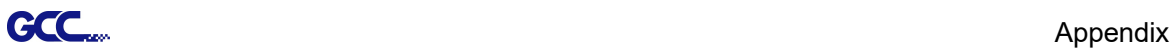

## SignPal Instruction

The SignPal Software is Windows System compatible and all versions support the AAS II contour cutting function.

#### SignPal Instruction Index:

- [1] Installing the SignPal software
- [2] Set up your GCC Cutter on Production Manager
- [3] SignPal AAS II Quick Start
- [4] How to set Die Cut
- [5] How to set Creasing
- [6] SignPal Features List

#### [1] Installing the SignPal software

To install the software, you must have Administrator privileges. To use the software, you must have Administrator or Power User privileges. See your Windows user guide for more information.

- 1. Uninstall any previous version of the software.
- 2. Visit GCC website (https://www.gccworld.com/download.php?act=view&id=20) to download the WinRAR file.

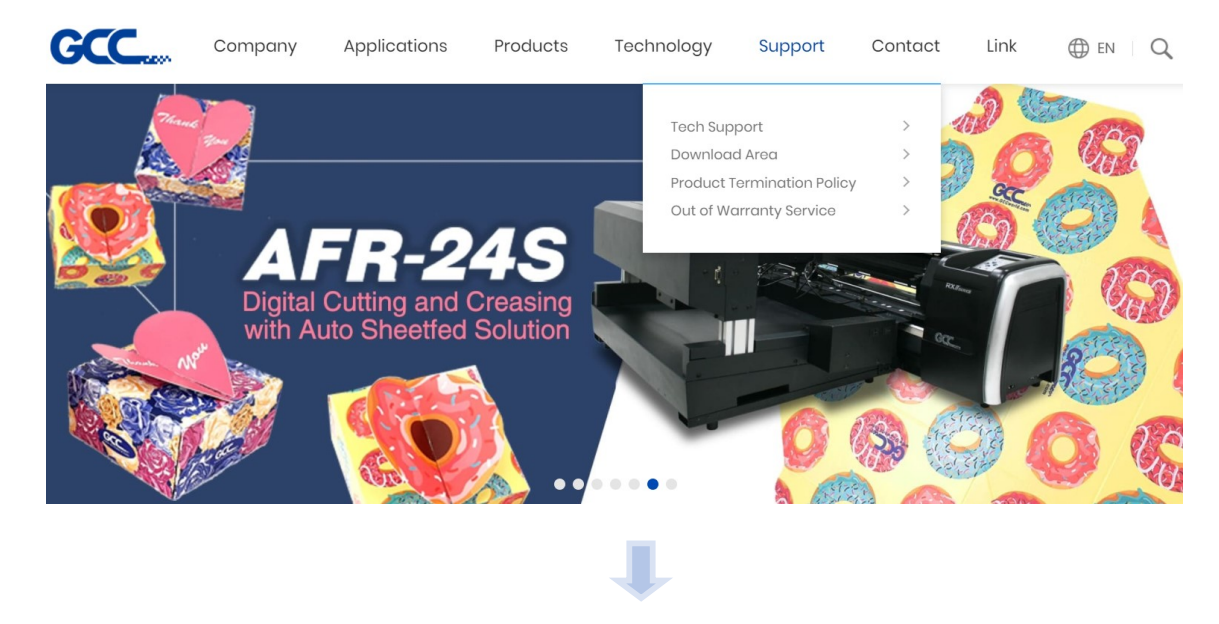

**Download Area Download Area** Q SEARCH enter keywords to search

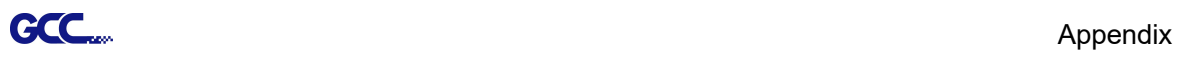

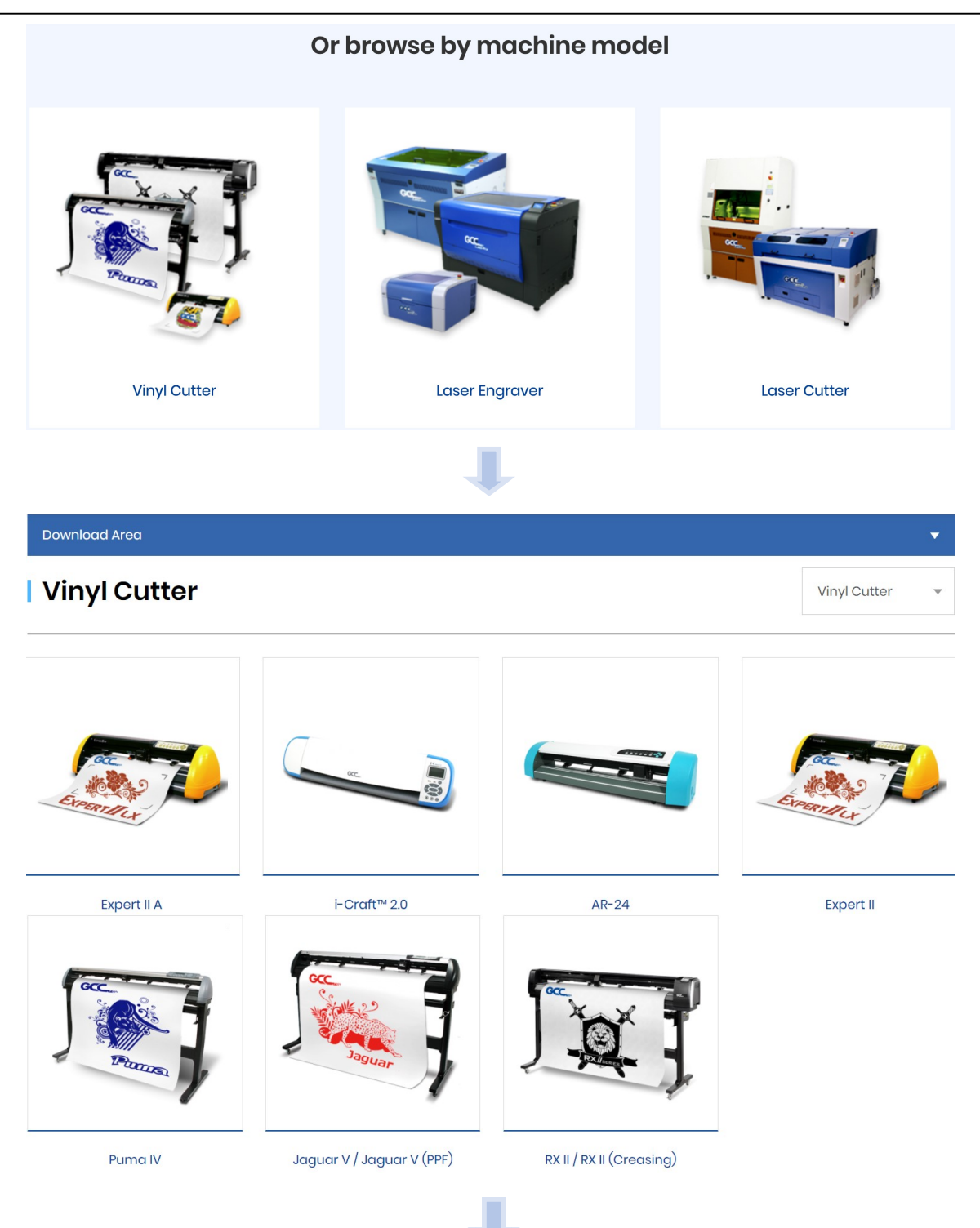

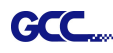

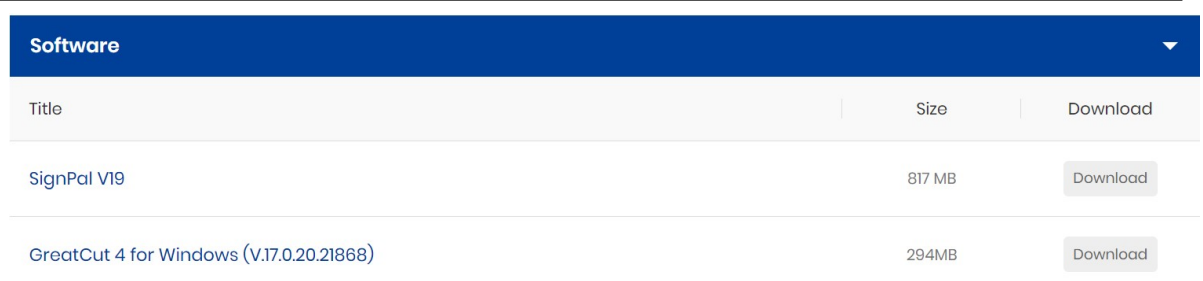

3. Follow the installation and activation instruction for SignPal 12 below.

### (1) Install and activate software on an online computer

1. Launch your browser and type https://www.saicloud.com in address bar and press enter, then input your activation code, then click **Activate**, activation code can be found in the code label in software package.

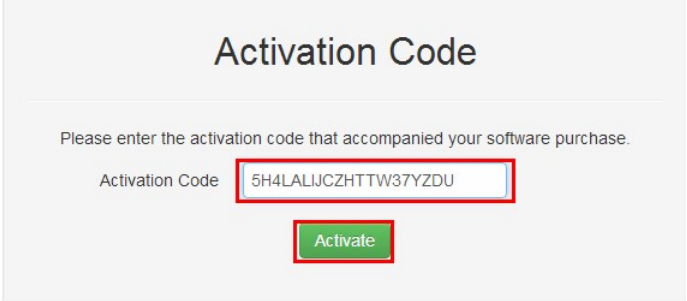

2. In login section, click I am new to the SAi Cloud and input your email address, then click Create Account, an email will be sent to your mailbox.

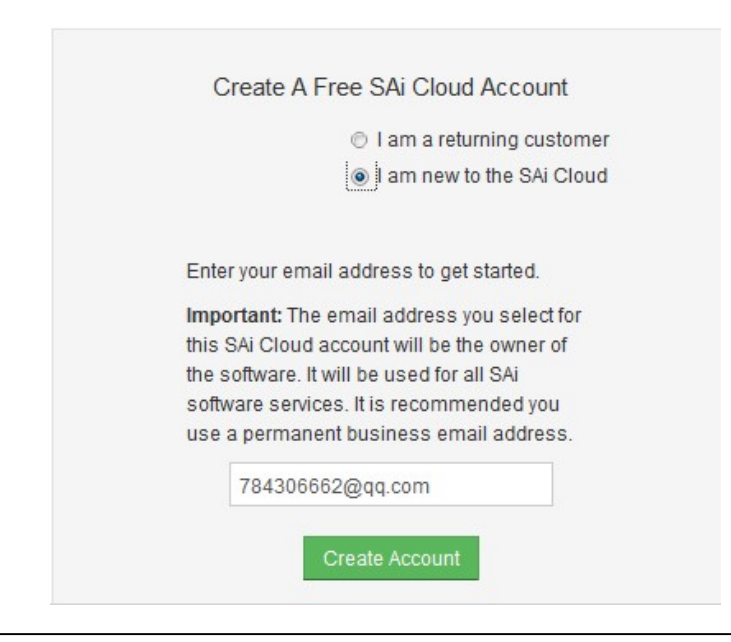

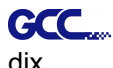

3. Check your mailbox and click website link in the email then complete the information fields.

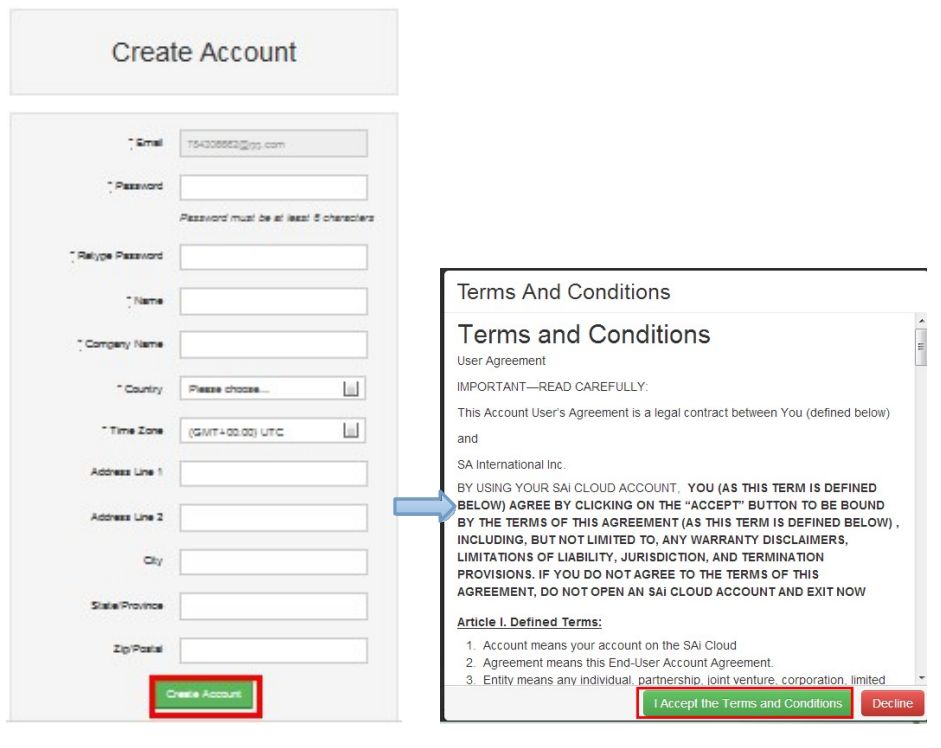

# Step 2. Add Software to your SAi Cloud Account

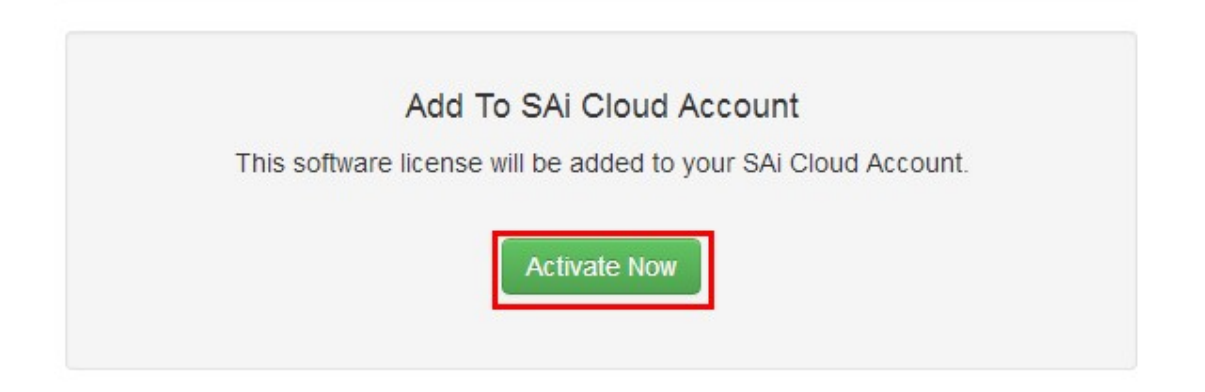

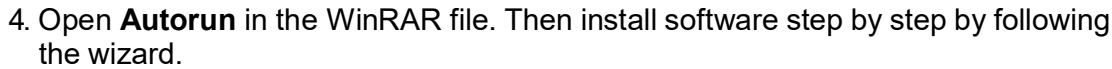

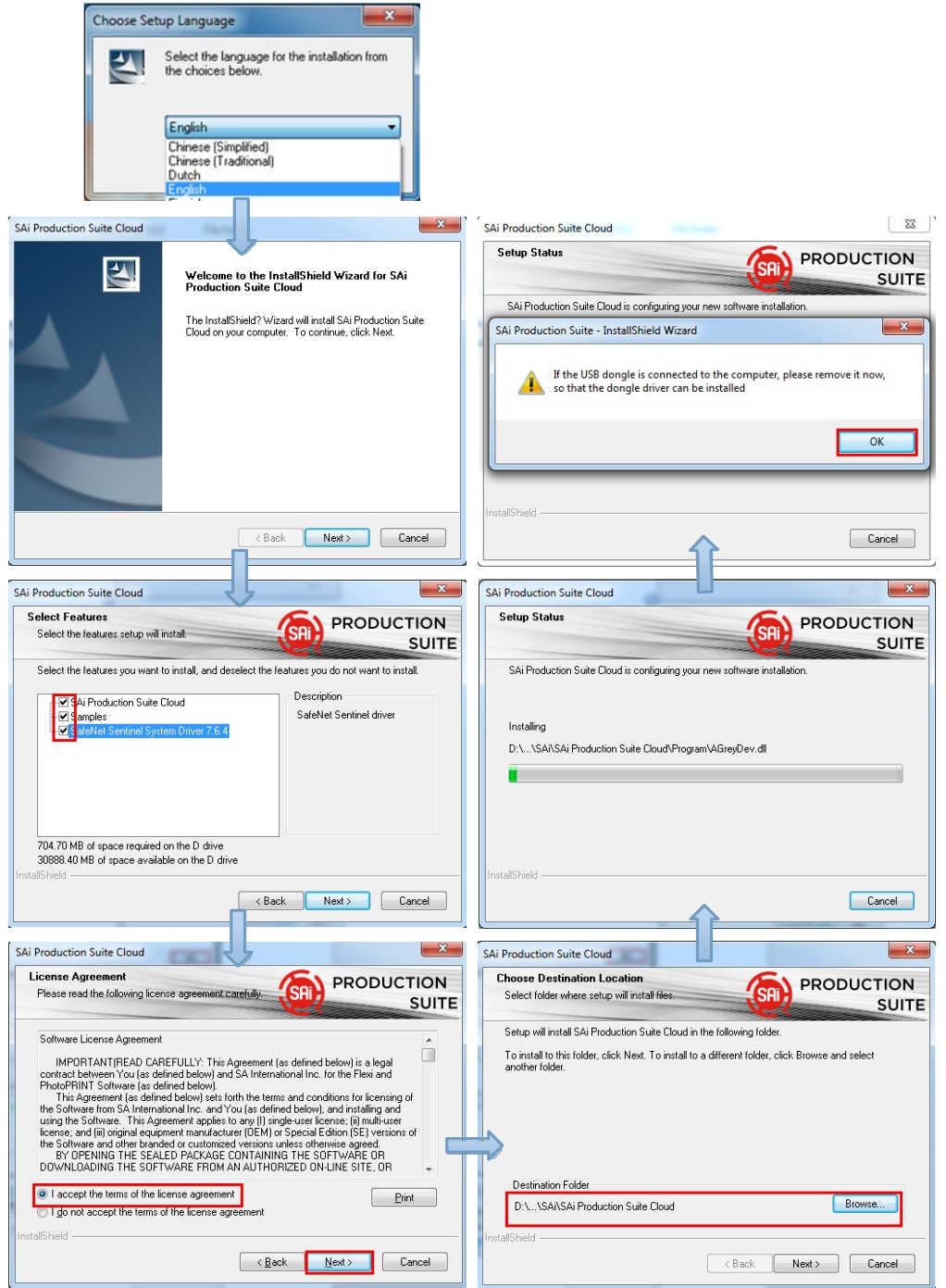

dix

**GCC** 

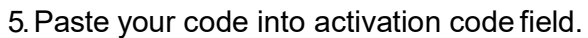

dix

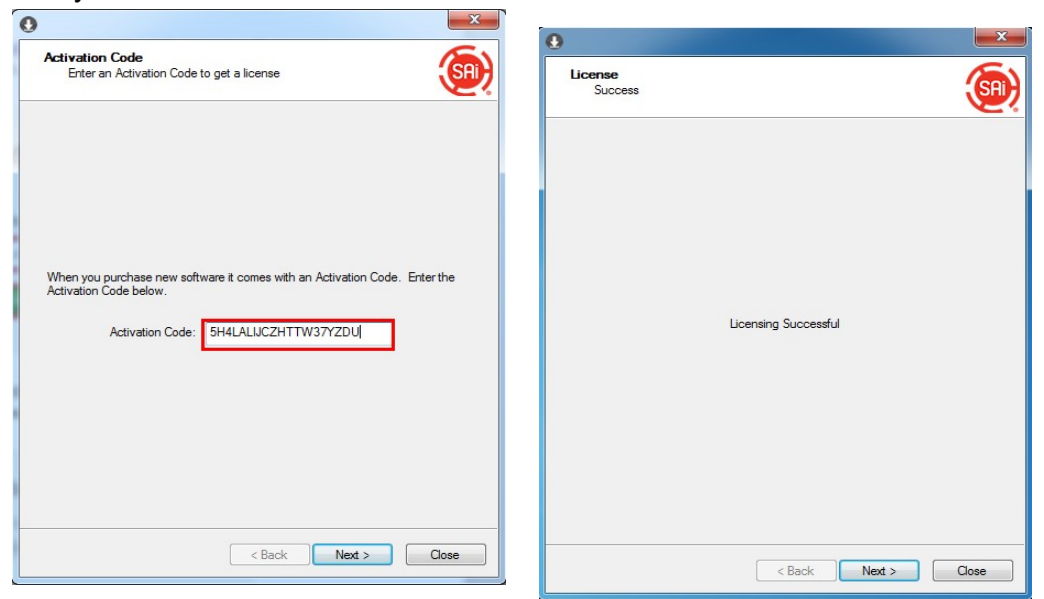

6. Select language you need, click OK and finish installation.

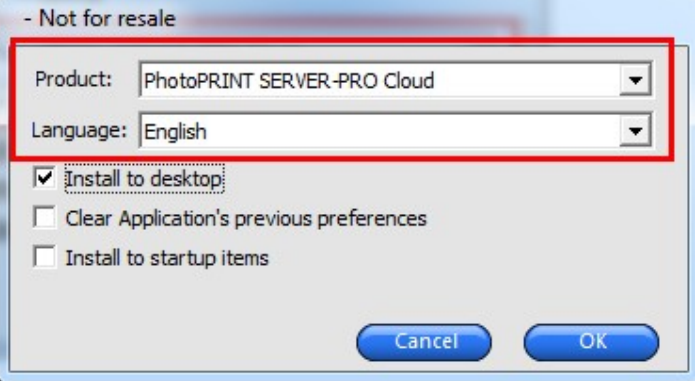

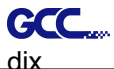

#### (2) Install and activate software on an offline computer

1. Open Autorun in the WinRAR file. Then install software step by step by following the wizard.

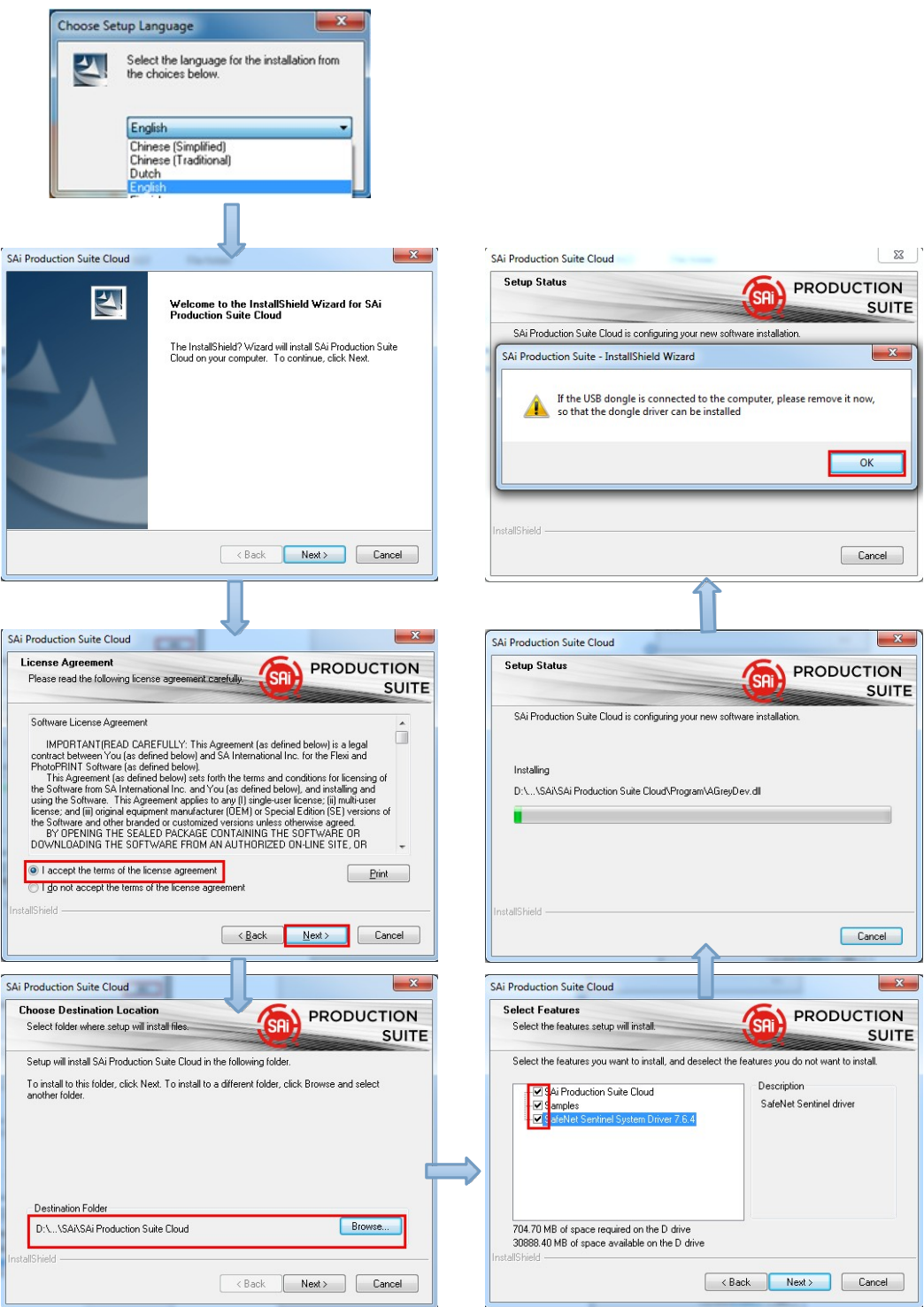

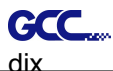

2. Record your computer ID in the dialog box below and look up your computer name, You can find your computer name by right-click on My Computer and choose Properties.

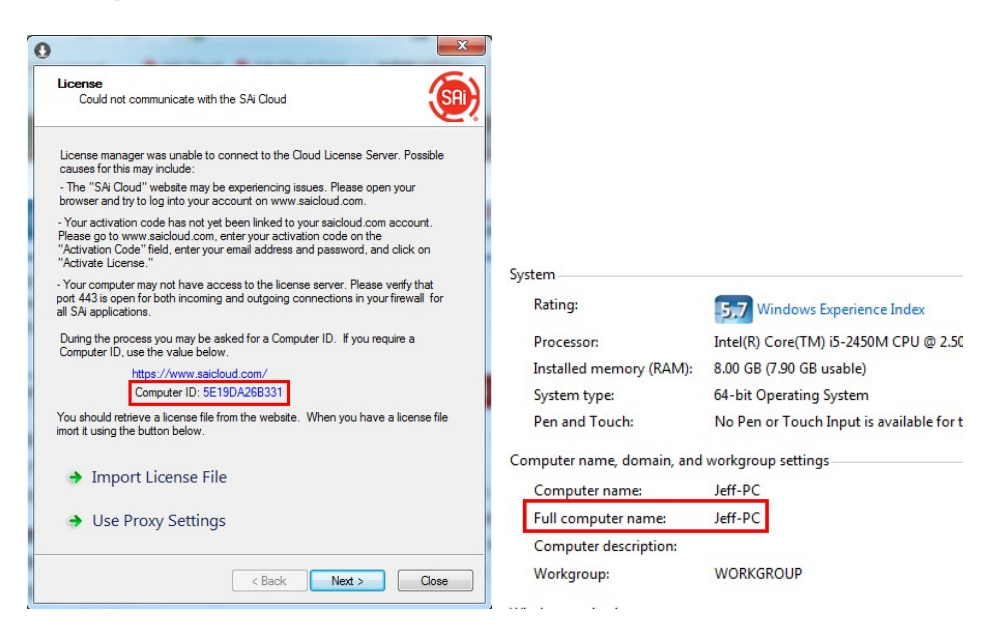

3. Launch your browser on another online computer and type https://www.saicloud.com in the address bar and press enter, then input your activation code and click Activate.

The Activation code can be found in the software package certificate.

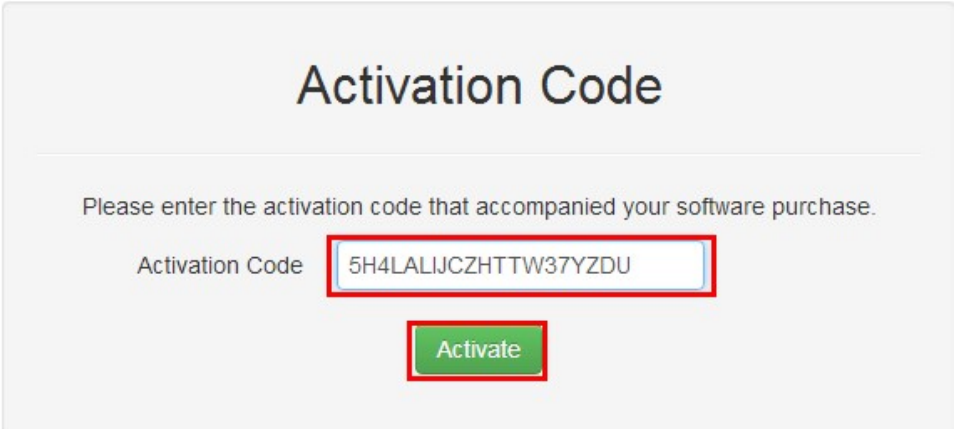

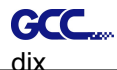

4. In login section, click I am new to the SAi Cloud and input your email address, then click Create Account, an email will be sent to your mailbox.

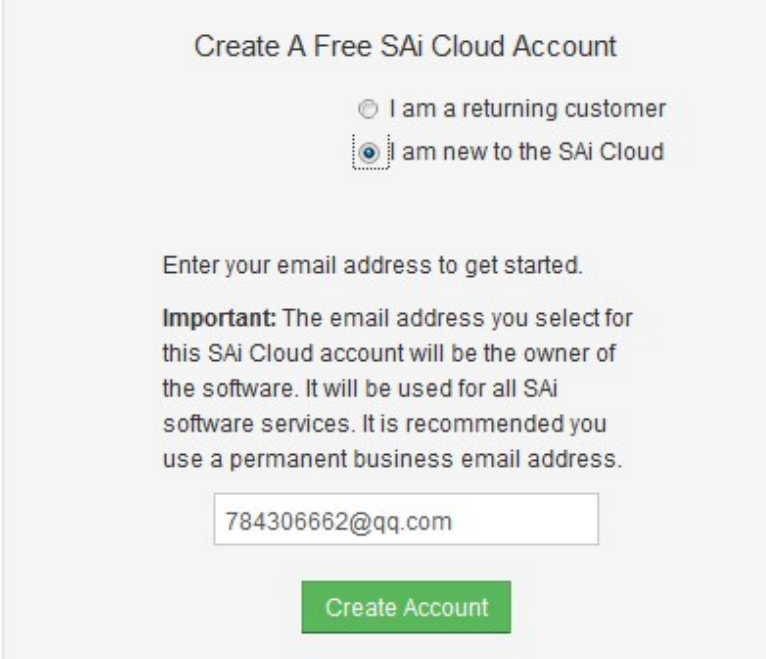

5. Check your mailbox and click website link in the email then complete the information fields.

Step 2. Add Software to your SAi Cloud Account

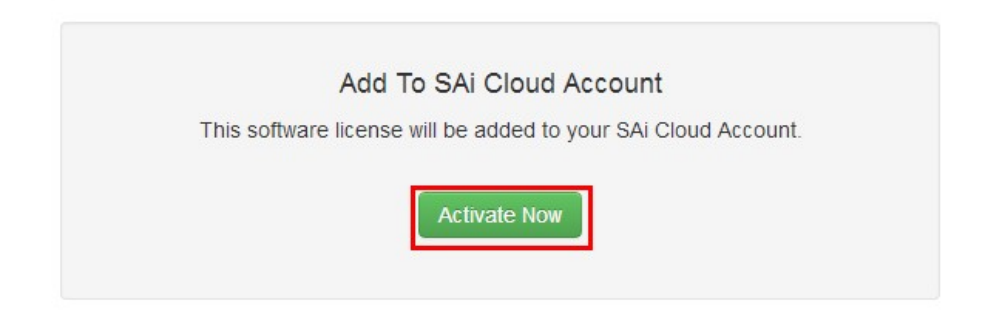

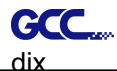

6. Click "License Manager" can't connect and input your computer ID and computer name that you recorded for the offline computer before, then click Create license Now and Download License, save license file to local.

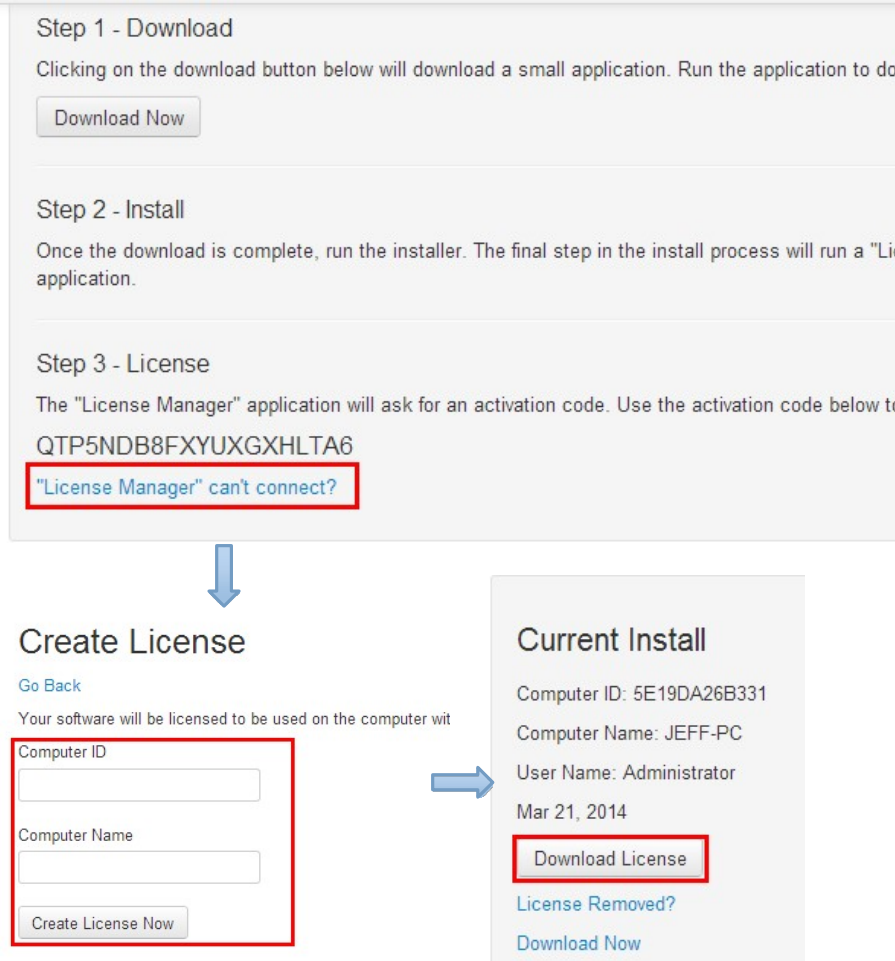

- GCC.
	- 7. Copy license file to offline computer via a removable disk device, then import it.

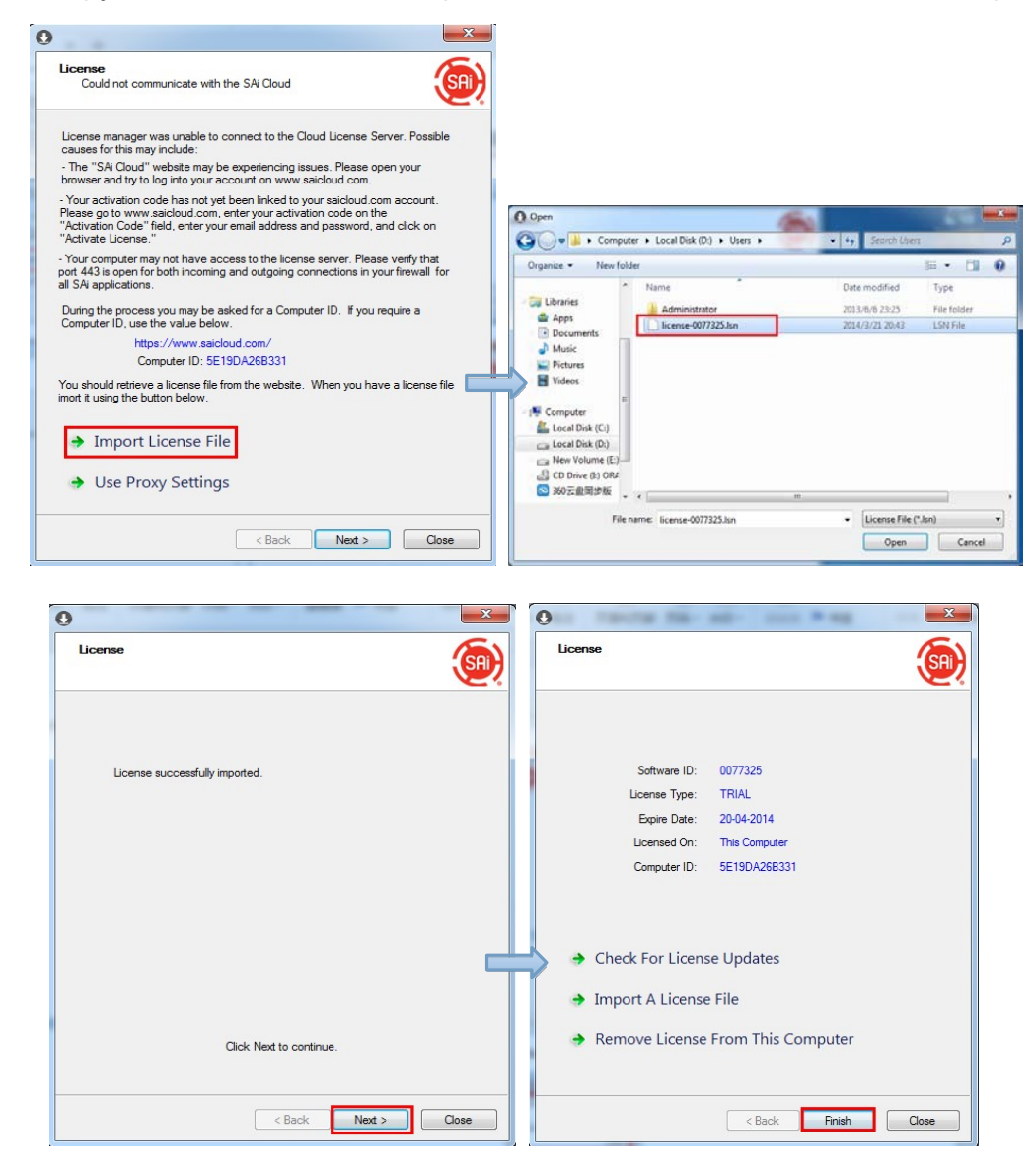

8. Select language you need, then click OK and finish installation.

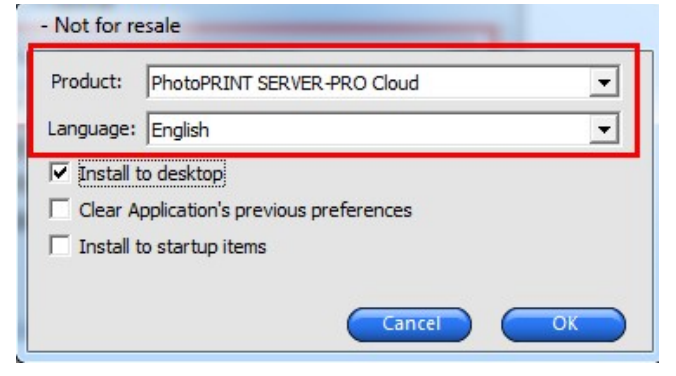

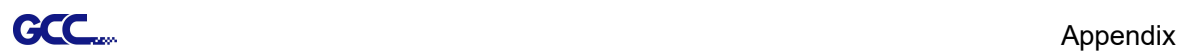

## (3) Transfer license on an online computer

# 1. Open License Manager from Start menu.

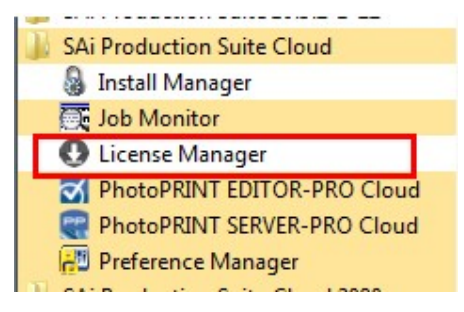

2. Click Remove License From This computer, Now you can install the software on another computer.

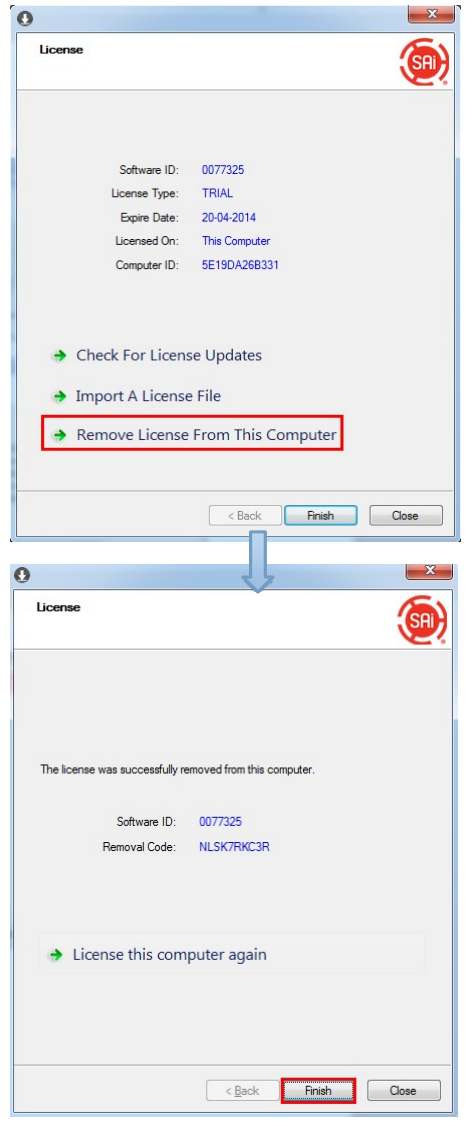

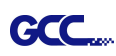

## (4)Transfer license on an offline computer

1. Open License Manager from Start menu.

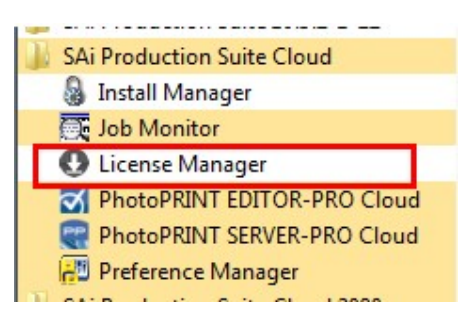

2. Click Remove License From This computer, then record removal code in license dialog box.

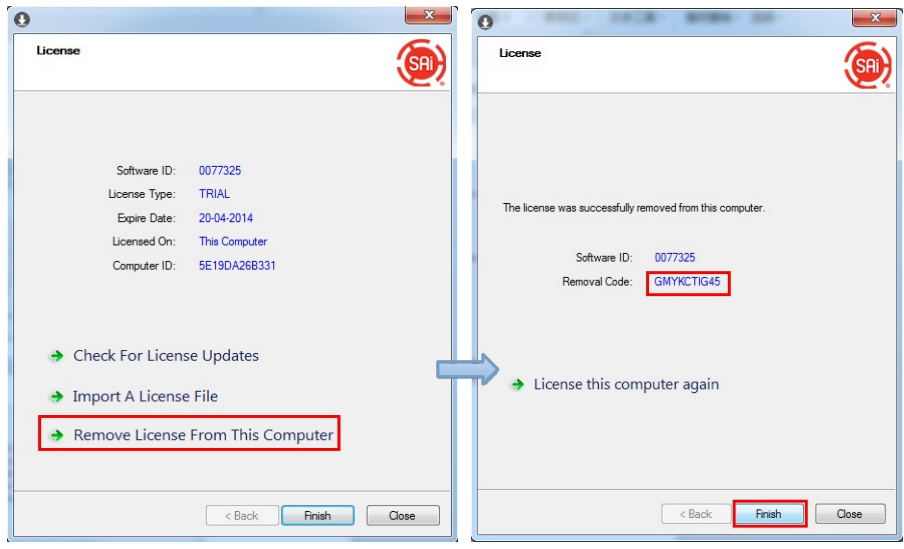

3. Launch your browser on another online computer, access

https://www.saicloud.com and login with your account. Click License Removed then input removal code and click Remove. After this you can install software on another computer.

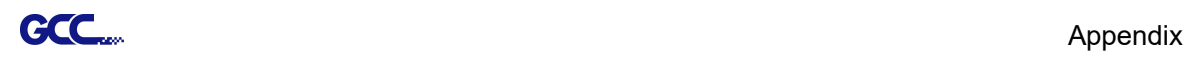

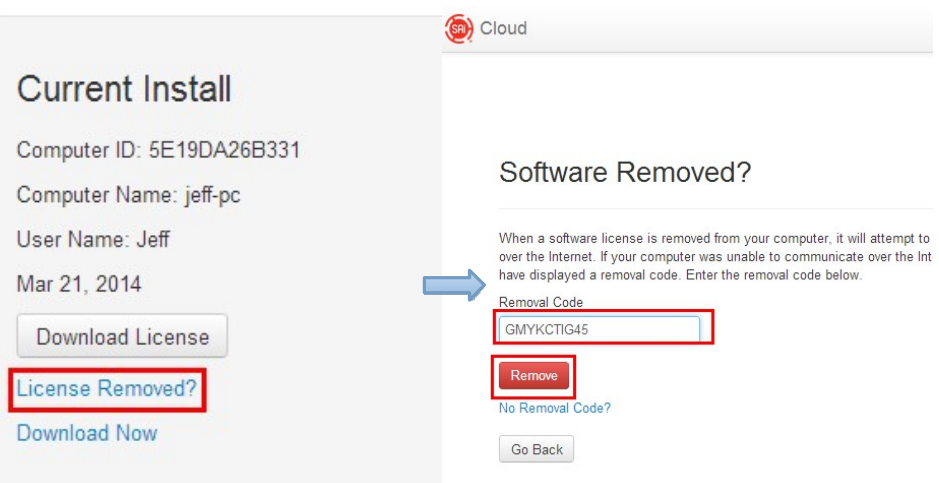

### [2] Set up your GCC Cutter on Production Manager

- 1. Open Production Manager 12
- 2. Choose and set up your GCC cutter.

(Note that AAS II System only works on RX II, Jaguar V LX, Puma III, Expert II LX models.)

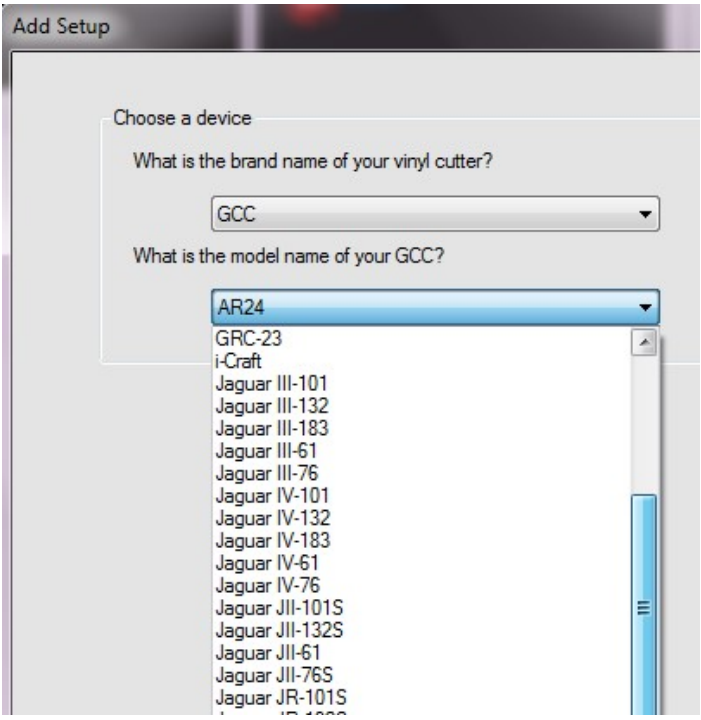

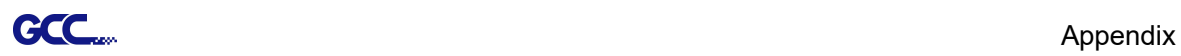

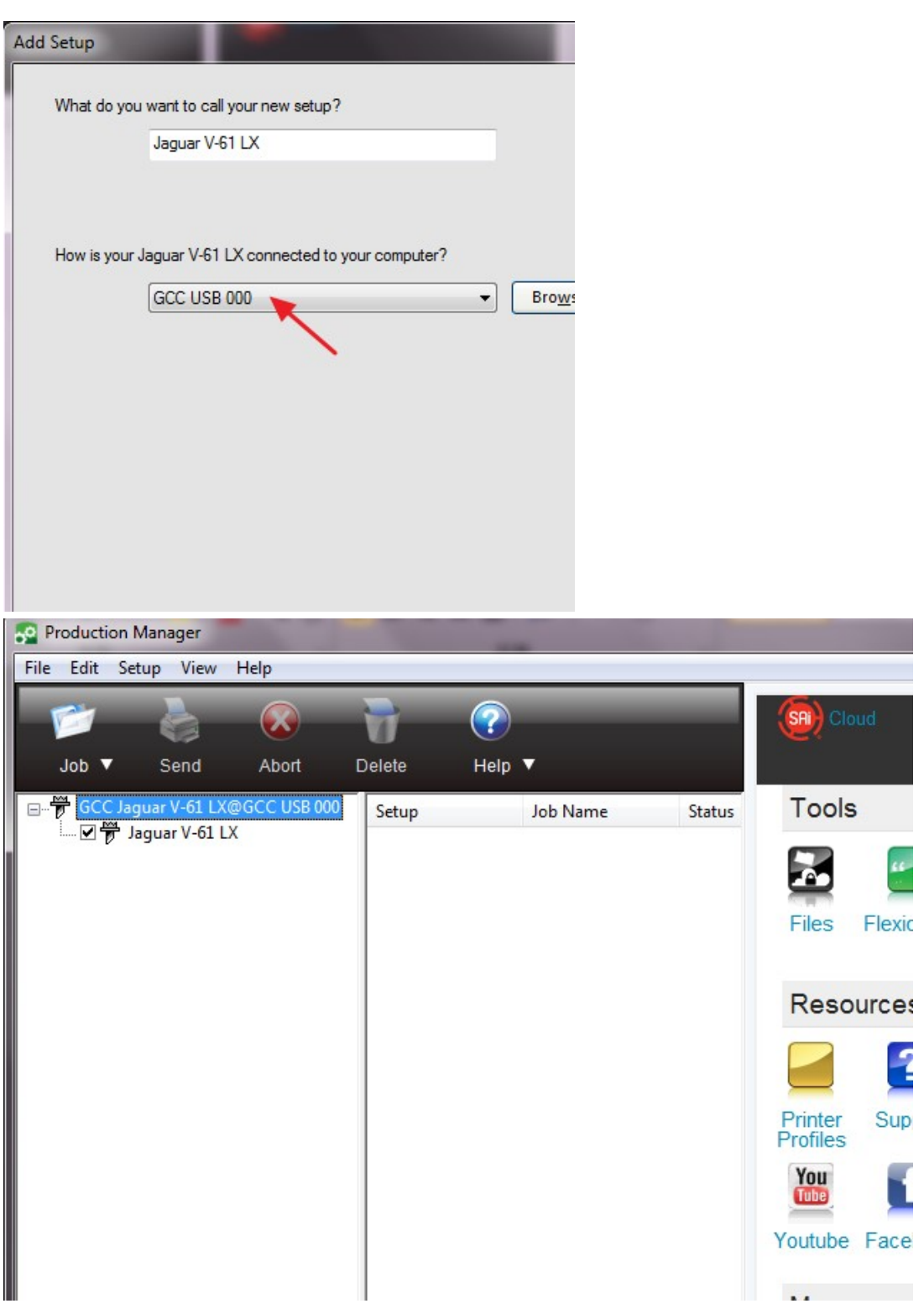

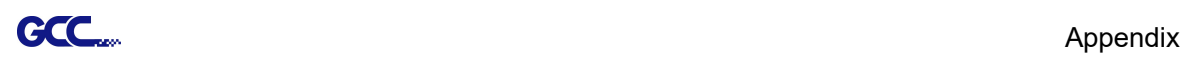

3. Select File > Print Setup in SignPal Software and select the printer.

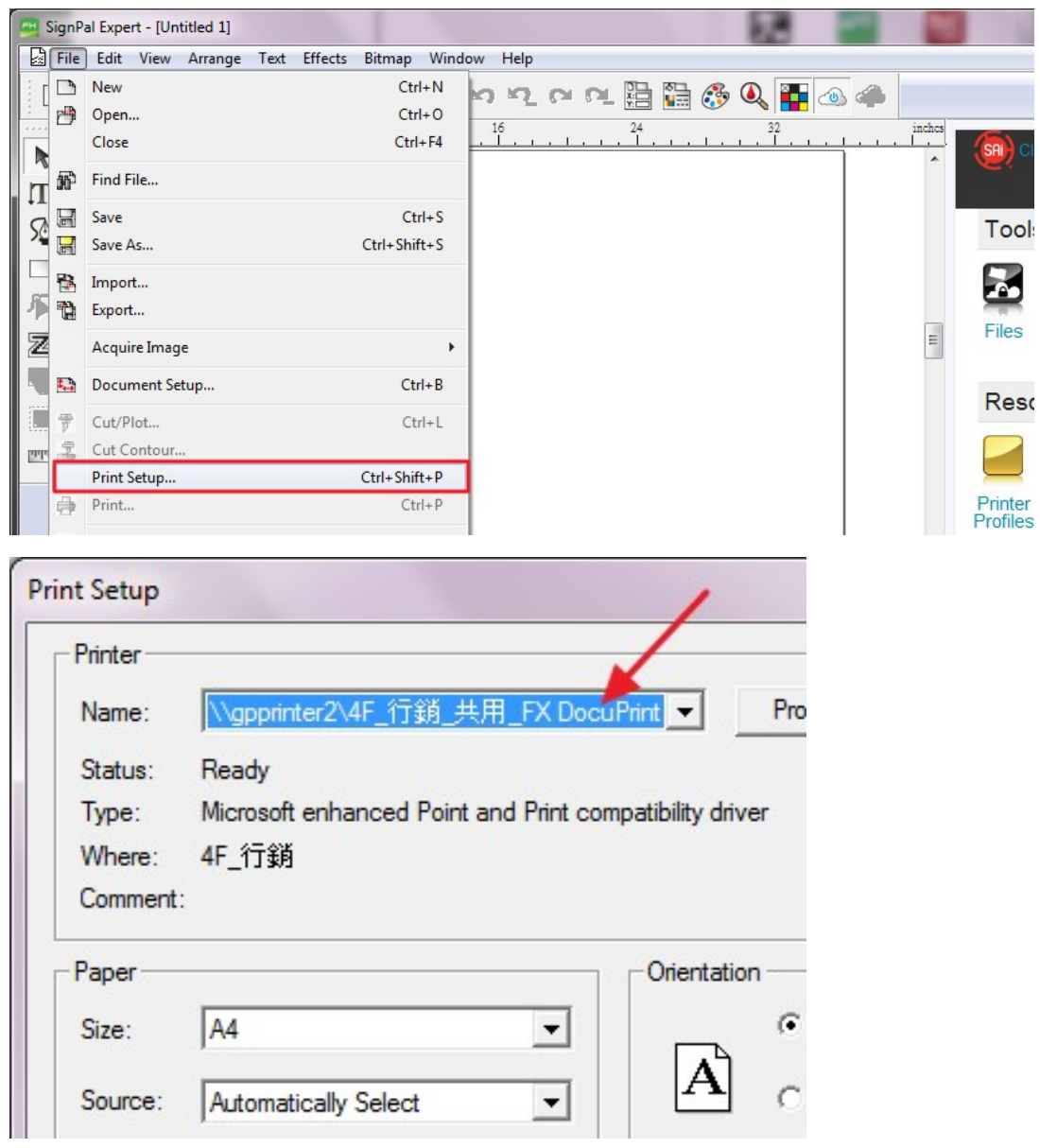

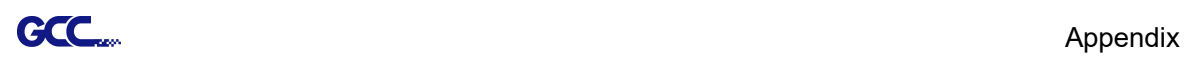

4. Select File > Document Setup in SignPal and select paper size .

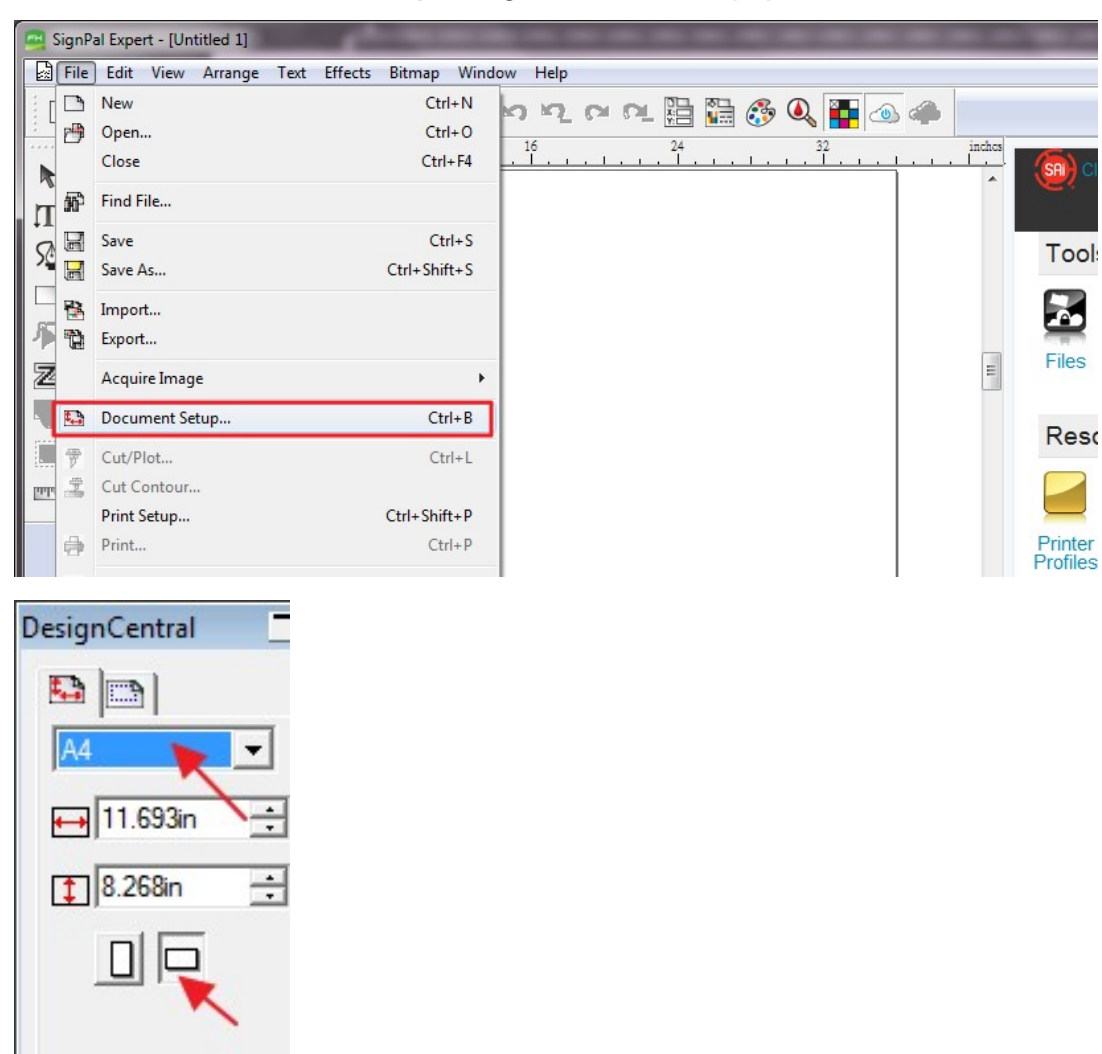

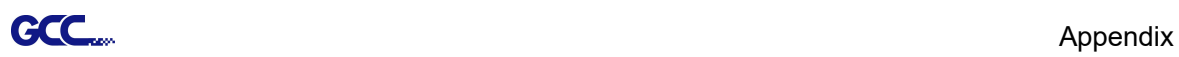

### [3] SignPal AASII Quick Start

1. Use the Rectangle Tool to create a rectangle.

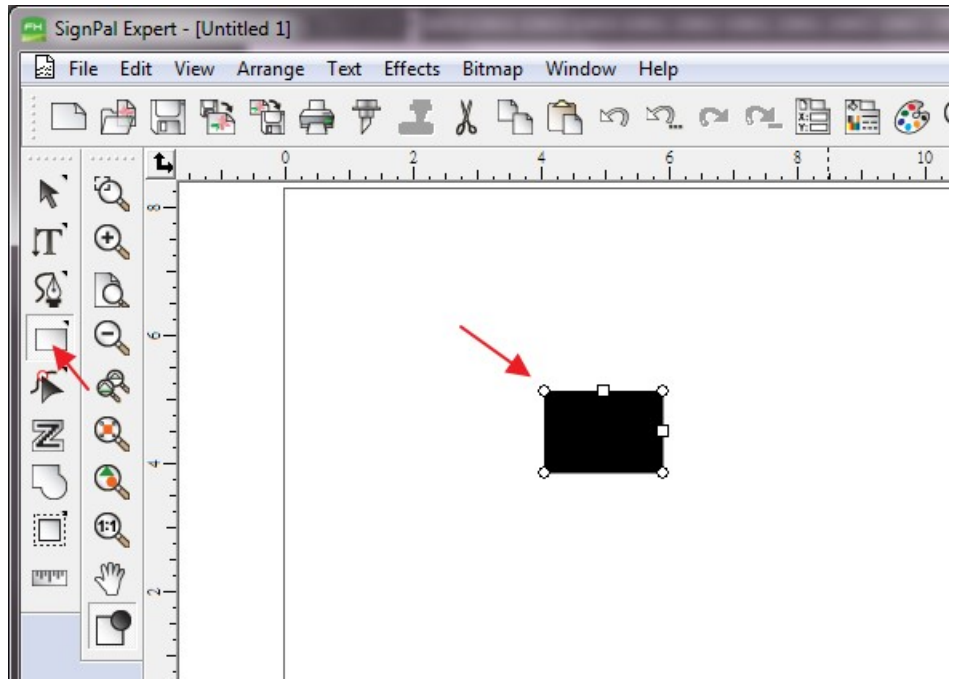

2. Select Effect > Contour Cut. Then click 'Apply' in DesignCentral window.

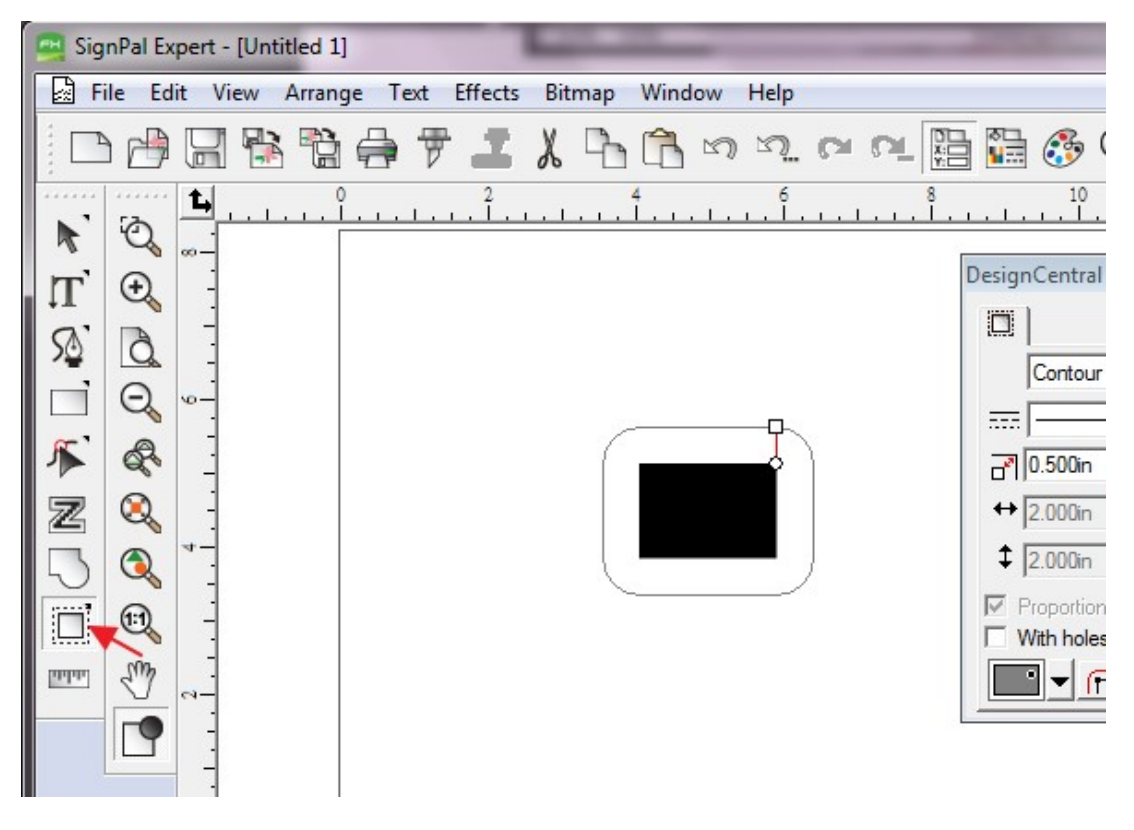

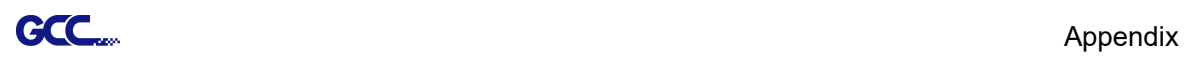

3. Apply the contour cut mark of GCC AASII by selecting **Effect > Contour Cut Mark**.

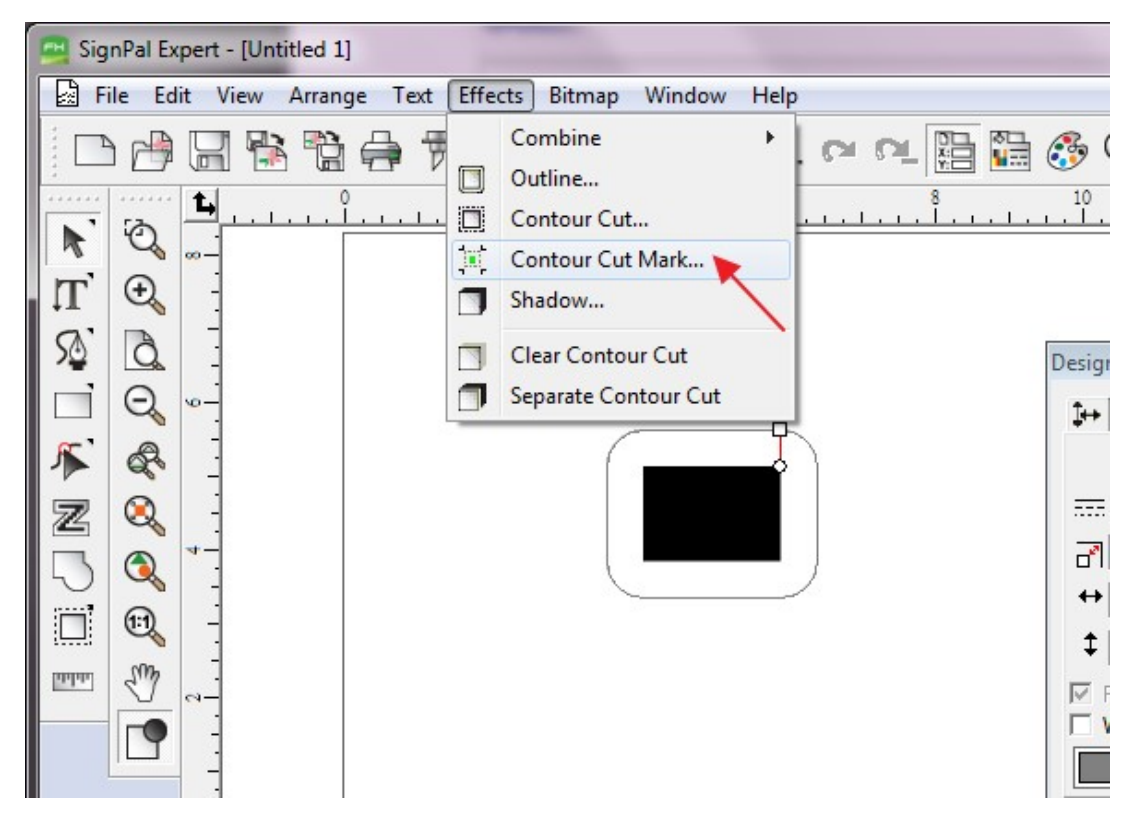

4. Select "GCC AASII" in SignPal DesignCentral window to create the AAS II registration marks (4-Point Positioning) and click 'Apply' in DesignCentral window.

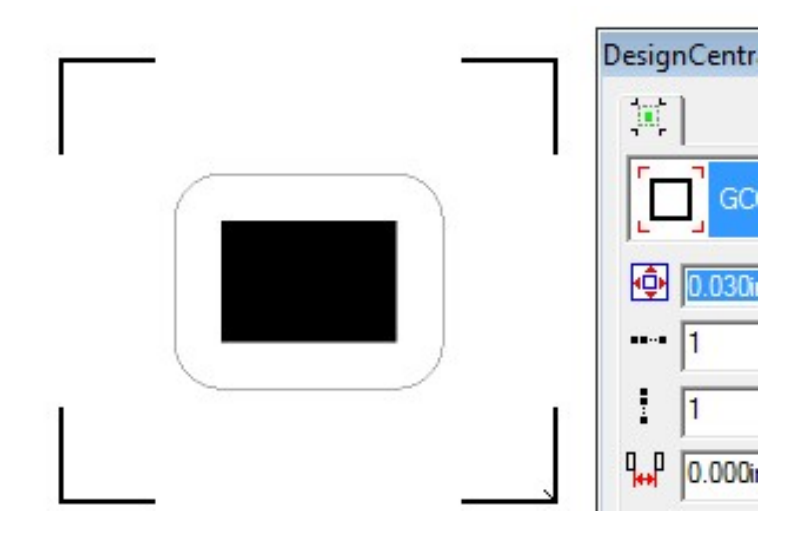

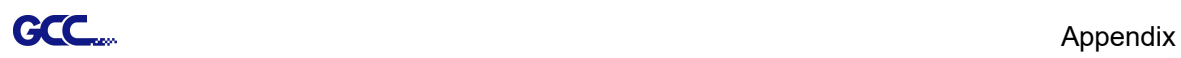

5. There are three types of GCC AASII registration marks: 4-Point Positioning, Segmental Positioning, and Multiple Copies. To make 'Segmental Positioning' marks, please select "GCC Segmentation" in DesignCentral window and then click 'Apply'.

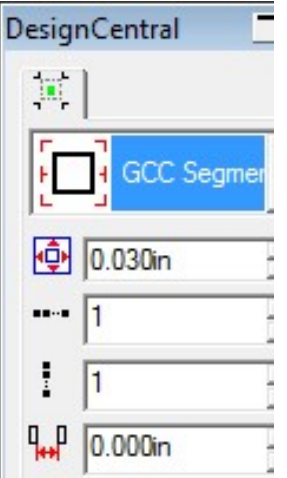

- 6. For 'Multiple Copies', this function is not available in SignPal. Currently the 'Multiple Copies' function is only available under CorelDraw plug-in.
- 7. Select File > Print to print out the image.

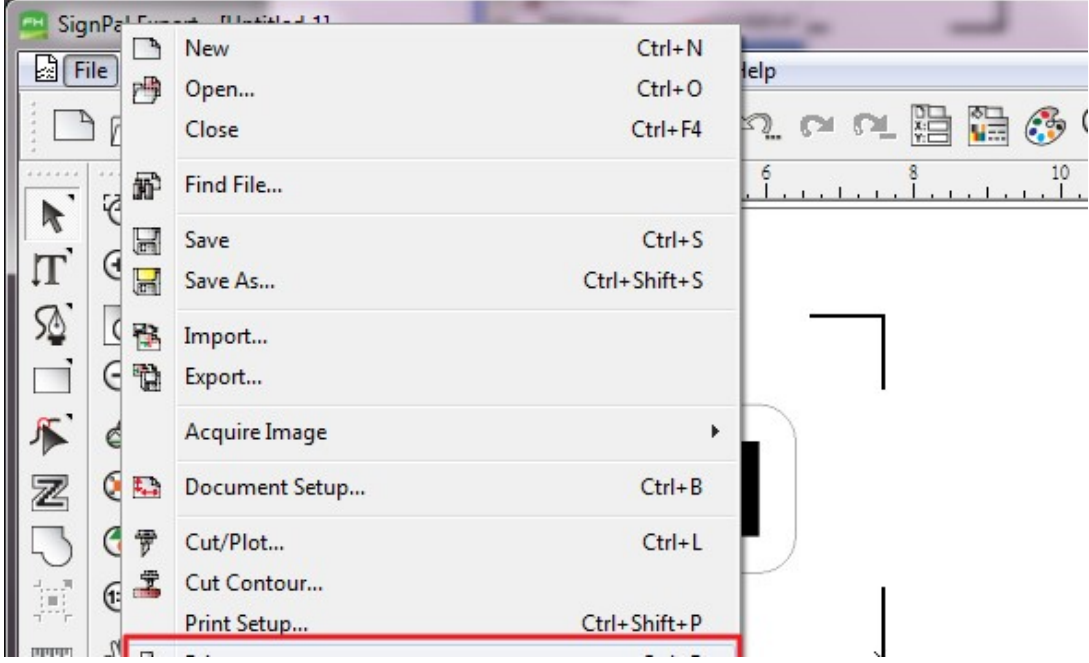

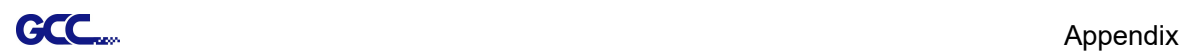

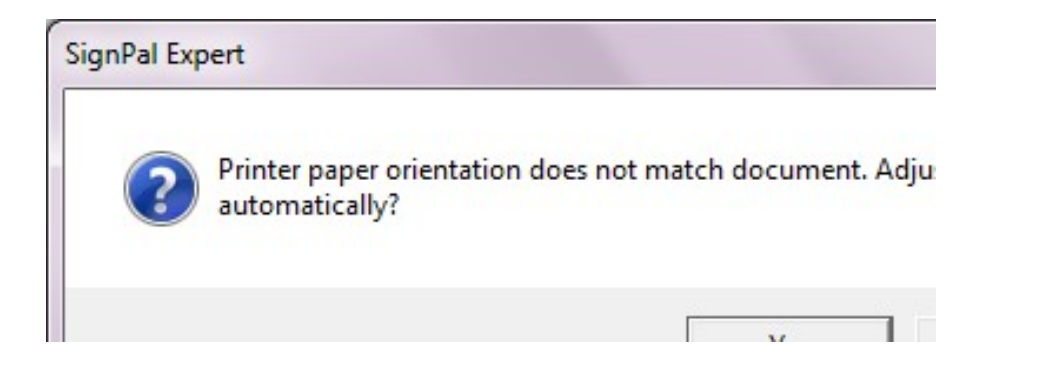

8. Set the Scale as 100% in Print page.

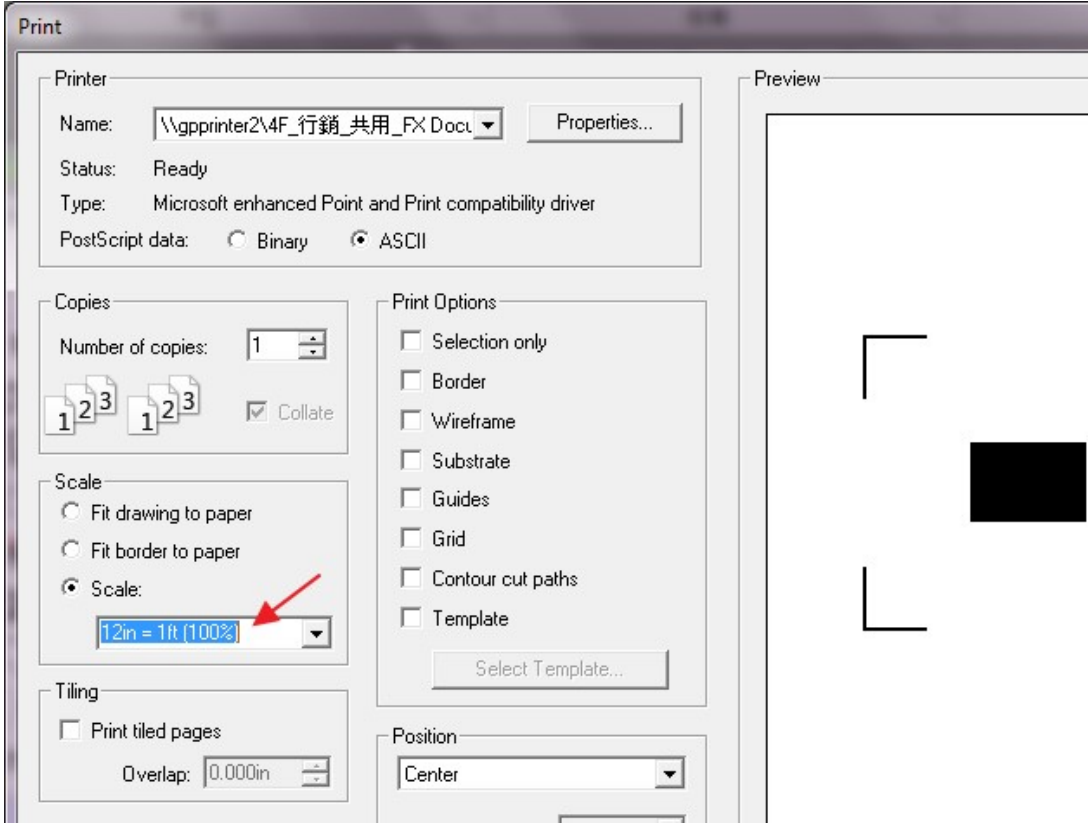

9. Load the printout vinyl on the plotter and select File > Cut Contour to send data. You can preview the job and change cutter's parameter settings in 'Properties' tab of Cut Contour window. The Production Manager will be automatic activated to complete the job.

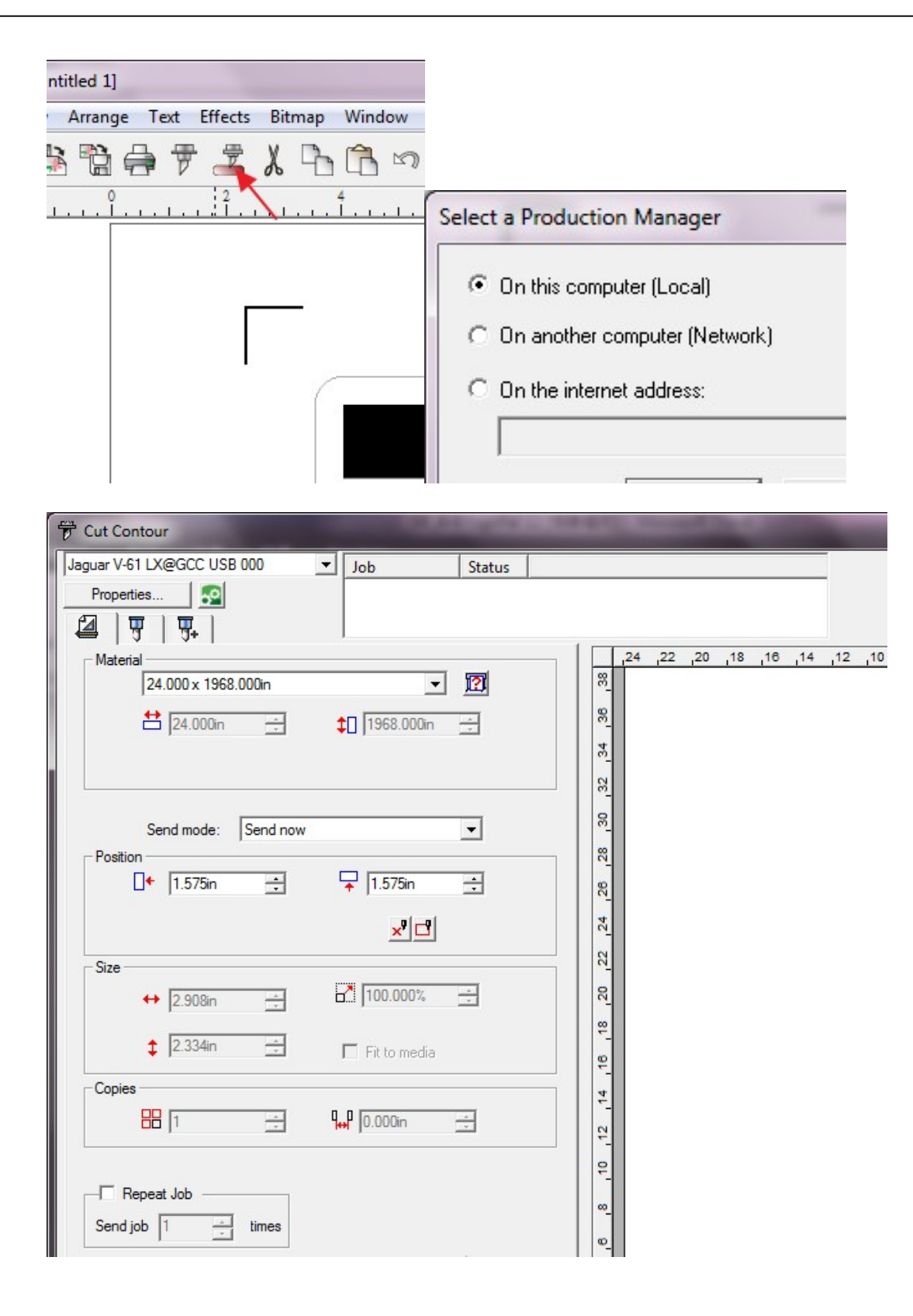

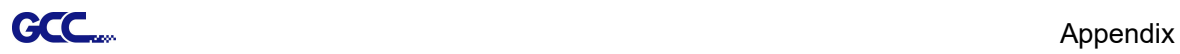

#### [4] How to set Die Cut

1. Open SignPal Expert

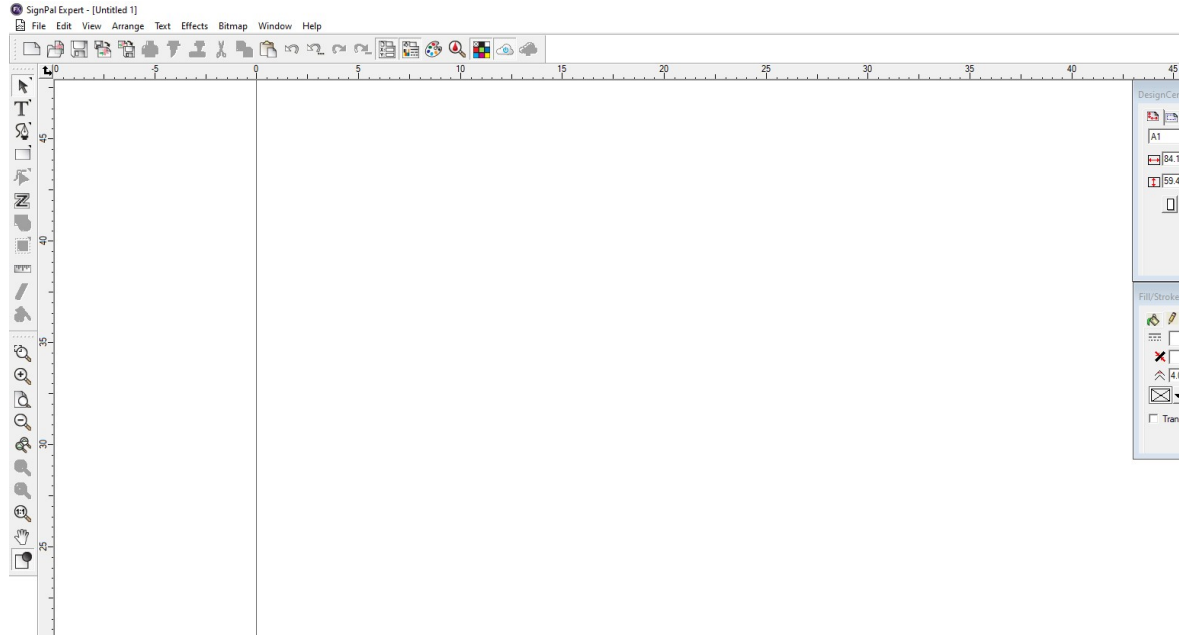

2. Use the "Text" tool or other drawing tools to create an image.

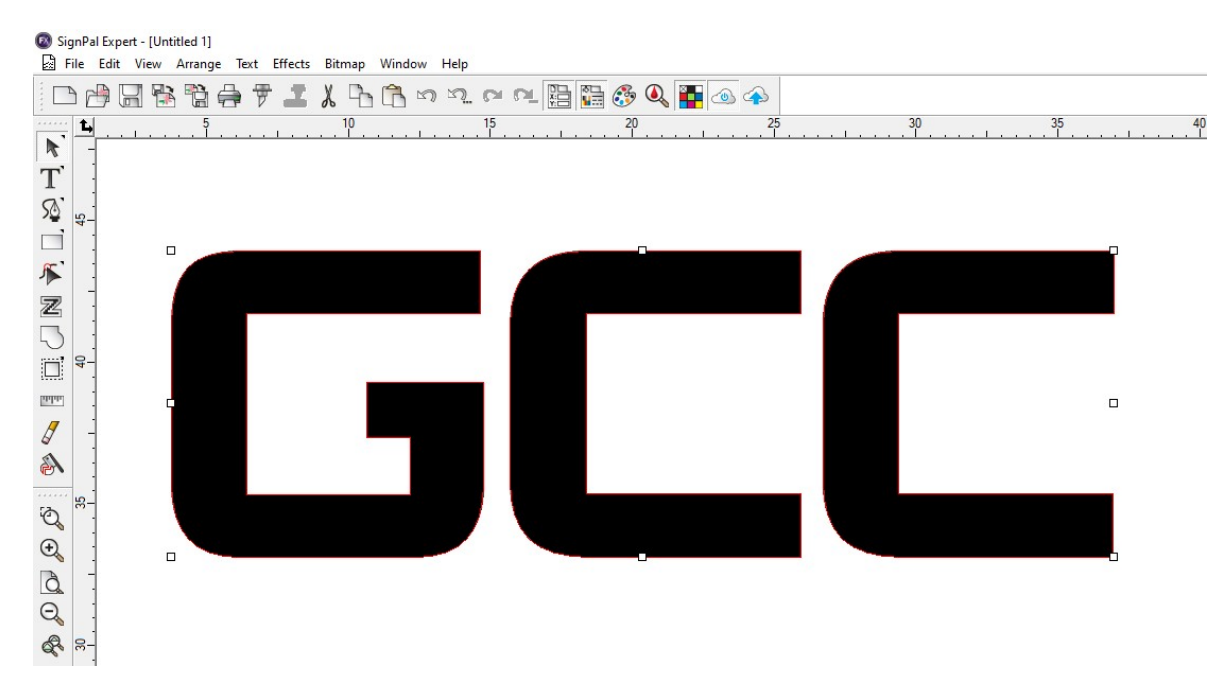

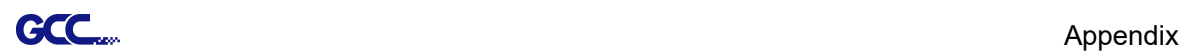

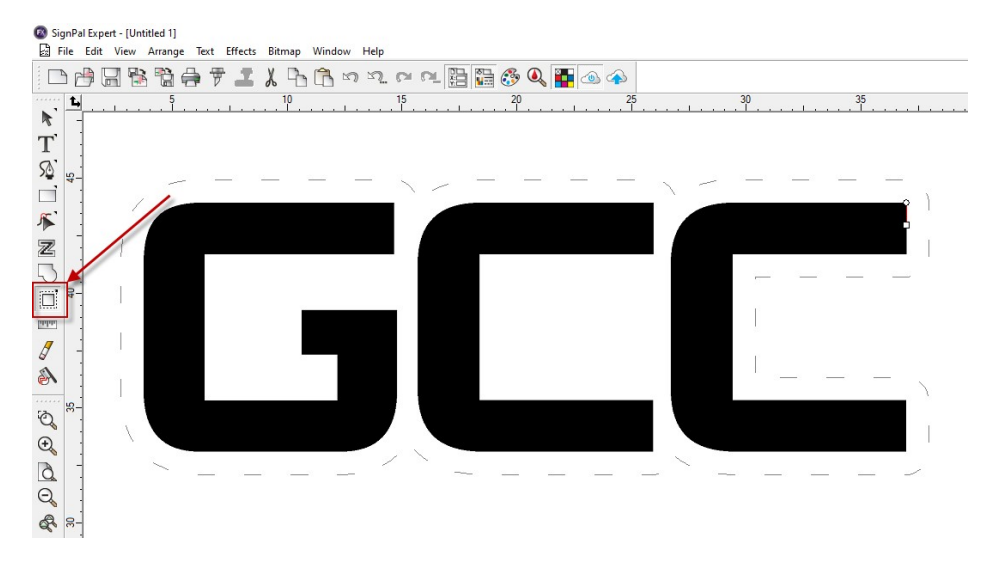

3. Select "Contour Cut" tool to create contours of the image.

4. Select Fill/Stroke Editor and select Edit from dropdown menu.

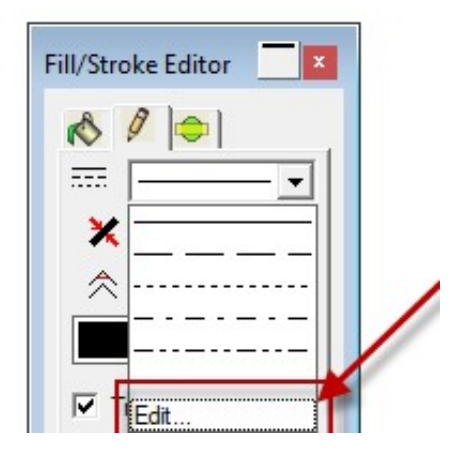

5. Set Die Cut parameter in Customize Line Styles Note: Dash: define the length of cutting line; Gap: define the interval between the dash lines

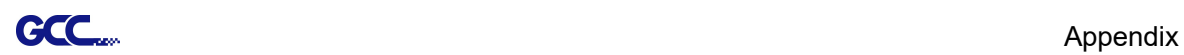

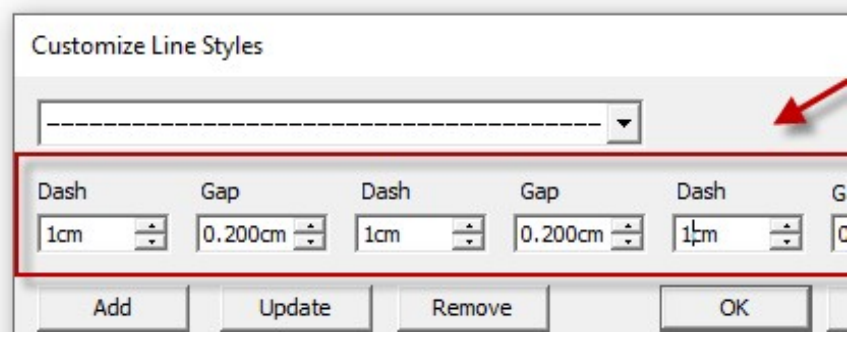

6. Select Cut/plot icon to open the setting window

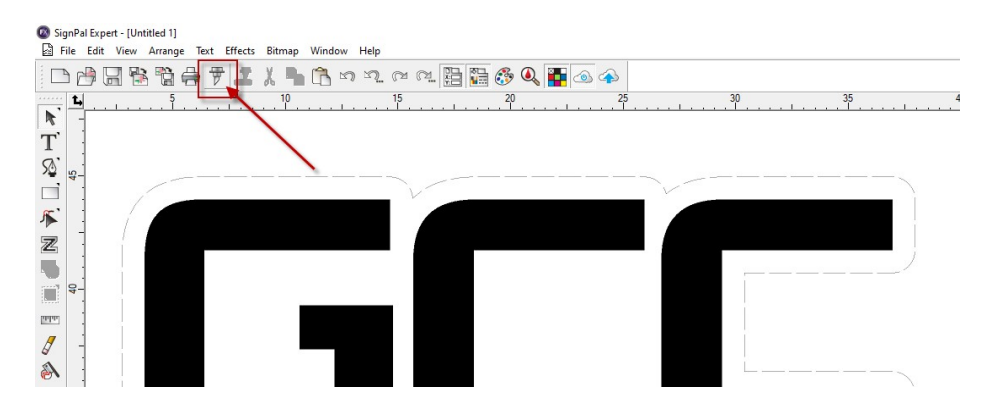

7. Select the model you are using from the dropdown menu, and click Edit… to open the Driver options setting window.

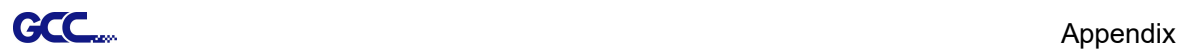

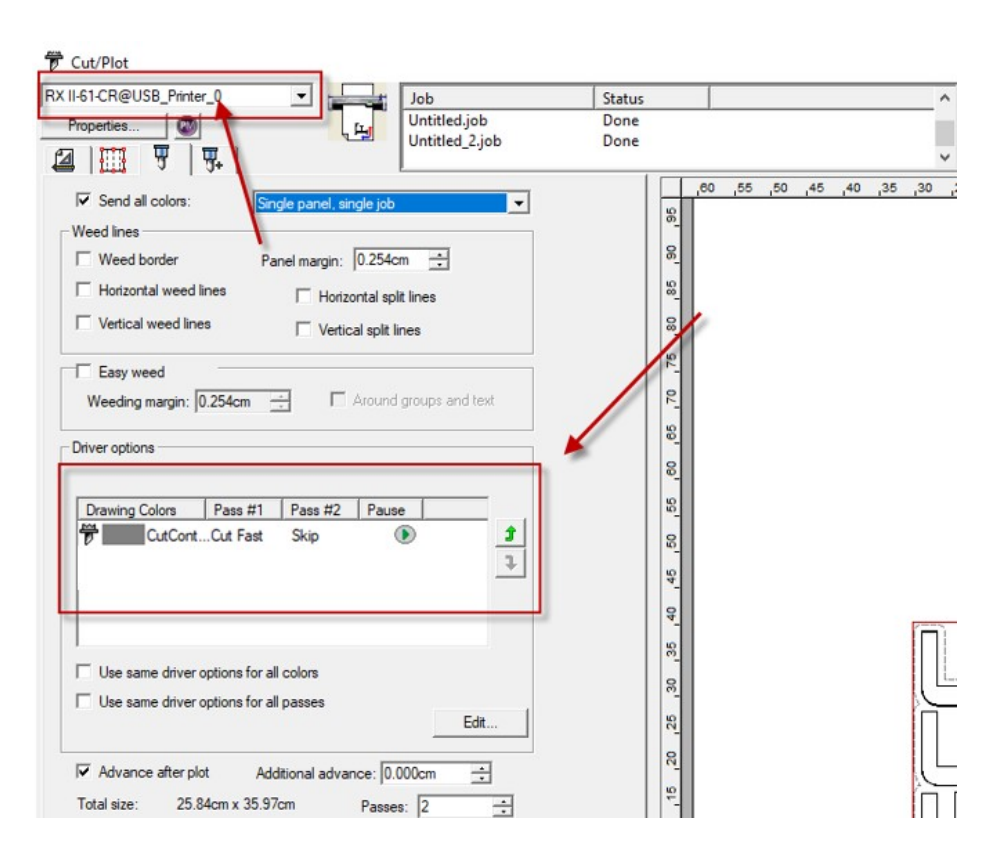

8. Set parameter in Before Job tab.

Note: Set Tool = 0 to perform cutting.

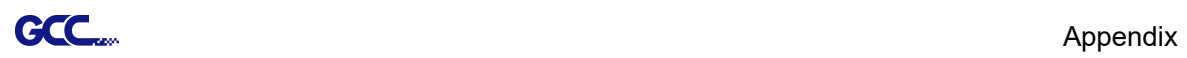

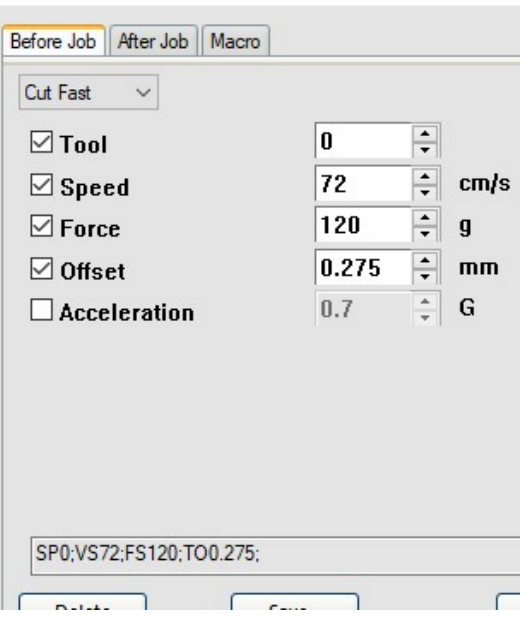

9. Enter a value in Passes column to define the repeat times.

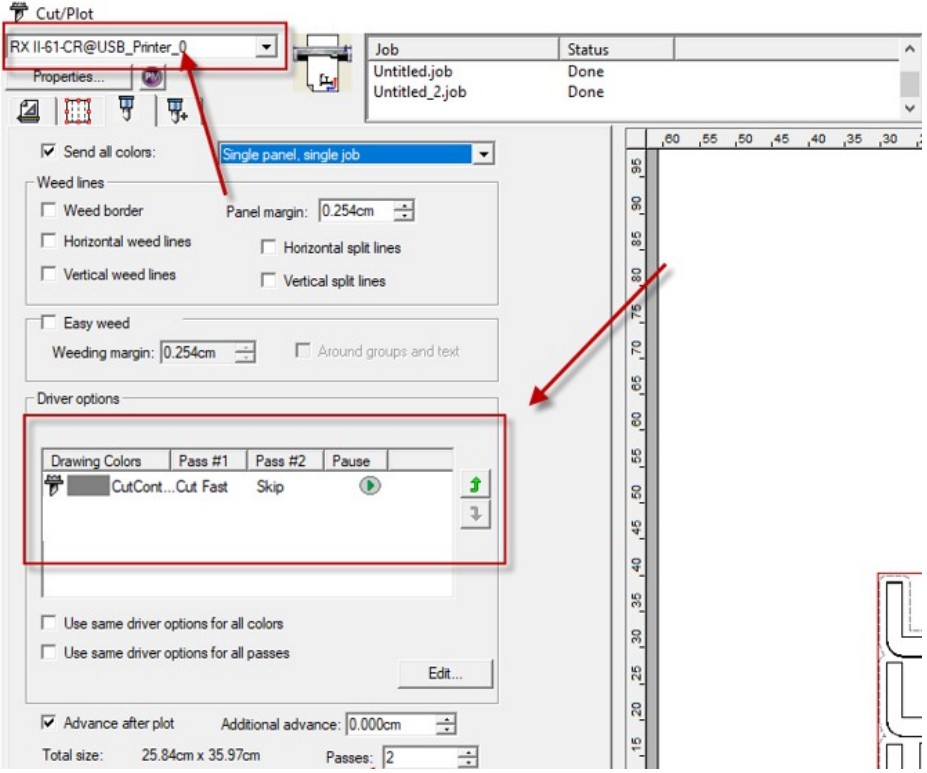

10. The setting is complete.

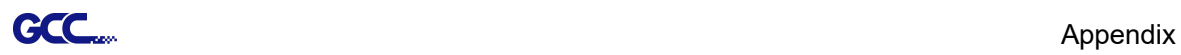

#### [5] How to set Creasing

1. Create a rectangle by Rectangle tool

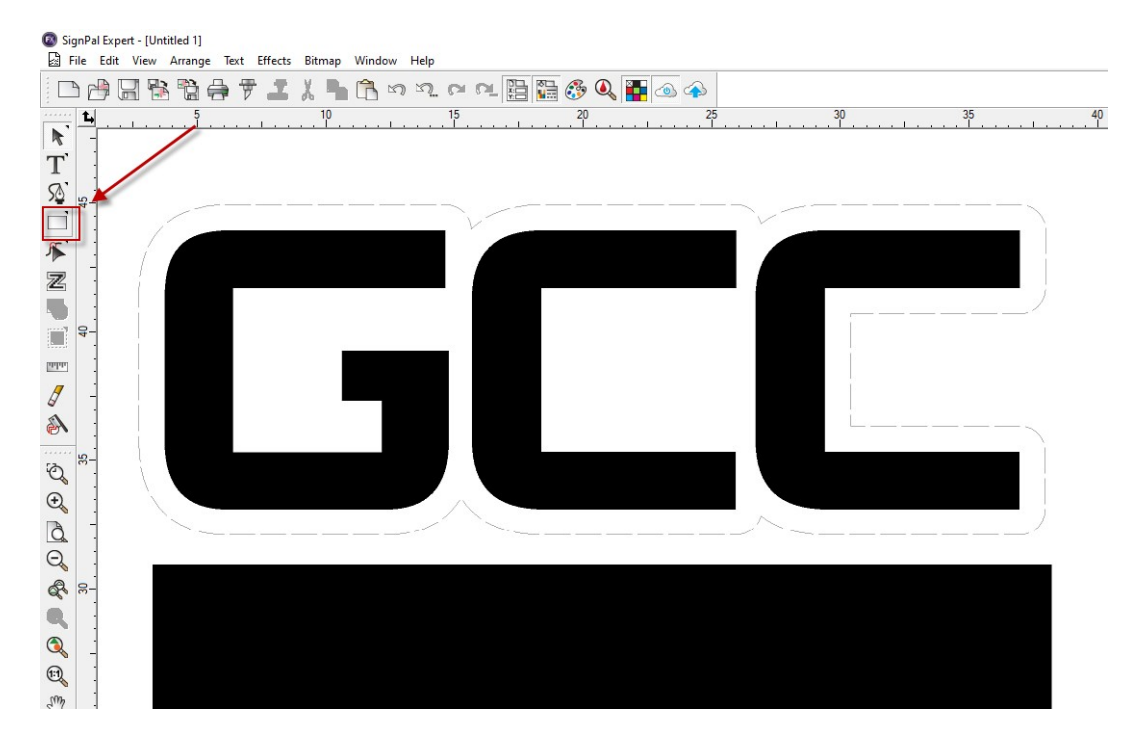

2. Use Bezier Path or Rectangle tool to create Creasing lines

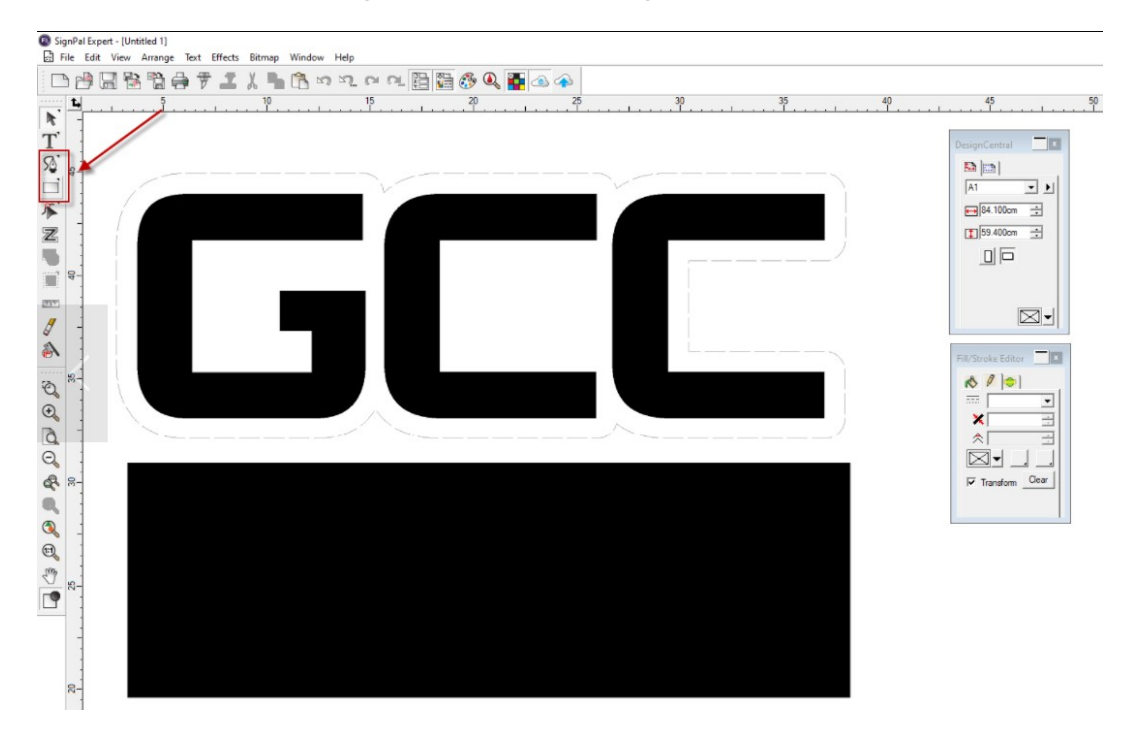

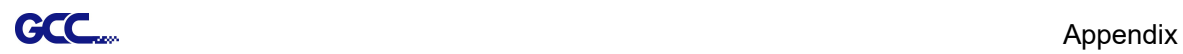

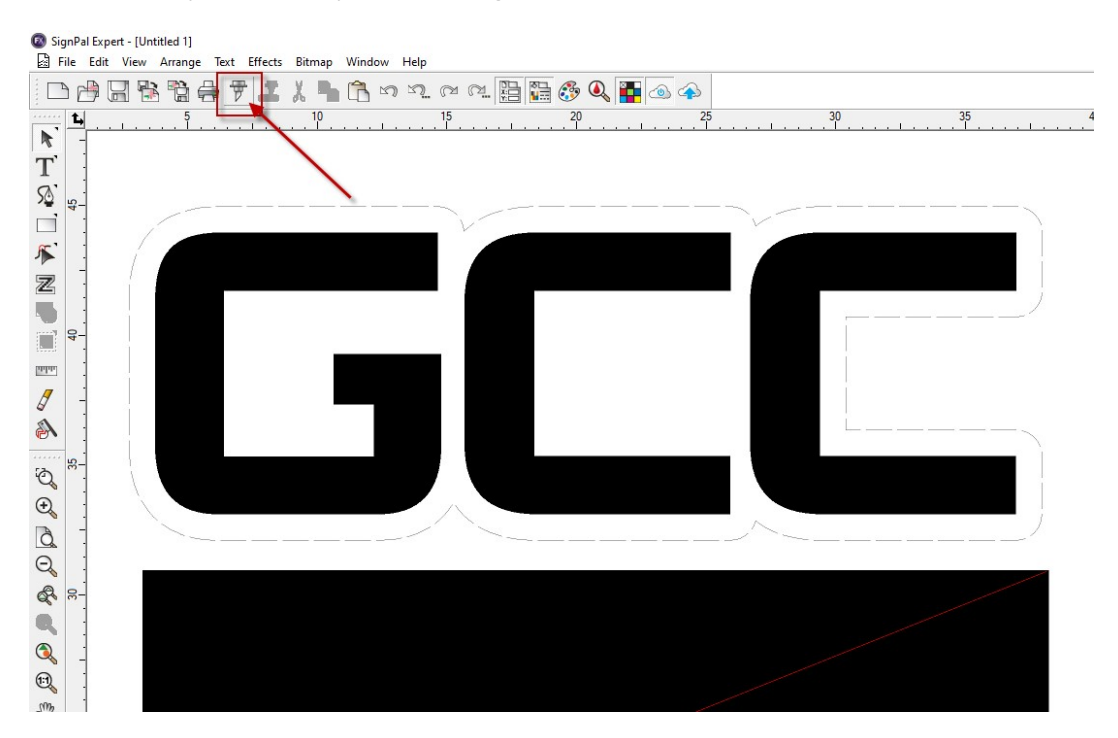

3. Select Cut/plot icon to open the setting window

4. Select RXII-CR@USB\_Printer\_0 from the dropdown menu, and click Edit... to open the Driver options setting window

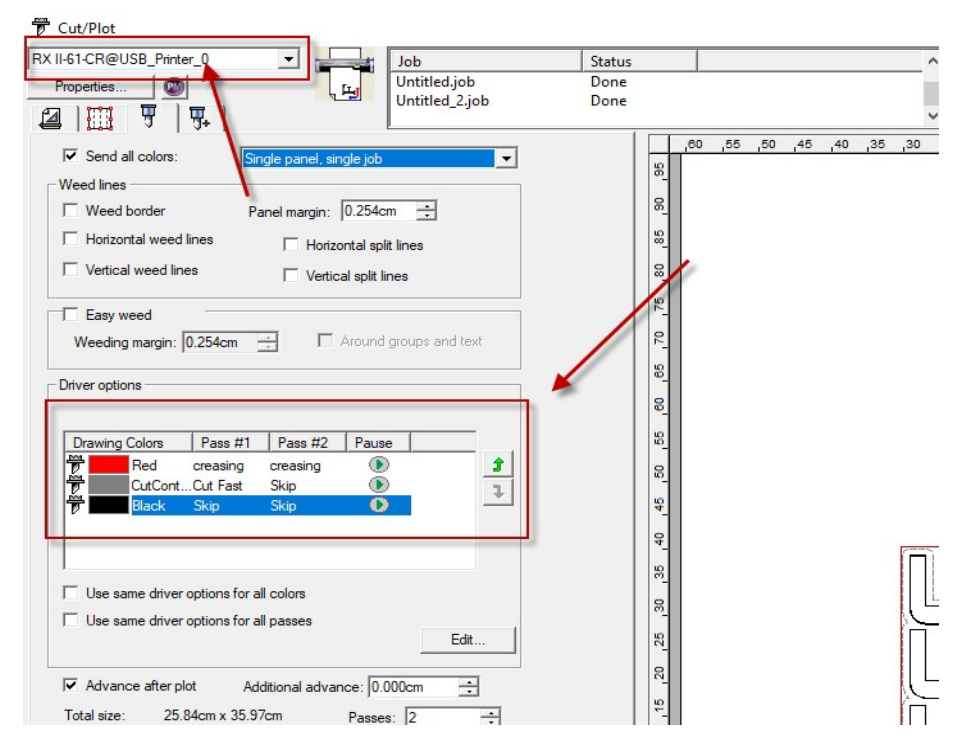

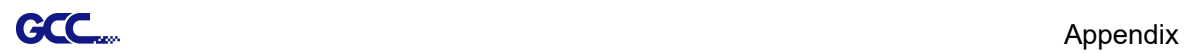

5. Set parameter in Before Job tab

#### Set Tool = 0 to perform Cutting

#### Set Tool =1 to perform Creasing

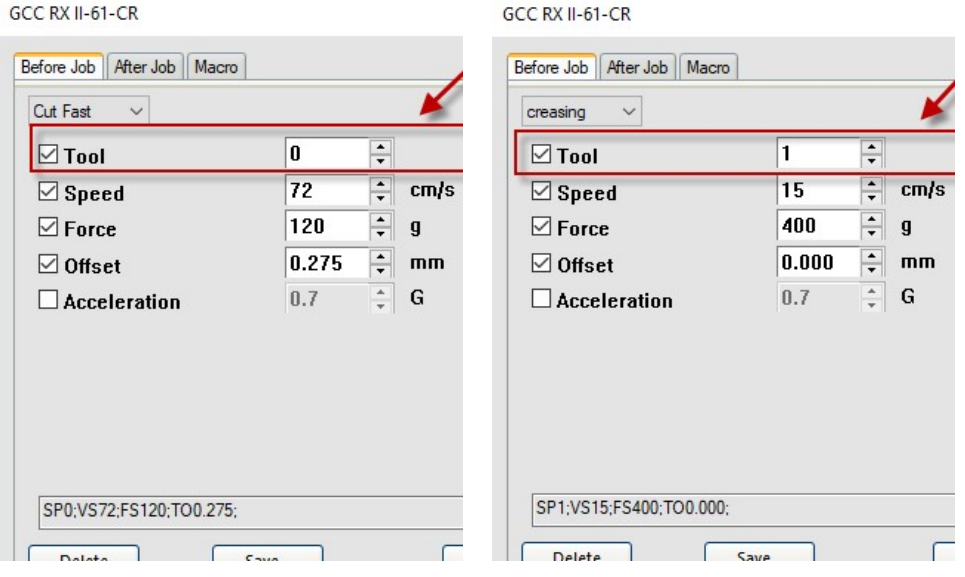

6. Enter a value in "Passes" column to define a number of times for cutting/creasing.

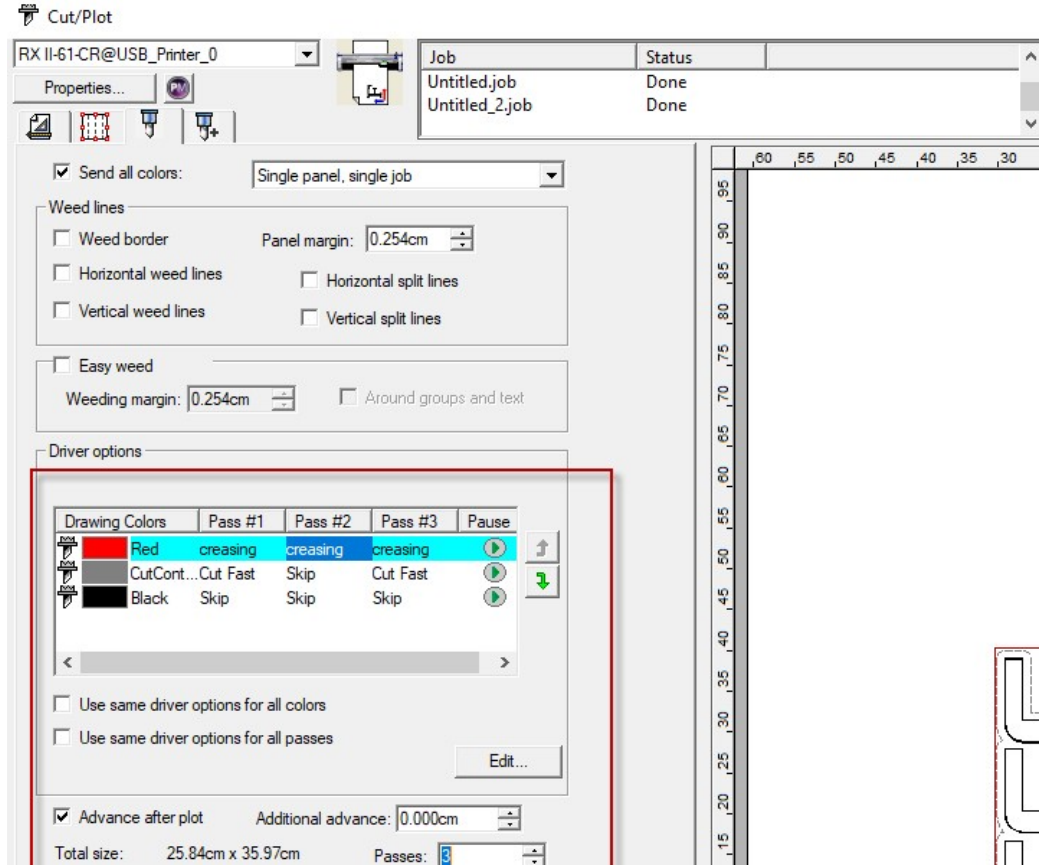

SignPal Instruction **A-6** 

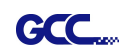

7. User can decide whether to perform cut/crease each pass. By right clicking on drawing color, user can define which action to be taken for each pass.

For example, if user want to do creasing in the first pass and no need to do creasing in the second and third pass, user can right-click and select "Skip this pass" to skip the process.

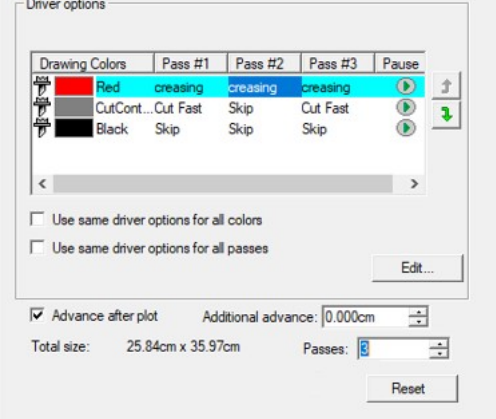

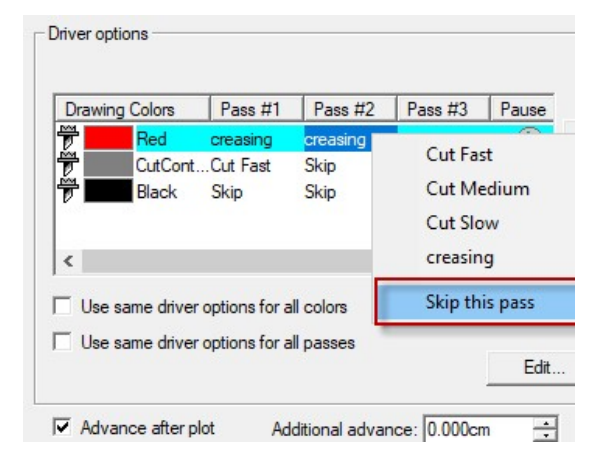

8. The setting is complete.

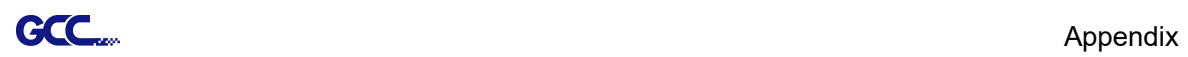

## **[6] SignPal Features List**

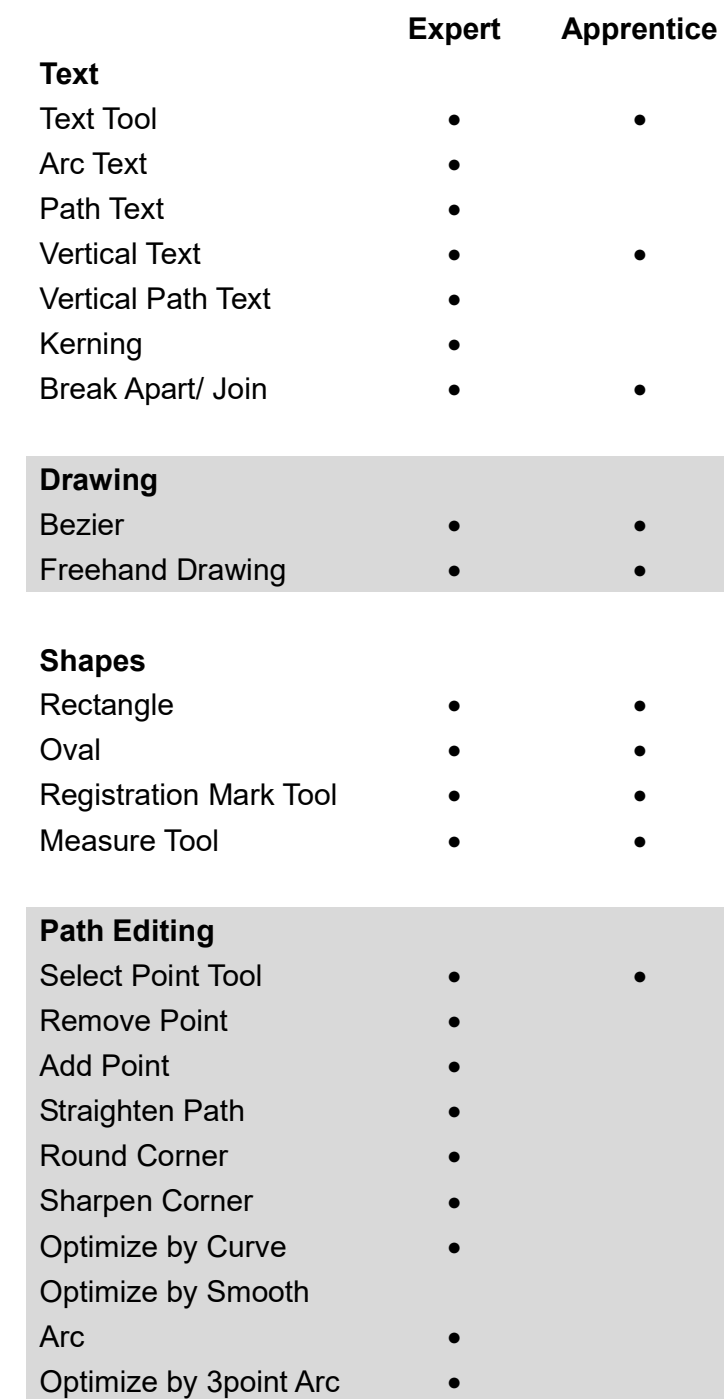

Make Arc **and Arc and Arc and Arc and Arc and Arc and Arc and Arc and Arc and Arc and Arc and Arc and Arc and Arc and Arc and Arc and Arc and Arc and Arc and Arc and Arc and Arc and Arc and Arc and Arc and Arc and Arc and** 

Reduce Points **and Secure 2011** 

Close Path

Change Start Point ● Cleaver **and the contract of the contract of the contract of the contract of the contract of the contract of the contract of the contract of the contract of the contract of the contract of the contract of the contract of t** 

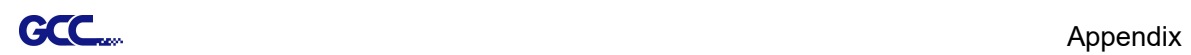

## Scissors ●

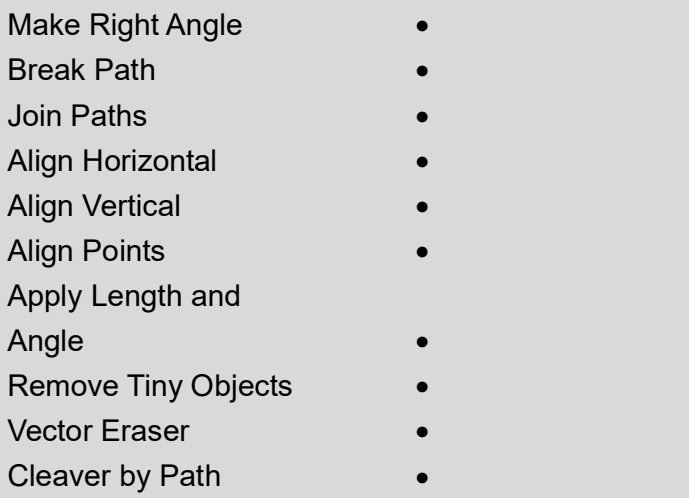

## Working with Files

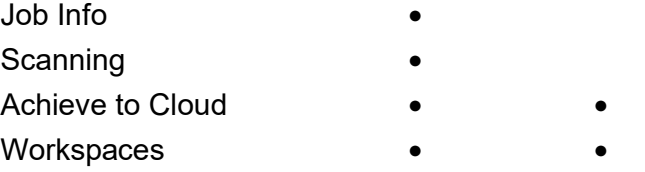

#### View

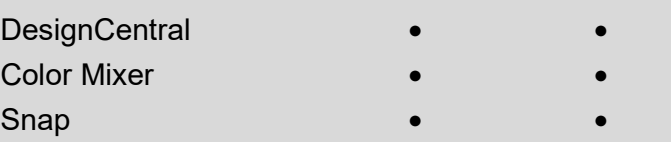

## Arrange

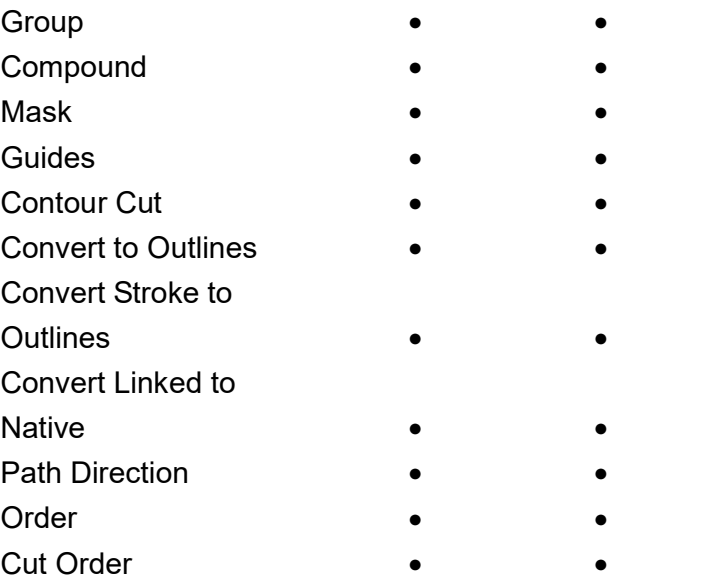
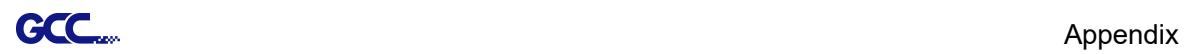

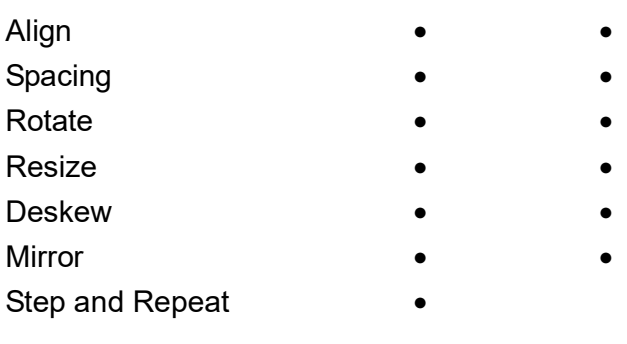

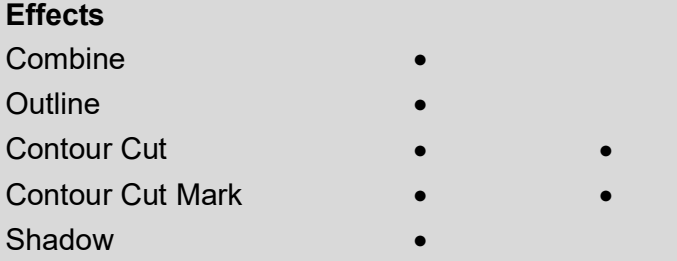

## Bitmap

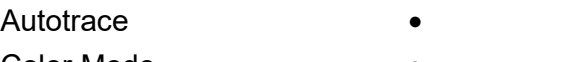

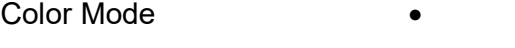

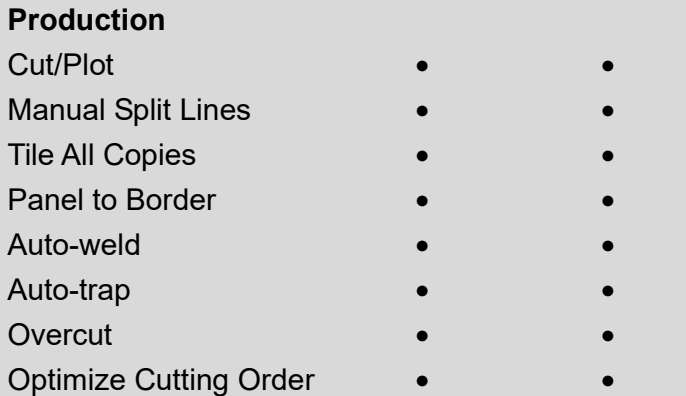

# Sure Cuts A Lot

There are basic instructions of Sure Cut A Lot below. If you need detailed instruction, please refer to Sure Cut A Lot Help.

#### 1. Select the cutter you want to output and change the work area.

Step 1 Run Sure Cuts A Lot software.

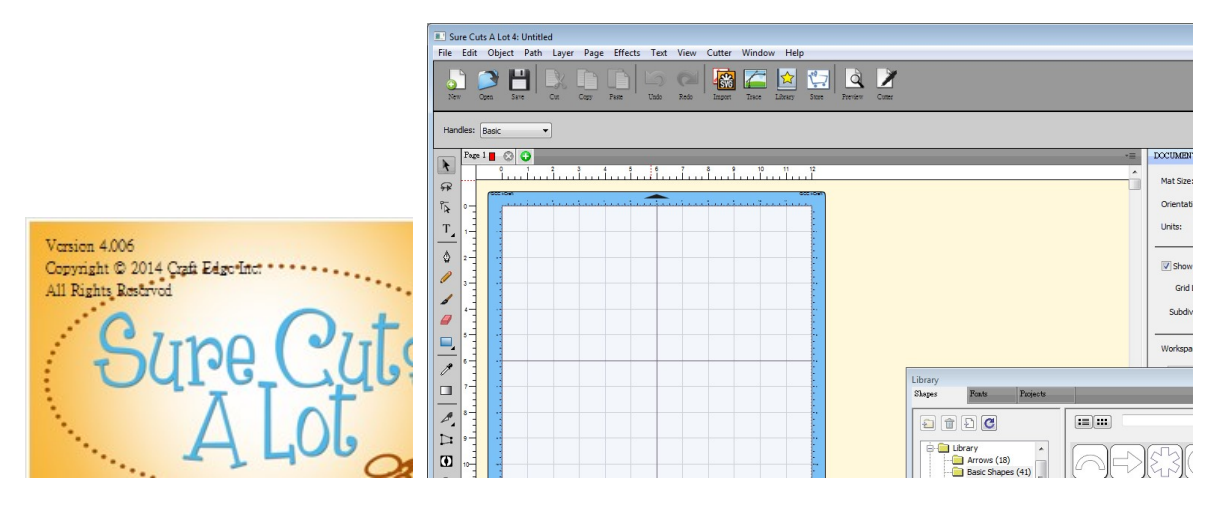

Step 2 Select "Cutter" and select "Manage Cutters" under My Cutter to change the work area.

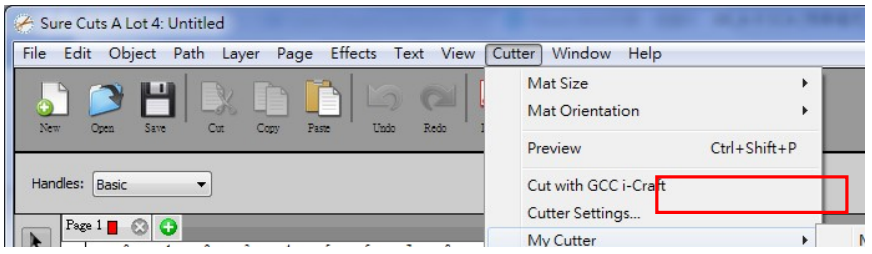

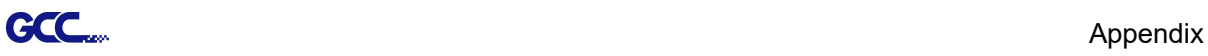

Step 3 Select company / brand as GCC and select model you want to output and then click the "<--Add to list" button.

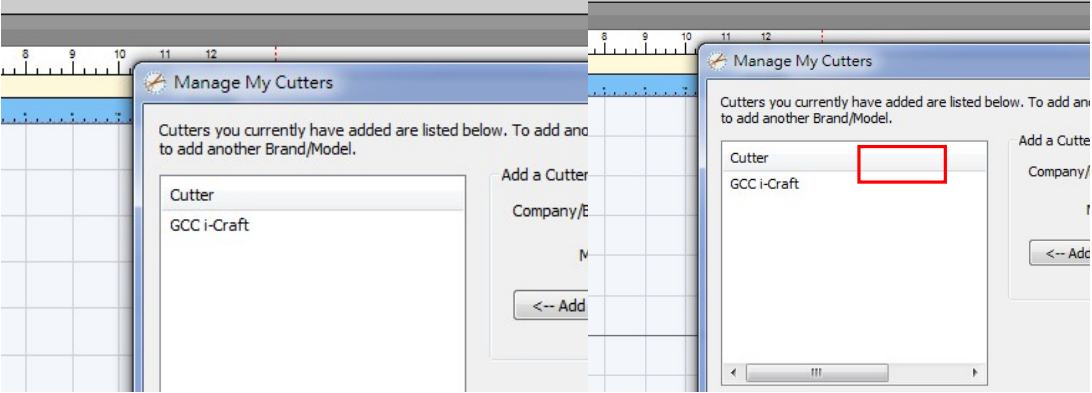

Step 4 Select GCC on the left and click "Done."

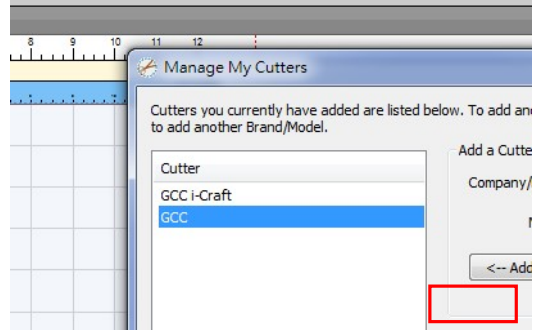

Step 5 If you want to change the material size and orientation, you can fill a proper value in the Document window.

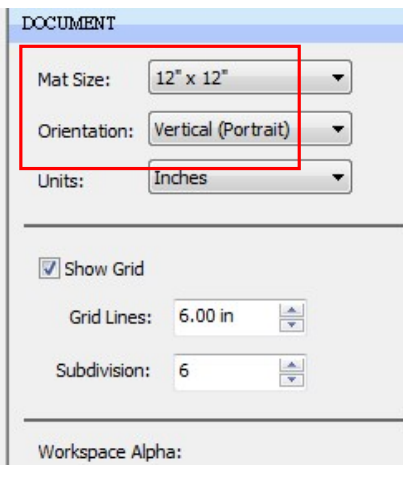

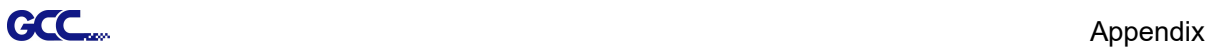

#### 2. Insert Graphics from Library

#### Step 1 Select graphics from library to insert a selected design.

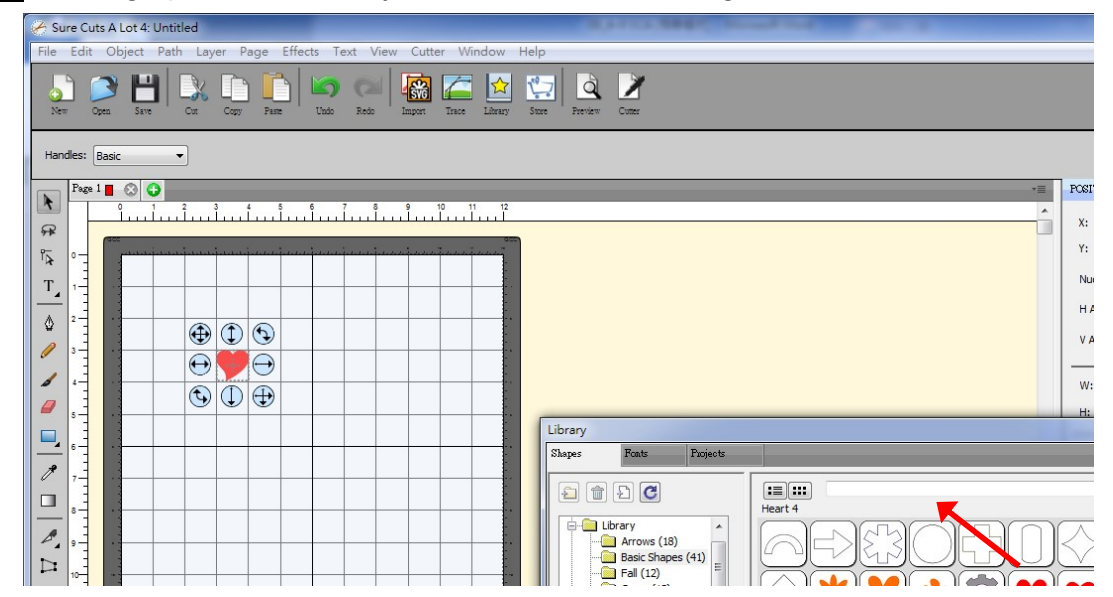

#### 3. Draw Text

Click on the T icon at left side to create the text and select the font you like at text window.

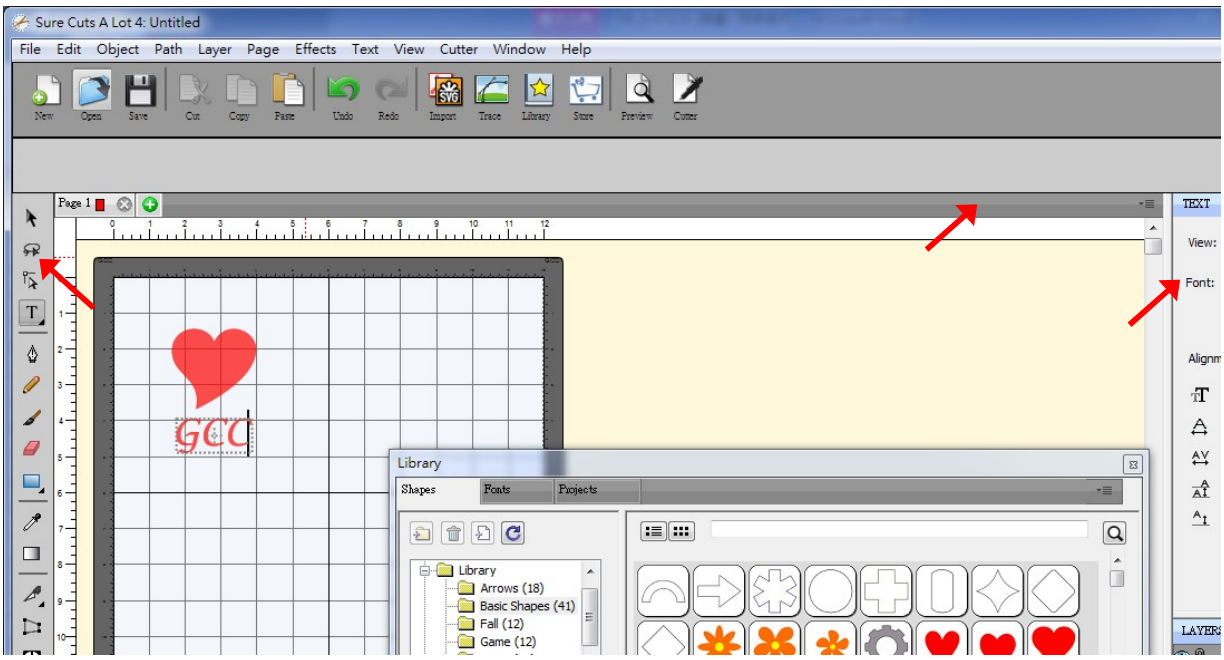

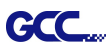

#### 4. Import Design

If you have created your design in other design software, go to "import" or "place image" under file to import it, SCA supports svg, scut, scal, pdf, ai. wpc eps, bmp, gif, jpg and png files.

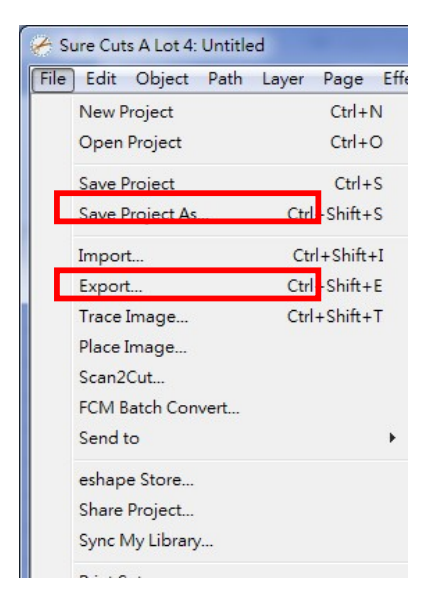

#### Tips Thousands of SVG files designed specifically for Sure Cuts A Lot!

← http://SVGCuts.com is the top of source for designer SVG files for Sure Cuts A Lot. Thousands of high quality elements including: shapes for card-making, scrapbooking, as well as gift bags, boxes and 3D flowers.

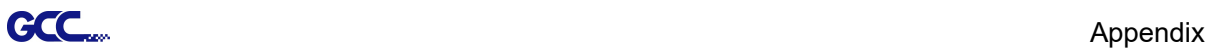

#### 5. Convert Image to Cutting File

### Step 1 Go to Trace Image under File, or select Trace Image button on the toolbar to open the setting window.

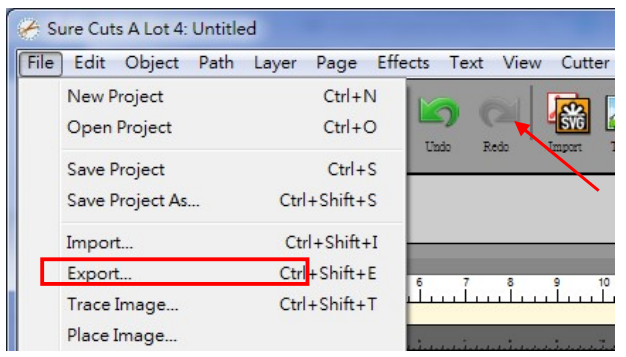

Step 2 Click on "Choose an image" to input the image, adjust Image Settings and Output Settings, and click OK. Then the outline of the image will be outputted automatically.

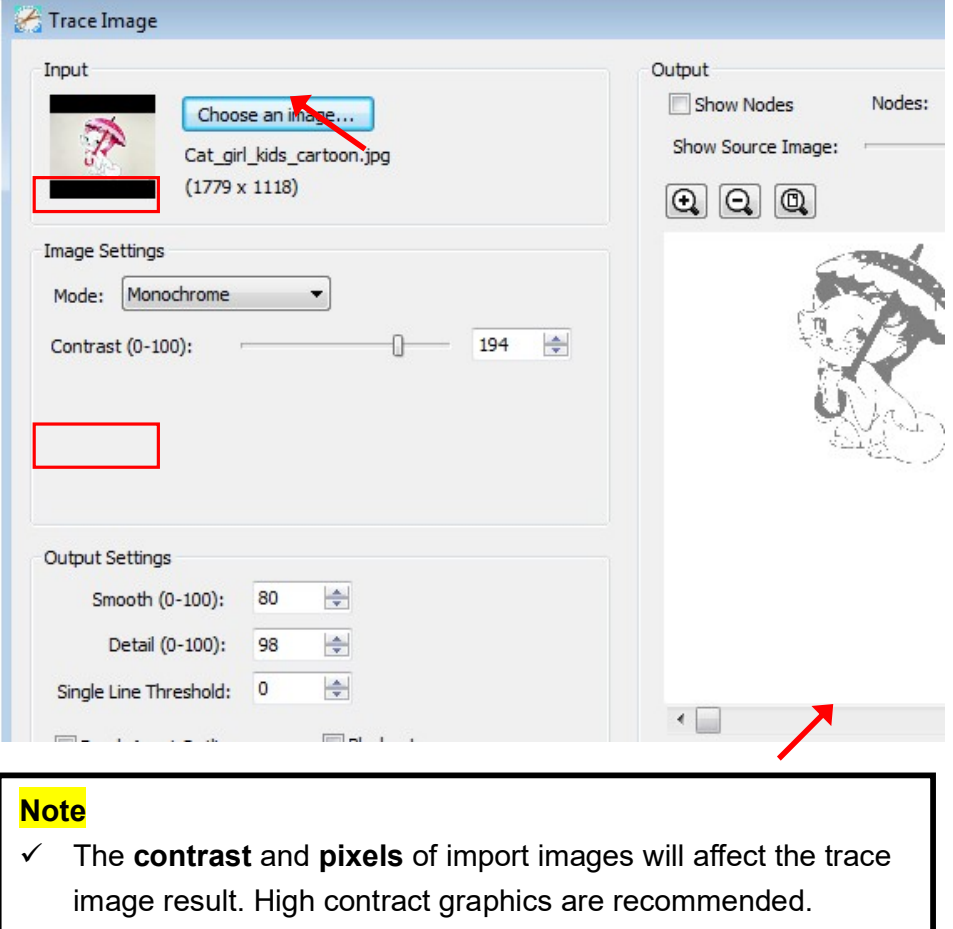

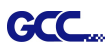

#### 6. Cut the Design

Step 1 Click on the "Cutter" button on the toolbar and Cut Settings window will appear.

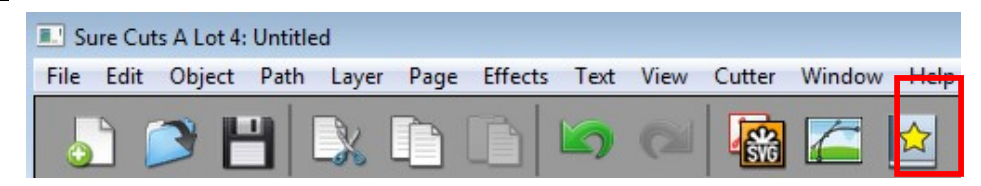

Step 2 Click on "Settings..." to open GCC Cutter Settings window.

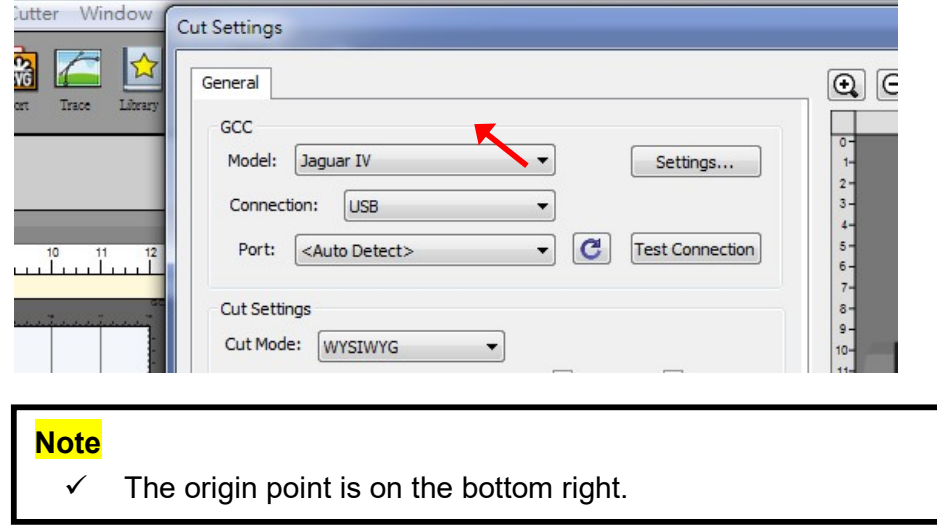

Step 3 Adjust Registration Marks setting under GCC Cutter Settings window if needed.

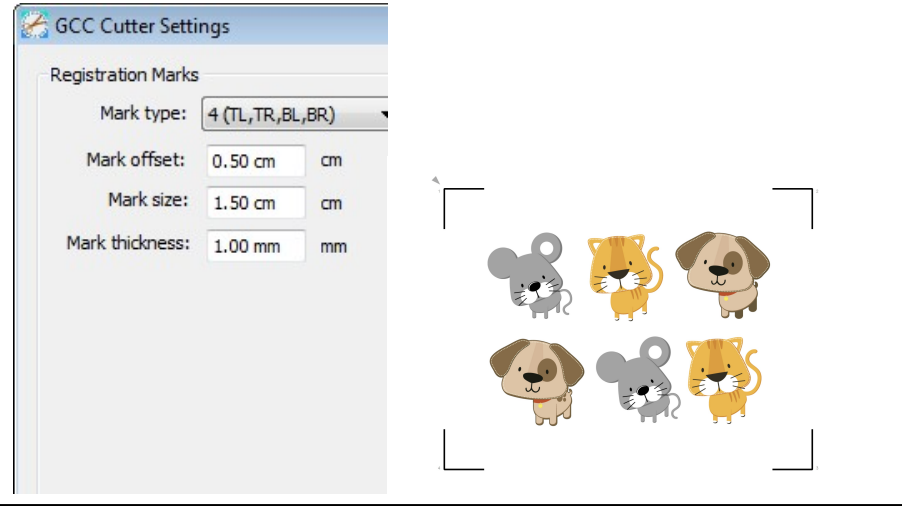

\*Registration Marks: set the distance between the edge of the material and the registration marks in Mark Offset; set the size of marks in Mark Size; set the line thickness of marks in Mark Thickness.

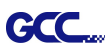

Step 4 Adjust Blade Offset, Overcut Value, Multi-Cut and Quality under Cut Settings window if needed.

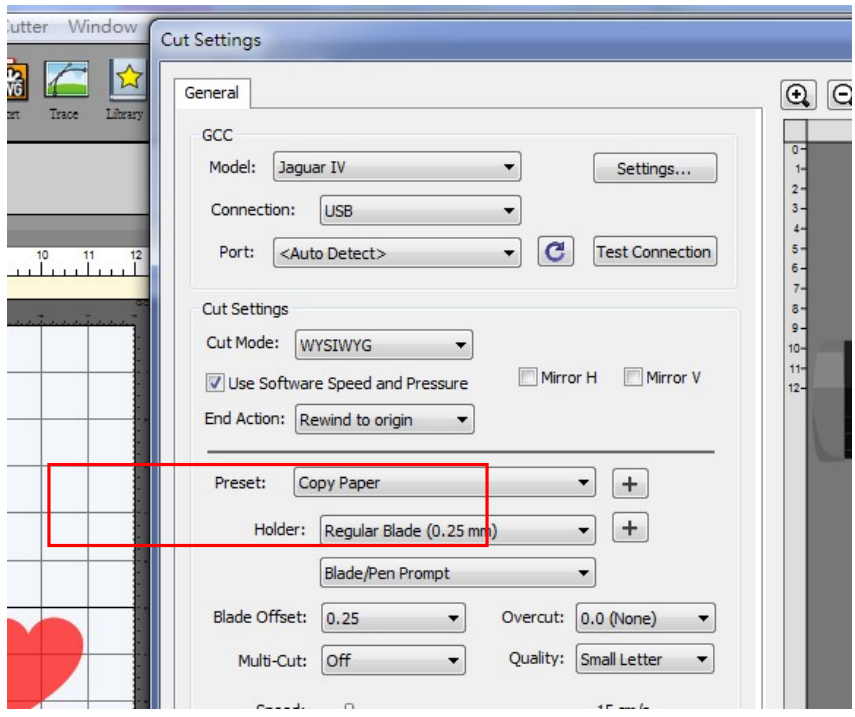

\*Blade Offset: set the offset value according to different blade, for a standard blade, set the offset value at 0.25mm, 0.5mm for an optional advanced blade and 0mm for an optional plotting pen.

- \*Quality: associated with the cutting result; please note the better cutting quality, the slower cutting speed.
- \*Multi-Cut: to repeat the cutting job at same position which is suitable for cutting thick material.

\***Overcut:** allows for easier weeding and makes up for incomplete cut lines.

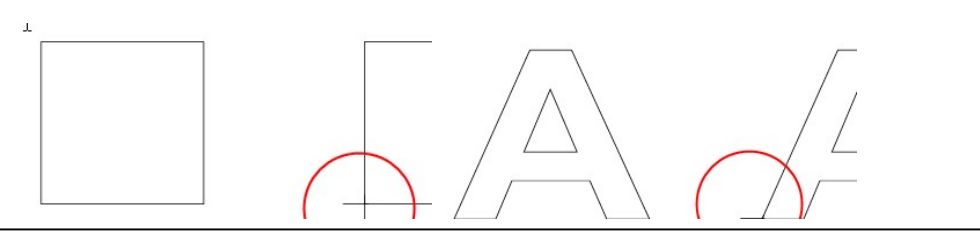

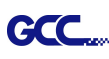

Step 5 Under "Cut Settings" section, there are some useful functions. After setting the parameters, click on "Cut" to send the data to the GCC cutter and the GCC cutter will start the cutting job.

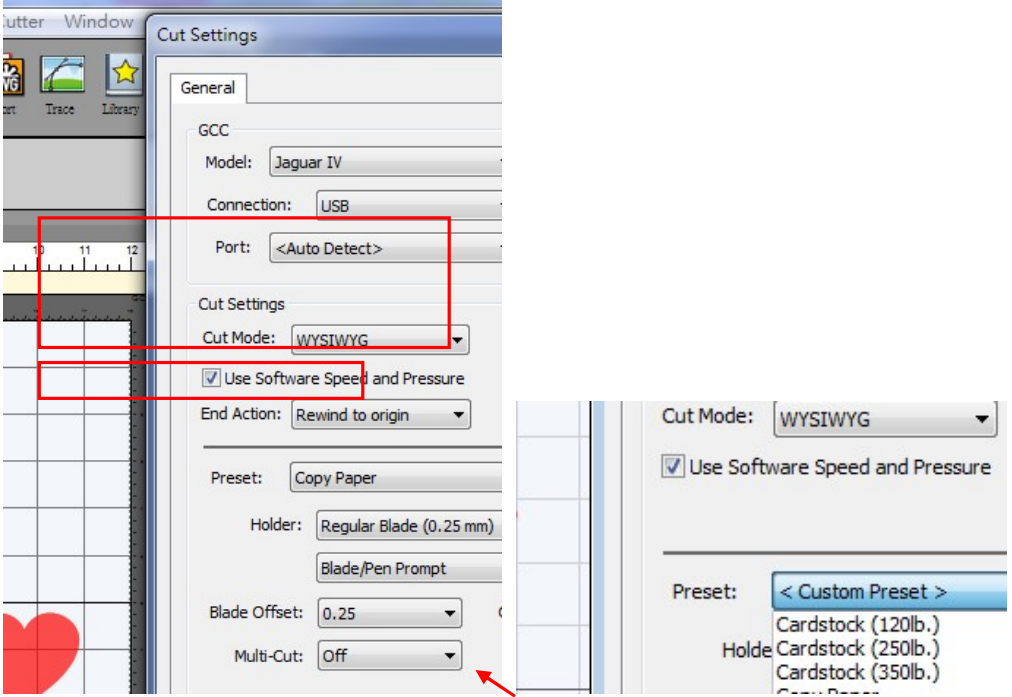

\*Cut Mode: there are "WSIWYG" and "Origin Point" options, WSIWYG means what you see is what you get, the cutter will output the graphic at same position in preview window. While with Origin Point mode, the cutter will cut the graphic from bottom right origin point of the material.

\*Use Software Speed and Pressure: tick this section, and you can set the values of speed and pressure manually.

\*Preset: select a proper material to apply the preset speed and pressure parameter automatically.

\*Speed & Pressure: you may adjust values of speed and pressure manually to get quality results.

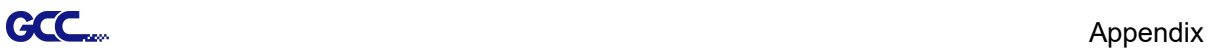

#### 7. Print and Cut Your Design

The Print and Cut function allows you to print the graphics from Sure Cuts A Lot to printer, and then put the printed materials on the GCC cutter to cut out the contour of printed jobs from Sure Cuts A Lot.

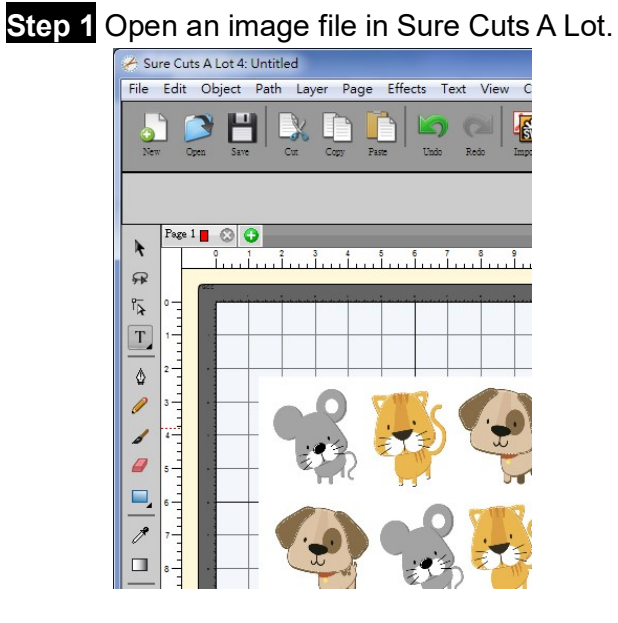

Step 2 Click on the Cutter icon on the toolbar, set the parameters and click on "Print+Cut" to add the registration marks and print out the image.

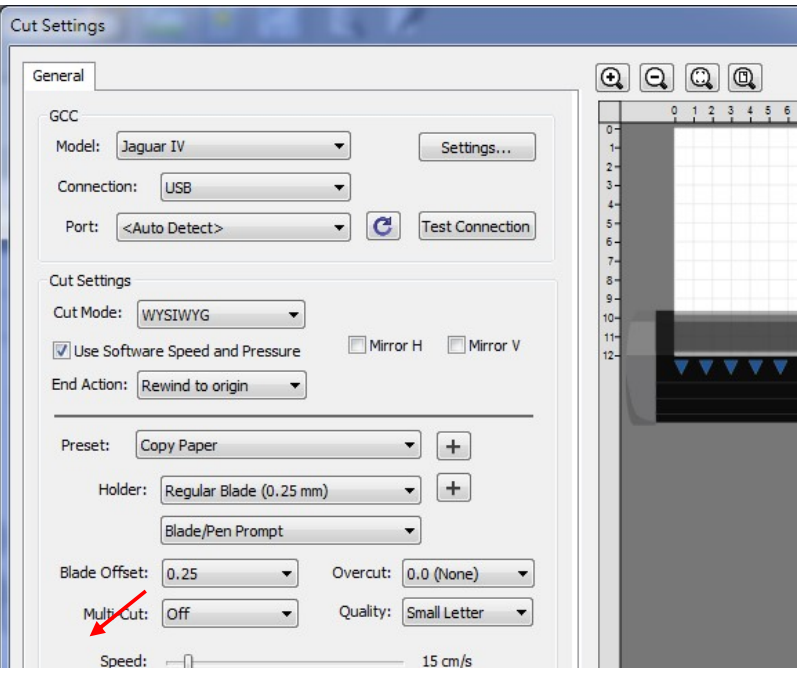

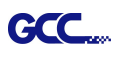

Sure Cuts A Lot 4: Untitled File Edit Object Path Laver Page Effects Text View Cutter **Window** Help X **Fee** 母 心 À  $\mathbf{x}$ 列印 印表機 Registration Marks 名稱(N): Microsoft XPS Document Writer 內容(P)... ᅱ tut 狀態: 就緒  $\star$ Microsoft XPS Document Writer 類型: R 位置: XPSPort: irough<br>r doing a 註解  $\sqrt{\lambda}$ 列印範圍 份數 T<sub>1</sub> ady<br>, click the **◎ 全部(A)** 份數(C):  $\left| \frac{\Delta}{2} \right|$  $\overline{1}$ o print  $\Diamond$ ◎ 頁(G) 従(F): 1 到(T): 1 g the  $2^2$   $3^3$  $1^{1}$ ◎ 選擇項目(S) Cut Settings order<br>with the I n Marks  $\alpha$ per ont<br>load it Í Print outlines only Preset: Copy Paper  $\overline{a}$ ine.  $\boxed{\blacktriangledown}$  Print registration marks Holder: Regular Blade (0.25 mn when  $\Box$  $\Box$  Print selection only tinue **Blade/Pen Prompt** ctions 確定 取消  $\mathscr{E}$ Blade Offset: 0.25  $\overline{\phantom{a}}$  $\Box$ Multi-Cut: Off

Step 3 Click on "Print..." to open printer setting window and click OK.

**Step 4** Print your design with registration marks out.

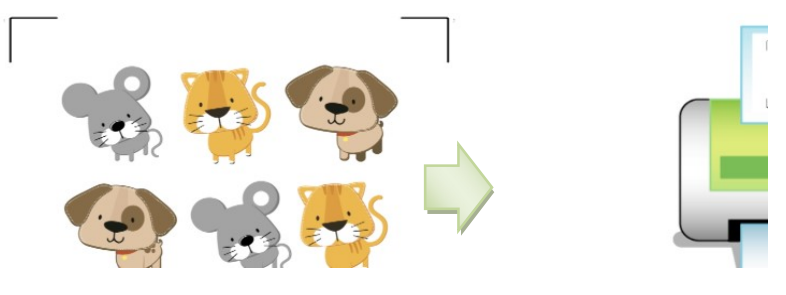

Step 5 Load the printed media to the GCC cutter.

Step 6 Press "Next" and then press "Scan+Cut", and then the GCC cutter will detect the registration marks and cut the contour lines automatically.

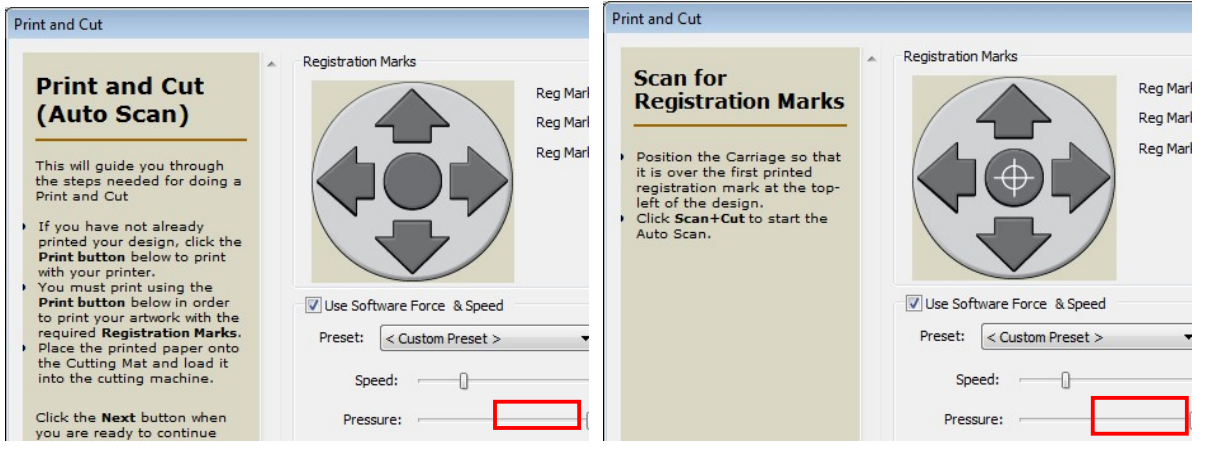

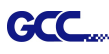

#### **Tips** Test Connection function can save your materials.  $\checkmark$  Click on "Test Connection" to exam if set the connection properly. **Cut Settings**  $\boxed{0}$   $\boxed{0}$   $\boxed{0}$ General  $0 1 2 3 4 5 6$ GCC  $\overline{\mathfrak{o}}$ Model: Jaguar IV  $\overline{\phantom{a}}$ Settings...  $\frac{1}{2}$ Connection: USB  $3 \overline{\phantom{a}}$  $4 \frac{1}{2}$   $\frac{1}{2}$   $\frac{1}{2}$   $\frac{1}{2}$   $\frac{1}{2}$  $\mathbf{C}$ **Test Connection** Port: <Auto Detect>  $\overline{\phantom{a}}$ **Cut Settings** Cut Mode: WYSIWYG ٠  $11 Mirror H$ Mirror V Use Software Speed and Pressure  $12<sup>12</sup>$ End Action: Rewind to origin  $\blacktriangledown$ Preset: Copy Paper  $\blacksquare$  $+$ Holder: Regular Blade (0.25 mm)  $+$  $\overline{\phantom{a}}$ Blade/Pen Prompt  $\blacktriangledown$ Blade Offset: 0.25 Overcut: 0.0 (None)  $\blacktriangledown$  $\overline{\phantom{a}}$ Quality: Small Letter Multi-Cut: Off  $\overline{\phantom{a}}$  $\overline{\phantom{a}}$ Speed:  $-\bigcap$  $15$  cm/s <sup>2</sup> Test Connection This will attempt to move the rollers or blade a short distance bad If you do not see the rollers or blade move, double check the cor make sure the cable is not loose and the power is turned on. This test will not lower the blade and will not cut anything.

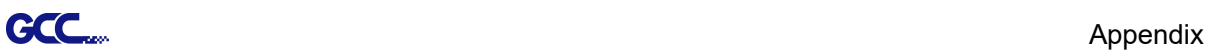

#### 8. Cut by color (\*only available in RXII and RXII(Creasing) model)

Cut by color is a function to set multiple parameters with 16 different colors in stroke of graphic that can help easily to identify different job.

Step 1 Select "Cutter" and select "GCC RXII" under My Cutter to change the work area.

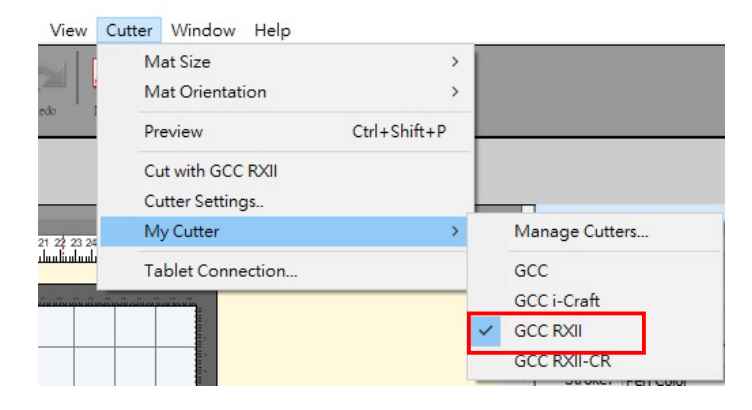

Step 2 Select graphics from library to insert the selected design.

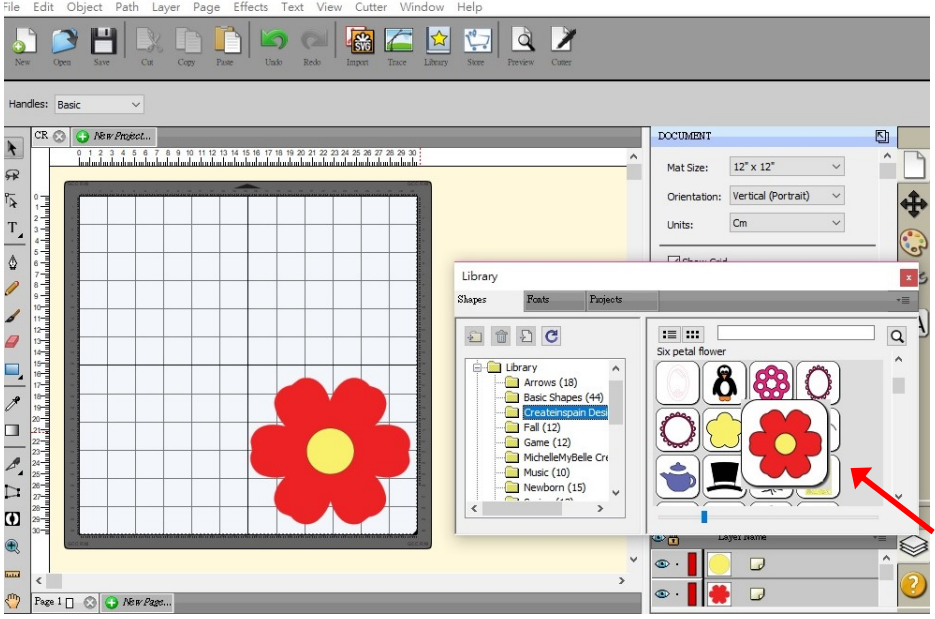

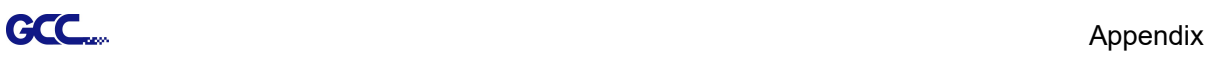

Step3 Click the area you want to design and select pen color to designate stroke color for setting parameter in the next step then clicks "OK".

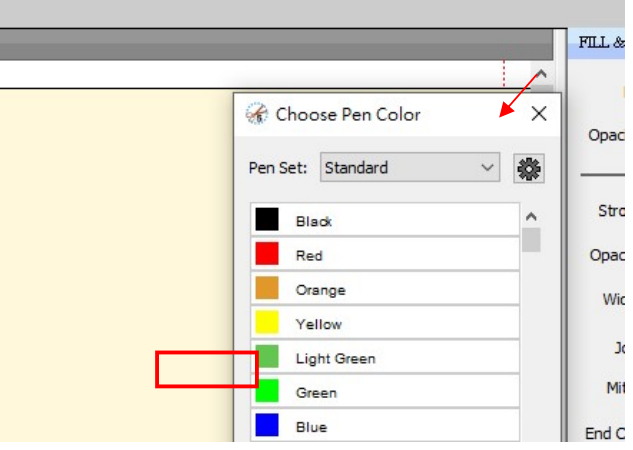

Step4 Click the **button to open the Edit Presents window which shows the default** values by different materials. You can adjust the parameter and click "OK" to save the changes.

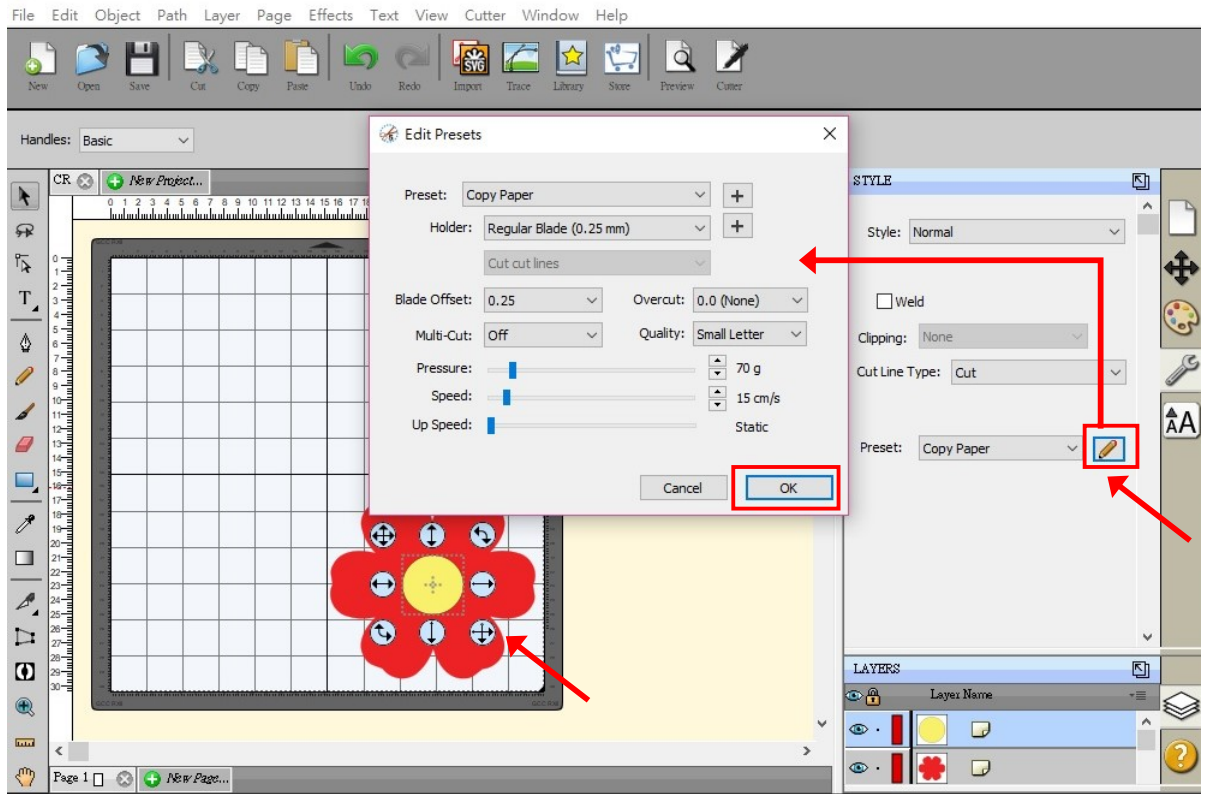

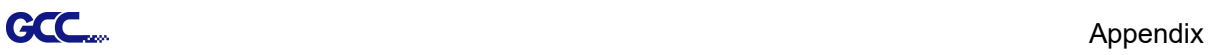

Step5 Click on the "Cutter" button on the toolbar to open Cut Settings window.

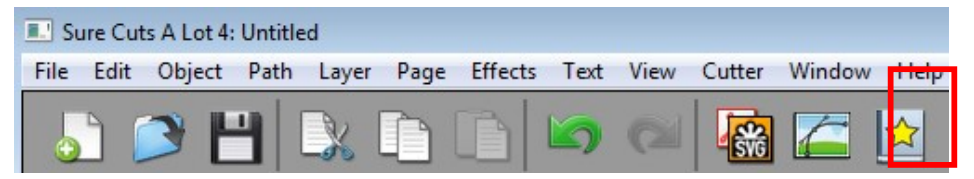

Step6 Click on the "Cut By Color" then click" Cut "button and cutter will to work.

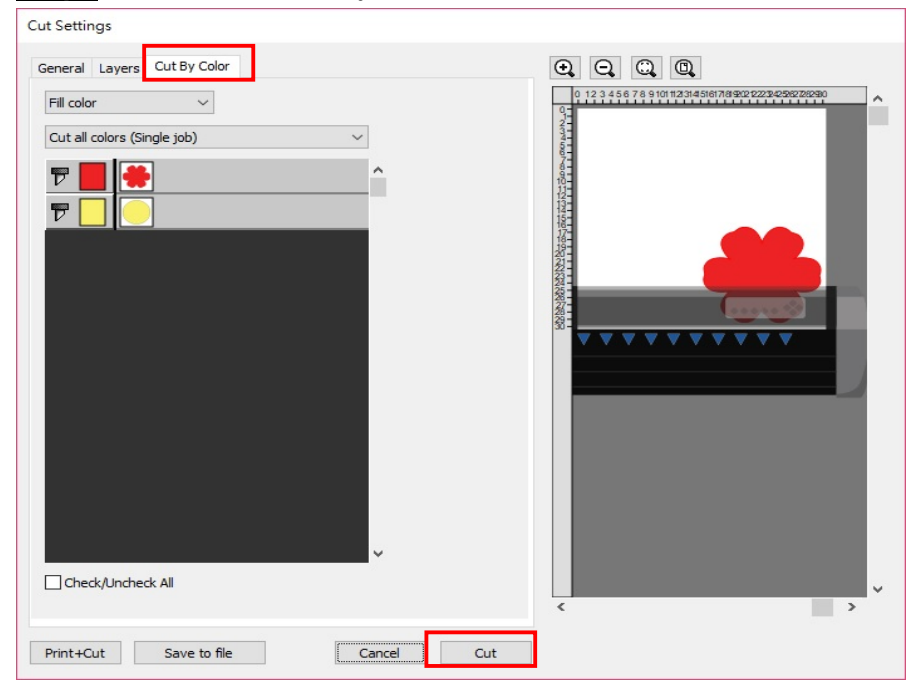

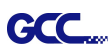

#### 9. Creasing (\*only available in RXII (Creasing) model)

Equipped with the dual tool holders with creasing tool and blade, RX II-61 (Creasing) model offers perfect creasing line and cutting result at one time for short run production in package or custom products.

(PS. It's suggested to use the cardstock weight range from 200 to 350 gsm. The paper weight may vary according to the type and thickness of paper being used.)

Step 1 Go to "Cutter" and select "GCC RXII-CR" under My Cutter to change the work area.

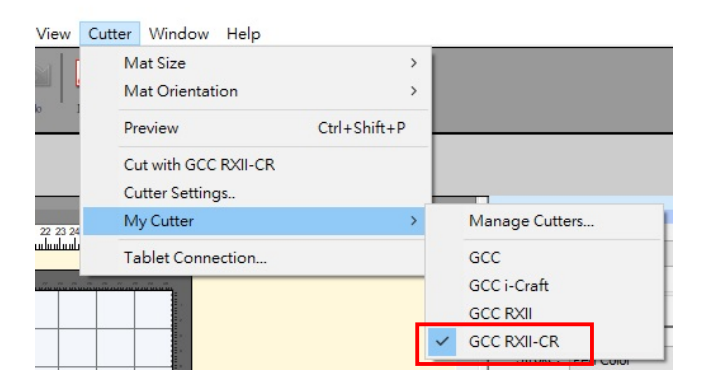

Step 2 Import your design or insert a graphic from library.

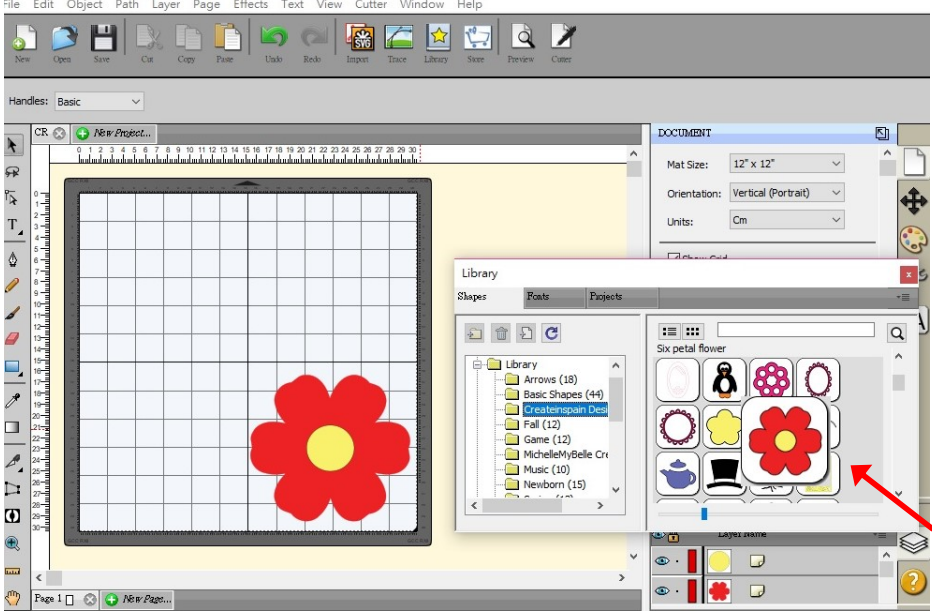

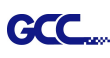

Step 3 Select the outline you want to crease and set the cut line type as "Draw(Pen)"and tool as "2(left-Creasing)" for creasing. Then click the  $\Box$  button to open the "Edit Presents" window which shows the default values for creasing. You can adjust the parameter and click "OK" to save the changes.

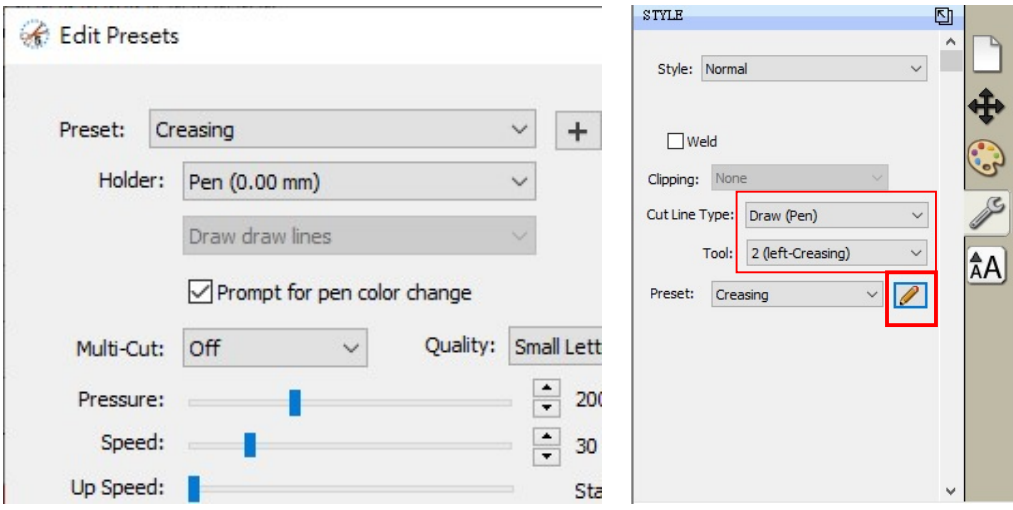

Step 4 Select the outline you want to cut and set the cut line type as "Cut" and tool as "1(right)" for cutting. Then click the  $\Box$  button to open the "Edit Presents" window which shows the default values by different materials. You can adjust the parameter and click "OK" to save the changes.

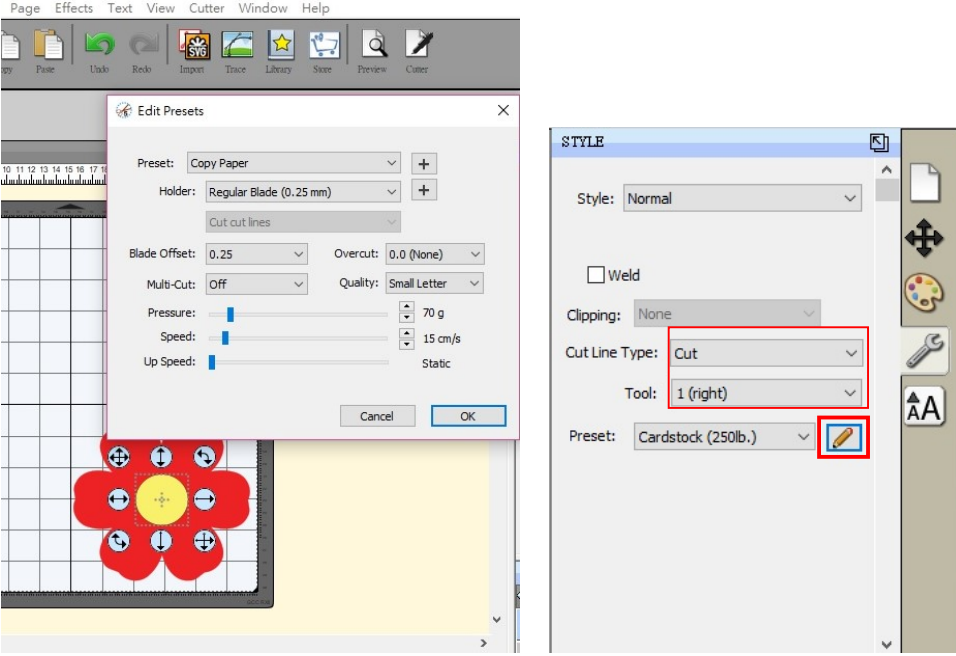

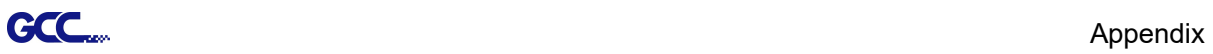

Step5 Click on the "Cutter" button on the toolbar to open Cut Settings window.

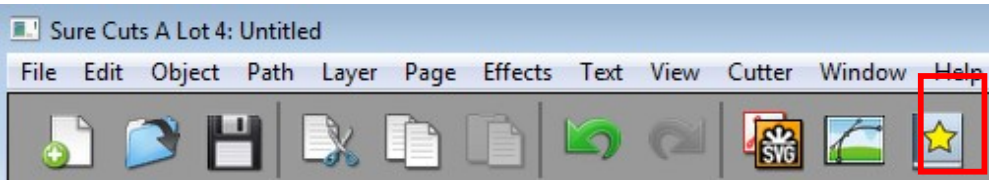

Step6 Click on the "Layers" then click "Cut" button and cutter will start to work.

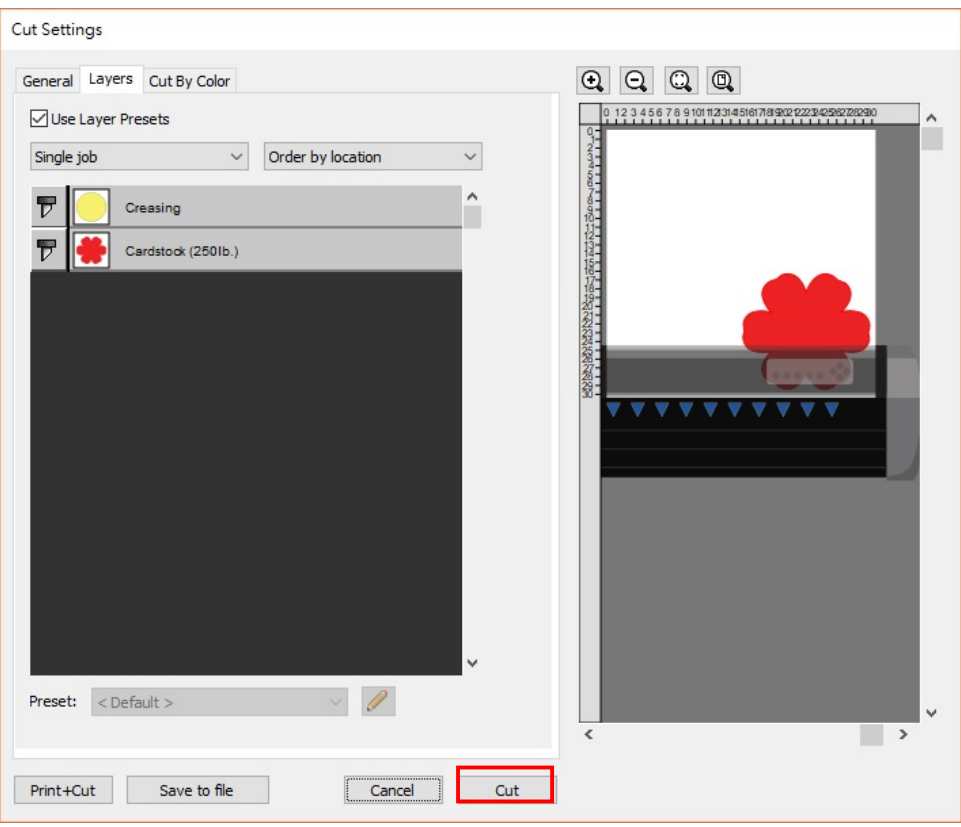